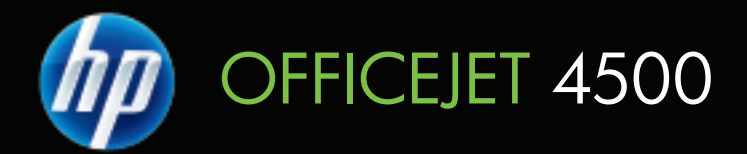

# Panduan Pengguna

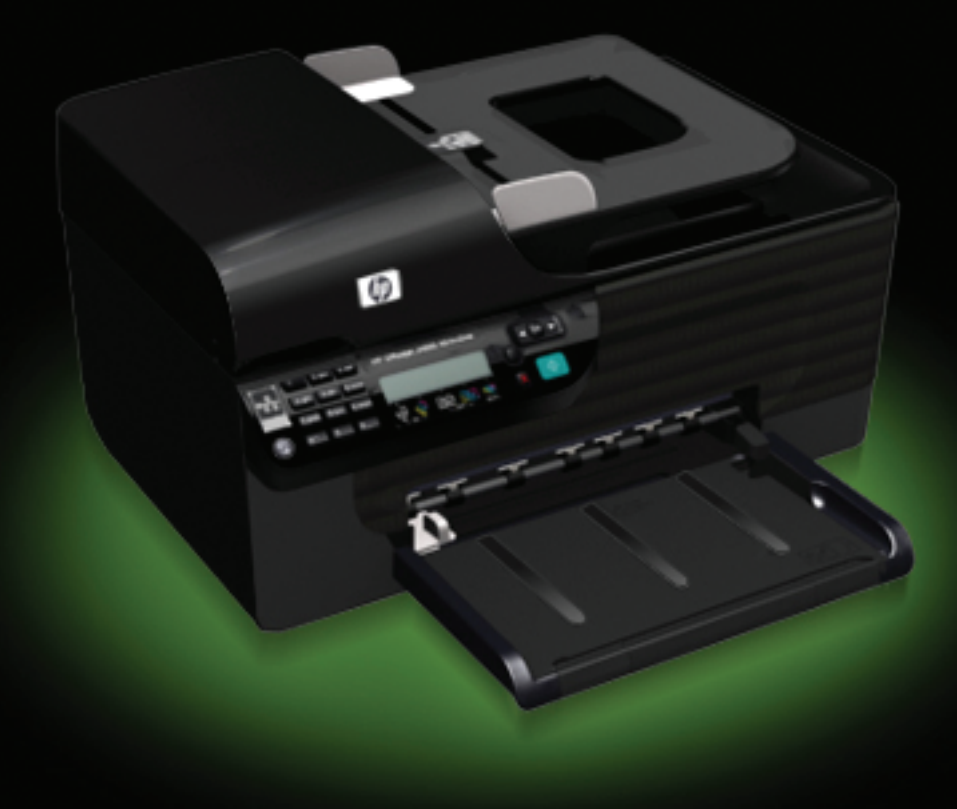

## HP Officejet 4500 (G510) All-in-One series

Panduan Pengguna

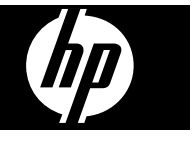

#### **Informasi Hak Cipta**

© 2009 Hak Cipta Hewlett-Packard Development Company, L.P.

#### **maklumat Hewlett-Packard Company**

Informasi yang terdapat dalam dokumen ini dapat berubah tanpa pemberitahuan.

Hak cipta dilindungi undang-undang. Dilarang memperbanyak, mengadaptasi, atau menerjemahkan materi ini tanpa izin tertulis sebelumnya dari Hewlett-Packard, kecuali jika diperbolehkan berdasarkan undangundang hak cipta.

Satu-satunya jaminan untuk produk dan layanan HP dijelaskan dalam pernyataan jaminan terbatas yang menyertai produk dan layanan tersebut. Tidak ada bagian dari isi dokumen ini yang dapat ditafsirkan sebagai pernyataan jaminan tambahan. HP tidak akan bertanggung jawab atas kesalahan atau kelalaian teknis maupun redaksional yang terdapat dalam dokumen ini.

#### **Pengakuan**

Windows, Windows XP, dan Windows Vista adalah merek dagang terdaftar dari Microsoft Corporation di A.S. Simbol ENERGY STAR dan ENERGY STAR adalah merek terdaftar di A.S.

#### **Informasi keselamatan**

Selalu perhatikan tindakan pencegahan dasar saat menggunakan produk ini untuk mengurangi risiko cedera akibat terbakar atau sengatan listrik.

1. Baca dan pahami semua petunjuk dalam dokumentasi yang diberikan bersama perangkat.

2. Gunakan hanya stopkontak listrik yang diarde bila menghubungkan produk ini ke sumber daya. Jika Anda tidak tahu apakah stopkontak sudah diarde atau belum, tanyakan kepada teknisi yang kompeten.

3. Perhatikan semua tanda peringatan dan petunjuk pada produk.

4. Cabut kabel daya produk ini dari stopkontak sebelum membersihkan.

5. Jangan pasang atau gunakan produk ini di dekat air atau saat Anda basah.

6. Pasang produk dengan benar pada permukaan yang stabil.

7. Pasang produk di tempat yang aman agar tidak ada yang menginjak atau tersangkut kabel listrik dan supaya kabel tersebut tidak rusak.

8. Jika produk tidak bekerja secara normal, lihat [Mengatasi masalah](#page-81-0).

9. Tidak ada komponen di bagian dalam produk yang dapat diperbaiki pengguna. Serahkan perbaikan kepada teknisi servis yang kompeten.

#### **Aksesibilitas**

Perangkat ini dilengkapi dengan sejumlah fitur yang memudahkan para penyandang cacat untuk mengaksesnya.

#### **Visual**

Peranti lunak perangkat ini dapat diakses oleh penyandang cacat penglihatan atau rabun dengan menggunakan pilihan dan fitur aksesibilitas sistem operasi. Peranti ini juga mendukung teknologi pendamping terbaik seperti pembaca layar, pembaca Braille, dan aplikasi suara-keteks. Bagi pengguna buta warna, aneka tombol dan tab berwarna pada peranti lunak dan panel kontrol perangkat dilengkapi dengan teks singkat atau label ikon yang menunjukkan tindakan yang sesuai.

#### **Mobilitas**

Bagi pengguna penyandang cacat mobilitas, fungsi peranti lunak perangkat dapat dijalankan melalui perintah papan ketik. Perangkat lunak ini juga mendukung pilihan aksesibilitas Windows seperti StickyKey, ToggleKey, FilterKey, dan MouseKey. Pintu perangkat, tombol-tombol, baki kertas, dan pemandu kertas dapat dioperasikan oleh pengguna dengan kekuatan dan jangkauan terbatas.

#### **Dukungan**

Untuk informasi lebih lanjut tentang aksesibilitas produk dan komitmen HP terhadap aksesibilitas produk ini, kunjungi situs web HP di [www.hp.com/](http://www.hp.com/accessibility) [accessibility.](http://www.hp.com/accessibility)

Untuk informasi aksesibilitas Mac OS X, kunjungi situs web Apple di [www.apple.com/accessibility.](http://www.apple.com/accessibility/)

## Isi

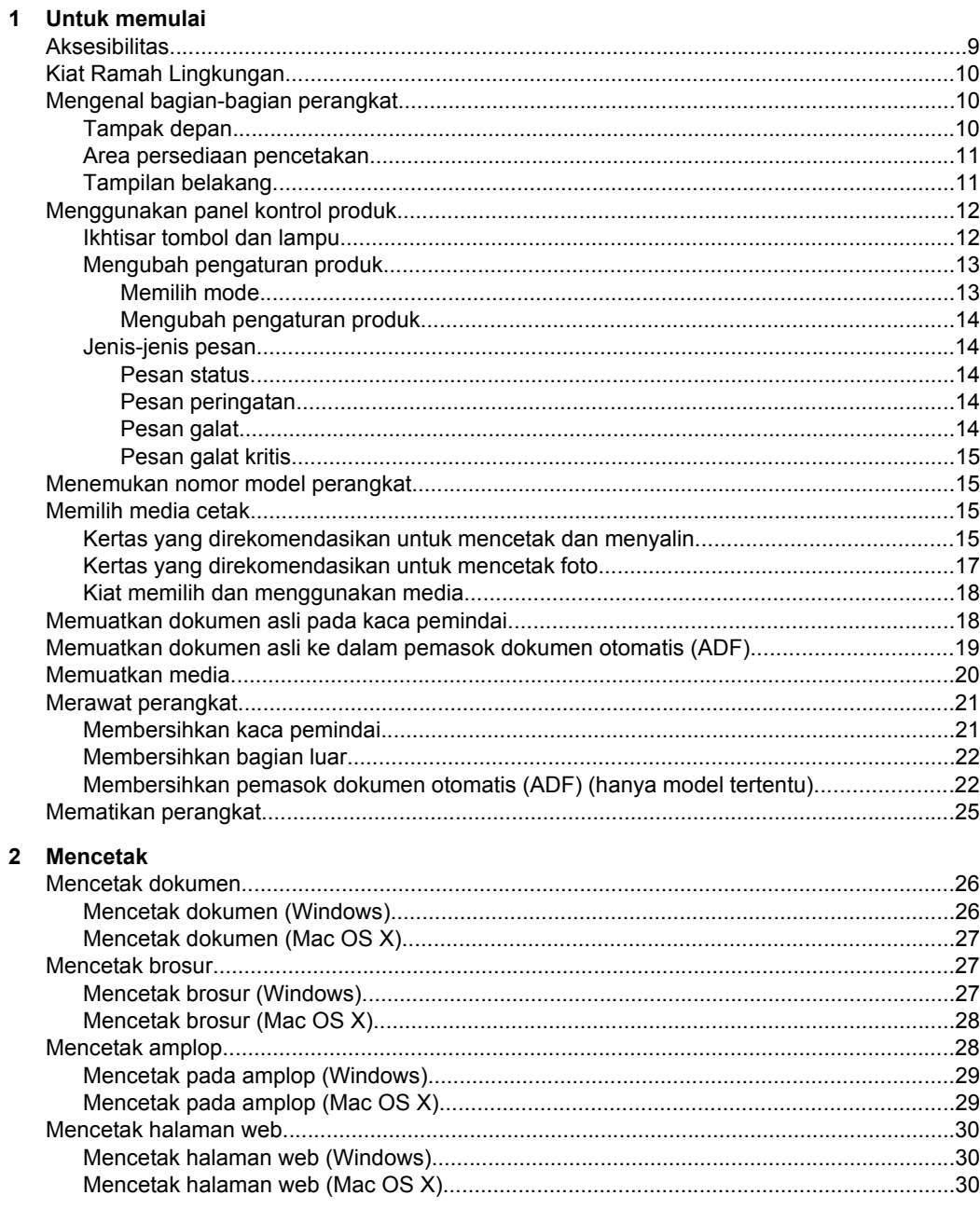

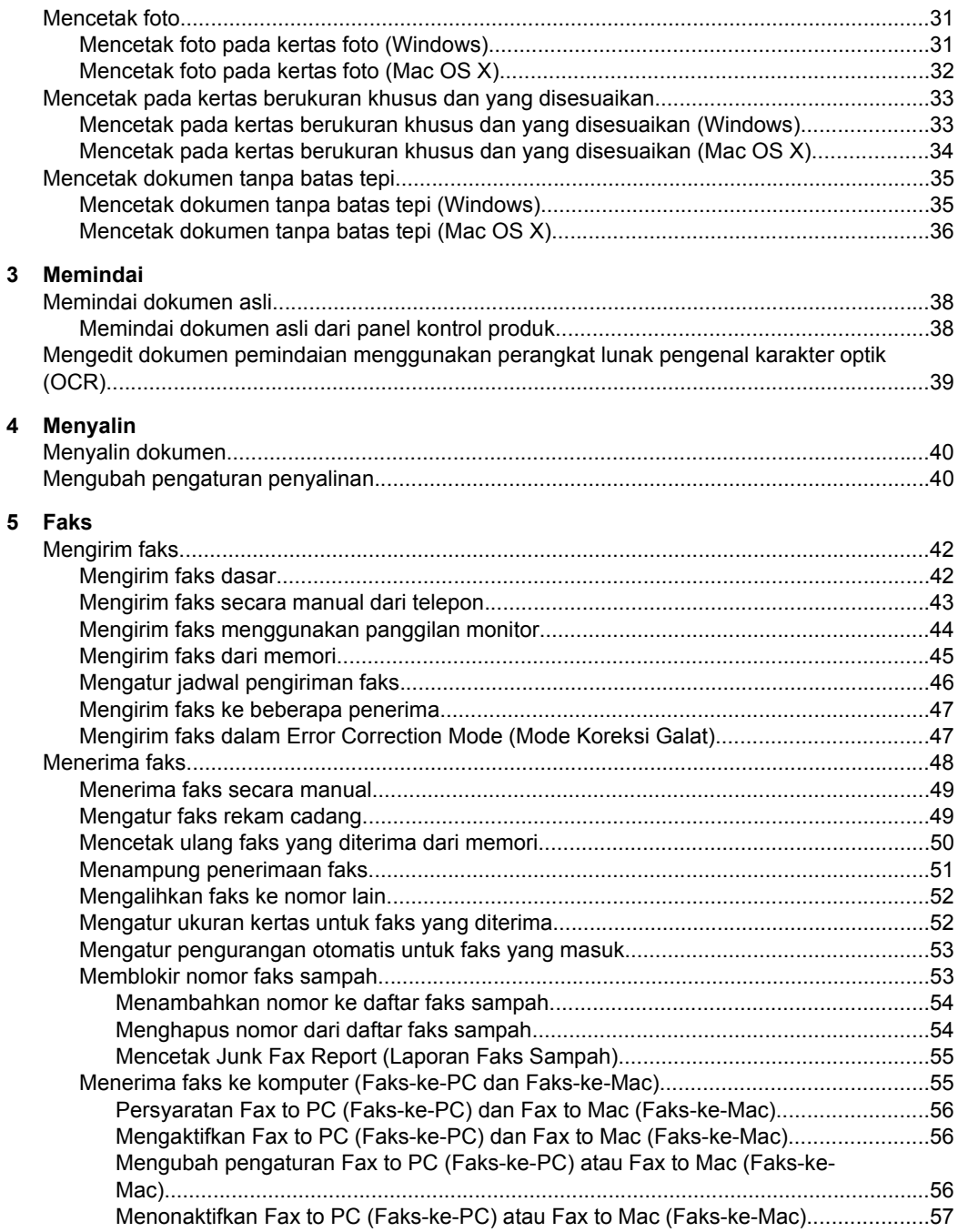

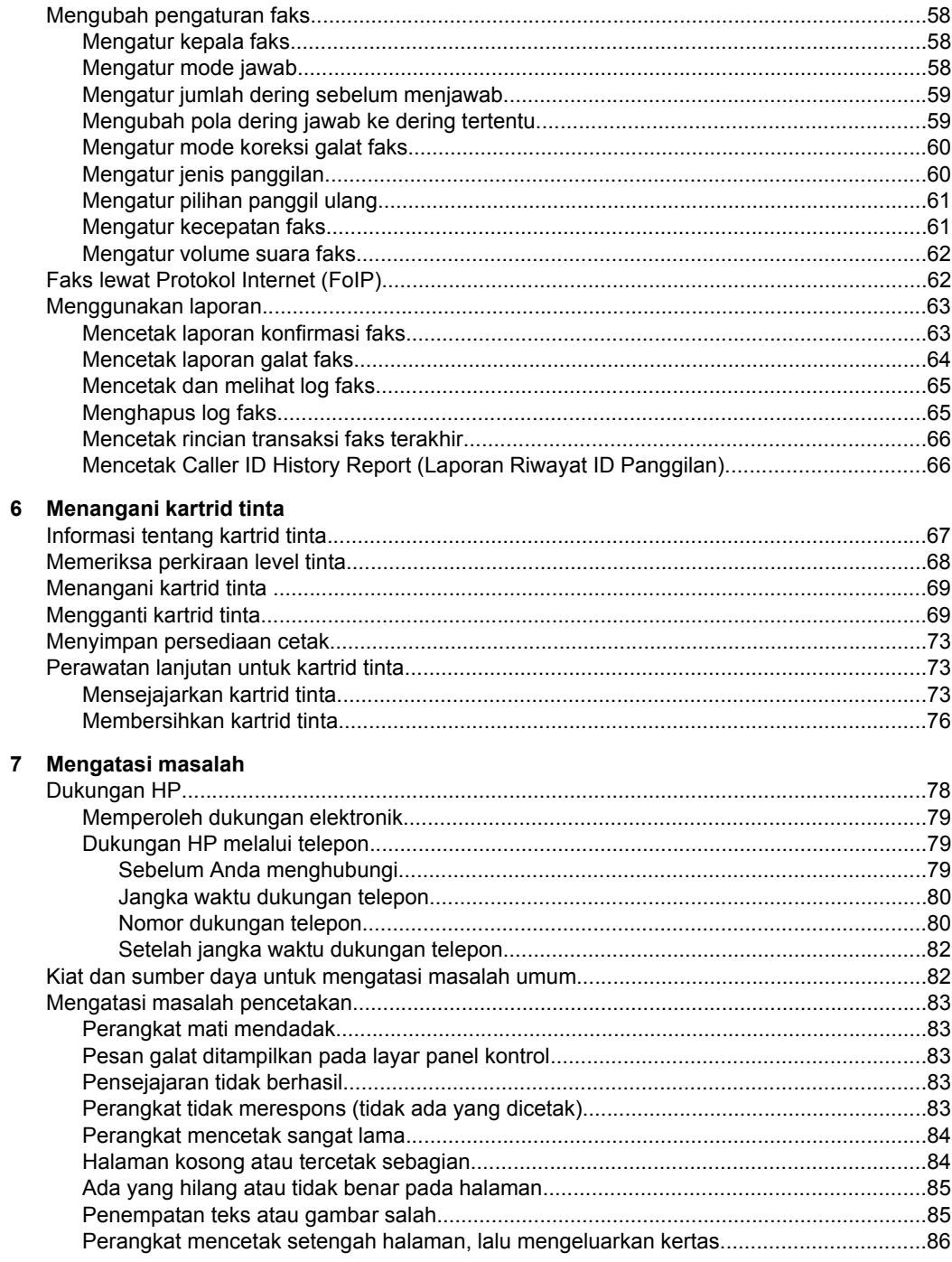

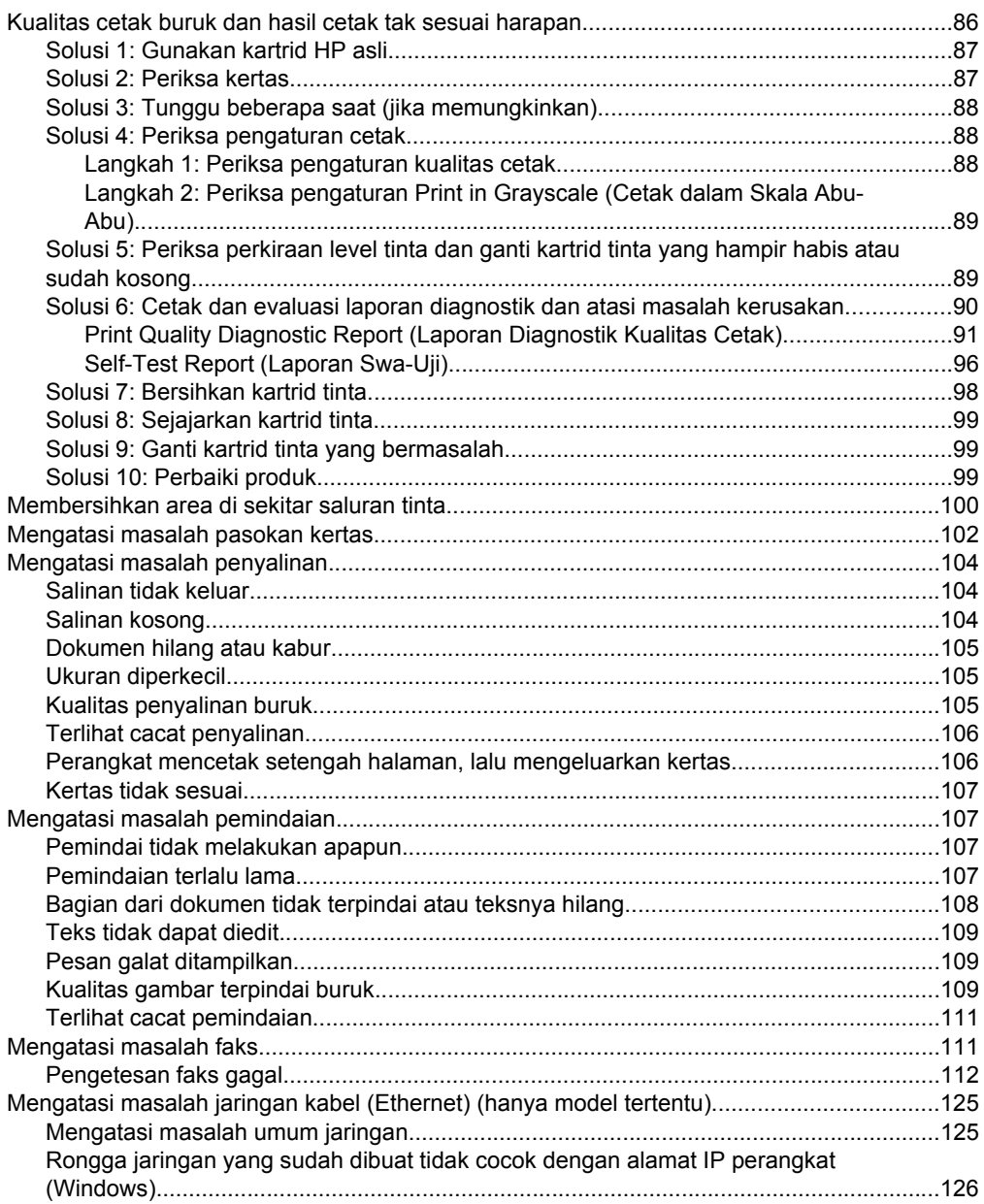

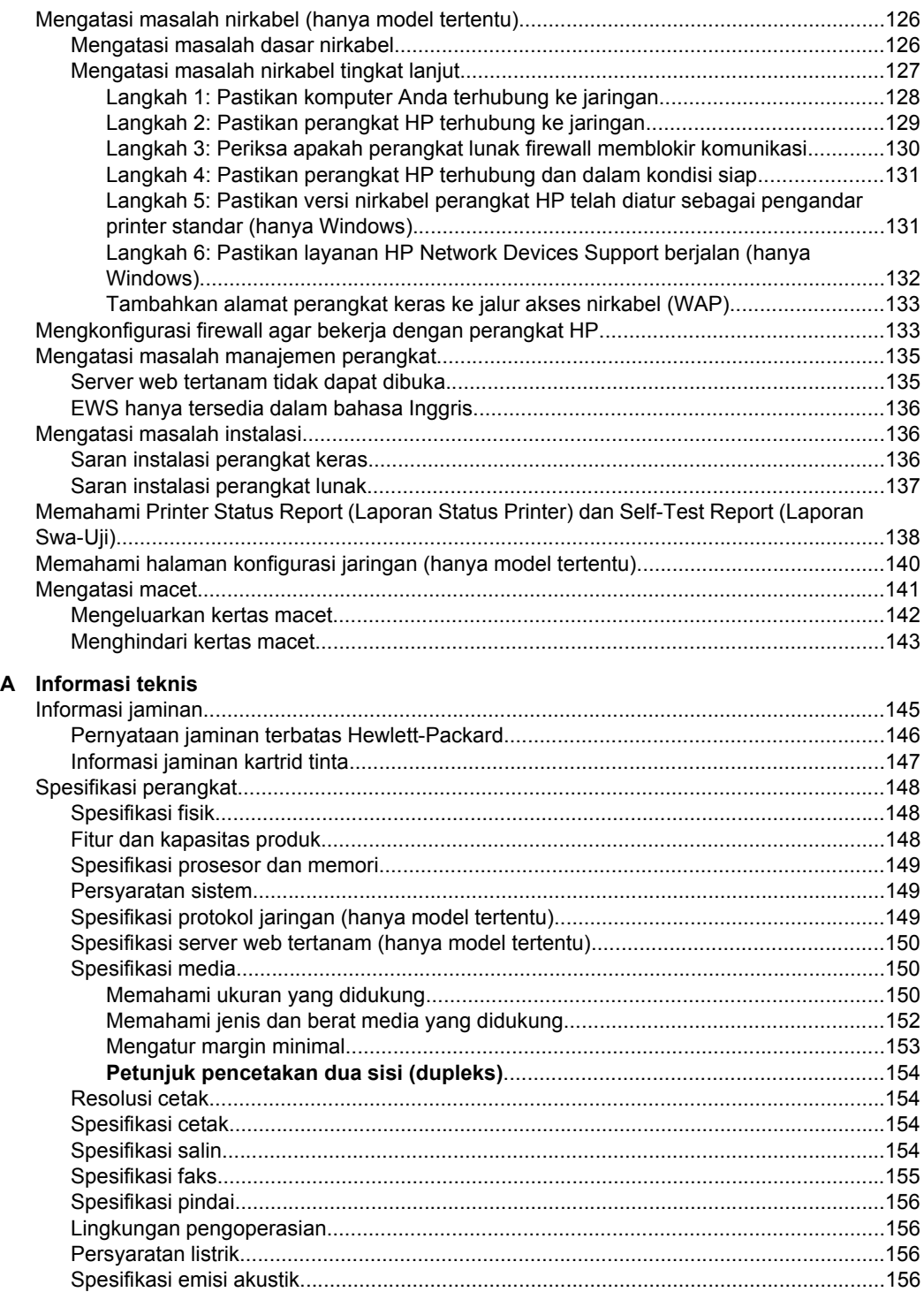

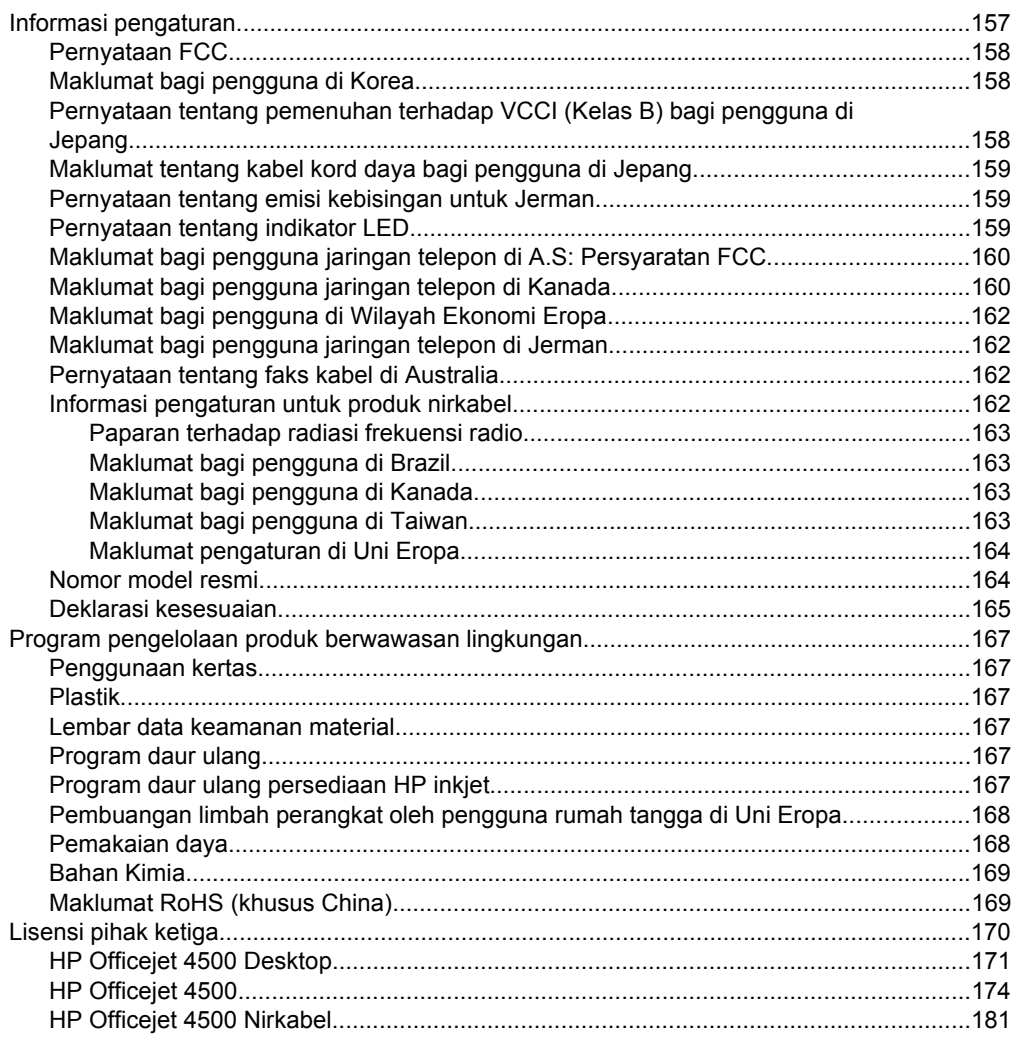

#### B Aksesori dan persediaan HP

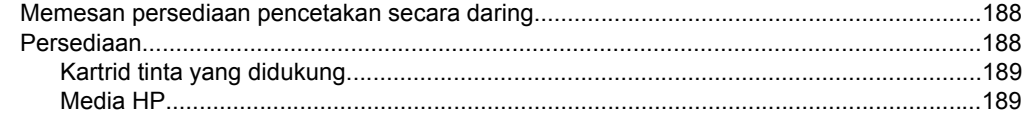

#### Isi

#### **[C Pemasangan lebih lanjut pada faks](#page-193-0)**

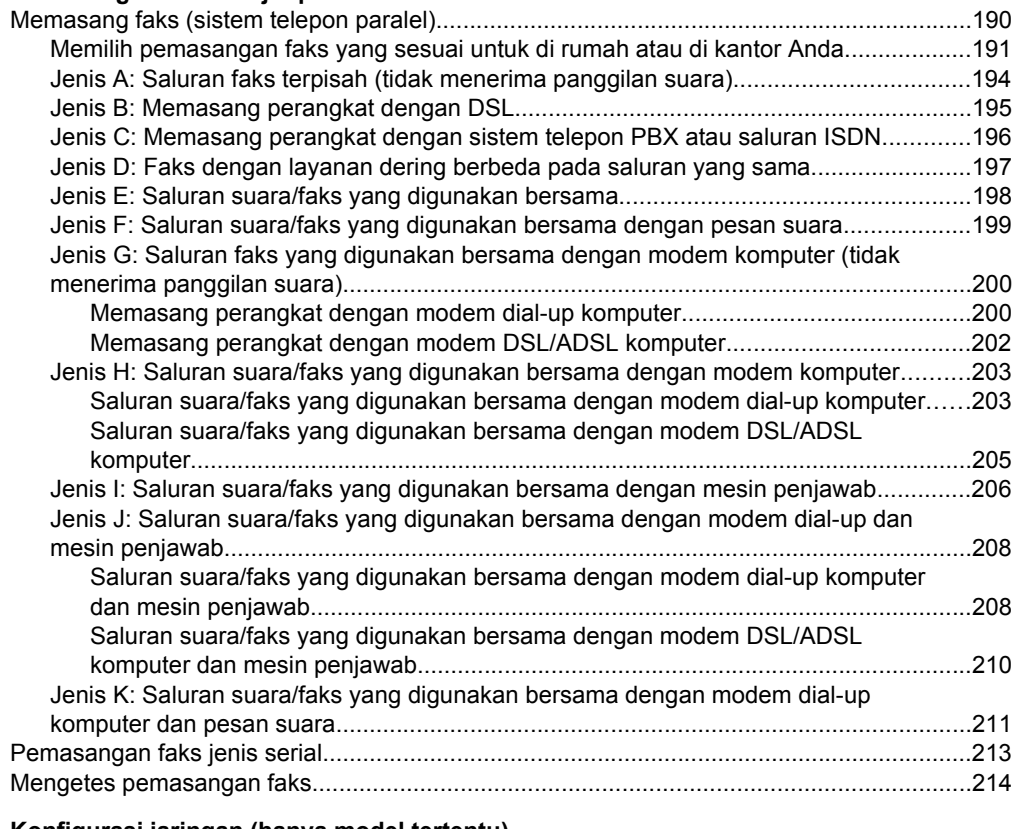

#### **[D Konfigurasi jaringan \(hanya model tertentu\)](#page-218-0)**

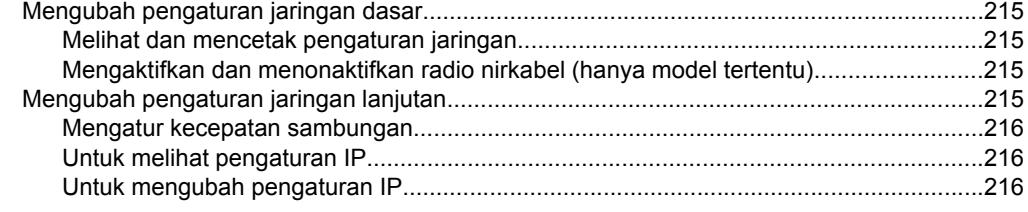

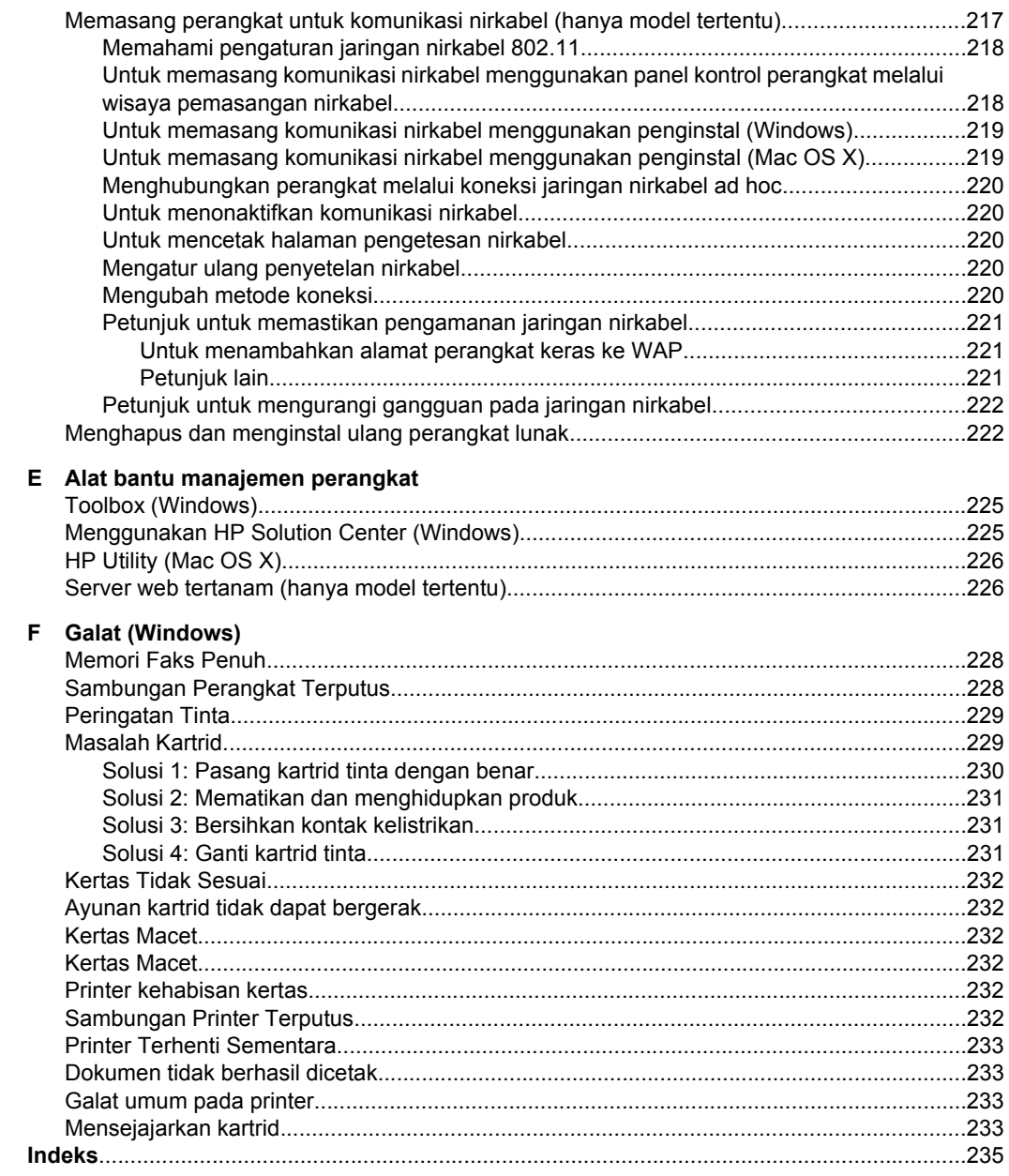

## <span id="page-12-0"></span>**1 Untuk memulai**

Panduan ini memberikan penjelasan tentang cara menggunakan perangkat dan mengatasi masalah.

- **Aksesibilitas**
- [Kiat Ramah Lingkungan](#page-13-0)
- [Mengenal bagian-bagian perangkat](#page-13-0)
- [Menggunakan panel kontrol produk](#page-15-0)
- [Menemukan nomor model perangkat](#page-18-0)
- [Memilih media cetak](#page-18-0)
- [Memuatkan dokumen asli pada kaca pemindai](#page-21-0)
- [Memuatkan dokumen asli ke dalam pemasok dokumen otomatis \(ADF\)](#page-22-0)
- [Memuatkan media](#page-23-0)
- [Merawat perangkat](#page-24-0)
- [Mematikan perangkat](#page-28-0)
- **Catatan** Jika Anda menggunakan perangkat dengan komputer yang berjalan pada sistem operasi Windows XP Edisi Pemula, Windows Vista Edisi Pemula, atau Windows 7 Edisi Pemula, sejumlah fitur mungkin tidak akan tersedia. Untuk informasi lebih lanjut, lihat [Kompatibilitas sistem operasi](#page-152-0).

## **Aksesibilitas**

Perangkat ini dilengkapi dengan sejumlah fitur yang memudahkan para penyandang cacat untuk mengaksesnya.

#### **Visual**

Peranti lunak perangkat ini dapat diakses oleh penyandang cacat penglihatan atau rabun dengan menggunakan pilihan dan fitur aksesibilitas sistem operasi. Peranti ini juga mendukung teknologi pendamping terbaik seperti pembaca layar, pembaca Braille, dan aplikasi suara-ke-teks. Bagi pengguna buta warna, aneka tombol dan tab berwarna pada peranti lunak dan panel kontrol perangkat sudah dilengkapi dengan teks singkat atau label ikon yang menunjukkan tindakan yang sesuai.

#### **Mobilitas**

Bagi pengguna penyandang cacat mobilitas, fungsi peranti lunak perangkat dapat dijalankan melalui perintah papan ketik. Perangkat lunak ini juga mendukung pilihan aksesibilitas Windows seperti StickyKey, ToggleKey, FilterKey, dan MouseKey. Pintu perangkat, tombol-tombol, baki kertas, dan pemandu kertas dapat dioperasikan oleh pengguna dengan kekuatan dan jangkauan terbatas.

#### **Dukungan**

Untuk informasi lebih lanjut tentang aksesibilitas produk dan komitmen HP terhadap aksesibilitas produk ini, kunjungi situs web HP di [www.hp.com/accessibility](http://www.hp.com/accessibility).

Untuk informasi aksesibilitas Mac OS X, kunjungi situs web Apple di [www.apple.com/](http://www.apple.com/accessibility/) [accessibility](http://www.apple.com/accessibility/).

<span id="page-13-0"></span>HP berkewajiban untuk membantu konsumen mengurangi jejak-jejak kakinya pada lingkungan. HP telah memberikan Kiat Ramah Lingkungan berikut ini untuk membantu Anda memperhatikan cara menilai dan mengurangi dampak dari pilihan-pilihan pencetakan yang ada. Selain fitur-fitur khusus dalam produk ini, kunjungi situs web HP Eco Solutions (Solusi Lingkungan HP) untuk informasi lebih lanjut tentang berbagai program HP untuk lingkungan.

[www.hp.com/hpinfo/globalcitizenship/environment/](http://www.hp.com/hpinfo/globalcitizenship/environment/index.html)

- **Pencetakan dupleks**: Untuk mengurangi penggunaan kertas, gunakan **Papersaving Printing (Pencetakan Hemat Kertas)** untuk mencetak dokumen dua sisi dengan halaman rangkap pada lembar yang sama. Untuk informasi lebih lanjut, lihat [Pencetakan dua sisi \(dupleks\)](#page-39-0).
- **Smart Web Printing (Windows)**: Antarmuka HP Smart Web Printing dilengkapi dengan jendela **Clip Book** (Buku Klip) dan **Edit Clips** (Edit Klip) yang berfungsi untuk menyimpan, menyusun, atau mencetak klip-klip yang sudah Anda kumpulkan dari web. Untuk informasi lebih lanjut, lihat [Mencetak halaman web.](#page-33-0)
- **Informasi Hemat Energi**: Untuk memastikan status kualifikasi ENERGY STAR® produk ini, lihat [Pemakaian daya](#page-171-0).
- **Recycled Materials** (Material Daur Ulang): Untuk informasi lebih lanjut mengenai daur ulang produk HP, kunjungi: [www.hp.com/hpinfo/globalcitizenship/environment/recycle/](http://www.hp.com/hpinfo/globalcitizenship/environment/recycle//)

## **Mengenal bagian-bagian perangkat**

Bagian ini berisi topik berikut:

- Tampak depan
- [Area persediaan pencetakan](#page-14-0)
- [Tampilan belakang](#page-14-0)

#### **Tampak depan**

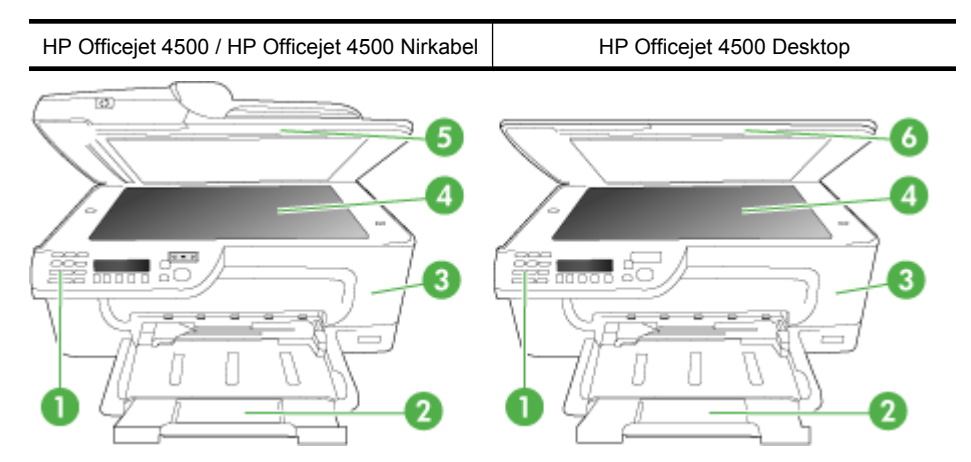

<span id="page-14-0"></span>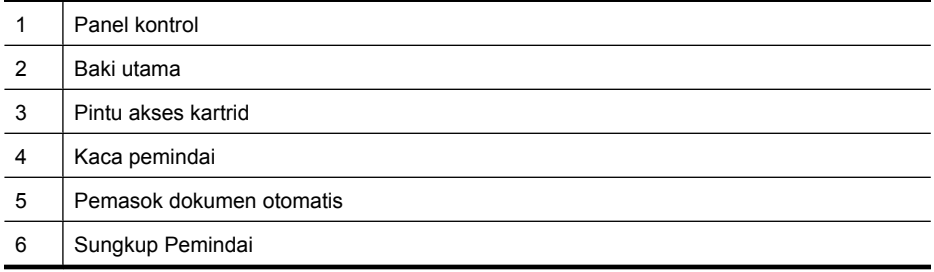

#### **Area persediaan pencetakan**

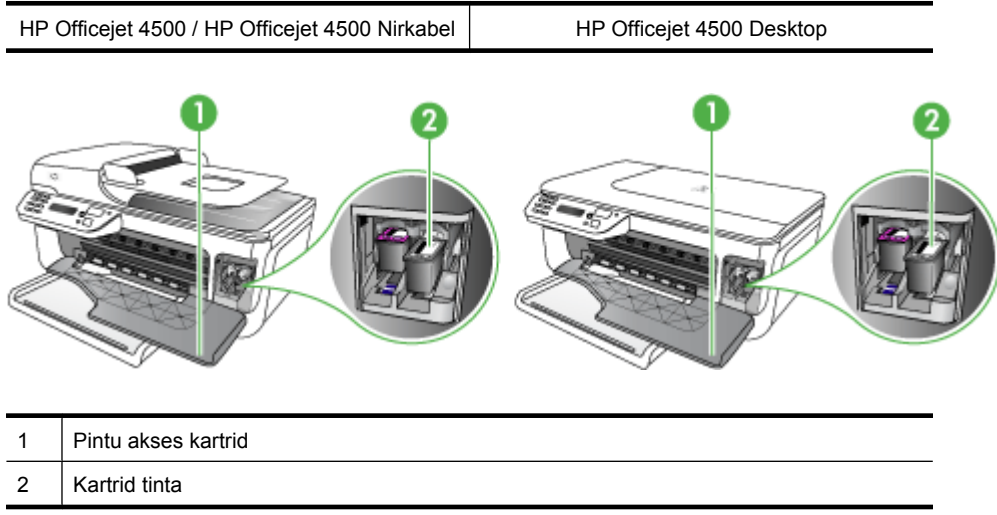

#### **Tampilan belakang**

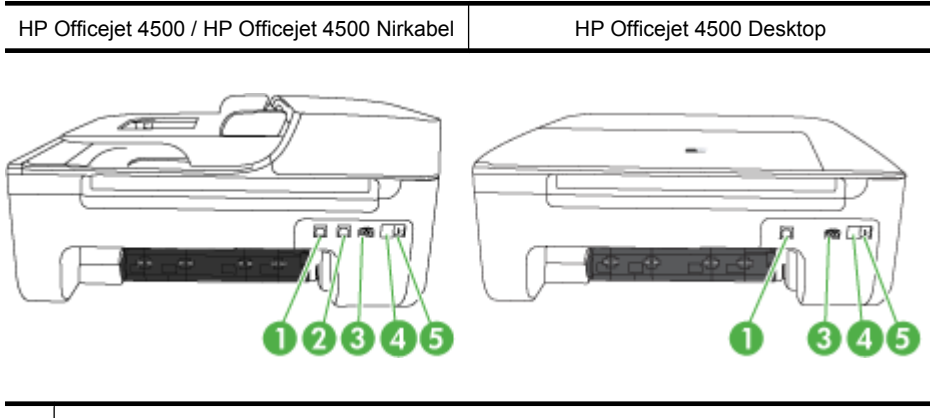

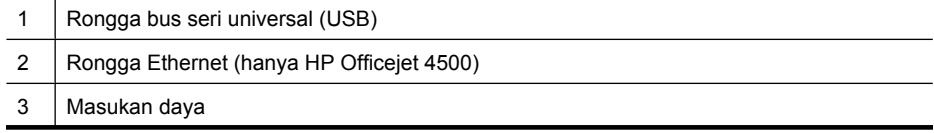

<span id="page-15-0"></span>(bersambung)

- 4 1-LINE (1-SALURAN) (faks)
- 5 2-EXT (2-SAMBUNGAN) (telepon)

## **Menggunakan panel kontrol produk**

Bagian ini berisi topik berikut:

- Ikhtisar tombol dan lampu
- [Mengubah pengaturan produk](#page-16-0)
- [Jenis-jenis pesan](#page-17-0)

#### **Ikhtisar tombol dan lampu**

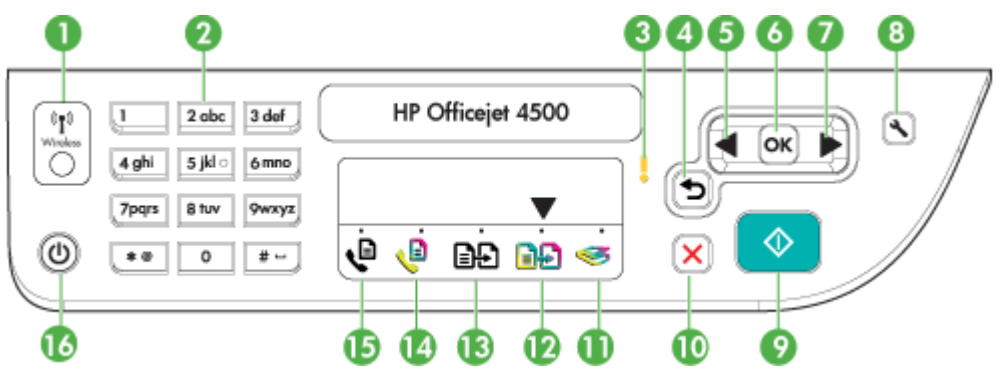

Diagram dan tabel terkait berikut ini memberikan rujukan singkat untuk fitur panel kontrol perangkat.

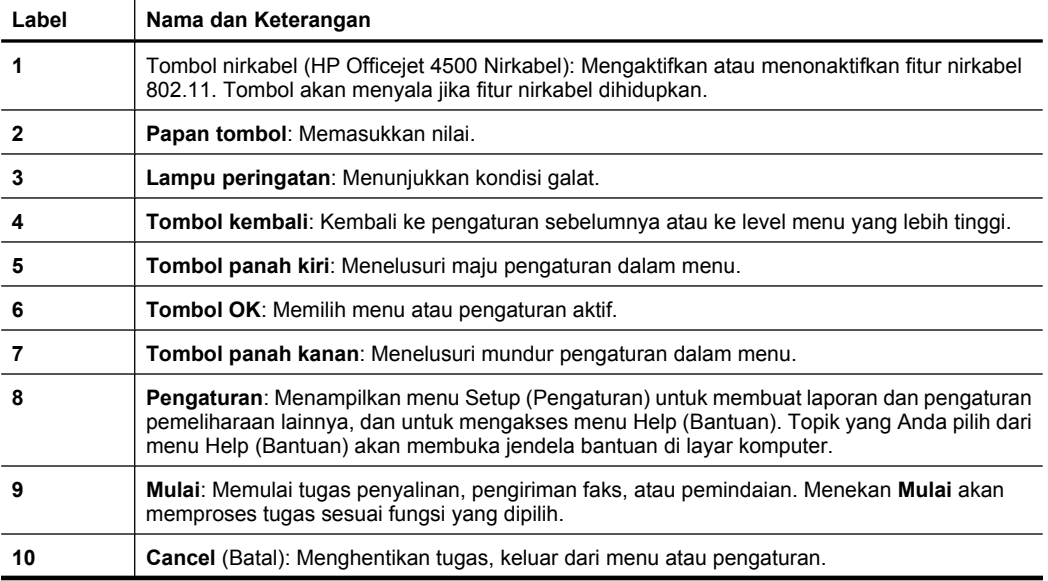

<span id="page-16-0"></span>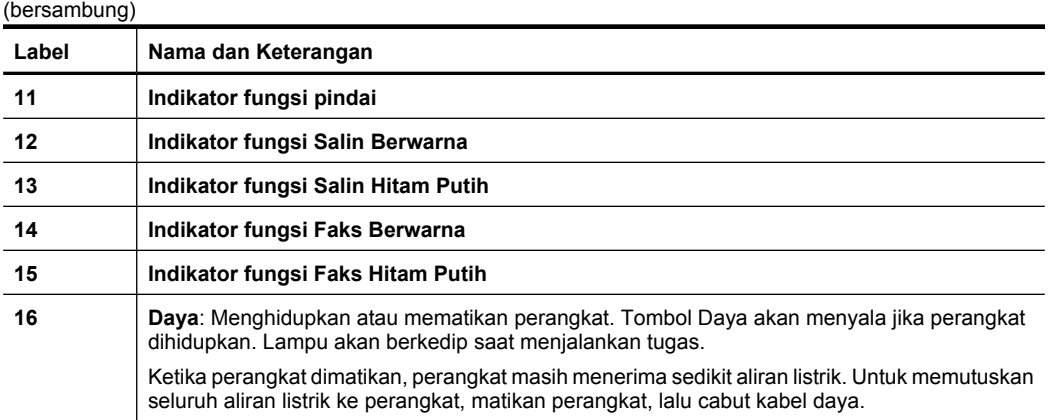

#### **Mengubah pengaturan produk**

Gunakan panel kontrol untuk mengubah mode dan pengaturan produk, mencetak laporan, atau mendapatkan bantuan tentang produk.

**Tip** Jika produk dihubungkan ke komputer, Anda juga dapat mengubah pengaturan produk menggunakan alat bantu perangkat lunak yang tersedia pada komputer, seperti Toolbox (Windows), HP Utility (Mac OS X), atau server web tertanam (EWS). Untuk informasi lebih lanjut tentang alat bantu ini, lihat [Alat bantu manajemen](#page-228-0) [perangkat.](#page-228-0)

Bagian ini berisi topik berikut:

- Memilih mode
- [Mengubah pengaturan produk](#page-17-0)

#### **Memilih mode**

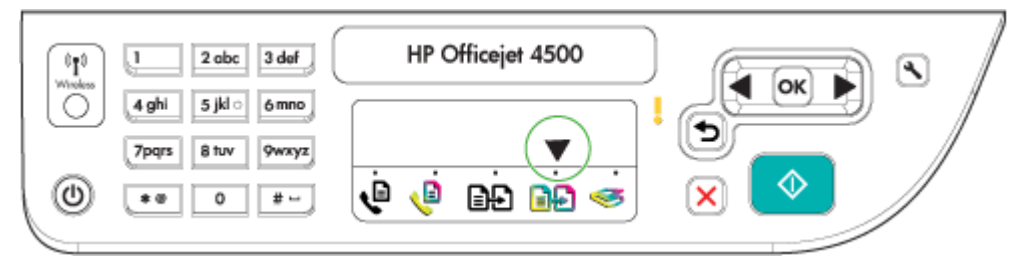

Panah indikator mode pada panel kontrol menunjukkan mode yang sedang dipilih untuk produk.

**Ex Catatan** Setelah memilih mode dan mengubah pengaturan, tekan tombol (Mulai) untuk memulai pekerjaan.

#### **Untuk memilih mode yang lain**

Tekan panah kiri datau panah kanan untuk memilih mode yang dikehendaki, kemudian tekan **OK**.

#### <span id="page-17-0"></span>**Untuk mengubah pengaturan mode**

- **1.** Setelah memilih salah satu mode, tekan tombol panah untuk menelusuri pengaturan yang tersedia, kemudian tekan **OK** untuk memilih pengaturan yang hendak diubah.
- **2.** Tekan tombol panah untuk mengubah pengaturan, kemudian tekan **OK**.
- **Ex Catatan** Gunakan tombol panah kiri **atau tombol taka Anda ingin menghapus** entri yang salah pada layar.

#### **Mengubah pengaturan produk**

Untuk mengubah pengaturan produk atau mencetak laporan, gunakan pilihan yang tersedia dalam menu Setup (Pengaturan):

- **1.** Tekan tombol (Pengaturan)
- **2.** Tekan tombol panah untuk menelusuri menu.
- **3.** Tekan **OK** untuk memilih menu atau pilihan.
- **Catatan** Gunakan tombol panah kiri **atau tombol di katatan di menghapus** entri yang salah pada layar.

#### **Jenis-jenis pesan**

Saat menggunakan produk, pesan-pesan akan ditampilkan pada layar panel kontrol. Pesan-pesan ini memberikan informasi tentang aktivitas produk. Beberapa jenis pesan hanya memberikan informasi tentang status produk, sementara jenis pesan yang lain mungkin memerlukan tindakan yang sesuai dari Anda (biasanya disebutkan dalam pesan) sebelum produk dapat melanjutkan fungsinya.

#### **Pesan status**

Pesan status mencerminkan status perangkat saat ini. Pesan tersebut memberitahu melalui cara yang normal dan tidak perlu tindakan untuk menghapusnya. Pesan akan berubah sesuai perubahan status perangkat. Setiap kali perangkat siap, tidak sibuk, dan tidak ada pesan peringatan yang tertunda, pesan status **READY (SIAP)** akan muncul jika perangkat dihidupkan.

#### **Pesan peringatan**

Pesan peringatan memberitahukan aktivitas yang memerlukan perhatian Anda, namun tidak menghambat pengoperasian perangkat. Contoh pesan peringatan adalah peringatan level tinta yang rendah. Pesan ini ditampilkan sampai Anda mengatasi keadaan tersebut.

#### **Pesan galat**

Pesan galat memberitahukan adanya tindakan yang harus dilakukan, misalnya menambahkan media atau menyingkirkan media yang macet. Pesan ini biasanya disertai dengan lampu Peringatan yang berkedip merah. Lakukan tindakan yang sesuai untuk melanjutkan pencetakan.

Jika pesan galat menampilkan kode galat, tekan tombol Daya untuk mematikan perangkat, lalu hidupkan kembali. Pada umumnya, tindakan ini dapat mengatasi masalah <span id="page-18-0"></span>tersebut. Jika pesan tetap ditampilkan, perangkat mungkin perlu diservis. Untuk informasi lebih lanjut, lihat [Mengatasi masalah](#page-81-0).

#### **Pesan galat kritis**

Pesan galat kritis memberitahu Anda tentang kegagalan fungsi perangkat. Beberapa pesan ini dapat dihapus dengan menekan tombol Daya untuk mematikan perangkat, lalu menghidupkannya kembali. Jika galat kritis tetap ditampilkan, perangkat perlu diservis. Untuk informasi lebih lanjut, lihat [Mengatasi masalah.](#page-81-0)

## **Menemukan nomor model perangkat**

Selain nama model yang terlihat di bagian depan, perangkat ini juga mencantumkan nomor model spesifik. Selain untuk memperoleh dukungan, nomor ini dapat Anda gunakan untuk membantu memastikan ketersediaan aksesori atau persediaan bagi produk.

Nomor model ini dicetak pada label yang ada di bagian dalam perangkat, dekat area kartrid tinta.

## **Memilih media cetak**

Perangkat ini dirancang untuk dapat bekerja dengan hampir semua media perkantoran. Tindakan terbaik adalah mengetes berbagai jenis media cetak sebelum membeli dalam jumlah besar. Gunakan media HP untuk kualitas cetak optimal. Kunjungi situs web HP di [www.hp.com](http://www.hp.com) untuk informasi lebih lanjut tentang media HP.

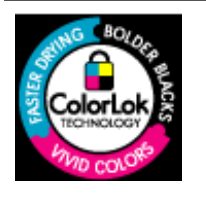

HP merekomendasikan kertas polos dengan logo ColorLok untuk mencetak dan menyalin dokumen sehari-hari. Semua kertas dengan logo ColorLok telah diuji secara independen agar memenuhi standar tinggi keandalan dan kualitas cetak serta menghasilkan dokumen dengan warna-warni segar, lebih hidup, lebih hitam, dan lebih cepat kering dibandingkan dengan kertas polos biasa. Temukan kertas berlogo ColorLok dalam berbagai bobot dan ukuran dari produsen kertas terkemuka.

Bagian ini berisi topik berikut:

- Kertas yang direkomendasikan untuk mencetak dan menyalin
- [Kertas yang direkomendasikan untuk mencetak foto](#page-20-0)
- [Kiat memilih dan menggunakan media](#page-21-0)

#### **Kertas yang direkomendasikan untuk mencetak dan menyalin**

Jika Anda ingin kualitas cetak terbaik, HP merekomendasikan penggunaan kertas HP yang dirancang secara khusus untuk jenis proyek yang Anda cetak.

Bergantung pada negara/wilayah Anda, beberapa jenis kertas ini mungkin tidak tersedia.

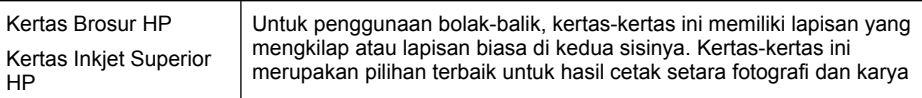

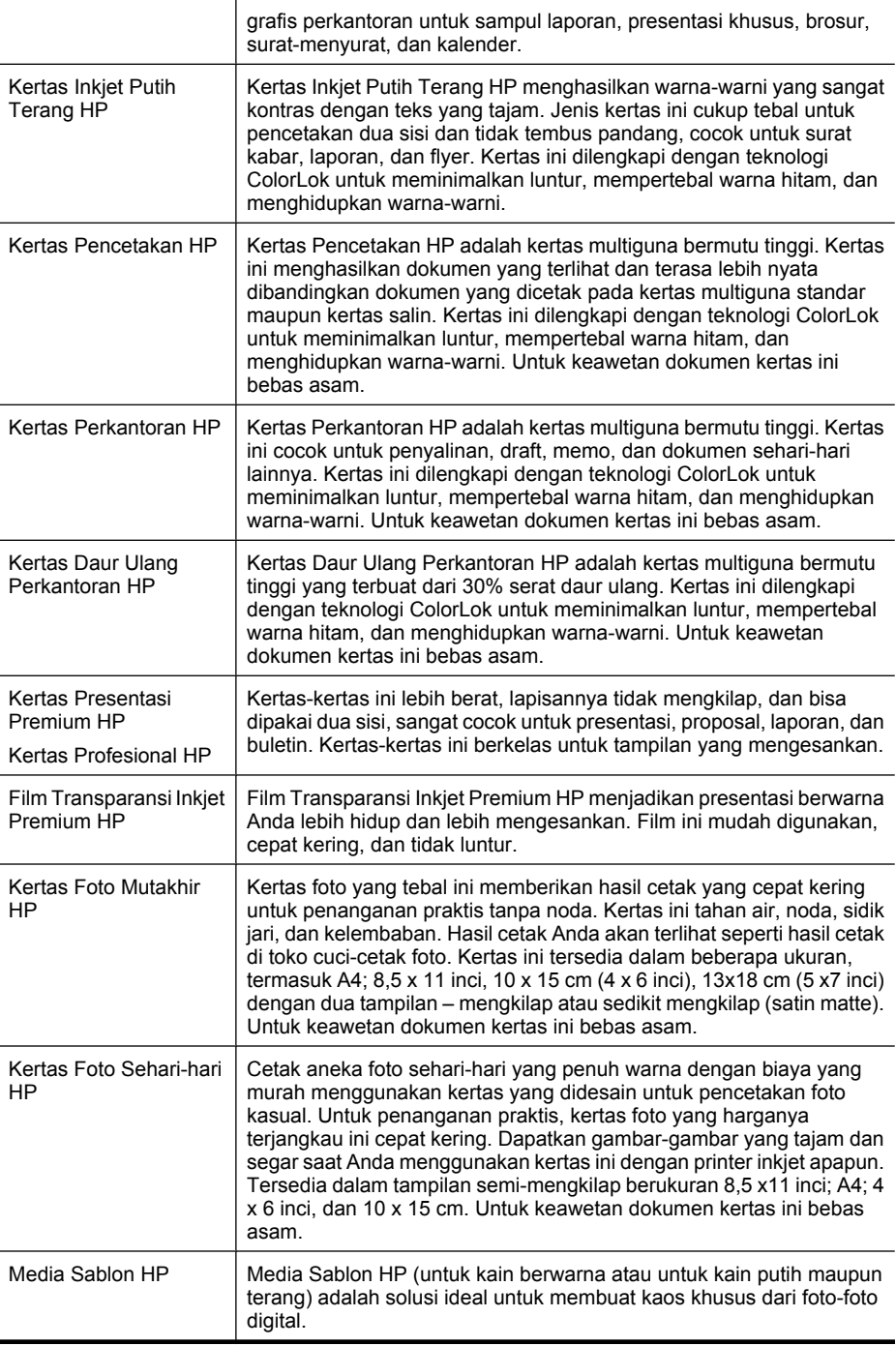

<span id="page-20-0"></span>Untuk memesan kertas HP dan persediaan lainnya, kunjungi [www.hp.com/buy/](http://www.hp.com/buy/supplies) [supplies](http://www.hp.com/buy/supplies). Jika diminta, pilih negara/wilayah Anda, ikuti petunjuk untuk memilih produk, kemudian klik salah satu tautan belanja pada halaman web.

**Ex Catatan** Saat ini, beberapa bagian dari situs web HP hanya tersedia dalam bahasa Inggris.

#### **HP Photo Value Packs (Paket Lengkap Foto HP):**

HP Photo Value Packs (Paket Lengkap Foto HP) merupakan kemasan praktis berisi kartrid tinta Asli HP dan Kertas Foto Mutakhir HP, sehingga dengan printer HP Anda dapat menghemat waktu serta mendapat jaminan hasil cetak foto profesional dengan harga terjangkau. Tinta asli HP dan Kertas Foto Mutakhir HP telah didesain untuk saling mendukung, sehingga foto-foto Anda jadi lebih awet, hidup, meskipun pencetakan dilakukan berkali-kali. Akan sangat menarik jika seluruh foto liburan Anda dicetak atau dikirim hasil cetaknya.

#### **Kertas yang direkomendasikan untuk mencetak foto**

Jika Anda ingin kualitas cetak terbaik, HP merekomendasikan penggunaan kertas HP yang dirancang secara khusus untuk jenis proyek yang Anda cetak.

Bergantung negara/wilayah Anda, beberapa jenis kertas ini mungkin tidak tersedia.

#### **Kertas Foto Mutakhir HP**

Kertas foto yang tebal ini memberikan hasil cetak yang cepat kering untuk penanganan praktis tanpa noda. Kertas ini tahan air, noda, sidik jari, dan kelembaban. Hasil cetak Anda akan terlihat seperti hasil cetak di toko cuci-cetak foto. Kertas ini tersedia dalam beberapa ukuran, termasuk A4; 8,5 x 11 inci, 10 x 15 cm (4 x 6 inci), 13 x 18 cm (5 x7 inci) dengan dua tampilan – mengkilap atau sedikit mengkilap (satin matte). Untuk keawetan dokumen kertas ini bebas asam.

#### **Kertas Foto Sehari-hari HP**

Cetak aneka foto sehari-hari yang penuh warna dengan biaya yang terjangkau menggunakan kertas yang didesain untuk pencetakan foto kasual. Untuk penanganan praktis, kertas foto yang harganya terjangkau ini cepat kering. Dapatkan gambar-gambar yang tajam dan hidup jika Anda menggunakan kertas ini dengan printer inkjet apapun. Tersedia dengan lapisan semi-mengkilap berukuran 8,5 x 11 inci; A4; 4 x 6 inci; dan 10 x 15 cm. Untuk keawetan dokumen kertas ini bebas asam.

#### **HP Photo Value Packs (Paket Lengkap Foto HP):**

HP Photo Value Packs (Paket Lengkap Foto HP) merupakan kemasan praktis berisi kartrid tinta Asli HP dan Kertas Foto Mutakhir HP, sehingga dengan printer HP Anda dapat menghemat waktu serta mendapat jaminan hasil cetak foto profesional dengan harga terjangkau. Tinta asli HP dan Kertas Foto Mutakhir HP telah didesain untuk saling mendukung, sehingga foto-foto Anda jadi lebih awet, hidup, meskipun pencetakan dilakukan berkali-kali. Akan sangat menarik jika seluruh foto liburan Anda dicetak dan dikirim hasil cetaknya.

Untuk memesan kertas HP dan persediaan lainnya, kunjungi [www.hp.com/buy/](http://www.hp.com/supplies) [supplies](http://www.hp.com/supplies). Jika diminta, pilih negara/wilayah Anda, ikuti petunjuk untuk memilih produk, kemudian klik salah satu tautan belanja pada halaman web.

<span id="page-21-0"></span>**Exatatan** Saat ini, beberapa bagian dari situs web HP hanya tersedia dalam bahasa Inggris.

#### **Kiat memilih dan menggunakan media**

Untuk hasil terbaik, perhatikan petunjuk berikut ini.

- Selalu gunakan media yang memenuhi spesifikasi perangkat. Untuk informasi lebih lanjut, lihat [Spesifikasi media.](#page-153-0)
- Muatkan hanya satu jenis media ke dalam baki atau pemasok dokumen otomatis (ADF) (hanya model tertentu).
- Saat mengisi baki dan ADF (hanya model tertentu), pastikan untuk memasukkan media dengan benar. Untuk informasi lebih lanjut, lihat [Memuatkan media](#page-23-0) atau [Memuatkan dokumen asli ke dalam pemasok dokumen otomatis \(ADF\)](#page-22-0).
- Jangan isi baki atau ADF terlalu penuh (hanya model tertentu). Untuk informasi lebih lanjut, lihat [Spesifikasi media.](#page-153-0)
- Untuk mencegah kertas macet, kualitas cetak yang buruk, dan masalah pencetakan lainnya, jangan muatkan media berikut ini ke dalam baki maupun ADF (hanya model tertentu):
	- Formulir rangkap
	- Media yang rusak, melengkung, atau kusut
	- Media dengan potongan atau berlubang-lubang
	- Media yang sangat bertekstur, bertulisan timbul, atau tidak menyerap tinta dengan baik
	- Media yang terlalu ringan atau mudah tergores
	- Media yang berisi steples atau klip
	- **Catatan** Untuk memindai, menyalin, atau mengirim lewat faks dokumen yang halamannya tidak sesuai dengan petunjuk ini, gunakan kaca pemindai. Untuk informasi lebih lanjut, lihat Memuatkan dokumen asli pada kaca pemindai.

## **Memuatkan dokumen asli pada kaca pemindai**

Anda dapat menyalin, memindai, atau mengirim faks dokumen asli yang berukuran letter atau A4 dengan meletakkannya di atas kaca.

**Catatan** Banyak fitur khusus yang tidak akan berfungsi dengan benar jika kaca dan bagian dalam sungkup tidak bersih. Untuk informasi lebih lanjut, lihat [Merawat](#page-24-0) [perangkat.](#page-24-0)

#### **Untuk memuatkan dokumen asli pada kaca pemindai**

- **1.** Angkat sungkup pemindai.
- **2.** Muatkan muka cetak dokumen asli menghadap ke bawah.
	- **Tip** Untuk bantuan lebih lanjut tentang cara memuatkan dokumen asli, lihat petunjuk yang tertera di bagian tepi kaca.

<span id="page-22-0"></span>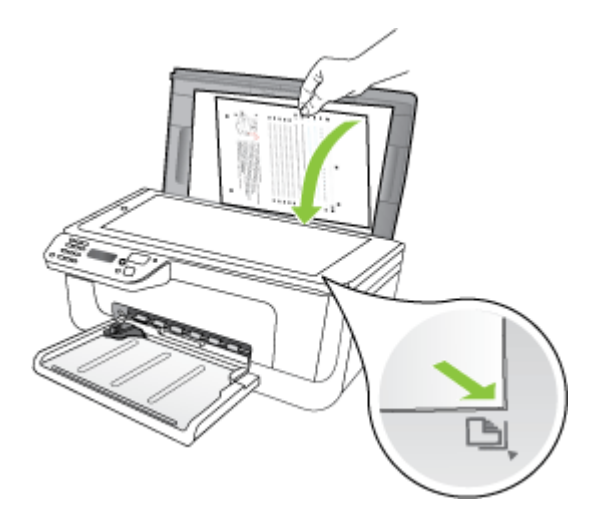

**3.** Tutup sungkupnya.

## **Memuatkan dokumen asli ke dalam pemasok dokumen otomatis (ADF)**

*X* Catatan ADF hanya tersedia pada model tertentu.

Anda dapat menyalin, memindai, atau mengirimkan faks dokumen satu sisi berukuran A4 atau letter, sebanyak satu atau beberapa halaman dengan memuatkannya ke dalam baki pemasok dokumen.

- $\triangle$  **Perhatian** Jangan muatkan foto ke dalam ADF, karena dapat merusak foto Anda.
- **Catatan** Dokumen dua sisi berukuran legal tidak dapat dipindai, disalin, atau dikirim lewat faks menggunakan ADF.

**Catatan** Beberapa fitur, misalnya fitur penyalinan **Fit to Page (Sepenuh Halaman)**, tidak berfungsi bila Anda memuatkan dokumen asli ke dalam ADF. Anda harus memuatkan dokumen asli Anda pada kaca.

Baki pemasok dokumen menampung hingga maksimal 50 lembar kertas polos.

#### **Untuk memuatkan dokumen asli ke dalam baki pemasok dokumen**

- **1.** Muatkan dokumen asli Anda dengan sisi cetak menghadap ke atas pada baki pemasok dokumen. Letakkan halaman sedemikian rupa sehingga tepi atas dokumen masuk lebih dulu. Dorong media ke dalam pemasok dokumen otomatis sampai terdengar bunyi bip atau muncul pesan pada layar yang menunjukkan kertas yang Anda masukkan telah terdeteksi.
	- **Tip** Untuk bantuan tentang cara memuatkan sumber asli pada pemasok dokumen otomatis, lihat diagram gravir yang terdapat di baki pemasok dokumen.

<span id="page-23-0"></span>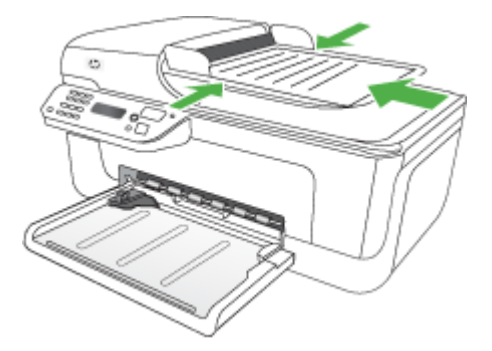

- **2.** Dorong pemandu lebar ke arah dalam sampai berhenti di tepi kiri dan kanan media.
- **Catatan** Keluarkan semua dokumen asli dari baki pemasok dokumen sebelum mengangkat sungkup perangkat.

## **Memuatkan media**

Bagian ini berisi petunjuk cara memuatkan media ke dalam perangkat.

#### **Untuk memuatkan media**

**1.** Tarik keluar pemanjang baki.

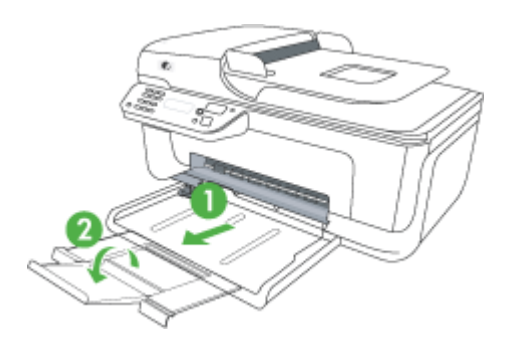

- **2.** Masukkan media dengan sisi cetak menghadap ke bawah di sepanjang sisi kanan baki utama. Pastikan tumpukan media tepat menempel tepi kanan dan belakang baki dan tidak melebihi tanda garis pada baki.
	- *K* Catatan Jangan muatkan kertas pada saat perangkat sedang mencetak.
	- **Amplop:** Muatkan amplop dengan penutup yang menghadap ke atas di sebelah kanan atau belakang baki. Bergantung jenis amplop yang dimuatkan, posisi sayap penutup harus di sebelah kiri atau mengarah ke belakang baki.
	- **Kertas foto:** Jika kertas foto memiliki tab di sepanjang satu tepinya, pastikan tab itu mengarah ke belakang produk.
- <span id="page-24-0"></span>• **Transparansi:** Masukkan transparansi dengan bagian sisi yang kasar menghadap ke bawah dan strip perekat mengarah ke belakang produk.
- **Media dengan ukuran yang disesuaikan:** Gunakan hanya media dengan ukuran yang disesuaikan yang didukung oleh perangkat. Untuk informasi lebih lanjut, lihat [Spesifikasi media.](#page-153-0)
- **3.** Geser pemandu media pada baki agar sesuai dengan ukuran media yang telah Anda muatkan.

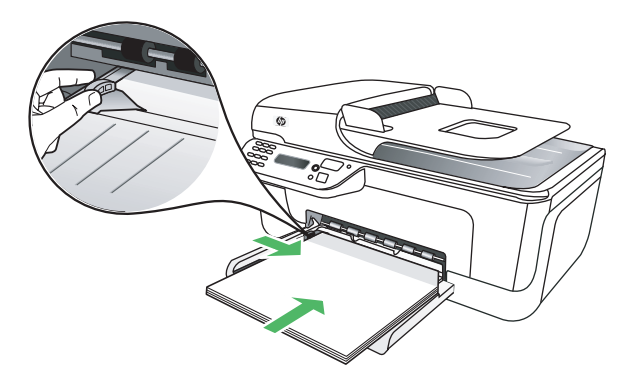

## **Merawat perangkat**

Bagian ini menyediakan petunjuk untuk menjaga perangkat tetap dalam kondisi kerja terbaik. Lakukan prosedur perawatan ini bila diperlukan.

- Membersihkan kaca pemindai
- [Membersihkan bagian luar](#page-25-0)
- [Membersihkan pemasok dokumen otomatis \(ADF\) \(hanya model tertentu\)](#page-25-0)

#### **Membersihkan kaca pemindai**

**Catatan** Debu atau kotoran pada kaca, bagian dalam sungkup, atau bingkai pemindai dapat memperlambat kinerja, menurunkan kualitas pindaian, dan mempengaruhi akurasi fitur khusus, seperti menyesuaikan salinan ke ukuran halaman tertentu.

#### **Untuk membersihkan kaca pemindai**

- **1.** Matikan perangkat.
- **2.** Angkat sungkup pemindai.

<span id="page-25-0"></span>**3.** Bersihkan kaca menggunakan kain yang lembut, tidak berbulu dan sudah disemprot dengan bahan lembut untuk pembersih kaca. Keringkan kaca dengan kain yang kering, lembut, dan tidak berbulu.

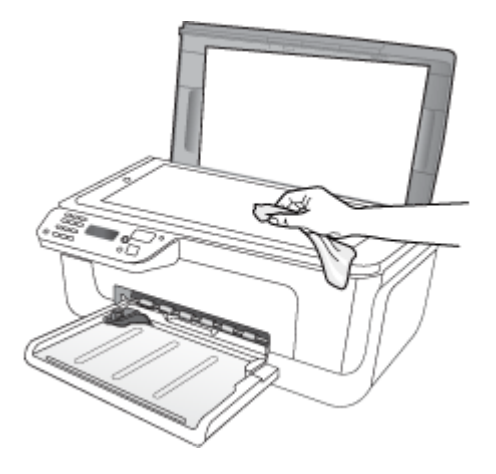

**Perhatian** Gunakan hanya pembersih kaca untuk membersihkan kaca pemindai. Hindari pembersih yang mengandung bahan abrasif, aseton, benzena, dan karbon tetraklorida, yang dapat merusak kaca pemindai. Hindari alkohol isopropil karena dapat meninggalkan goresan pada kaca.

**Perhatian** Jangan semprotkan pembersih secara langsung pada kaca. Jika pembersih dituangkan terlalu banyak, cairannya dapat meresap ke bagian bawah kaca dan merusak pemindai.

**4.** Tutup sungkup pemindai, kemudian hidupkan perangkat.

#### **Membersihkan bagian luar**

**Peringatan** Sebelum membersihkan perangkat, matikan daya dan cabut kabel daya dari stopkontak listrik.

Gunakan kain yang lembut, lembab, dan tidak berbulu untuk menyeka debu, noda, dan kotoran dari kotak perangkat. Bagian luar perangkat tidak perlu dibersihkan. Jauhkan cairan dari bagian dalam dan panel kontrol perangkat.

#### **Membersihkan pemasok dokumen otomatis (ADF) (hanya model tertentu)**

*X* Catatan ADF hanya tersedia pada model tertentu.

Jika pemasok dokumen otomatis memasok beberapa kertas atau jika pemasok tidak mengambil kertas biasa, Anda dapat membersihkan rol dan bantal separasi. Angkat penutup pemasok dokumen otomatis untuk mengakses rakitan pemasok di dalam pemasok dokumen otomatis, bersihkan rol atau bantal separasi, lalu tutup.

Jika muncul garis-garis atau kotoran pada dokumen terpindai maupun faks, bersihkan strip plastik dalam ADF.

#### **Untuk membersihkan rol atau bantal separasi**

- **1.** Pindahkan semua dokumen asli dari baki pemasok dokumen.
- **2.** Angkat tutup pemasok dokumen otomatis (1).

Ini akan memudahkan akses ke rol (2) dan bantal separasi (3), seperti ditunjukkan di bawah ini.

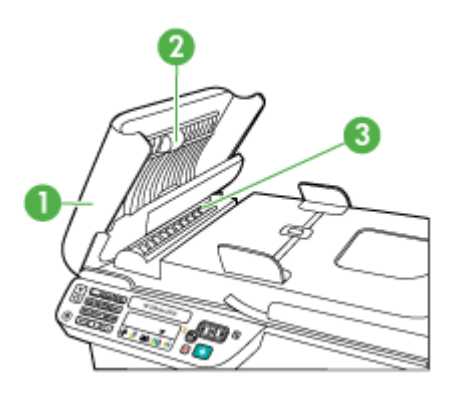

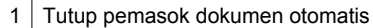

2 Rol

3 Bantal separasi

- **3.** Basahi sedikit kain bersih yang tidak berbulu dengan air suling, lalu peras kelebihan airnya.
- **4.** Gunakan kain basah untuk menyeka residu dari rol atau bantal separasi.

**Catatan** Jika residu tidak hilang dengan menggunakan air suling, coba gunakan alkohol (gosok) isopropil.

**5.** Tutup penutup pemasok dokumen otomatis.

#### **Untuk membersihkan strip plastik di bagian dalam pemasok dokumen otomatis**

- **1.** Matikan perangkat dan cabut kabel listriknya.
	- *Catatan* Tergantung pada berapa lama perangkat terputus dari aliran listrik, tanggal dan waktu mungkin akan terhapus. Anda harus mengatur ulang tanggal dan jam, saat kabel listrik dihubungkan kembali.
- **2.** Angkat penutup pemasok dokumen otomatis hingga tidak dapat digerakkan, kemudian angkat perlahan penutup tersebut untuk melepas pengaitnya.

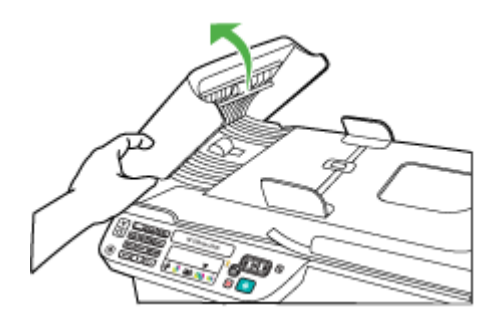

**3.** Lanjutkan mengangkat penutup pemasok dokumen otomatis ke posisi vertikal.

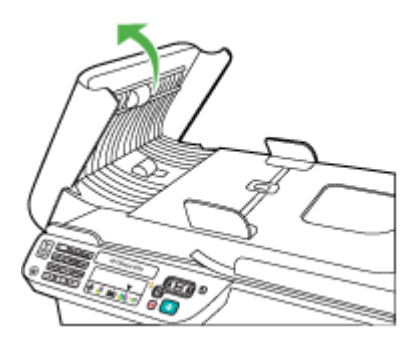

**4.** Angkat mekanisme pemasok dokumen otomatis.

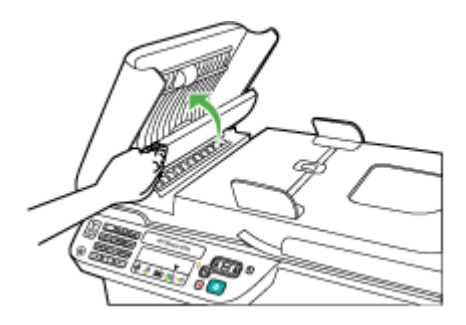

- <span id="page-28-0"></span>**5.** Bersihkan strip plastik dengan kain yang lembut atau busa yang diberi sedikit larutan pembersih kaca nonabrasif.
	- **Perhatian** Jangan gunakan bahan yang bersifat abrasif, asetona, benzena, atau karbon tetraklorida pada strip plastik, karena dapat merusak. Jangan gunakan atau semprotkan cairan secara llangsung pada strip kaca. Cairan tersebut dapat meresap ke bagian bawah kaca dan merusak perangkat.
- **6.** Turunkan mekanisme pemasok dokumen otomatis agar strip plastik tidak terlepas, kemudian tutup penutup pemasok dokumen otomatis tersebut.
- **7.** Sambungkan kabel listrik, dan kemudian hidupkan perangkat.
	- **Catatan** Jika debu atau garis pada pemindaian masih terlihat setelah strip plastik dibersihkan, Anda mungkin perlu memesan strip plastik yang baru. Untuk informasi lebih lanjut, lihat [Mengatasi masalah.](#page-81-0)

## **Mematikan perangkat**

Matikan produk dengan menekan tombol  $\bigcup$  (daya) yang terdapat pada produk. Tunggu sampai lampu daya mati sebelum mencabut kabel daya atau mematikan terminal daya. Jika produk tidak dimatikan dengan benar, kereta cetak tidak akan kembali ke posisi yang benar sehingga menyebabkan masalah pada kartrid tinta dan kualitas cetak.

## <span id="page-29-0"></span>**2 Mencetak**

Hampir semua pengaturan pencetakan ditangani secara otomatis oleh aplikasi perangkat lunak. Anda hanya boleh mengubah pengaturan secara manual jika Anda hendak mengubah kualitas pencetakan, mencetak pada jenis kertas tertentu, atau menggunakan fitur khusus. Untuk informasi lebih lanjut tentang cara memilih media cetak terbaik untuk dokumen Anda, lihat [Memilih media cetak.](#page-18-0)

Bagian ini berisi topik berikut:

- Mencetak dokumen
- [Mencetak brosur](#page-30-0)
- [Mencetak amplop](#page-31-0)
- [Mencetak halaman web](#page-33-0)
- [Mencetak foto](#page-34-0)
- [Mencetak pada kertas berukuran khusus dan yang disesuaikan](#page-36-0)
- [Mencetak dokumen tanpa batas tepi](#page-38-0)

## **Mencetak dokumen**

*X* Catatan Dengan jenis kertas tertentu, Anda dapat mencetak bolak-balik pada satu lembar kertas (disebut "pencetakan dua sisi" atau "pencetakan dupleks"). Untuk informasi lebih lanjut, lihat [Pencetakan dua sisi \(dupleks\).](#page-39-0)

Ikuti petunjuk untuk sistem operasi Anda.

- Mencetak dokumen (Windows)
- [Mencetak dokumen \(Mac OS X\)](#page-30-0)

#### **Mencetak dokumen (Windows)**

- **1.** Muatkan kertas ke dalam baki. Untuk informasi lebih lanjut, lihat [Memuatkan media](#page-23-0).
- **2.** Pada menu **File** (Berkas) dalam aplikasi perangkat lunak Anda, klik **Print** (Cetak).
- **3.** Pilih produk yang menjadi tujuan pencetakan.
- **4.** Jika Anda perlu mengubah pengaturan, klik tombol untuk membuka kotak dialog **Properties** (Properti).

Tergantung pada aplikasi perangkat lunak Anda, tombol ini bisa disebut **Properties** (Properti), **Options** (Pilihan), **Printer Setup** (Pengaturan Printer), **Printer**, atau **Preferences** (Preferensi).

**5.** Klik jenis tugas cetak dalam daftar **Printing Shortcuts** (Pintasan Pencetakan). Pengaturan standar yang sudah disetel untuk pintasan akan ditampilkan.

- <span id="page-30-0"></span>**6.** Jika Anda mengubah pengaturan pada tab **Printing Shortcuts** (Pintasan Pencetakan), Anda dapat menyimpan pengaturan yang sudah disesuaikan sebagai pintasan pencetakan baru.
	- **a**. Pilih pintasan, kemudian klik **Save As** (Simpan Sebagai).
	- **b**. Untuk menghapus pintasan, pilih pintasan itu, kemudian klik **Delete** (Hapus).
	- **Tip** Anda dapat mengubah pilihan lain untuk pekerjaan mencetak dengan menggunakan fitur yang tersedia pada tab lainnya dalam kotak dialog.
- **7.** Klik **OK**.
- **8.** Klik **Print** (Cetak) atau **OK** untuk mulai mencetak.

#### **Mencetak dokumen (Mac OS X)**

- **1.** Muatkan kertas ke dalam baki. Untuk informasi lebih lanjut, lihat [Memuatkan media](#page-23-0).
- **2.** Jika Anda menggunakan Mac OS X (v10.4), selesaikan langkah-langkah berikut ini:
	- **a**. Dari menu **File** (Berkas) dalam aplikasi perangkat lunak Anda, pilih **Page Setup** (Pengaturan Halaman).
	- **b**. Pilih printer yang dikehendaki dalam menu cuat **Format for** (Format untuk).
	- **c**. Tentukan atribut halaman, seperti ukuran kertas, arah, dan skala.
	- **d**. Klik **OK**.
- **3.** Dari menu **File** (Berkas) dalam aplikasi perangkat lunak Anda, pilih **Print** (Cetak).
- **4.** Pastikan produk yang hendak digunakan sudah dipilih.
- **5.** Ubah pengaturan cetak untuk pilihan yang tersedia dalam menu cuat sesuai kebutuhan pekerjaan Anda.
	- **Ex Catatan** Jika komputer Anda menggunakan Mac OS X (v10.5), klik segitiga terbuka di sebelah pemilihan **Printer** untuk mengakses pilihan ini.
- **6.** Klik **Print** (Cetak) untuk mulai mencetak.

### **Mencetak brosur**

Ikuti petunjuk untuk sistem operasi Anda.

**Ex Catatan** Untuk menyetel pengaturan cetak ke seluruh pekerjaan cetak, buat perubahan pada pengandar printer.

Untuk informasi lebih lanjut tentang fitur pengandar printer Windows, lihat bantuan daring untuk pengandar. Untuk informasi lebih lanjut tentang cara mencetak dari aplikasi tertentu, lihat dokumentasi yang disertakan dengan aplikasi tersebut.

- Mencetak brosur (Windows)
- [Mencetak brosur \(Mac OS X\)](#page-31-0)

#### **Mencetak brosur (Windows)**

- **1.** Muatkan kertas ke dalam baki. Untuk informasi lebih lanjut, lihat [Memuatkan media](#page-23-0).
- **2.** Pada menu **File** (Berkas) dalam aplikasi perangkat lunak Anda, klik **Print** (Cetak).
- **3.** Pilih produk yang menjadi tujuan pencetakan.
- <span id="page-31-0"></span>**4.** Jika Anda perlu mengubah pengaturan, klik tombol untuk membuka kotak dialog **Properties** (Properti). Tergantung pada aplikasi perangkat lunak Anda, tombol ini bisa disebut **Properties** (Properti), **Options** (Pilihan), **Printer Setup** (Pengaturan Printer), **Printer**, atau **Preferences** (Preferensi).
- **5.** Pilih **Brochure Printing Borderless** (Pencetakan Brosur Tanpa Batas Tepi) dalam daftar **Printing Shortcuts** (Pintasan Pencetakan). Pengaturan standar akan ditampilkan.
- **6.** Ubah pengaturan cetak yang lainnya.
	- **Tip** Anda dapat mengubah beberapa pilihan untuk pekerjaan mencetak dengan menggunakan fitur yang tersedia pada tab lainnya dalam kotak dialog.
- **7.** Klik **Print** (Cetak) untuk mulai mencetak.

### **Mencetak brosur (Mac OS X)**

- **1.** Muatkan kertas ke dalam baki. Untuk informasi lebih lanjut, lihat [Memuatkan media](#page-23-0).
- **2.** Jika Anda menggunakan Mac OS X (v10.4), selesaikan langkah-langkah berikut ini:
	- **a**. Dari menu **File** (Berkas) dalam aplikasi perangkat lunak, pilih **Page Setup** (Pengaturan Halaman).
	- **b**. Pilih printer yang dikehendaki dalam menu cuat **Format for** (Format untuk).
	- **c**. Tentukan atribut halaman, seperti ukuran kertas, arah, dan skala.
	- **d**. Klik **OK**.
- **3.** Dari menu **File** (Berkas) dalam aplikasi perangkat lunak, pilih **Print** (Cetak).
- **4.** Pastikan produk yang hendak Anda gunakan sudah dipilih.
- **5.** Pilih **Paper Type/Quality** (Kualitas/Jenis Kertas) dari menu cuat (terletak di bawah pengaturan Orientation (Arah) dalam Mac OS X v10.5), kemudian pilih pengaturan berikut ini:
	- **Paper Type** (Jenis Kertas): jenis kertas brosur yang sesuai
	- **Quality** (Kualitas): **Normal** atau **Best** (Terbaik)

**External Catatan** Jika komputer Anda menggunakan Mac OS X (v10.5), klik segitiga biru terbuka di sebelah pemilihan **Printer** untuk mengakses pilihan ini.

**6.** Pilih pengaturan cetak lainnya yang diinginkan, kemudian klik **Print** (Cetak) untuk mulai mencetak.

## **Mencetak amplop**

Saat memilih amplop, hindari amplop-amplop dengan tampilan sangat apik, perekat otomatis, jepitan, maupun jendela. Selain itu, hindari amplop-amplop dengan bagian tepi yang tebal, tidak beraturan, terlipat, atau dengan bagian yang berkerut, sobek, maupun kerusakan lainnya.

Pastikan amplop-amplop yang dimuatkan ke dalam produk tersusun dengan ketat agar lipatan-lipatannya tertekan dengan kuat.

**Catatan** Untuk informasi lebih lanjut tentang cara mencetak pada amplop, lihat dokumentasi yang tersedia dalam program perangkat lunak yang Anda gunakan. <span id="page-32-0"></span>Ikuti petunjuk untuk sistem operasi Anda.

- Mencetak pada amplop (Windows)
- Mencetak pada amplop (Mac OS X)

#### **Mencetak pada amplop (Windows)**

- **1.** Muatkan kertas ke dalam baki. Untuk informasi lebih lanjut, lihat [Memuatkan media](#page-23-0).
- **2.** Pada menu **File** (Berkas) dalam aplikasi perangkat lunak Anda, klik **Print** (Cetak).
- **3.** Pilih produk yang menjadi tujuan pencetakan.
- **4.** Jika Anda perlu mengubah pengaturan, klik tombol untuk membuka kotak dialog **Properties** (Properti). Tergantung pada aplikasi perangkat lunak Anda, tombol ini bisa disebut **Properties** (Properti), **Options** (Pilihan), **Printer Setup** (Pengaturan Printer), **Printer**, atau **Preferences** (Preferensi).
- **5.** Pada tab **Features** (Fitur), ubah arah ke **Landscape** (Mendatar).
- **6.** Di bagian **Basic Options** (Pilihan Dasar), dari daftar turun-bawah **Size** (Ukuran), pilih **More** (Lainnya). Kemudian pilih jenis amplop yang sesuai.
	- **Tip** Anda dapat mengubah pilihan lain untuk pekerjaan mencetak dengan menggunakan fitur yang tersedia pada tab lain di kotak dialog.
- **7.** Klik **OK**, kemudian klik **Print** (Cetak) atau **OK** untuk mulai mencetak.

#### **Mencetak pada amplop (Mac OS X)**

- **1.** Muatkan kertas ke dalam baki. Untuk informasi lebih lanjut, lihat [Memuatkan media](#page-23-0).
- **2.** Jika Anda menggunakan Mac OS X (v10.4), selesaikan langkah-langkah berikut ini:
	- **a**. Dari menu **File** (Berkas) pada aplikasi perangkat lunak Anda, pilih **Page Setup** (Pengaturan Halaman).
	- **b**. Pilih printer yang dikehendaki dalam menu cuat **Page Setup** (Pengaturan Halaman).
	- **c**. Pilih salah satu pilihan **Orientation** (Arah) landscape (mendatar) atau horizontal.
	- **d**. Klik **OK**.
- **3.** Dari menu **File** (Berkas) pada aplikasi perangkat lunak Anda, pilih **Print** (Cetak).
- **4.** Pastikan produk yang Anda kehendaki sudah dipilih.
- **5.** Jika Anda menggunakan Mac OS X (v10.5), selesaikan langkah-langkah berikut ini:
	- Pilih ukuran amplop yang sesuai dalam menu cuat **Paper Size** (Ukuran Kertas).
	- Pilih opsi dalam **Orientation** (Arah) landscape (mendatar) atau horizontal.

*X* Catatan Jika komputer Anda menggunakan Mac OS X (v10.5), klik segitiga terbuka di sebelah pemilihan **Printer** untuk mengakses pilihan ini.

**6.** Pilih pengaturan cetak lainnya yang Anda inginkan, kemudian klik **Print** (Cetak) untuk mulai mencetak.

### <span id="page-33-0"></span>**Mencetak halaman web**

**Tip** Untuk mencetak halaman web dengan benar, Anda harus mengatur arah cetak ke Landscape (Mendatar).

Jika Anda menggunakan komputer berbasis Windows dan Internet Explorer 6.0 atau versi yang lebih baru untuk perambanan web, Anda dapat menggunakan HP Smart Web Printing untuk memastikan pencetakan web yang praktis dan terukur sesuai dengan apa dan bagaimana halaman itu dicetak. Anda dapat mengakses HP Smart Web Printing dari bilah alat dalam Internet Explorer. Untuk informasi lebih lanjut tentang HP Smart Web Printing, lihat berkas bantuan yang menyertainya.

**Catatan** Dengan jenis kertas tertentu, Anda dapat mencetak pada kedua sisi lembar kertas (disebut "pencetakan dua sisi" atau "pencetakan dupleks"). Untuk informasi lebih lanjut, lihat [Pencetakan dua sisi \(dupleks\).](#page-39-0)

Ikuti petunjuk untuk sistem operasi Anda.

- Mencetak halaman web (Windows)
- Mencetak halaman web (Mac OS X)

#### **Mencetak halaman web (Windows)**

- **1.** Muatkan kertas ke dalam baki. Untuk informasi lebih lanjut, lihat [Memuatkan media](#page-23-0).
- **2.** Pada menu **File** (Berkas) dalam aplikasi perangkat lunak Anda, klik **Print** (Cetak).
- **3.** Pilih produk yang menjadi tujuan pencetakan.
- **4.** Jika peramban web mendukungnya, pilih opsi pada halaman web yang ingin Anda sertakan ke dalam hasil cetak. Sebagai contoh, dalam Internet Explorer, klik tab **Options** (Pilihan) untuk memilih opsi seperti **As laid out on screen** (Seperti tampil pada layar), **Only the selected frame** (Hanya bingkai yang dipilih), dan **Print all linked documents** (Cetak semua dokumen yang terkait).
- **5.** Klik **Print** (Cetak) atau **OK** untuk mulai mencetak.

#### **Mencetak halaman web (Mac OS X)**

- **1.** Muatkan kertas ke dalam baki. Untuk informasi lebih lanjut, lihat [Memuatkan media](#page-23-0).
- **2.** Jika Anda menggunakan Mac OS X (v10.4), selesaikan langkah-langkah berikut ini:
	- **a**. Pada menu **File** (Berkas) dalam aplikasi perangkat lunak Anda, klik **Page Setup** (Pengaturan Halaman).
	- **b**. Pilih printer yang dikehendaki dalam menu cuat **Format for** (Format untuk).
	- **c**. Tentukan atribut halaman, seperti ukuran kertas, arah, dan skala.
	- **d**. Klik **OK**.
- **3.** Dari menu **File** (Berkas) dalam aplikasi perangkat lunak Anda, pilih **Print** (Cetak).
- **4.** Pastikan produk yang Anda kehendaki sudah dipilih.
- <span id="page-34-0"></span>**5.** Sejumlah peramban web memiliki pilihan khusus untuk pencetakan halaman web. Jika tersedia, tentukan pilihan untuk peramban web dari menu cuat dalam kotak dialog Print (Cetak) (terletak di bawah pengaturan **Orientation** (Arah) dalam Mac OS X v10.5). Untuk informasi lebih lanjut, lihat dokumentasi yang disertakan dengan peramban web Anda.
	- **Exatatan** Jika komputer Anda menggunakan Mac OS X (v10.5), klik segitiga biru terbuka di sebelah pemilihan **Printer** untuk mengakses pilihan-pilihan ini.
- **6.** Pilih pengaturan cetak lainnya yang Anda inginkan, kemudian klik **Print** (Cetak) untuk mulai mencetak.

### **Mencetak foto**

Jangan biarkan kertas foto yang tidak terpakai tersimpan dalam baki masukan. Kertas tersebut dapat mengerut, sehingga menurunkan kualitas hasil cetak. Kertas foto harus rata sebelum digunakan untuk mencetak.

Ikuti petunjuk untuk sistem operasi Anda.

- Mencetak foto pada kertas foto (Windows)
- [Mencetak foto pada kertas foto \(Mac OS X\)](#page-35-0)

#### **Mencetak foto pada kertas foto (Windows)**

- **1.** Muatkan kertas ke dalam baki. Untuk informasi lebih lanjut, lihat [Memuatkan media](#page-23-0).
- **2.** Pada menu **File** (Berkas) dalam aplikasi perangkat lunak Anda, klik **Print** (Cetak).
- **3.** Pilih produk yang menjadi tujuan pencetakan.
- **4.** Jika Anda perlu mengubah pengaturan, klik tombol untuk membuka kotak dialog **Properties** (Properti). Tergantung pada aplikasi perangkat lunak Anda, tombol ini bisa disebut **Properties**

(Properti), **Options** (Pilihan), **Printer Setup** (Pengaturan Printer), **Printer**, atau **Preferences** (Preferensi).

- **5.** Klik **Photo Printing Borderless** (Pencetakan Foto Tanpa Batas Tepi) atau **Photo Printing** (Pencetakan Foto) dengan batas tepi dalam daftar **Printing Shortcuts** (Pintasan Pencetakan). Pengaturan standar akan ditampilkan.
	- **Catatan** Untuk mencapai resolusi dpi tertinggi, Anda dapat menggunakan pengaturan **Maximum dpi** (dpi maksimum) dengan jenis kertas foto yang didukung. Jika **Maximum dpi** (dpi maksimum) tidak tercantum dalam daftar **Print quality** (Kualitas cetak), Anda dapat mengaktifkannya dari tab **Advanced** (Lanjutan).
- **6.** Jika Anda mengubah pengaturan pada tab **Printing Shortcuts** (Pintasan Pencetakan), Anda dapat menyimpan pengaturan yang sudah disesuaikan sebagai pintasan pencetakan baru:
	- Pilih pintasan, kemudian klik **Save As** (Simpan Sebagai).
	- Untuk menghapus pintasan, pilih pintasan, kemudian klik **Delete** (Hapus).
	- **Tip** Anda dapat mengubah pilihan lain untuk pekerjaan mencetak dengan menggunakan fitur yang tersedia pada tab lainnya dalam kotak dialog.
- <span id="page-35-0"></span>**7.** Jika Anda ingin mencetak foto dalam hitam putih, klik tab **Advanced** (Lanjutan) dan, di bagian **Color Options** (Pilihan Warna), pilih kotak centang **Print in grayscale** (Cetak dalam skala abu-abu).
- **8.** Klik **OK**, kemudian klik **Print** (Cetak) atau **OK** untuk mulai mencetak.

### **Mencetak foto pada kertas foto (Mac OS X)**

- **1.** Muatkan kertas ke dalam baki. Untuk informasi lebih lanjut, lihat [Memuatkan media](#page-23-0).
- **2.** Jika Anda menggunakan Mac OS X (v10.4), selesaikan langkah-langkah berikut ini:
	- **a**. Pada menu **File** (Berkas) dalam aplikasi perangkat lunak Anda, klik **Page Setup** (Pengaturan Halaman).
	- **b**. Pilih printer yang dikehendaki dalam menu cuat **Format for** (Format untuk).
	- **c**. Tentukan atribut halaman, seperti ukuran kertas, arah, dan skala.
	- **d**. Klik **OK**.
- **3.** Dari menu **File** (Berkas) dalam aplikasi perangkat lunak Anda, pilih **Print** (Cetak).
- **4.** Pastikan produk yang Anda kehendaki sudah dipilih.
- **5.** Jika Anda menggunakan Mac OS X (v10.4), klik **Advanced** (Lanjutan) bila perlu.
- **6.** Pilih **Paper Type/Quality** (Kualitas/Jenis Kertas) dari menu cuat (terletak di bawah pengaturan **Orientation** (Arah) dalam Mac OS X v10.5), kemudian pilih pengaturan berikut ini:
	- **Paper Type:** (Jenis Kertas): Jenis kertas foto yang sesuai.
	- **Quality:** (Kualitas): **Best** (Terbaik) atau **Maximum dpi** (dpi maksimum)
	- **Exatatan** Jika komputer Anda menggunakan Mac OS X (v10.5), klik segitiga biru terbuka di sebelah pemilihan **Printer** untuk mengakses pilihan-pilihan ini.
- **7.** Bila perlu, klik segitiga biru terbuka di sebelah **Color Options** (Pilihan Warna). Pilih pengaturan cetak lainnya yang Anda inginkan, kemudian klik **Print** (Cetak) untuk mulai mencetak.
- **8.** Tentukan pilihan **Photo Fix** (Perbaiki Foto) yang sesuai:
	- **Off:** (Nonaktif): tidak ada HP Real Life Technologies yang diterapkan pada gambar.
	- **Basic:** (Dasar): memfokuskan secara otomatis pada gambar;sedikit menyesuaikan ketajaman gambar.
- **9.** Jika Anda ingin mencetak foto dalam hitam putih, pilih **Grayscale** (Skala abu-abu) dari menu cuat **Color** (Warna), kemudian pilih salah satu pilihan berikut ini:
	- **High Quality:** (Kualitas Tinggi): menggunakan semua warna yang ada untuk mencetak foto Anda dalam skala abu-abu. Langkah ini akan menciptakan rona abu-abu yang mulus dan alami.
	- **Black Print Cartridge Only:** (Hanya Kartrid Cetak Hitam): menggunakan tinta hitam untuk mencetak foto Anda dalam skala abu-abu. Rona abu-abu diciptakan oleh berbagai pola titik hitam yang dapat menghasilkan gambar berbintik.
# **Mencetak pada kertas berukuran khusus dan yang disesuaikan**

Jika aplikasi Anda mendukung kertas dengan ukuran yang disesuaikan, atur ukuran dalam aplikasi sebelum mencetak dokumen. Bila tidak, atur ukuran dalam pengandar cetak. Anda mungkin harus memformat ulang dokumen yang sudah ada untuk mencetaknya secara benar pada kertas dengan ukuran yang disesuaikan.

Gunakan hanya kertas dengan ukuran yang disesuaikan yang didukung oleh perangkat. Untuk informasi lebih lanjut, lihat [Spesifikasi media](#page-153-0).

**Catatan** Dengan jenis kertas tertentu, Anda dapat mencetak pada kedua sisi lembar kertas (disebut "pencetakan dua sisi" atau "pencetakan dupleks"). Untuk informasi lebih lanjut, lihat [Pencetakan dua sisi \(dupleks\).](#page-39-0)

Ikuti petunjuk untuk sistem operasi Anda.

- Mencetak pada kertas berukuran khusus dan yang disesuaikan (Windows)
- [Mencetak pada kertas berukuran khusus dan yang disesuaikan \(Mac OS X\)](#page-37-0)

# **Mencetak pada kertas berukuran khusus dan yang disesuaikan (Windows)**

- **1.** Muatkan kertas ke dalam baki. Untuk informasi lebih lanjut, lihat [Memuatkan media](#page-23-0).
- **2.** Pada menu **File** (Berkas) dalam aplikasi perangkat lunak Anda, klik **Print** (Cetak).
- **3.** Pilih produk yang menjadi tujuan pencetakan.
- **4.** Jika Anda perlu mengubah pengaturan, klik tombol untuk membuka kotak dialog **Properties** (Properti).

Tergantung pada aplikasi perangkat lunak Anda, tombol ini bisa disebut **Properties** (Properti), **Options** (Pilihan), **Printer Setup** (Pengaturan Printer), **Printer**, atau **Preferences** (Preferensi).

- **5.** Bila perlu, buat ukuran yang disesuaikan dalam pengandar printer:
	- **a**. Pada tab **Features** (Fitur), klik **Custom** (Ubah-Suai) dalam daftar turun-bawah **Size** (Ukuran).
	- **b**. Ketikkan nama untuk ukuran penyesuaian baru tersebut.
	- **c**. Pada kotak **Width** (Lebar) dan **Height** (Tinggi), ketikkan dimensinya, lalu klik **Save** (Simpan).
	- **d**. Klik **OK**.
	- **<sup>2</sup> Catatan** Untuk mencapai resolusi dpi tertinggi, Anda dapat menggunakan pengaturan **Maximum dpi** (dpi maksimum) dengan jenis kertas foto yang didukung. Jika **Maximum dpi** (dpi maksimum) tidak tercantum dalam daftar turunbawah **Print quality** (Kualitas cetak), Anda dapat mengaktifkannya dari tab **Advanced** (Lanjutan).
- **6.** Pastikan ukuran yang disesuaikan sudah dipilih dalam daftar turun-bawah **Size** (Ukuran).
- <span id="page-37-0"></span>**7.** Pilih jenis kertas:
	- **a**. Klik **More** (Lainnya) dalam daftar turun-bawah **Paper type** (Jenis kertas).
	- **b**. Klik jenis kertas yang dikehendaki, kemudian klik **OK**.
- **8.** Klik **OK**, kemudian klik **Print** (Cetak) atau **OK** untuk mulai mencetak.

# **Mencetak pada kertas berukuran khusus dan yang disesuaikan (Mac OS X)**

- *X* Catatan Sebelum Anda dapat mencetak pada kertas dengan ukuran yang disesuaikan, Anda harus mengatur ukuran untuk disesuaikan dalam perangkat lunak pencetakan. Untuk petunjuk, lihat Mengatur ukuran yang disesuaikan (Mac OS X).
- **1.** Muatkan kertas yang sesuai ke dalam baki. Untuk informasi lebih lanjut, lihat [Memuatkan media](#page-23-0).
- **2.** Jika Anda menggunakan Mac OS X (v10.4), selesaikan langkah-langkah berikut ini:
	- **a**. Pada menu **File** (Berkas) dalam aplikasi perangkat lunak Anda, klik **Page Setup** (Pengaturan Halaman).
	- **b**. Pilih printer yang dikehendaki dalam menu cuat **Format for** (Format untuk).
	- **c**. Tentukan atribut halaman, seperti ukuran kertas, arah, dan skala.
	- **d**. Klik **OK**.
- **3.** Dari menu **File** (Berkas) dalam aplikasi perangkat lunak Anda, pilih **Print** (Cetak).
- **4.** Pastikan produk yang Anda kehendaki sudah dipilih.
- **5.** Jika Anda menggunakan Mac OS X (v10.4), klik **Advanced** (Lanjutan) bila perlu.
- **6.** Pilih **Paper Handling** (Penanganan Kertas) dari menu cuat (terletak di bawah pengaturan **Orientation** (Arah) dalam Mac OS X v10.5).
	- **Ex Catatan** Jika komputer Anda menggunakan Mac OS X (v10.5), klik segitiga biru terbuka di sebelah pemilihan **Printer** untuk mengakses pilihan-pilihan ini.
- **7.** Di bawah **Destination Paper Size** (Ukuran Kertas Tujuan), klik **Scale to fit paper size** (Skalakan agar pas ukuran kertas), kemudian pilih ukuran yang sudah disesuaikan.

Pilih pengaturan cetak lainnya yang Anda inginkan, kemudian klik **Print** (Cetak) untuk mulai mencetak.

**8.** Ubah pengaturan lainnya, kemudian klik **Print** (Cetak) untuk mulai mencetak.

# **Mengatur ukuran yang disesuaikan (Mac OS X)**

- **1.** Dari menu **File** (Berkas) pada aplikasi perangkat lunak, pilih **Page Setup** (Pengaturan Halaman) (Mac OS X v10.4) atau **Print** (Cetak) (Mac OS X v10.5).
- **2.** Pilih printer yang dikehendaki dalam menu cuat **Format for** (Format untuk).
- **3.** Pilih **Manage Custom Sizes** (Kelola Ukuran Ubah-Suai) dalam menu cuat **Paper Size** (Ukuran Kertas).
- **4.** Klik + pada sisi kiri layar, klik dua kali **Untitled** (Tidak dinamai), kemudian ketik sebuah nama untuk ukuran baru yang sudah disesuaikan.
- **5.** Di kotak **Width** (Lebar) dan **Height** (Tinggi), ketikkan dimensinya, kemudian atur marginnya bila perlu.
- **6.** Pilih **Paper Handling** (Penanganan Kertas) dari menu cuat (terletak di bawah pengaturan **Orientation** (Arah) dalam Mac OS X v10.5).
- **7.** Klik **OK**.

# **Mencetak dokumen tanpa batas tepi**

Dengan pencetakan tanpa batas tepi, Anda dapat mencetak pada bagian tepi dari jenis media foto tertentu dan juga pada serangkaian ukuran media standar.

**Catatan** Anda tidak dapat mencetak dokumen tanpa batas tepi jika jenis kertasnya diatur ke **Plain paper** (Kertas polos).

**Catatan** Sebelum mencetak dokumen tanpa batas tepi, buka berkas dalam aplikasi perangkat lunak dan tetapkan ukuran gambar. Pastikan ukurannya sesuai dengan ukuran media untuk mencetak gambar.

**Catatan** Tidak semua aplikasi mendukung pencetakan tanpa batas tepi.

Ikuti petunjuk untuk sistem operasi Anda.

- Mencetak dokumen tanpa batas tepi (Windows)
- [Mencetak dokumen tanpa batas tepi \(Mac OS X\)](#page-39-0)

# **Mencetak dokumen tanpa batas tepi (Windows)**

- **1.** Muatkan kertas ke dalam baki. Untuk informasi lebih lanjut, lihat [Memuatkan media](#page-23-0).
- **2.** Pada menu **File** (Berkas) dalam aplikasi perangkat lunak Anda, klik **Print** (Cetak).
- **3.** Pilih produk yang menjadi tujuan pencetakan.
- **4.** Jika Anda perlu mengubah pengaturan, klik tombol untuk membuka kotak dialog **Properties** (Properti).

Tergantung pada aplikasi perangkat lunak Anda, tombol ini bisa disebut **Properties** (Properti), **Options** (Pilihan), **Printer Setup** (Pengaturan Printer), **Printer**, atau **Preferences** (Preferensi).

- **5.** Klik tab **Features** (Fitur).
- **6.** Dalam daftar **Size** (Ukuran), klik **More** (Lainnya), kemudian pilih ukuran tanpa batas tepi yang dimuatkan ke dalam baki. Jika sebuah gambar tanpa batas tepi dapat dicetak pada ukuran tertentu, kotak centang **Borderless** (Tanpa batas tepi) akan terpilih.
- **7.** Dalam daftar turun-bawah **Paper type** (Jenis kertas), klik **More** (Lainnya), kemudian pilih jenis kertas yang sesuai.
- **8.** Pilih kotak centang **Borderless** (Tanpa batas tepi) jika belum dipilih. Jika jenis dan ukuran kertas tanpa batas tepi tidak kompatibel, perangkat lunak produk akan menampilkan peringatan dan meminta Anda memilih jenis atau ukuran kertas yang berbeda.
- **9.** Klik **OK**, kemudian klik **Print** (Cetak) atau **OK** untuk mulai mencetak.

# <span id="page-39-0"></span>**Mencetak dokumen tanpa batas tepi (Mac OS X)**

- **1.** Muatkan kertas ke dalam baki. Untuk informasi lebih lanjut, lihat [Memuatkan media](#page-23-0).
- **2.** Jika Anda menggunakan Mac OS X (v10.4), selesaikan langkah-langkah berikut ini:
	- **a**. Pada menu **File** (Berkas) dalam aplikasi perangkat lunak Anda, klik **Page Setup** (Pengaturan Halaman).
	- **b**. Pilih printer yang dikehendaki dalam menu cuat **Format for** (Format untuk).
	- **c**. Tentukan atribut halaman, seperti ukuran kertas, arah, dan skala.
	- **d**. Klik **OK**.
- **3.** Dari menu **File** (Berkas) dalam aplikasi perangkat lunak Anda, pilih **Print** (Cetak).
- **4.** Pastikan produk yang Anda kehendaki sudah dipilih.
- **5.** Jika Anda menggunakan Mac OS X (v10.4), klik **Advanced** (Lanjutan) bila perlu.
- **6.** Pilih **Paper Type/Quality** (Kualitas/Jenis Kertas) dari menu cuat (terletak di bawah pengaturan **Orientation** (Arah) dalam Mac OS X v10.5), kemudian pilih pengaturan berikut ini:
	- **Paper Type** (Jenis Kertas): Jenis kertas yang sesuai.
	- **Quality** (Kualitas): **Best** (Terbaik) atau **Maximum dpi** (dpi maksimum)

**Exatatan** Jika komputer Anda menggunakan Mac OS X (v10.5), klik segitiga biru terbuka di sebelah pemilihan **Printer** untuk mengakses pilihan-pilihan ini.

- **7.** Tentukan pilihan **Photo Fix** (Perbaiki Foto) yang sesuai:
	- **Off** (Nonaktif): tidak ada HP Real Life Technologies yang diterapkan pada gambar.
	- **Basic** (Dasar): memfokuskan secara otomatis pada gambar;sedikit menyesuaikan ketajaman gambar.
- **8.** Pilih pengaturan cetak lainnya yang Anda inginkan, kemudian klik **Print** (Cetak) untuk mulai mencetak.

# **Pencetakan dua sisi (dupleks)**

Dengan jenis kertas tertentu, Anda dapat mencetak pada kedua sisi lembar kertas (disebut "pencetakan dua sisi" atau "pencetakan dupleks").

- Menjalankan pencetakan bolak-balik (Windows)
- [Menjalankan pencetakan bolak-balik \(Mac OS X\)](#page-40-0)

# **Menjalankan pencetakan bolak-balik (Windows)**

- **1.** Muatkan kertas ke dalam baki. Untuk informasi lebih lanjut, lihat [Memuatkan media](#page-23-0) dan [Petunjuk pencetakan dua sisi \(dupleks\)](#page-157-0).
- **2.** Pada menu **File** (Berkas) dalam aplikasi perangkat lunak Anda, klik **Print** (Cetak).
- **3.** Tentukan pilihan **Two-sided (Duplex) Printing** (Pencetakan Dua Sisi (Dupleks) dalam daftar **Printing Shortcuts** (Pintasan Pencetakan).
- **4.** Klik **OK**, kemudian klik **Print** (Cetak) atau **OK** untuk mulai mencetak.
- **5.** Ikuti petunjuk pada layar.

# <span id="page-40-0"></span>**Menjalankan pencetakan bolak-balik (Mac OS X)**

- **1.** Muatkan kertas ke dalam baki. Untuk informasi lebih lanjut, lihat [Memuatkan media](#page-23-0) dan [Petunjuk pencetakan dua sisi \(dupleks\).](#page-157-0)
- **2.** Dari menu **File** (Berkas) dalam aplikasi perangkat lunak Anda, pilih **Print** (Cetak).
- **3.** Pastikan produk yang Anda kehendaki sudah dipilih.
- **4.** Pilih **Paper Handling** (Penanganan Kertas) dari menu cuat (terletak di bawah pengaturan **Orientation** (Arah) dalam Mac OS X v10.5), kemudian pilih **Odd numbered pages** (Halaman nomor ganjil) atau **Odd only** (Hanya ganjil).
- **5.** Ubah pengaturan lainnya, lalu klik **Print** (Cetak).
- **6.** Jika halaman bernomor ganjil sudah dicetak, putar halaman tersebut 180 derajat dan muatkan kembali ke dalam baki.

*K* Catatan Pastikan teks yang baru saja dicetak face up (menghadap ke atas).

- **7.** Dari menu **File** (Berkas), pilih **Print** (Cetak).
- **8.** Pilih **Paper Handling** (Penanganan Kertas) dari menu cuat, kemudian pilih **Even numbered pages** (Halaman bernomor genap) atau **Even only** (Hanya genap).
- **9.** Klik **Print** (Cetak) untuk mulai mencetak.

# **3 Memindai**

Dengan menggunakan panel kontrol produk, Anda dapat memindai dokumen asli dan mengirimnya ke berbagai tujuan, seperti map atau program pada komputer. Anda juga dapat memindai dokumen asli melalui perangkat lunak HP yang disertakan dengan produk dan program lainnya yang kompatibel dengan TWAIN maupun WIA pada komputer.

Anda dapat menggunakan perangkat lunak HP untuk mengkonversi teks dalam dokumen terpindai menjadi sebuah format yang dapat dicari, disalin, ditempelkan, dan diedit.

**Ex Catatan** Fungsi memindai hanya tersedia setelah Anda menginstal perangkat lunak.

Bagian ini berisi topik berikut:

- Memindai dokumen asli
- [Mengedit dokumen pemindaian menggunakan perangkat lunak pengenal karakter](#page-42-0) [optik \(OCR\)](#page-42-0)

# **Memindai dokumen asli**

Anda dapat mulai memindai dari komputer atau dari panel kontrol perangkat.

Untuk menggunakan fitur pemindaian, perangkat dan komputer harus terhubung dan dihidupkan. Perangkat lunak HP juga harus sudah diinstal dan berjalan pada komputer sebelum mulai memindai. Untuk memeriksa apakah perangkat lunak HP dapat berjalan pada komputer berbasis Windows, perhatikan ikon perangkat pada baki sistem di sudut kanan bawah layar dekat jam.

**Ex Catatan** Menutup ikon HP Digital Imaging Monitor pada baki sistem Windows dapat mengakibatkan perangkat kehilangan fungsionalitas pemindaiannya dan memunculkan pesan galat **No Connection (Tidak Terhubung)**. Jika ini terjadi, Anda dapat memulihkan fungsionalitas penuh dengan menginisiasi ulang komputer atau menyalakan kembali HP Digital Imaging Monitor.

**Catatan** Jika Anda menggunakan komputer berbasis Windows, Anda juga dapat menggunakan HP Solution Center untuk memindai sebuah gambar. Dengan perangkat lunak ini, Anda dapat mengedit pindaian gambar dan membuat proyek khusus menggunakan pindaian gambar tersebut. Untuk informasi lebih lanjut, lihat bantuan pada layar yang menyertai perangkat lunak.

Bagian ini berisi topik berikut:

• Memindai dokumen asli dari panel kontrol produk

# **Memindai dokumen asli dari panel kontrol produk**

Anda dapat mengirim pindaian ke komputer yang terhubung langsung ke perangkat Anda juga dapat mengirim pindaian ke program yang diinstal pada komputer.

<span id="page-42-0"></span>**Catatan** Jika Anda hendak memindai dokumen sumber tanpa batas tepi, muatkan dokumen tersebut pada kaca pemindai bukan pada ADF.

#### **Untuk memindai dari panel kontrol produk**

- **1.** Muatkan dokumen asli. Untuk informasi lebih lanjut, lihat [Memuatkan dokumen asli](#page-21-0) [pada kaca pemindai.](#page-21-0)
- **2.** Tekan panah kiri **atau panah kanan namulih Scan** (Pindai), kemudian tekan **OK**.
- **3.** Tekan panah kanan **pembentuk memilih apa yang akan dilakukan dengan pemindaian,** kemudian tekan **OK**.
- **4.** Tekan **Mulai**.

# **Mengedit dokumen pemindaian menggunakan perangkat lunak pengenal karakter optik (OCR)**

Anda dapat menggunakan perangkat lunak OCR untuk mengimpor teks pemindaian untuk diedit pada program pengolah kata yang dikehendaki. Dengan demikian Anda dapat mengedit surat, kliping surat kabar, dan banyak dokumen lainnya.

Anda dapat menentukan program pengolah kata yang akan digunakan untuk pengeditan. Jika ikon pengolah kata tidak muncul atau tidak aktif, berarti Anda belum menginstal perangkat lunak pengolah kata pada komputer, atau perangkat lunak pemindai tidak mengenali program selama penginstalan. Lihat Help (Bantuan) pada layar HP Solution Center untuk informasi tentang cara membuat tautan ke program pengolah kata.

Perangkat lunak OCR tidak mendukung pemindaian teks berwarna. Teks berwarna selalu dikonversi ke teks hitam putih sebelum dikirim ke OCR. Oleh karena itu, semua teks dalam dokumen akhir adalah hitam putih, apapun warna aslinya.

Karena kompleksitas beberapa program pengolahan kata dan interaksinya dengan perangkat, kadang-kadang lebih baik untuk memindai ke editor teks, misalnya Wordpad (Windows) atau TextEdit (Mac OS X), kemudian memotong dan menempelkan teks tersebut ke program pengolahan kata yang dikehendaki.

# **4 Menyalin**

Anda dapat membuat salinan berwarna dan berskala abu-abu dengan kualitas tinggi pada berbagai jenis dan ukuran kertas.

**Catatan** Jika Anda menyalin dokumen saat menerima faks, maka faks tersebut akan disimpan dalam memori perangkat hingga penyalinan selesai. Tindakan ini dapat mengurangi jumlah halaman faks yang tersimpan dalam memori.

Bagian ini berisi topik berikut:

- Menyalin dokumen
- Mengubah pengaturan penyalinan

# **Menyalin dokumen**

Anda dapat membuat salinan berkualitas dari panel kontrol perangkat.

**Catatan** Jika Anda hendak menyalin dokumen asli tanpa batas tepi, muatkan dokumen tersebut pada kaca pemindai bukan pada ADF.

# **Untuk menyalin dokumen**

- **1.** Pastikan Anda sudah memuatkan kertas ke dalam baki utama.
- **2.** Taruh muka dokumen asli menghadap ke bawah pada kaca pemindai. Jika Anda hendak menyalin dokumen asli tanpa batas tepi, muatkan dokumen tersebut pada kaca pemindai bukan pada ADF. Untuk informasi lebih lanjut, lihat [Memuatkan](#page-21-0) [dokumen asli pada kaca pemindai](#page-21-0).
- **3.** Gunakan panah kiri **di** atau panah kanan **u**ntuk memilih salah satu fungsi berikut:
	- **Copy B&W** (Salin Hitam Putih): Untuk memilih tugas penyalinan hitam putih.
	- **Copy Color (Salin Berwarna)** : Untuk memilih pekerjaan salin berwarna.
	- **Catatan** Jika dokumen asli Anda berwarna, memilih fungsi **Copy B&W (Salin Hitam Putih)** akan menghasilkan salinan hitam putih dari dokumen asli yang berwarna, sedangkan memilih fungsi **Copy Color (Salin Berwarna)** akan menghasilkan salinan berwarna seperti dokumen aslinya.
- **4.** Tekan **OK**.
- **5.** Ubah pengaturan lainnya. Untuk informasi lebih lanjut, lihat Mengubah pengaturan penyalinan
- **6.** Tekan **Start** (Mulai).

# **Mengubah pengaturan penyalinan**

Anda dapat menyesuaikan pekerjaan penyalinan dengan menggunakan berbagai pengaturan yang tersedia dari panel kontrol produk, termasuk pengaturan berikut ini:

- Jumlah salinan
- Ukuran kertas penyalinan
- Jenis kertas penyalinan
- Kualitas atau kecepatan penyalinan
- Pengaturan Lebih Terang/Lebih Gelap
- Mengubah ukuran dokumen asli agar pas dengan ukuran kertas yang berbeda

Anda dapat menggunakan pengaturan ini untuk pekerjaan penyalinan tunggal, atau menyimpan pengaturan untuk digunakan sebagai pengaturan standar untuk pekerjaan mendatang.

#### **Untuk mengubah pengaturan penyalinan untuk satu pekerjaan**

- **1.** Tekan panah kiri **d**atau panah kanan untuk menelusuri berbagai pilihan penyalinan.
- **2.** Buat perubahan pada pengaturan fungsi penyalinan, kemudian tekan **OK** untuk menerima perubahan.

#### **Untuk menyimpan pengaturan saat ini sebagai pengaturan standar dalam tugas mendatang**

- **1.** Tekan panah kiri **d**atau panah kanan untuk menelusuri berbagai pilihan penyalinan.
- **2.** Buat perubahan pada pengaturan fungsi penyalinan, kemudian tekan **OK** untuk menerima perubahan.
- **3.** Tekan panah kanan sampai Set As Default (Atur Sebagai Standar) ditampilkan, kemudian tekan **OK**.
- **4.** Tekan panah kanan intuk memilih **Yes** (Ya), kemudian tekan **OK**.

# **5 Faks**

Anda dapat menggunakan perangkat untuk mengirim dan menerima faks, termasuk faks berwarna. Anda dapat menjadwalkan faks untuk dikirim lain kali dan mengatur panggil cepat untuk mengirim faks dengan cepat dan mudah ke nomor yang sering digunakan. Dari panel kontrol perangkat, Anda juga dapat mengatur beberapa pilihan faks, misalnya resolusi dan kontras antara bagian terang/gelap faks yang akan dikirim.

**<sup>2</sup> Catatan** Sebelum mulai menggunakan faks, pastikan perangkat sudah dipasang dengan benar untuk faksimile. Anda mungkin sudah menyelesaikan ini sebagai bagian dari pengaturan awal, dengan menggunakan panel kontrol atau perangkat lunak yang disertakan dengan perangkat. Anda dapat memeriksa faks apakah sudah dipasang dengan benar atau belum dengan menjalankan tes pengaturan faks dari panel kontrol. Untuk menjalankan pengetesan faks, tekan tombol (Setup (Pengaturan)), pilih **Tools** (Alat Bantu), pilih **Run fax test** (Jalankan pengetesan faks), kemudian tekan **OK**.

Bagian ini berisi topik berikut:

- **Mengirim faks**
- [Menerima faks](#page-51-0)
- [Mengubah pengaturan faks](#page-61-0)
- [Faks lewat Protokol Internet \(FoIP\)](#page-65-0)
- [Menggunakan laporan](#page-66-0)

# **Mengirim faks**

Anda dapat mengirim faks dengan berbagai cara. Dari panel kontrol perangkat, Anda dapat mengirim faks hitam putih atau berwarna. Anda juga dapat mengirim faks secara manual dari telepon yang tersambung. Dengan begitu Anda dapat berbicara dengan penerima sebelum mengirim faks.

Bagian ini berisi topik berikut:

- Mengirim faks dasar
- [Mengirim faks secara manual dari telepon](#page-46-0)
- [Mengirim faks menggunakan panggilan monitor](#page-47-0)
- [Mengirim faks dari memori](#page-48-0)
- [Mengatur jadwal pengiriman faks](#page-49-0)
- [Mengirim faks ke beberapa penerima](#page-50-0)
- [Mengirim faks dalam Error Correction Mode \(Mode Koreksi Galat\)](#page-50-0)

#### **Mengirim faks dasar**

Dengan mudah Anda dapat mengirim satu atau beberapa halaman berwarna atau hitam putih dengan menggunakan panel kontrol perangkat.

*Catatan* Jika Anda membutuhkan konfirmasi tercetak untuk faks yang berhasil terkirim, aktifkan konfirmasi faks **sebelum** mengirim faks.

<span id="page-46-0"></span>**Tip** Anda juga dapat mengirim faks secara manual dari telepon atau dengan menggunakan panggilan monitor. Dengan fitur ini Anda dapat mengendalikan kecepatan panggil. Fitur ini berguna jika Anda ingin menggunakan kartu panggilan (calling card) untuk menagih biaya panggilan dan Anda perlu memperhatikan bunyi nada saat menelpon.

#### **Untuk mengirim faks dasar dari panel kontrol perangkat**

- **1.** Muatkan dokumen asli Anda. Jika Anda hendak mengirim faks dokumen asli tanpa batas tepi, muatkan dokumen tersebut pada kaca pemindai bukan pada ADF. Untuk informasi lebih lanjut, lihat [Memuatkan dokumen asli pada kaca pemindai](#page-21-0).
- **2.** Tekan panah kiri **di** atau panah kanan **untuk memilih Fax B&W (Faks Hitam**) **Putih)** atau **Fax Color (Faks Warna)**, kemudian tekan **OK**.
- **3.** Masukkan jumlah faksimile dengan menggunakan papan tombol.
	- **Tip** Untuk menambahkan jeda pada nomor faks yang Anda masukkan, tekan tombol **\*** berulang kali, sampai sebuah tanda hubung (**-**) muncul pada layar.
- **4.** Tekan **Mulai**.

**Jika perangkat mendeteksi sumber asli yang diisikan ke dalam pemasok dokumen otomatis**, perangkat akan mengirim dokumen tersebut ke nomor yang dimasukkan.

**Tip** Jika penerima memberitahukan adanya masalah dengan kualitas faks yang Anda kirim, Anda dapat mencoba mengubah resolusi atau kontras faks Anda.

# **Mengirim faks secara manual dari telepon**

Pengiriman faks secara manual memungkinkan Anda menghubungi dan melakukan percakapan telepon dengan penerima sebelum mengirim faks. Ini berguna saat Anda ingin memberitahu penerima bahwa Anda hendak mengirim faks sebelum mengirimkannya. Saat Anda mengirim faks secara manual, Anda akan mendengar nada panggil, pesan telepon, atau suara lainnya dari perangkat genggam telepon. Ini akan memudahkan Anda untuk mengirim faks dengan menggunakan kartu panggil.

Bergantung pengaturan mesin faks pihak penerima, apakah penerima akan menerima telepon dulu atau mesin faks yang akan menjawab dering telepon. Jika ada orang yang menjawab telepon, Anda dapat bicara dengannya terlebih dulu sebelum mengirimkan faks. Jika panggilan Anda diterima oleh mesin faks, Anda dapat langsung mengirimkan faks ke mesin faks tersebut setelah mendengar nada dari mesin faks penerima.

# **Untuk mengirim faks secara manual dari telepon ekstensi**

- **1.** Muatkan dokumen asli Anda. Jika Anda hendak menyalin dokumen asli tanpa batas tepi, muatkan dokumen tersebut pada kaca pemindai bukan pada ADF. Untuk informasi lebih lanjut, lihat [Memuatkan dokumen asli pada kaca pemindai](#page-21-0).
- **2.** Tekan panah kiri **atau panah kanan ini untuk memilih Fax B&W (Faks Hitam**) **Putih)** atau **Fax Color (Faks Warna)**, kemudian tekan **OK**.
- <span id="page-47-0"></span>**3.** Tekan nomor yang dituju menggunakan papan tombol pada telepon yang terhubung dengan perangkat.
	- **The Catatan** Jangan gunakan papan tombol pada panel kontrol perangkat saat mengirim faks secara manual. Anda harus menggunakan papan tombol pada telepon untuk memutar nomor penerima.
	- **Tip** Untuk beralih di antara **Fax B&W (Faks Hitam Putih)** atau **Fax Color (Faks Warna)**, tekan tombol **Kembali**.
- **4.** Jika penerima menjawab panggilan telepon, Anda dapat berbicara sebelum mengirim faks.

**Catatan** Jika panggilan telepon diterima oleh mesin faks, Anda akan mendengar nada dari mesin faks penerima. Teruskan ke langkah selanjutnya untuk mengirimkan faks.

**5.** Bila Anda siap untuk mengirim faks, tekan **Mulai**.

**Catatan** Jika diperintahkan, pilih **Send Fax (Kirim Faks)**.

Jika Anda berbicara dengan penerima sebelum mengirim faks, beritahukan kepadanya bahwa ia harus menekan **Mulai** pada mesin faks setelah terdengar nada faks.

Saluran telepon akan menjadi sunyi saat faks sedang dikirim. Pada saat itu, Anda dapat meletakkan gagang telepon. Jika Anda ingin terus berbicara dengan penerima, jangan letakkan gagang telepon sampai pengiriman faks selesai.

# **Mengirim faks menggunakan panggilan monitor**

Dengan panggilan monitor, Anda dapat menghubungi sebuah nomor dari panel kontrol perangkat sama seperti Anda menghubungi dari telepon biasa. Bila Anda mengirim faks menggunakan panggilan monitor, Anda akan mendengar nada sambung, pesan telepon, atau suara lainnya dari speaker perangkat. Dengan demikian Anda dapat menanggapi pesan saat penyambungan, serta mengontrol kecepatan panggilan.

- **Tip** Jika Anda tidak cukup cepat memasukkan PIN kartu panggil, perangkat mungkin mengirim nada faks terlalu dini dan menyebabkan PIN Anda tidak dapat dikenali oleh layanan kartu panggil. Untuk itu, Anda dapat membuat entri panggil cepat untuk menyimpan PIN kartu panggil Anda.
- **Catatan** Pastikan volume telah dihidupkan, atau Anda tidak akan dapat mendengar nada panggil.

# <span id="page-48-0"></span>**Untuk mengirim faks menggunakan panggilan monitor dari panel kontrol perangkat**

**1.** Muatkan dokumen asli Anda. Untuk informasi lebih lanjut, lihat [Memuatkan dokumen](#page-21-0) [asli pada kaca pemindai](#page-21-0) atau [Memuatkan dokumen asli ke dalam pemasok dokumen](#page-22-0) [otomatis \(ADF\).](#page-22-0)

**X** Catatan ADF hanya tersedia pada model tertentu.

- **2.** Tekan panah kiri **d** atau panah kanan **untuk memilih Fax B&W (Faks Hitam**) **Putih)** atau **Fax Color (Faks Warna)**, kemudian tekan **Mulai**. Jika perangkat mendeteksi sumber asli yang dimuatkan dalam pemasok dokumen otomatis, Anda akan mendengar nada panggil.
- **3.** Bila Anda mendengar nada panggil, masukkan nomor menggunakan papan tombol di panel kontrol perangkat.
- **4.** Ikuti petunjuk yang muncul.
	- **Tip** Jika Anda menggunakan kartu panggil untuk mengirim faks dan Anda memiliki PIN kartu panggil yang disimpan sebagai panggil cepat, saat Anda diminta untuk memasukkan PIN, tekan **Speed Dial (Panggil Cepat)** untuk memilih entri panggil cepat dengan PIN yang telah disimpan.

Faksimile Anda akan terkirim saat mesin faks penerima menjawab.

# **Mengirim faks dari memori**

Anda dapat mengirim faks hitam putih ke dalam memori dan kemudian mengirim faks dari memori. Fitur ini berguna jika nomor faks yang Anda coba hubungi sedang sibuk atau tidak tersedia untuk sementara. Perangkat memindai sumber asli ke dalam memori dan mengirimnya setelah dapat menghubungi mesin faks penerima. Setelah perangkat memindai halaman ke dalam memori, Anda dapat segera mengeluarkan sumber asli dari baki pemasok dokumen.

*X* Catatan Anda hanya dapat mengirim faks hitam putih dari memori.

#### **Untuk mengirim faks dari memori**

**1.** Muatkan dokumen asli Anda. Untuk informasi lebih lanjut, lihat [Memuatkan dokumen](#page-21-0) [asli pada kaca pemindai](#page-21-0) atau [Memuatkan dokumen asli ke dalam pemasok dokumen](#page-22-0) [otomatis \(ADF\).](#page-22-0)

**X** Catatan ADF hanya tersedia pada model tertentu.

- **2.** Tekan panah kiri **d** atau panah kanan **untuk memilih Fax B&W (Faks Hitam**) **Putih)** atau **Fax Color (Faks Warna)**, kemudian tekan **OK**.
- **3.** Masukkan nomor faks menggunakan papan tombol, tekan **Speed Dial (Panggil Cepat)** untuk memilih panggil cepat, atau tekan **Redial/Pause (Panggil Ulang/ Jeda)** untuk memanggil ulang nomor terakhir yang Anda hubungi.
- **4.** Tekan panah kanan hingga **Fax Method** (Metode Faks) ditampilkan, kemudian tekan **OK**.
- <span id="page-49-0"></span>**5.** Tekan panah kanan **hingga Scan & Fax (Pindai & Faks)** muncul, kemudian tekan **OK**.
- **6.** Tekan **Mulai**.

Perangkat akan memindai sumber asli ke dalam memori dan mengirim faks ketika mesin faks penerima tersedia.

# **Mengatur jadwal pengiriman faks**

Anda dapat mengatur jadwal pengiriman faks hitam putih dalam 24 jam berikutnya. Dengan begitu Anda dapat mengirim faks hitam putih, misalnya di waktu malam, ketika saluran telepon tidak sibuk atau di saat tarif telepon murah. Perangkat secara otomatis akan mengirim faksimile pada waktu yang telah ditentukan.

Anda hanya dapat menjadwalkan pengiriman satu faksimile pada satu waktu. Anda tetap dapat mengirim faksimile secara normal, meskipun terdapat faksimile yang dijadwalkan.

**Ex Catatan** Anda hanya dapat mengirim faks hitam putih karena keterbatasan memori.

#### **Untuk menjadwalkan faks dari panel kontrol perangkat**

**1.** Muatkan dokumen asli Anda. Untuk informasi lebih lanjut, lihat [Memuatkan dokumen](#page-21-0) [asli pada kaca pemindai](#page-21-0) atau [Memuatkan dokumen asli ke dalam pemasok dokumen](#page-22-0) [otomatis \(ADF\).](#page-22-0)

**Ex** Catatan ADF hanya tersedia pada model tertentu.

- **2.** Tekan panah kiri **atau panah kanan untuk memilih Fax B&W (Faks Hitam**) **Putih)** atau **Fax Color (Faks Warna)**, kemudian tekan **OK**.
- **3.** Tekan panah kanan hingga **Fax Method** (Metode Faks) ditampilkan, kemudian tekan **OK**.
- **4.** Tekan panah kanan **i** hingga **Send Fax Later (Kirim Faks Nanti)** muncul, kemudian tekan **OK**.
- **5.** Masukkan waktu kirim dengan menggunakan papan tombol numerik kemudian tekan **OK**. Saat diminta, tekan **1** untuk **AM (Pagi/Siang)** atau **2** untuk **PM (Sore/Malam)**.
- **6.** Masukkan nomor faks menggunakan papan tombol, tekan **Speed Dial (Panggil Cepat)** untuk memilih panggil cepat, atau tekan **Redial/Pause (Panggil Ulang/ Jeda)** untuk memanggil ulang nomor terakhir yang Anda hubungi.
- **7.** Tekan **Mulai**.

Perangkat memindai semua halaman dan waktu yang dijadwalkan muncul pada layar. Faks dikirim pada waktu yang dijadwalkan.

#### **Untuk membatalkan faks terjadwal**

- **1.** Tekan panah kiri **d** atau panah kanan untuk memilih **Fax B&W (Faks Hitam**) **Putih)** atau **Fax Color (Faks Warna)**, kemudian tekan **OK**.
- **2.** Tekan panah kanan hingga **Fax Method** (Metode Faks) ditampilkan, kemudian tekan **OK**.

<span id="page-50-0"></span>**3.** Tekan panah kanan **i** hingga **Send Fax Later (Kirim Faks Nanti)** muncul, kemudian tekan **OK**.

Jika terdapat faks yang sudah dijadwalkan, pesan **Cancel** (Batal) akan muncul pada layar.

- **4.** Tekan **1** untuk memilih **Yes (Ya)**.
	- **Catatan** Anda juga dapat membatalkan faks terjadwal dengan menekan **Cancel** (Batal) pada panel kontrol perangkat saat waktu yang dijadwalkan muncul pada layar.

#### **Mengirim faks ke beberapa penerima**

Anda dapat mengirim faks ke beberapa penerima sekaligus secara bersamaan dengan mendaftarkan entri panggil cepat individual ke dalam entri panggil cepat kelompok.

#### **Untuk mengirim ke beberapa penerima menggunakan panggil cepat kelompok**

**1.** Muatkan dokumen asli Anda. Untuk informasi lebih lanjut, lihat [Memuatkan dokumen](#page-21-0) [asli pada kaca pemindai](#page-21-0) atau [Memuatkan dokumen asli ke dalam pemasok dokumen](#page-22-0) [otomatis \(ADF\).](#page-22-0)

*X* Catatan ADF hanya tersedia pada model tertentu.

- **2.** Tekan panah kiri **di** atau panah kanan **i** untuk memilih **Fax B&W** (Faks Hitam Putih), kemudian tekan **OK**.
- **3.** Tekan panah kiri **d**atau panah kanan **h**ingga entri panggil cepat kelompok yang sesuai ditampilkan.
	- **Tip** Anda juga dapat memilih entri putar cepat dengan memasukkan kode panggil cepat melalui papan tombol pada panel kontrol perangkat.
- **4.** Tekan **Mulai**.

Jika perangkat mendeteksi sumber asli sudah dimuatkan dalam pemasok dokumen otomatis, perangkat akan mengirim dokumen tersebut ke setiap nomor dalam entri panggil cepat kelompok.

**Catatan** Anda hanya dapat menggunakan entri panggil cepat kelompok untuk mengirim faks hitam putih, karena keterbatasan memori. Perangkat memindai faks ke dalam memori kemudian menghubungi nomor pertama. Setelah berhasil terhubung, perangkat mengirim faks dan menghubungi nomor selanjutnya. Jika nomor sibuk atau tidak menjawab, perangkat mengikuti pengaturan untuk **Busy Redial (Panggil Ulang Jika Sibuk)** dan **No Answer Redial (Panggil Ulang Jika Tidak Dijawab)**. Jika tidak berhasil terhubung, nomor berikutnya akan dipanggil dan laporan galat akan dibuat.

# **Mengirim faks dalam Error Correction Mode (Mode Koreksi Galat)**

**Error Correction Mode (Mode Koreksi Galat)** (ECM) mencegah data yang hilang karena sambungan telepon yang buruk dengan mendeteksi galat yang muncul saat transmisi dan secara otomatis meminta transmisi ulang pada bagian yang mengalami galat. Tagihan telepon tidak terpengaruh, atau bahkan dapat berkurang, jika menggunakan sambungan telepon yang bagus. Pada saluran telepon yang buruk, ECM akan menambah waktu pengiriman dan tagihan telepon, tapi mengirim data dapat lebih

<span id="page-51-0"></span>diandalkan. Pengaturan standar adalah **On (Aktif)**. Matikan ECM jika fitur ini malah menambah tagihan telepon, dan Anda dapat memperoleh mutu yang lebih rendah namun tagihannya berkurang.

Sebelum pengaturan ECM dinonaktifkan, perhatikan kondisi berikut ini.

- Kualitas dan kecepatan transmisi untuk pengiriman dan penerimaan faks akan terpengaruh.
- **Fax Speed (Kecepatan Faks)** secara otomatis diatur ke **Medium (Sedang)**.
- Anda tidak dapat lagi mengirim atau menerima faks berwarna.

# **Untuk mengubah pengaturan ECM dari panel kontrol**

- **1.** Tekan **Pengaturan**.
- **2.** Tekan panah kanan hingga **Fax Settings** (Pengaturan Faks) ditampilkan, kemudian tekan **OK**.
- **3.** Tekan panah kanan **hetang Error Correction Mode** (Mode Koreksi Galat) ditampilkan, kemudian tekan **OK**.
- **4.** Tekan panah kanan **untuk memilih On (Aktif)** atau Off (Nonaktif) lalu tekan OK.

# **Menerima faks**

Anda dapat menerima faks secara otomatis atau manual. Jika Anda menonaktifkan pilihan **Auto Answer (Jawab Otomatis)**, Anda harus menerima faks secara manual. Jika Anda mengaktifkan pilihan **Auto Answer (Jawab Otomatis)** (pengaturan standar), perangkat akan menjawab panggilan masuk dan menerima faks secara otomatis setelah mencapai beberapa kali dering sesuai pengaturan **Rings to Answer (Dering sebelum Menjawab)**. (Pengaturan **Rings to Answer (Dering sebelum Menjawab)** standar adalah lima kali dering.)

Jika Anda menerima faks berukuran legal dan perangkat tidak diatur untuk menggunakan kertas legal, perangkat secara otomatis akan memperkecil faks menyesuaikan dengan kertas yang dimuatkan. Jika Anda menonaktifkan fitur **Automatic Reduction (Pengurangan Otomatis)**, perangkat akan mencetak faks tersebut dalam dua halaman.

- **Catatan** Jika Anda menyalin dokumen saat menerima faks, maka faks tersebut akan disimpan dalam memori perangkat hingga penyalinan selesai. Tindakan ini dapat mengurangi jumlah halaman faks yang tersimpan dalam memori.
- [Menerima faks secara manual](#page-52-0)
- [Mengatur faks rekam cadang](#page-52-0)
- [Mencetak ulang faks yang diterima dari memori](#page-53-0)
- [Menampung penerimaan faks](#page-54-0)
- [Mengalihkan faks ke nomor lain](#page-55-0)
- [Mengatur ukuran kertas untuk faks yang diterima](#page-55-0)
- [Mengatur pengurangan otomatis untuk faks yang masuk](#page-56-0)
- [Memblokir nomor faks sampah](#page-56-0)
- [Menerima faks ke komputer \(Faks-ke-PC dan Faks-ke-Mac\)](#page-58-0)

#### <span id="page-52-0"></span>**Menerima faks secara manual**

Saat Anda dalam percakapan telepon, lawan bicara Anda dapat mengirim faks sementara Anda masih terhubung. Ini berarti menggunakan faks manual. Ikuti petunjuk di bagian ini untuk menerima faks manual.

**X** Catatan Anda dapat mengangkat gagang telepon untuk berbicara atau mendengarkan nada faks.

Anda dapat menerima faks secara manual dari telepon yang:

- Terhubung langsung ke perangkat (pada rongga 2-EXT (2-SAMBUNGAN))
- Pada saluran telepon yang sama, tetapi tidak terhubung langsung ke perangkat

#### **Untuk menerima faks secara manual**

- **1.** Pastikan perangkat dihidupkan dan Anda telah memasukkan kertas ke dalam baki utama.
- **2.** Ambil lembaran asli dari baki pemasok dokumen.
- **3.** Atur **Rings to Answer (Dering sebelum Menjawab)** ke nilai tinggi untuk memberi Anda kesempatan menjawab panggilan masuk sebelum perangkat menjawabnya. Atau, nonaktifkan pengaturan **Auto Answer (Jawab Otomatis)** sehingga perangkat tidak menjawab panggilan masuk secara otomatis.
- **4.** Jika Anda sedang berbicara dengan pengirim, mintalah ia untuk menekan **Mulai** pada mesin faks-nya.
- **5.** Saat Anda mendengar nada faks dari mesin faks pengirim, ikuti langkah-langkah berikut ini:
	- **a**. Tekan panah kiri **di** atau panah kanan **untuk memilih Black-and-white fax** (Faks Hitam Putih) atau **Color fax** (Faks warna).
	- **b**. Tekan **Mulai**.
	- **c**. Setelah perangkat mulai menerima faks, Anda dapat meletakkan gagang telepon atau tetap terhubung. Saluran telepon sunyi selama transmisi faks.

#### **Mengatur faks rekam cadang**

Bergantung preferensi dan tingkat keamanan, Anda dapat mengatur perangkat agar menyimpan semua faks yang diterima, hanya faks yang akan diterima selama perangkat mengalami galat, atau faks akan diterima sama sekali.

<span id="page-53-0"></span>Berikut adalah mode **Backup fax** (Faks rekam cadang) yang tersedia:

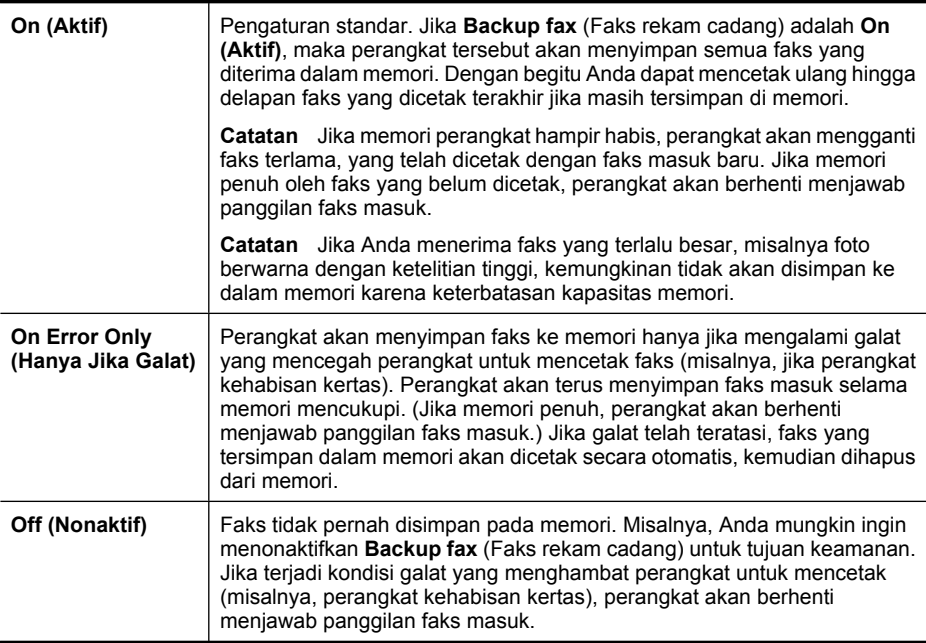

**Catatan** Jika **Backup fax** (Faks rekam cadang) diaktifkan, kemudian Anda mematikan perangkat, maka semua faks yang tersimpan dalam memori akan terhapus, termasuk faks yang belum dicetak dan mungkin telah diterima sewaktu perangkat mengalami kondisi galat. Anda harus menghubungi pengirim untuk memintanya mengirim kembali faks yang belum tercetak. Untuk memperoleh daftar faks yang telah diterima, cetak **Fax Log (Log Faks)**. **Fax Log (Log Faks)** tidak dihapus bila perangkat dimatikan.

#### **Untuk mengatur faks rekam cadang dari panel kontrol perangkat**

- **1.** Tekan **Pengaturan**.
- **2.** Tekan panah kanan hingga **Tools** (Alat bantu) ditampilkan, kemudian tekan **OK**.
- **3.** Tekan panah kanan hingga **Backup fax** (Faks rekam cadang) ditampilkan, kemudian tekan **OK**.
- **4.** Tekan panah kanan **i** untuk memilih **On (Aktif)**, **On Error Only (Hanya Jika Galat)**, atau **Off (Nonaktif)**.
- **5.** Tekan **OK**.

# **Mencetak ulang faks yang diterima dari memori**

Jika Anda menetapkan mode **Backup fax** (Faks rekam cadang) ke **On (Aktif)**, maka faks yang diterima akan tersimpan dalam memori, baik jika perangkat mengalami galat maupun tidak.

<span id="page-54-0"></span>**The Catatan** Setelah memori penuh, faks terlama, yang telah dicetak akan diganti dengan faks yang baru masuk. Jika semua faks yang tersimpan belum dicetak, perangkat tidak akan menerima panggilan faks sampai Anda mencetak atau menghapusnya dari memori. Anda juga dapat menghapus faks di memori untuk tujuan keamanan atau kerahasiaan.

Bergantung ukuran faks dalam memori, Anda dapat mencetak ulang sampai delapan buah faks terakhir yang telah tercetak, jika faks tersebut masih berada dalam memori. Sebagai contoh, Anda mungkin ingin mencetak ulang faks Anda jika hasil cetakan faks Anda hilang.

#### **Untuk mencetak ulang faks dalam memori dari panel kontrol perangkat**

- **1.** Pastikan kertas sudah dimuatkan ke dalam baki utama.
- **2.** Tekan **Pengaturan**.
- **3.** Tekan panah kanan hingga **Print Report** (Cetak Laporan) ditampilkan, kemudian tekan **OK**.
- **4.** Tekan panah kanan **hingga Reprint Faxes** (Cetak Ulang Faks) ditampilkan, kemudian tekan **OK**.

Faksimile dicetak dalam urutan yang terbalik dengan urutan penerimaan, dengan faks yang diterima terakhir dicetak pertama kali, dan seterusnya.

- **5.** Tekan **Mulai**.
- **6.** Jika Anda ingin menghentikan pencetakan faks dari memori, tekan **Cancel** (Batal).

#### **Untuk menghapus semua faks dalam memori dari panel kontrol perangkat**

▲ Matikan perangkat dengan menekan tombol **Daya**. Semua faks yang tersimpan di memori akan dihapus setelah Anda mematikan daya.

# **Menampung penerimaan faks**

Penampungan memungkinkan HP All-in-One untuk meminta mesin faks lain untuk mengirimkan faks yang ada sesuai gilirannya. Jika Anda menggunakan fitur **Poll to Receive (Tampung Penerimaan)**, HP All-in-One akan menghubungi mesin faks yang dituju dan meminta faks. Mesin faks yang dituju harus diatur ke penampungan dan memiliki faks yang siap untuk dikirim.

**Ex Catatan** HP All-in-One tidak mendukung kode akses penampungan. Kode akses penampungan merupakan fitur pengamanan yang mensyaratkan mesin penerima faks untuk memasukkan dulu kode khusus ke mesin yang memasang kode itu agar dapat menerima faks. Pastikan mesin faks penampungan Anda tidak memiliki pengaturan kode akses (atau ubah kode standarnya) jika tidak, HP All-in-One tidak akan menerima faks.

#### **Untuk mengatur penampungan faks masuk dari panel kontrol perangkat**

- **1.** Tekan panah kiri **atau panah kanan beranah memilih Black-and-white fax** (Faks Hitam Putih) atau **Color fax** (Faks warna), kemudian tekan **OK**.
- **2.** Tekan panah kanan **in** hingga **Fax Method** (Metode Faks) ditampilkan, kemudian tekan **OK**.
- <span id="page-55-0"></span>**3.** Tekan panah kanan sampai **Poll to Receive (Tampung Penerimaan)** muncul, lalu tekan **OK**.
- **4.** Masukkan nomor faks dari mesin faks lainnya.
- **5.** Tekan **Mulai**.
	- **Catatan** Jika Anda memilih **Color Fax** (Faks Warna) namun pengirim mengirimkan faks hitam putih, maka perangkat akan mencetak faks hitam putih.

# **Mengalihkan faks ke nomor lain**

Anda dapat mengatur perangkat untuk mengalihkan faks ke nomor faks lain. Faks masuk berwarna akan dialihkan dalam hitam putih.

HP menyarankan Anda untuk memastikan apakah saluran faks untuk nomor tujuan pengalihan berfungsi. Kirim faks percobaan untuk memastikan mesin faks tersebut dapat menerima faks yang Anda kirim.

# **Untuk mengalihkan faks dari panel kontrol perangkat**

- **1.** Tekan **Pengaturan**.
- **2.** Tekan panah kanan hingga **Fax Settings** (Pengaturan Faks) ditampilkan, kemudian tekan **OK**.
- **3.** Tekan panah kanan **i** hingga **Fax Forwarding** (Penerusan Faks) ditampilkan, kemudian tekan **OK**.
- **4.** Tekan panah kanan hingga **On** (Aktif) ditampilkan, kemudian tekan **OK**.
	- **Catatan** Jika perangkat tidak dapat mengalihkan faks ke mesin faks yang ditentukan (misalnya, jika tidak dihidupkan), perangkat akan mencetak faks tersebut. Jika Anda mengatur perangkat untuk mencetak laporan galat faks yang diterima, maka laporan galat juga akan dicetak.
- **5.** Saat diminta, masukkan nomor mesin faks yang akan menerima faks yang diteruskan, kemudian tekan **OK**.

Fax Forwarding (Penerusan Faks) akan ditampilkan pada layar panel kontrol perangkat

Jika perangkat mati saat **Fax Forwarding** (Penerusan Faks) ditetapkan, maka perangkat akan menyimpan pengaturan **Fax Forwarding** (Penerusan Faks) tersebut dan nomor telepon. Bila perangkat dihidupkan kembali, pengaturan **Fax Forwarding** (Penerusan Faks) masih **On** (Aktif).

**Catatan** Anda dapat membatalkan penerusan faks dengan menekan **Cancel** (Batal) pada panel kontrol perangkat bila pesan **Fax Forwarding** (Penerusan Faks) ditampilkan di layar, atau Anda dapat memilih **Off** (Nonaktif) dari menu **Fax Fwd, Black** (Faks Diteruskan, Hitam).

# **Mengatur ukuran kertas untuk faks yang diterima**

Anda dapat memilih ukuran kertas untuk faks yang diterima. Ukuran kertas yang Anda pilih harus sesuai dengan ukuran kertas yang dimasukkan ke dalam baki utama. Faks hanya dapat dicetak pada kertas letter, A4, atau legal.

<span id="page-56-0"></span>**The Catatan** Jika ukuran kertas yang dimasukkan ke baki utama tidak sesuai dengan faks yang Anda terima, faks tersebut tidak akan tercetak dan pesan kesalahan akan muncul di layar. Masukkan kertas letter, A4, atau legal, lalu tekan **OK** untuk mencetak faks.

#### **Untuk mengatur ukuran kertas faks masuk dari panel kontrol perangkat**

- **1.** Tekan **Pengaturan**.
- **2.** Tekan panah kanan hingga **Fax Settings** (Pengaturan Faks) ditampilkan, kemudian tekan **OK**.
- **3.** Tekan panah kanan hingga **Paper Options** (Pilihan Kertas) ditampilkan, kemudian tekan **OK**.
- **4.** Tekan panah kanan hingga **Fax Paper Size** (Ukuran Kertas Faks) ditampilkan, kemudian tekan **OK**.
- **5.** Tekan panah kanan intuk memilih sebuah pilihan, lalu tekan OK.

# **Mengatur pengurangan otomatis untuk faks yang masuk**

Pengaturan **Automatic Reduction (Pengurangan Otomatis)** akan menentukan tindakan yang dilakukan HP All-in-One jika menerima faks yang terlalu besar dibandingkan ukuran kertas standar. Pengaturan ini aktif secara standar, sehingga gambar dari faks masuk akan diperkecil sesuai halaman, bila mungkin. Jika fitur ini dinonaktifkan, informasi yang tidak dapat ditampilkan pada halaman pertama akan dicetak pada halaman kedua. **Automatic Reduction (Pengurangan Otomatis)** akan bermanfaat jika Anda menerima faks ukuran legal namun kertas yang dimasukkan ke baki utama berukuran letter.

#### **Untuk mengatur pengurangan otomatis dari panel kontrol perangkat**

- **1.** Tekan **Pengaturan**.
- **2.** Tekan panah kanan hingga **Fax Settings** (Pengaturan Faks) ditampilkan, kemudian tekan **OK**.
- **3.** Tekan panah kanan hingga **Paper Options** (Pilihan Kertas) ditampilkan, kemudian tekan **OK**.
- **4.** Tekan panah kanan hingga Auto Fax Resize (Ubah Ukuran Faks Secara Otomatis) ditampilkan, kemudian tekan **OK**.
- **5.** Tekan panah kanan untuk memilih Off (Nonaktif) atau On (Aktif).
- **6.** Tekan **OK**.

# **Memblokir nomor faks sampah**

Jika Anda berlangganan layanan ID panggilan melalui operator telepon, Anda dapat memblokir nomor faks tertentu, sehingga perangkat tidak akan mencetak faks masuk dari nomor tersebut. Ketika panggilan faks masuk diterima, perangkat akan membandingkan nomor tersebut dengan daftar nomor faks sampah untuk menentukan apakah panggilan tersebut harus diblokir. Jika nomor faks cocok dengan nomor dalam daftar nomor faks yang diblokir, faks tersebut tidak akan dicetak. (Jumlah maksimal nomor faks yang dapat diblokir tergantung pada model.)

**X** Catatan Fitur ini tidak selalu tersedia di semua negara/wilayah. Jika tidak tersedia di negara/wilayah Anda, **Junk Fax Blocker** (Pemblokir Faks Sampah) tidak akan muncul dalam menu **Fax Settings** (Pengaturan Faks).

**Catatan** Jika tidak ada nomor telepon yang ditambahkan dalam daftar ID Panggilan, diasumsikan bahwa pengguna tidak berlangganan layanan ID Panggilan pada perusahaan telepon.

- Menambahkan nomor ke daftar faks sampah
- Menghapus nomor dari daftar faks sampah
- [Mencetak Junk Fax Report \(Laporan Faks Sampah\)](#page-58-0)

#### **Menambahkan nomor ke daftar faks sampah**

Anda dapat memblokir nomor tertentu dengan menambahkannya ke daftar faks sampah.

#### **Untuk memasukkan nomor yang akan diblokir secara manual**

- **1.** Tekan **Pengaturan**.
- **2.** Tekan panah kanan **penduduk memilih Fax Settings** (Pengaturan Faks), kemudian tekan **OK**.
- **3.** Tekan panah kanan untuk memilih **Junk Fax Blocker** (Pemblokir Faks Sampah), kemudian tekan **OK**.
- **4.** Tekan panah kanan untuk memilih **Add** (Tambah), kemudian tekan OK.
- **5.** Untuk memilih nomor faks yang akan diblokir dari daftar ID pemanggil, pilih **Select no** (Pilih nomor).

- atau -

Untuk memasukkan nomor faks yang akan diblokir secara manual, pilih **Enter no** (Masukkan nomor).

- **6.** Setelah memasukkan nomor faks yang akan diblokir, tekan **OK**. Pastikan Anda memasukkan nomor faks yang muncul pada layar panel kontrol, bukan nomor faks yang tertera di kepala faks dari faks yang diterima, karena nomornya mungkin berbeda.
- **7.** Jika pesan **Enter Another? (Masukkan Lainnya?)** ditampilkan, lakukan salah satu langkah berikut:
	- **Jika Anda ingin menambahkan nomor lain ke dalam daftar nomor faks sampah,** tekan **Yes (Ya)**, kemudian ulangi langkah 5 untuk setiap nomor yang akan diblokir.
	- **Setelah selesai**, tekan **No** (Tidak).

#### **Menghapus nomor dari daftar faks sampah**

Jika Anda ingin membatalkan pemblokiran nomor faks, Anda dapat menghapus nomor tersebut dari daftar faks sampah.

#### **Untuk menghapus nomor dari daftar nomor faks sampah**

- **1.** Tekan **Pengaturan**.
- **2.** Tekan **Fax Settings** (Pengaturan Faks), kemudian tekan **OK**.
- **3.** Tekan **Junk Fax Blocker** (Pemblokir Faks Sampah), kemudian tekan **OK**.
- <span id="page-58-0"></span>**4.** Tekan **Delete** (Hapus), kemudian tekan **OK**.
- **5.** Tekan tombol panah kanan untuk melihat seluruh nomor yang telah Anda blokir. Saat nomor yang ingin Anda hapus muncul, tekan **OK** untuk memilihnya.
- **6.** Jika pesan **Delete Another? (Hapus Lainnya?)** ditampilkan, lakukan salah satu langkah berikut:
	- **Jika Anda ingin menghapus nomor lain dari daftar nomor faks sampah**, tekan **Yes** (Ya), kemudian ulangi langkah 5 untuk setiap nomor yang akan diblokir.
	- **Setelah selesai**, tekan **No** (Tidak).

#### **Mencetak Junk Fax Report (Laporan Faks Sampah)**

Gunakan prosedur berikut untuk mencetak daftar nomor faks sampah yang diblokir.

#### **Untuk mencetak Junk Fax Report (Laporan Faks Sampah)**

- 1. Tekan tombol (Pengaturan).
- **2.** Pilih **Print Report (Cetak Laporan)**, pilih **Junk Fax Report (Laporan Faks Sampah)**, kemudian tekan **OK**.

# **Menerima faks ke komputer (Faks-ke-PC dan Faks-ke-Mac)**

Gunakan Fax to PC (Faks-ke-PC) dan Fax to Mac (Faks-ke-Mac) untuk menerima faks secara otomatis dan menyimpannya langsung ke komputer. Dengan Fax to PC (Fakske-PC) dan Fax to Mac (Faks-ke-Mac), Anda dapat menyimpan salinan digital dari faks dengan mudah, juga mengurangi kerumitan mengelola berkas kertas dalam jumlah besar.

Faks yang diterima akan disimpan sebagai TIFF (Tagged Image File Format). Setelah faks diterima, Anda akan memperoleh pemberitahuan di layar disertai dengan tautan ke map penyimpanan faks tersebut.

Berkas diberi nama dengan metode berikut ini: XXXX\_YYYYYYYY ZZZZZZ.tif, di mana X adalah informasi pengirim, Y adalah tanggal, dan Z adalah waktu faks diterima.

**EX** Catatan Fax to PC (Faks-ke-PC) dan Fax to Mac (Faks-ke-Mac) hanya tersedia untuk penerimaan faks hitam putih. Faks yang berwarna akan dicetak dan tidak disimpan ke komputer.

Bagian ini berisi topik berikut:

- [Persyaratan Fax to PC \(Faks-ke-PC\) dan Fax to Mac \(Faks-ke-Mac\)](#page-59-0)
- [Mengaktifkan Fax to PC \(Faks-ke-PC\) dan Fax to Mac \(Faks-ke-Mac\)](#page-59-0)
- [Mengubah pengaturan Fax to PC \(Faks-ke-PC\) atau Fax to Mac \(Faks-ke-Mac\)](#page-59-0)
- [Menonaktifkan Fax to PC \(Faks-ke-PC\) atau Fax to Mac \(Faks-ke-Mac\)](#page-60-0)

# <span id="page-59-0"></span>**Persyaratan Fax to PC (Faks-ke-PC) dan Fax to Mac (Faks-ke-Mac)**

- Komputer administrator, yaitu komputer yang mengaktifkan fitur Fax to PC (Faks-ke-PC) atau Fax to Mac (Faks-ke-Mac), harus dihidupkan sepanjang waktu. Hanya satu komputer yang dapat bertindak sebagai komputer administrator Fax to PC (Faks-ke-PC) atau Fax to Mac (Faks-ke-Mac).
- Map tujuan di komputer atau server harus selalu aktif. Komputer tujuan juga harus siaga, faks tidak akan disimpan jika komputer dalam mode tidur atau hibernasi.
- HP Digital Imaging monitor pada Bilah Tugas Windows harus selalu aktif.
- Kertas harus dimuatkan ke dalam baki masukan.

# **Mengaktifkan Fax to PC (Faks-ke-PC) dan Fax to Mac (Faks-ke-Mac)**

Gunakan Fax to PC Setup Wizard (Wisaya Pengaturan Faks-ke-PC) untuk mengaktifkan Fax to PC (Faks-ke-PC). Fax to PC Setup Wizard (Wisaya Pengaturan Faks-ke-PC) dapat dimulai dari Solution Center atau Fax to PC Setup Wizard (Wisaya Pengaturan Faks-ke-PC) pada panel kontrol. Untuk memasang Fax to Mac (Faks-ke-Mac) pada Mac OS X, gunakan HP Setup Assistant (Bantuan Pemasangan HP) (yang dapat dibuka dari HP Utility).

# **Untuk mengatur Fax to PC (Faks-ke-PC) dari Solution Center (Windows)**

- **1.** Buka Solution Center. Untuk informasi lebih lanjut, lihat [Menggunakan HP Solution](#page-228-0) [Center \(Windows\)](#page-228-0).
- **2.** Pilih **Settings** (Pengaturan), lalu pilih **Fax to PC Setup Wizard** (Wisaya Pengaturan Faks-ke-PC).
- **3.** Ikuti petunjuk pada layar untuk mengatur Fax to PC (Faks-ke-PC).

# **Untuk mengatur Fax to Mac (Faks-ke-Mac) (Mac OS X)**

- **1.** Buka HP Utility. Untuk petunjuk, lihat [Membuka HP Utility](#page-229-0).
- **2.** Klik ikon Aplikasi pada bilah alat.
- **3.** Klik dua kali **HP Setup Assistant** (Bantuan Pemasangan HP), kemudian ikuti petunjuk pada layar.

# **Mengubah pengaturan Fax to PC (Faks-ke-PC) atau Fax to Mac (Faks-ke-Mac)**

Setiap saat Anda dapat memperbarui pengaturan Fax to PC (Faks-ke-PC) dari komputer melalui halaman Fax Settings (Pengaturan Faks) dalam Solution Center. Anda dapat memperbarui pengaturan Fax to Mac (Faks-ke-Mac) dari **HP Setup Assistant** (Bantuan

<span id="page-60-0"></span>Pemasangan HP). Anda dapat menonaktifkan Fax to PC (Faks-ke-PC) atau Fax to Mac (Faks-ke-Mac) dan menonaktifkan pencetakan faks dari panel kontrol perangkat.

#### **Untuk mengubah pengaturan dari panel kontrol perangkat**

- **1.** Tekan tombol (Pengaturan).
- **2.** Pilih **Basic Fax Setup** (Pengaturan Dasar Faks), pilih **Fax to PC** (Faks-ke-PC), kemudian tekan **OK**.
- **3.** Pilih pengaturan yang akan diubah. Anda dapat mengubah pengaturan berikut:
	- **View PC hostname** (Lihat nama induk PC): Melihat nama komputer yang sudah dipasang untuk mengatur Fax to PC (Faks-ke-PC) atau Fax to Mac (Faks-ke-Mac).
	- **Turn Off** (Nonaktifkan): Menonaktifkan Fax to PC (Faks-ke-PC) atau Fax to Mac (Faks-ke-Mac).
		- *K* Catatan Gunakan Solution Center untuk mengaktifkan Fax to PC (Faks-ke-PC) atau Fax to Mac (Faks-ke-Mac).
	- **Disable Fax Print** (Nonaktifkan Cetak Faks): Tentukan pilihan untuk mencetak faks saat diterima. Jika Anda menonaktfikan pencetakan, faks berwarna masih akan dicetak.

#### **Untuk mengubah pengaturan Fax to PC (Faks-ke-PC) dalam perangkat lunak HP**

Ikuti petunjuk untuk sistem operasi Anda:

#### **Windows**

- **1.** Buka Solution Center. Untuk informasi lebih lanjut, lihat [Menggunakan HP Solution](#page-228-0) [Center \(Windows\)](#page-228-0).
- **2.** Pilih **Settings** (Pengaturan), lalu pilih **Fax Settings** (Pengaturan faks).
- **3.** Pilih tab **Fax to PC Settings** (Pengaturan Faks-ke-PC), ubah pengaturan, kemudian klik **OK**.

#### **Mac OS X**

- **1.** Buka HP Utility. Untuk petunjuk, lihat [Membuka HP Utility](#page-229-0).
- **2.** Klik ikon Aplikasi pada bilah alat.
- **3.** Klik dua kali **HP Setup Assistant** (Bantuan Pemasangan HP), kemudian ikuti petunjuk pada layar.

# **Menonaktifkan Fax to PC (Faks-ke-PC) atau Fax to Mac (Faks-ke-Mac)**

- **1.** Tekan tombol (Pengaturan).
- **2.** Pilih **Basic Fax Setup** (Pengaturan Dasar Faks), pilih **Fax to PC** (Faks-ke-PC), kemudian tekan **OK**.
- **3.** Pilih **Turn Off** (Nonaktifkan):

# <span id="page-61-0"></span>**Mengubah pengaturan faks**

Setelah menyelesaikan langkah-langkah dalam panduan untuk memulai yang disertakan dengan perangkat, gunakan langkah berikut untuk mengubah pengaturan awal atau mengkonfigurasi pilihan faks.

- Mengatur kepala faks
- Mengatur mode jawab
- [Mengatur jumlah dering sebelum menjawab](#page-62-0)
- [Mengubah pola dering jawab ke dering tertentu](#page-62-0)
- [Mengatur mode koreksi galat faks](#page-63-0)
- [Mengatur jenis panggilan](#page-63-0)
- [Mengatur pilihan panggil ulang](#page-64-0)
- [Mengatur kecepatan faks](#page-64-0)
- [Mengatur volume suara faks](#page-65-0)

# **Mengatur kepala faks**

Kepala faks mencetak nama dan nomor faks Anda di bagian atas setiap faks yang Anda kirim. HP menganjurkan Anda untuk mengatur kepala faks menggunakan perangkat lunak yang diinstal bersama perangkat. Anda juga dapat mengatur kop faks dari panel kontrol, seperti diuraikan di sini.

*K* Catatan Di beberapa negara/wilayah, informasi kepala faks diwajibkan menurut hukum.

#### **Untuk mengatur atau mengubah kepala faks**

- **1.** Tekan **Pengaturan**.
- **2.** Tekan panah kanan **untuk memilih Fax Settings** (Pengaturan Faks), kemudian tekan **OK**.
- **3.** Tekan panah kanan **untuk memilih Fax Header** (Kepala Faks), kemudian tekan **OK**.
- **4.** Masukkan nama pribadi atau perusahaan Anda menggunakan tombol angka, lalu tekan **OK**.
- **5.** Masukkan nomor faks dengan menggunakan papan ketik, lalu tekan **OK**.

# **Mengatur mode jawab**

Mode jawab menentukan apakah perangkat akan menjawab panggilan masuk.

- Aktifkan pengaturan **Auto Answer (Jawab Otomatis)** jika Anda ingin perangkat menerima faks **secara otomatis**. Perangkat akan menjawab semua panggilan dan faks masuk.
- Nonaktifkan **Auto Answer (Jawab Otomatis)** jika Anda ingin menerima faks **secara manual**. Anda harus siap di tempat untuk menjawab sendiri panggilan faks masuk atau perangkat tidak akan menerima faks.

#### <span id="page-62-0"></span>**Untuk mengatur mode jawab ke manual atau otomatis melalui panel kontrol**

- **1.** Tekan **Pengaturan**.
- **2.** Tekan panah kanan **u**ntuk memilih **Fax Settings** (Pengaturan Faks), kemudian tekan **OK**.
- **3.** Tekan panah kanan untuk memilih **Answer Options** (Pilihan Jawab), kemudian tekan **OK**.
- **4.** Tekan panah kanan untuk memilih **Auto Answer** (Jawab Otomatis), kemudian tekan **OK**.
- **5.** Tekan panah kanan **untuk memilih On (Aktif)** atau Off (Nonaktif) yang sesuai untuk pengaturan Anda, kemudian tekan **OK**. Jika lampu **Auto Answer (Jawab Otomatis)** pada posisi **Menyala**, perangkat akan

menjawab panggilan secara otomatis. Jika lampu **Auto Answer (Jawab Otomatis)** pada posisi **Mati**, perangkat tidak akan menjawab panggilan.

# **Mengatur jumlah dering sebelum menjawab**

Jika Anda mengaktifkan pengaturan **Auto Answer (Jawab Otomatis)**, Anda dapat menentukan jumlah dering sebelum panggilan dijawab secara otomatis.

Pengaturan **Rings to Answer (Dering sebelum Menjawab)** penting jika Anda memiliki mesin penjawab di saluran telepon yang sama, karena Anda perlu mengatur mesin penjawab untuk menjawab panggilan sebelum perangkat. Jumlah dering sebelum menjawab untuk perangkat harus lebih banyak daripada jumlah dering sebelum menjawab untuk mesin penjawab.

Misalnya, atur mesin penjawab Anda ke jumlah dering rendah dan perangkat menjawab pada jumlah dering maksimal. (Jumlah dering maksimal bergantung negara/wilayah.) Pada pengaturan ini, mesin penjawab akan menjawab panggilan dan perangkat memantau saluran tersebut. Jika perangkat mendeteksi nada faks, perangkat akan menerima faks. Jika panggilan itu adalah panggilan telepon, mesin penjawab akan merekam pesan masuk.

# **Untuk mengatur jumlah dering sebelum menjawab melalui panel kontrol perangkat**

- **1.** Tekan **Pengaturan**.
- **2.** Tekan panah kanan **umbuk memilih Fax Settings** (Pengaturan Faks), kemudian tekan **OK**.
- **3.** Tekan panah kanan untuk memilih **Answer Options** (Pilihan Jawab), kemudian tekan **OK**.
- **4.** Tekan panah kanan **i** untuk memilih **Rings to Answer** (Dering sebelum Menjawab), kemudian tekan **OK**.
- **5.** Masukkan jumlah dering yang diinginkan dengan menggunakan papan tombol, atau tekan panah kiri **d**atau panah kanan untuk mengubah jumlah dering.
- **6.** Tekan **OK** untuk menerima pengaturan.

# **Mengubah pola dering jawab ke dering tertentu**

Banyak perusahaan telepon menawarkan fitur dering berbeda yang memungkinkan Anda memiliki beberapa nomor telepon pada saluran yang sama. Jika Anda berlangganan layanan ini, setiap nomor akan memiliki pola dering yang berbeda. Anda dapat mengatur perangkat untuk menjawab panggilan masuk yang memiliki pola dering berbeda.

<span id="page-63-0"></span>Jika Anda menghubungkan perangkat ke saluran telepon dengan dering berbeda, minta perusahaan telepon Anda untuk menentukan satu pola dering untuk panggilan suara dan pola dering lain untuk panggilan faks. HP menganurkan Anda untuk meminta dering ganda atau tripel untuk nomor faks. Jika perangkat mendeteksi pola dering yang ditentukan, perangkat akan menjawab panggilan tersebut dan menerima faks.

Jika Anda tidak memiliki fitur dering berbeda, gunakan pola dering standar, yaitu **All Rings (Semua Dering)**.

**Catatan** Faks HP tidak dapat menerima faks bila nomor telepon utama diputus.

#### **Untuk mengubah pola dering jawab berbeda melalui panel kontrol perangkat**

- **1.** Pastikan perangkat diatur untuk menjawab panggilan faks secara otomatis.
- **2.** Tekan **Pengaturan**.
- **3.** Tekan panah kanan **u**ntuk memilih **Basic Settings** (Pengaturan Dasar), kemudian tekan **OK**.
- **4.** Tekan panah kanan untuk memilih **Ring Pattern** (Pola Dering), kemudian tekan **OK**.

Jika telepon berdering dengan pola dering yang ditetapkan untuk saluran faks Anda, perangkat akan menjawab panggilan dan menerima faks tersebut.

# **Mengatur mode koreksi galat faks**

Umumnya, perangkat memantau sinyal di saluran telepon ketika mengirim atau menerima faks. Jika perangkat mendeteksi sinyal galat saat transmisi berlangsung dan pengaturan koreksi kesalahan aktif, perangkat dapat meminta pengiriman ulang sebagian faks.

Nonaktifkan koreksi galat hanya jika Anda mengalami kesulitan dalam mengirim atau menerima faks, dan Anda ingin mengetahui kesalahan transmisi. Menonaktifkan pengaturan ini mungkin berguna jika Anda mengirim faks ke negara/wilayah lain atau menerima faks dari negara/wilayah lain, atau jika Anda menggunakan koneksi telepon satelit.

#### **Untuk mengatur mode koreksi galat faks**

- **1.** Tekan **Pengaturan**.
- **2.** Tekan panah kanan **untuk memilih Fax Settings** (Pengaturan Faks), kemudian tekan **OK**.
- **3.** Tekan panah kanan untuk memilih **Error Correction** (Koreksi Galat), lalu pilih **OK**.
- **4.** Tekan panah kanan **untuk memilih On** (Aktif) atau Off (Nonaktif), kemudian tekan **OK**.

# **Mengatur jenis panggilan**

Gunakan prosedur ini untuk mengatur mode panggilan nada atau panggilan pulsa. Pengaturan awal untuk pilihan ini adalah **Tone** (Nada). Jangan ubah pengaturan ini kecuali Anda mengetahui saluran telepon Anda tidak dapat menggunakan panggilan nada.

#### <span id="page-64-0"></span>**Untuk mengatur jenis panggilan**

- **1.** Tekan **Pengaturan**.
- **2.** Tekan panah kanan **untuk memilih Basic Settings** (Pengaturan Dasar), kemudian tekan **OK**.
- **3.** Tekan panah kanan **untuk memilih Tone or Pulse** (Nada atau Pulsa), kemudian tekan **OK**.
- **4.** Tekan panah kanan **u**ntuk memilih pilihan yang sesuai, kemudian tekan **OK**.

# **Mengatur pilihan panggil ulang**

Jika perangkat tidak dapat mengirim faks karena mesin faks penerima tidak menjawab atau sibuk, perangkat akan mencoba memanggil ulang berdasarkan pengaturan untuk pilihan panggil ulang jika sibuk dan panggil ulang jika tidak dijawab. Ikuti prosedur berikut untuk mengaktifkan atau menonaktifkan pilihan ini.

- **Busy redial (Panggil ulang jika sibuk)**: Jika pilihan ini diaktifkan, perangkat akan otomatis memanggil ulang jika menerima sinyal sibuk. Pengaturan standar untuk pilihan ini adalah **ON** (AKTIF).
- **No answer redial (Panggil ulang jika tidak menjawab)** Jika pilihan ini diaktifkan, perangkat akan otomatis memanggil ulang jika mesin faks penerima tidak menjawab. Pengaturan standar untuk pilihan ini adalah **OFF** (NONAKTIF).

# **Untuk mengatur pilihan panggil ulang**

- **1.** Tekan **Pengaturan**.
- **2.** Tekan panah kanan **u**mtuk memilih **Fax Settings** (Pengaturan Faks), kemudian tekan **OK**.
- **3.** Tekan panah kanan **untuk memilih Redial Options** (Pilihan Panggil Ulang), kemudian tekan **OK**.
- **4.** Tekan panah kanan  $\blacktriangleright$ , untuk memilih pilihan **Busy Redial** (Panggil Ulang Jika Sibuk) yang sesuai, atau **No Answer Redial** (Panggil Ulang Jika Tidak Menjawab), kemudian tekan **OK**.

# **Mengatur kecepatan faks**

Anda dapat mengatur kecepatan faks yang digunakan untuk komunikasi antara perangkat dengan mesin faks saat mengirim dan menerima faks.

Jika Anda menggunakan salah satu dari fitur berikut ini, kecepatan faks mungkin perlu diatur menjadi lebih lambat:

- Layanan telepon Internet
- Sistem PBX
- Faks lewat Protokol Internet (FoIP)
- Layanan untuk jaringan digital layanan terpadu (ISDN)

<span id="page-65-0"></span>Jika Anda mengalami masalah pengiriman dan penerimaan faks, coba gunakan **Fax Speed** (Kecepatan Faks) yang rendah. Tabel berikut ini menyajikan pengaturan kecepatan faks yang tersedia.

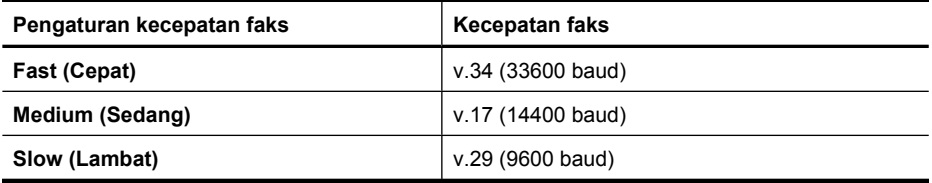

#### **Untuk mengatur kecepatan faks dari panel kontrol perangkat**

- **1.** Tekan **Pengaturan**.
- **2.** Tekan panah kanan **umbuk memilih Fax Settings** (Pengaturan Faks), kemudian tekan **OK**.
- **3.** Tekan panah kanan **untuk memilih Fax Speed** (Kecepatan Faks), kemudian tekan **OK**.
- **4.** Pilih salah satu pilihan menggunakan tombol panah, lalu tekan **OK**.

# **Mengatur volume suara faks**

Gunakan prosedur ini untuk menambah atau mengurangi volume suara faks.

#### **Untuk mengatur volume suara melalui panel kontrol perangkat**

▲ Tekan **Pengaturan**, pilih **Fax Sound Volume (Volume Suara Faks)**, kemudian gunakan tombol panah untuk menambah atau mengurangi volume. Tekan **OK** untuk memilih volume.

# **Faks lewat Protokol Internet (FoIP)**

Anda dapat berlangganan layanan telepon murah agar Anda dapat mengirim dan menerima faks pada perangkat melalui Internet. Cara ini disebut Faks lewat Protokol Internet (FoIP). Anda mungkin dapat menggunakan layanan FoIP (disediakan oleh operator telepon) jika Anda:

- Menekan kode akses khusus bersama-sama dengan nomor faks, atau
- Memiliki kotak pengubah IP yang menghubungkan ke Internet dan menyediakan port telepon analog untuk sambungan faksimile.

Sejumlah layanan faks Internet tidak bekerja dengan benar saat perangkat mengirim dan menerima faks pada kecepatan tinggi (33600 bps) atau saat mengirim faks berwarna. Jika Anda mengalami masalah pengiriman dan penerimaan faks ketika menggunakan layanan faks Internet, gunakan kecepatan faks yang lebih rendah dan kirim faks hitam putih saja. Anda dapat melakukan ini dengan menggunakan pengaturan Fax Speed (Kecepatan Faks) yang lebih rendah. Untuk informasi tentang cara mengubah pengaturan ini, lihat [Mengatur kecepatan faks.](#page-64-0)

**Catatan** Anda hanya dapat mengirim dan menerima faks dengan menghubungkan kabel telepon ke rongga bertanda "1-LINE" (1-SALURAN) pada perangkat. Hal ini berarti koneksi Anda ke internet harus dilakukan baik melalui kotak konverter (yang menyediakan soket telepon analog untuk koneksi faks) atau operator telepon Anda.

<span id="page-66-0"></span>**Catatan** Jika Anda memiliki pertanyaan tentang faks Internet, hubungi kantor dukungan layanan faks atau penyedia layanan setempat untuk memperoleh bantuan lebih lanjut.

# **Menggunakan laporan**

Anda dapat mengatur perangkat agar mencetak laporan kesalahan dan laporan konfirmasi secara otomatis untuk setiap faks yang Anda kirim dan terima. Anda juga dapat secara manual mencetak laporan sistem jika diperlukan, laporan tersebut menyediakan informasi berguna tentang perangkat.

Secara standar, perangkat diatur untuk mencetak laporan hanya jika terjadi masalah ketika mengirim atau menerima faks. Sebuah pesan konfirmasi yang menunjukkan apakah faks telah berhasil terkirim muncul sebentar pada layar panel kendali setelah setiap transaksi.

**The Catatan** Jika laporan tidak dapat terbaca, Anda dapat mengecek perkiraan level tinta dari panel kontrol, HP Solution Center (Windows), atau HP Utility (Mac OS X).

**Catatan** Peringatan dan indikator level tinta hanya perkiraan untuk keperluan perencanaan. Saat pesan peringatan level tinta rendah muncul pada layar, pertimbangkan untuk menyiapkan kartrid pengganti agar pencetakan tidak terputus. Anda tidak perlu mengganti kartrid tinta, kecuali kualitas cetaknya tidak dapat diterima.

**Catatan** Pastikan kepala cetak dan kartrid tinta dalam kondisi baik dan terpasang dengan benar.

Bagian ini berisi topik berikut:

- Mencetak laporan konfirmasi faks
- [Mencetak laporan galat faks](#page-67-0)
- [Mencetak dan melihat log faks](#page-68-0)
- [Menghapus log faks](#page-68-0)
- [Mencetak rincian transaksi faks terakhir](#page-69-0)
- [Mencetak Caller ID History Report \(Laporan Riwayat ID Panggilan\)](#page-69-0)

# **Mencetak laporan konfirmasi faks**

Jika Anda membutuhkan lembar konfirmasi untuk faks yang telah berhasil terkirim, ikuti petunjuk berikut untuk mengaktifkan konfirmasi faks **sebelum** mengirim faks. Pilih **On Fax Send (Saat Kirim Faks)** atau **Send & Receive (Kirim & Terima)**.

Pengaturan standar konfirmasi faks adalah **Off (Nonaktif)**. Ini berarti laporan konfirmasi tidak dicetak setiap kali faks dikirim atau diterima. Sebuah pesan konfirmasi yang menunjukkan apakah faks telah berhasil terkirim akan tampil sesaat pada layar panel kontrol usai tiap transaksi.

**Catatan** Anda dapat menyertakan gambar halaman pertama faks pada laporan Fax Sent Confirmation (Konfirmasi Faks Terkirim) jika Anda memilih **On Fax Send** (Saat Faks Kirim) atau **Send & Receive** (Kirim & Terima), dan jika Anda memindai faks untuk dikirim dari memori.

- <span id="page-67-0"></span>1. Tekan tombol (Pengaturan).
- **2.** Tekan panah kanan untuk memilih **Print Report** (Cetak Laporan) OK.
- **3.** Tekan panah kanan **untuk memilih Fax Confirmation** (Konfirmasi Faks), kemudian tekan **OK**.
- **4.** Tekan panah kanan **u**ntuk memilih salah satu pilihan berikut, lalu tekan **OK**.

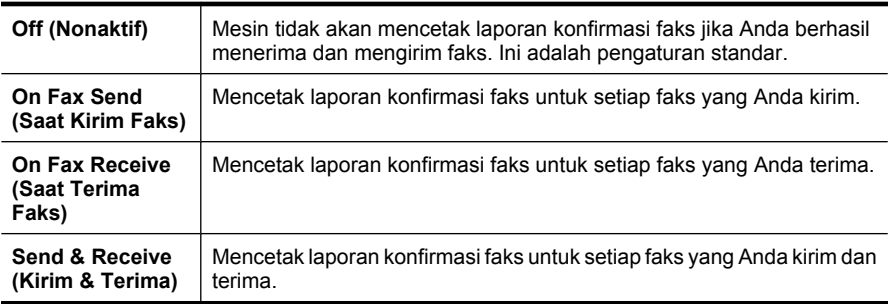

# **Untuk menyertakan gambar faks pada laporan**

- 1. Tekan tombol (Pengaturan).
- **2.** Pilih **Print Report** (Cetak Laporan), kemudian pilih **Fax Confirmation** (Konfirmasi Faks).
- **3.** Pilih **On Fax Send** (Saat Faks Kirim) atau **Send & Receive** (Kirim & Terima), kemudian tekan **OK**.
- **4.** Pilih **Image on Fax Send Report** (Gambar pada Laporan Faks Kirim).
- **5.** Pilih **On** (Aktif), kemudian tekan **OK**.

# **Mencetak laporan galat faks**

Anda dapat mengkonfigurasi perangkat agar secara otomatis mencetak laporan jika terjadi galat selama pengiriman atau penerimaan faks.

# **Untuk mengatur perangkat agar mencetak laporan galat faks secara otomatis**

- **1.** Tekan **Pengaturan**.
- **2.** Tekan panah kanan intuk memilih Print Report (Cetak Laporan) OK.
- **3.** Tekan panah kanan untuk memilih **Fax Error (Galat Faks)**, kemudian tekan OK.
- **4.** Tekan panah kanan **ilm** untuk memilih salah satu pilihan berikut, lalu tekan **OK**.

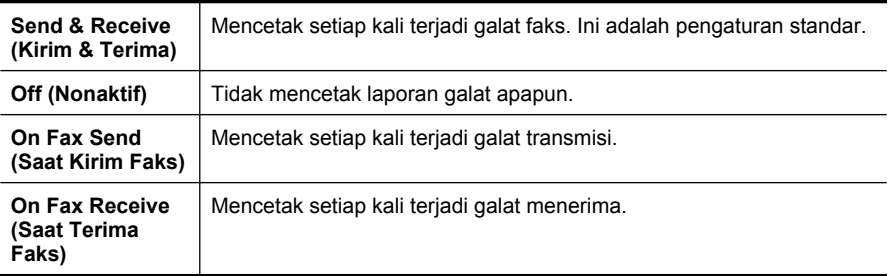

# <span id="page-68-0"></span>**Mencetak dan melihat log faks**

Log berisi daftar faks yang telah dikirim dari panel kontrol perangkat dan semua faks yang telah diterima.

Anda dapat mencetak log faks yang telah diterima dan dikirim oleh perangkat. Setiap entri dalam log berisi informasi berikut:

- Transmission date and time (Tanggal dan waktu transmisi)
- Jenis (masuk atau keluar)
- Fax number (Nomor faks)
- Duration (Durasi)
- Number of pages (Jumlah halaman)
- Result (status) of transmission (Hasil/status transmisi)

#### **Untuk mencetak log faks dari panel kontrol perangkat**

- **1.** Tekan **Pengaturan**.
- **2.** Tekan panah kanan untuk memilih **Print Report** (Cetak Laporan) OK.
- **3.** Tekan panah kanan **untuk memilih Fax Log** (Log Faks), kemudian tekan OK.
- **4.** Tekan kembali **OK** untuk mencetak log.

#### **Untuk melihat log faks dari perangkat lunak HP**

Ikuti petunjuk untuk sistem operasi Anda.

#### **Windows**

- **1.** Buka perangkat lunak HP Solution Center. Untuk petunjuk, lihat [Menggunakan](#page-228-0) [HP Solution Center \(Windows\)](#page-228-0).
- **2.** Klik **Settings** (Pengaturan).
- **3.** Di area **Fax Settings** (Pengaturan Faks), klik **More Fax Settings** (Pengaturan Faks Lainnya), kemudian klik **Fax Log** (Log Faks).

#### **Mac OS X**

- **1.** Buka HP Utility. Untuk petunjuk, lihat [Membuka HP Utility](#page-229-0).
- **2.** Pada area **Fax Settings** (Pengaturan Faks), klik **Fax Logs** (Log Faks).

# **Menghapus log faks**

Gunakan langkah-langkah berikut ini untuk menghapus log faks.

#### **Untuk menghapus log faks melalui panel kontrol perangkat**

- **1.** Pada panel kontrol perangkat, tekan **Pengaturan**.
- **2.** Tekan tombol panah untuk turun ke **Tools (Alat Bantu)**, kemudian tekan **OK**.
- **3.** Tekan tombol panah untuk turun ke **Clear Fax Log (Hapus Log Faks)**, kemudian tekan **OK**.

# <span id="page-69-0"></span>**Mencetak rincian transaksi faks terakhir**

Laporan Last Fax Transaction (Transaksi Faks Terakhir) memberi rincian transaksi faks terakhir kali. Rincian tersebut meliputi nomor faks, jumlah halaman, dan status faks.

#### **Untuk mencetak laporan Last Fax Transaction (Transaksi Faks Terakhir)**

- **1.** Pada panel kontrol perangkat, tekan **Pengaturan**.
- **2.** Tekan tombol panah untuk turun ke **Print Report (Cetak Laporan)**, lalu tekan **OK**.
- **3.** Tekan tombol panah untuk turun ke **Last Transaction (Transaksi Terakhir)**, kemudian tekan **OK**.

# **Mencetak Caller ID History Report (Laporan Riwayat ID Panggilan)**

Gunakan prosedur berikut ini untuk mencetak daftar nomor faks ID Panggilan.

#### **Untuk mencetak Caller ID History Report (Laporan Riwayat ID Panggilan)**

- **1.** Tekan **Pengaturan**, pilih **Printer Report (Laporan Printer)**, kemudian pilih **Caller ID History Report (Laporan Riwayat ID Panggilan)**.
- **2.** Tekan **OK**.

# **6 Menangani kartrid tinta**

Untuk memastikan kualitas cetak terbaik dari HP All-in-One, Anda harus melakukan beberapa prosedur perawatan sederhana. Bagian ini menyediakan pedoman untuk menangani kartrid tinta, instruksi untuk mengganti kartrid tinta, serta mensejajarkan dan membersihkan kepala cetak.

Bagian ini berisi topik berikut:

- Informasi tentang kartrid tinta
- [Memeriksa perkiraan level tinta](#page-71-0)
- [Menangani kartrid tinta](#page-72-0)
- [Mengganti kartrid tinta](#page-72-0)
- [Menyimpan persediaan cetak](#page-76-0)
- [Perawatan lanjutan untuk kartrid tinta](#page-76-0)

# **Informasi tentang kartrid tinta**

Kiat-kiat berikut ini membantu merawat kartrid tinta HP dan memastikan kualitas cetak yang andal.

- Jika Anda perlu mengganti kartrid tinta, tunggu sampai tersedia kartrid tinta yang baru untuk dipasang sebelum kartrid yang lama dikeluarkan.
	- **Perhatian** Jangan biarkan kartrid tinta terbuka di luar produk untuk waktu yang lama. Kondisi demikian dapat merusak kartrid tinta.
- Simpan semua kartrid tinta di dalam kemasan asli bersegel sampai diperlukan.
- Matikan HP All-in-One dengan menekan tombol  $\bigoplus$  (Daya) yang terletak pada produk. Tunggu sampai lampu daya mati sebelum mencabut kabel kord daya atau mematikan terminal daya. Jika HP All-in-One tidak dimatikan dengan benar, kereta cetak mungkin tidak kembali ke posisi yang benar, sehingga menimbulkan masalah kartrid tinta dan kualitas cetak. Untuk informasi lebih lanjut, lihat [Mematikan](#page-28-0) [perangkat](#page-28-0).
- Simpan kartrid tinta pada suhu ruang (15-35° C atau 59-95° F).
- Anda tidak perlu mengganti kartrid sampai kualitas cetak benar-benar buruk, namun demikian penurunan kualitas cetak secara nyata mungkin terjadi akibat satu atau beberapa kartrid yang kosong. Solusi yang dapat dilakukan adalah mengecek perkiraan level tinta yang masih tersisa dalam kartrid, dan membersihkan kartrid tinta tersebut. Bersihkan kartrid tinta menggunakan sejumlah tinta. Untuk informasi lebih lanjut, lihat [Membersihkan kartrid tinta.](#page-79-0)
- Jangan bersihkan kartrid tinta bila tidak perlu. Tindakan ini akan membuang-buang tinta dan memperpendek usia pakai kartrid.
- <span id="page-71-0"></span>• Pegang kartrid tinta dengan hati-hati. Menjatuhkan, mengguncangkan, atau menangani kartrid dengan kasar selama pemasangan dapat menimbulkan masalah pencetakan untuk sementara waktu.
- Jika Anda memindahkan produk, lakukan langkah berikut untuk mencegah kebocoran tinta dari kereta cetak atau kerusakan lain yang terjadi pada produk:
	- Pastkan Anda mematikan produk dengan menekan tombol  $\mathbf 0$  (Dava). Kereta cetak harus berhenti di sisi kanan stasiun layanan.
	- Pastikan kartrid tinta dalam keadaan terpasang.
	- Produk yang dipindahkan harus didudukkan mendatar; tidak boleh diletakkan menyamping, tertelungkup, terlentang, atau terbalik.

# **Topik terkait**

- Memeriksa perkiraan level tinta
- [Membersihkan kartrid tinta](#page-79-0)

# **Memeriksa perkiraan level tinta**

Anda dapat mengecek perkiraan level tinta dari HP Solution Center, Toolbox (Windows), HP Utility (Mac OS X), atau server web tertanam. Untuk informasi tentang penggunaan alat-alat tersebut, lihat [Alat bantu manajemen perangkat](#page-228-0). Anda juga dapat mencetak halaman Printer Status (Status Printer) untuk menampilkan informasi ini (lihat [Memahami](#page-141-0) [Printer Status Report \(Laporan Status Printer\) dan Self-Test Report \(Laporan Swa-Uji\)](#page-141-0)).

**Ex Catatan** Peringatan dan indikator level tinta hanya perkiraan untuk keperluan perencanaan. Saat pesan peringatan level tinta rendah muncul pada layar, pertimbangkan untuk menyiapkan kartrid pengganti agar pencetakan tidak terputus. Anda tidak perlu mengganti kartrid tinta, kecuali kualitas cetaknya tidak dapat diterima.

**Catatan** Jika Anda sudah memasang kartrid yang diisi atau dirakit ulang, atau kartrid yang telah digunakan pada printer lain, indikator level tinta mungkin tidak akan akurat atau tidak tersedia.

**Catatan** Tinta kartrid digunakan dalam proses pencetakan melalui berbagai cara, termasuk proses inisialisasi, yaitu mempersiapkan produk dan kartrid untuk pencetakan, juga saat membersihkan kepala cetak, yang menjaga saluran tinta cetak tetap bersih dan tinta mengalir lancar. Selain itu, sedikit sisa tinta akan tertinggal dalam kartrid setelah habis digunakan. Untuk informasi lebih lanjut, lihat [www.hp.com/go/inkusage](http://www.hp.com/go/inkusage).
## <span id="page-72-0"></span>**Menangani kartrid tinta**

Sebelum Anda mengganti atau membersihkan kartrid tinta, Anda harus mengetahui nama komponen tersebut dan cara menanganinya.

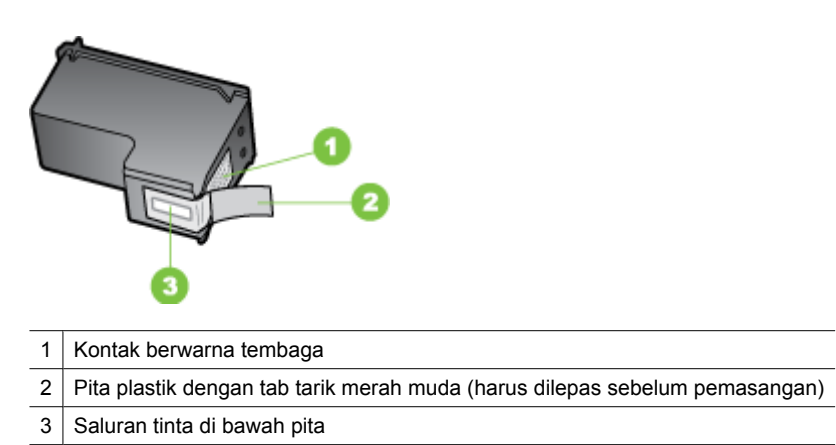

Pegang sisi plastik hitam kartrid tinta, dengan label menghadap ke atas. Jangan sentuh kontak berwarna tembaga atau saluran tinta.

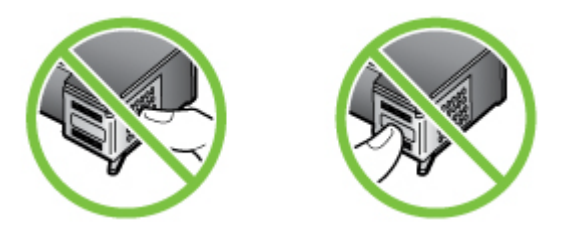

**Catatan** Tangani kartrid tinta dengan hati-hati. Menjatuhkan atau mengguncangguncang kartrid dapat menyebabkan masalah pencetakan sementara, atau kerusakan permanen.

## **Mengganti kartrid tinta**

Ikuti petunjuk berikut ini jika level tinta rendah.

**Ex Catatan** Jika level tinta pada kartrid rendah, sebuah pesan akan muncul pada layar. Anda juga dapat mengecek level tinta dengan menggunakan Toolbox printer (Windows) atau HP Utility (Mac OS X).

**Catatan** Tinta kartrid digunakan dalam proses pencetakan dalam sejumlah cara yang berbeda, termasuk proses inisialisasi, yang mempersiapkan perangkat dan kartrid untuk pencetakan. Selain itu, sedikit sisa tinta akan tertinggal dalam kartrid setelah habis digunakan. Untuk informasi lebih lanjut, lihat [www.hp.com/go/](http://www.hp.com/go/inkusage) [inkusage.](http://www.hp.com/go/inkusage)

Peringatan dan indikator level tinta hanya perkiraan untuk keperluan perencanaan. Saat pesan peringatan level tinta rendah muncul pada layar, pertimbangkan untuk menyiapkan kartrid pengganti agar pencetakan tidak terputus. Anda tidak perlu mengganti kartrid tinta, kecuali kualitas cetaknya tidak dapat diterima.

Untuk informasi lebih lanjut tentang cara memesan kartrid tinta untuk perangkat, lihat [Memesan persediaan pencetakan secara daring.](#page-191-0)

#### **Untuk mengganti kartrid tinta**

- **1.** Pastikan produk sudah dinyalakan.
	- $\triangle$  **Perhatian** Jika produk sudah dimatikan ketika Anda membuka pintu akses depan untuk menjangkau kartrid tinta, produk tidak dapat melepaskannya untuk diganti. Saat Anda mencoba mengeluarkannya Anda dapat merusak produk jika kartrid tinta tidak terpasang dengan aman.
- **2.** Buka pintu akses depan. Kereta cetak bergerak ke ujung kanan produk.

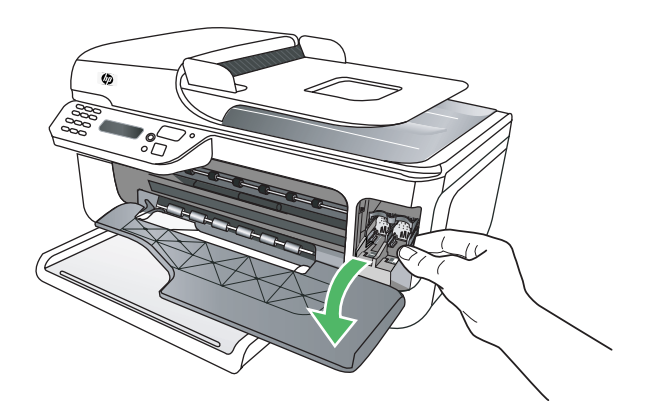

**3.** Tunggu hingga media cetak berhenti dan tidak berbunyi, kemudian tekan perlahan kartrid tinta untuk melepaskannya. Jika Anda mengganti kartrid tinta tiga-warna, keluarkan kartrid tinta dari slot di sebelah kiri.

Jika Anda mengganti kartrid tinta hitam, keluarkan kartrid tinta dari slot yang di sebelah kanan.

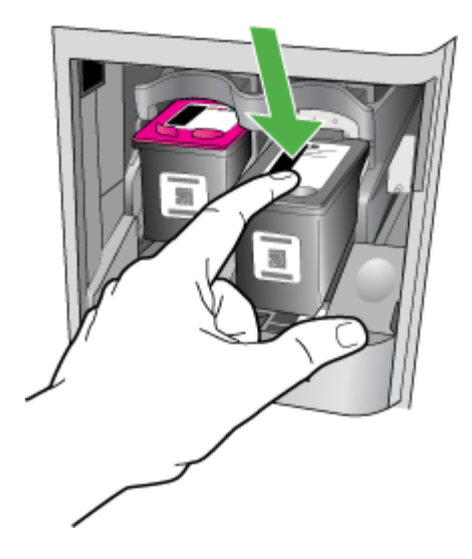

- **4.** Tarik kartrid tinta ke arah Anda hingga keluar dari slotnya.
	- **Catatan** HP memberikan pilihan daur ulang untuk kartrid tinta bekas di beberapa negara/wilayah. Untuk informasi lebih lanjut, lihat [Program daur ulang persediaan](#page-170-0) [HP inkjet.](#page-170-0)

**5.** Keluarkan kartrid tinta baru dari kemasannya, kemudian sentuh hanya plastik hitamnya dengan hati-hati dan lepaskan pita plastik secara perlahan dengan menggunakan tab tarik merah muda.

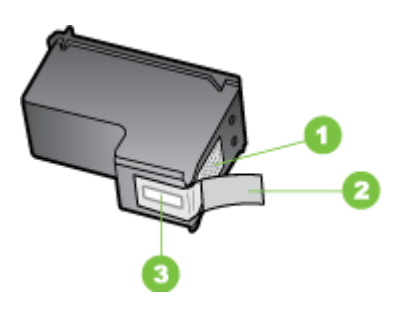

- 1 | Kontak berwarna tembaga
- 2 Pita plastik dengan label tarik merah muda (harus dilepas sebelum pemasangan)
- 3 | Saluran tinta di bawah pita
- **Perhatian** Jangan sentuh bidang kontak berwarna tembaga atau saluran tinta. Jangan pasang kembali kartrid tinta. Pemasangan perekat akan menyumbat dan membuat tinta tidak berfungsi serta merusak sambungan listrik.

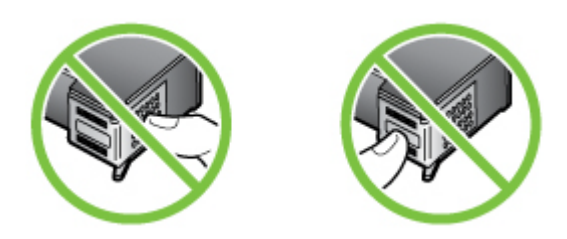

**6.** Pegang kartrid tinta dengan logo HP menghadap ke atas, kemudian masukkan kartrid tinta baru ke dalam slot kartrid kosong. Pastikan Anda memasukkan kartrid tinta hingga terpasang dengan benar.

Jika Anda memasang kartrid tinta tiga warna, geser kartrid ke dalam slot kiri. Jika Anda sedang memasang kartrid tinta hitam, dorong kartrid tersebut ke slot kanan.

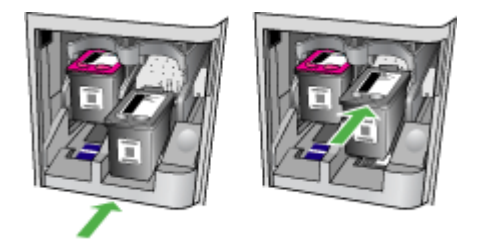

- <span id="page-76-0"></span>**7.** Tutup pintu akses depan.
- **8.** Pastikan kertas yang dimuatkan ke dalam baki masukan berukuran letter atau A4, putih, polos, dan belum terpakai. Untuk informasi lebih lanjut, lihat [Memuatkan](#page-23-0) [media.](#page-23-0)
	- **Catatan** Pensejajaran akan gagal jika Anda memasukkan kertas berwarna ke dalam baki masukan saat mensejajarkan kartrid tinta. Masukkan kertas putih polos yang belum digunakan ke dalam baki masukan, kemudian ulangi pensejajaran.
- **9.** Tekan **OK**

HP All-in-One akan mencetak lembar pensejajaran kartrid tinta.

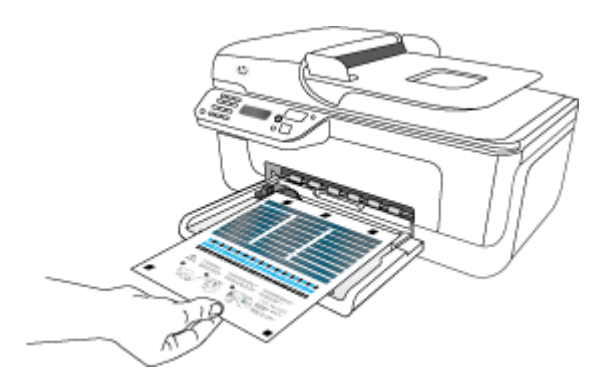

**10.** Letakkan lembar pensejajaran kartrid tinta menghadap ke bawah pada kaca pemindai di sudut kanan depan, dengan bagian atas halaman di sebelah kanan, kemudian tekan **OK**. Untuk informasi lebih lanjut, lihat [Memuatkan dokumen asli pada](#page-21-0) [kaca pemindai](#page-21-0).

HP All-in-One mensejajarkan kartrid tinta. Gunakan kembali atau buang lembar pensejajaran kartrid tinta.

## **Menyimpan persediaan cetak**

Kartrid tinta bisa tertinggal dalam perangkat untuk waktu yang lama. Namun, untuk menjamin kelaikan kartrid tinta yang optimal, pastikan untuk mematikan perangkat dengan benar. Untuk informasi lebih lanjut, lihat [Mematikan perangkat.](#page-28-0)

## **Perawatan lanjutan untuk kartrid tinta**

Bagian ini berisi topik berikut:

- Mensejajarkan kartrid tinta
- [Membersihkan kartrid tinta](#page-79-0)

#### **Mensejajarkan kartrid tinta**

HP All-in-One akan meminta Anda untuk mensejajarkan kartrid setiap kali Anda memasang atau mengganti kartrid tinta. Anda juga setiap saat dapat mensejajarkan kartrid tinta dari panel kontrol perangkat atau menggunakan perangkat lunak yang telah diinstal pada perangkat. Mensejajarkan kartrid tinta bertujuan untuk mendapatkan hasil bermutu tinggi.

**Ex Catatan** Jika Anda melepas dan memasang kembali kartrid tinta yang sama, perangkat tidak akan meminta Anda untuk mensejajarkan kartrid tinta. Perangkat mengingat nilai pensejajaran untuk kartrid tinta tersebut, sehingga Anda tidak perlu mensejajarkan ulang kartrid tinta.

#### **Untuk mensejajarkan kartrid dari panel kontrol produk**

- **1.** Muatkan kertas putih, polos, belum terpakai, dan berukuran letter atau A4 ke dalam baki masukan. Untuk informasi lebih lanjut, lihat [Memuatkan media.](#page-23-0)
	- **Catatan** Pensejajaran akan gagal jika Anda memasukkan kertas berwarna ke dalam baki masukan saat mensejajarkan kartrid tinta. Masukkan kertas putih polos yang belum digunakan ke dalam baki masukan, kemudian ulangi pensejajaran.
- **2.** Tekan tombol (Pengaturan) pada panel kontrol produk.
- **3.** Pilih **Tools (Alat Bantu)**, kemudian pilih **Align Cartridge** (Sejajarkan Kartrid). Produk mencetak lembar pensejajaran kartrid tinta.

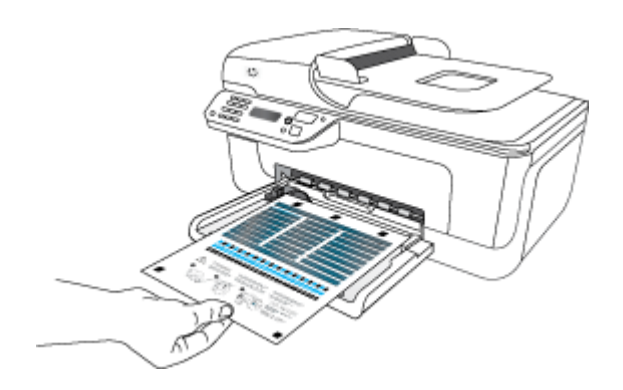

**4.** Letakkan muka cetak lembar pensejajaran menghadap ke bawah pada kaca pemindai. Untuk informasi lebih lanjut, lihat [Memuatkan dokumen asli pada kaca](#page-21-0) [pemindai.](#page-21-0)

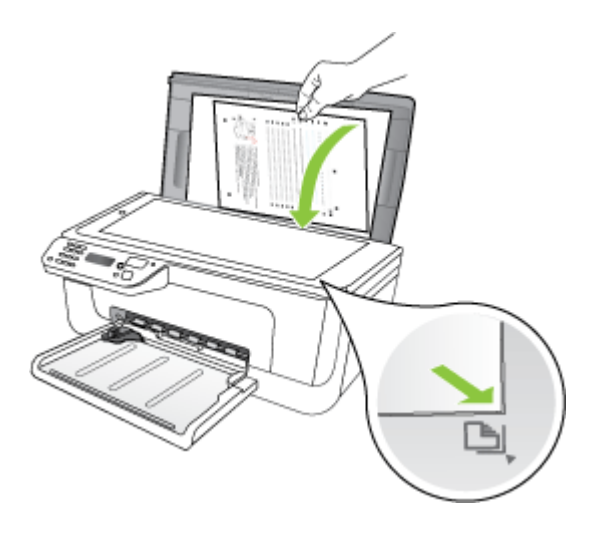

**5.** Tekan **OK** untuk memindai lembar pensejajaran. Setelah lembar pensejajaran terpindai, pensejajaran sudah selesai. Daur ulang atau buang lembar pensejajaran itu.

#### **Untuk mensejajarkan kartrid tinta dari perangkat lunak HP**

- **1.** Muatkan kertas putih, polos, belum terpakai, berukuran letter atau A4 ke dalam baki masukan. Untuk informasi lebih lanjut, lihat [Memuatkan media](#page-23-0).
	- **Catatan** Pensejajaran akan gagal jika Anda memasukkan kertas berwarna ke dalam baki masukan saat mensejajarkan kartrid tinta. Masukkan kertas putih polos yang belum digunakan ke dalam baki masukan, kemudian ulangi pensejajaran.
- **2.** Ikut petunjuk untuk sistem operasi Anda. Produk akan mencetak lembar pensejajaran kartrid tinta.

#### **Windows**

- **a**. Buka perangkat lunak Toolbox. Untuk petunjuk, lihat [Membuka Toolbox](#page-228-0).
- **b**. Klik tab **Device Services** (Layanan Perangkat).
- **c**. Klik **Align the ink cartridges** (Sejajarkan kartrid tinta).

#### **Mac OS X**

- **a**. Buka HP Utility. Untuk petunjuk, lihat [Membuka HP Utility.](#page-229-0)
- **b**. Klik **Align** (Sejajarkan), lalu ikuti petunjuk pada layar.

<span id="page-79-0"></span>**3.** Letakkan muka cetak lembar pensejajaran menghadap ke bawah pada kaca pemindai. Untuk informasi lebih lanjut, lihat [Memuatkan dokumen asli pada kaca](#page-21-0) [pemindai.](#page-21-0)

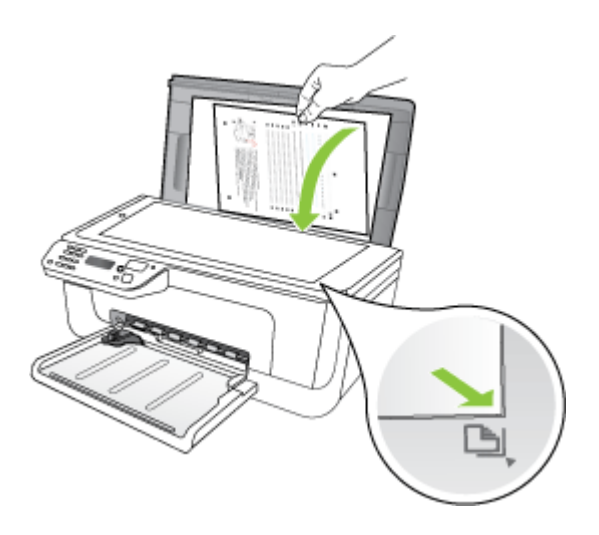

**4.** Tekan **OK** untuk memindai lembar pensejajaran. Setelah lembar pensejajaran terpindai, pensejajaran sudah selesai. Daur ulang atau buang lembar pensejajaran itu.

#### **Membersihkan kartrid tinta**

Gunakan fitur ini jika terdapat garis putih tipis pada garis warna apapun atau jika warna terlihat kotor. Jangan bersihkan kartrid tinta secara berlebihan, karena akan menghabiskan tinta dan mempersingkat masa pakai saluran tinta.

#### **Untuk membersihkan kartrid tinta dari panel kontrol produk**

- **1.** Masukkan kertas putih berukuran letter, A4, atau legal ke dalam baki masukan.
- **2.** Tekan **Pengaturan**.
- **3.** Pilih **Tools (Alat Bantu)**, kemudian pilih **Clean Cartridge** (Bersihkan Kartrid). Perangkat mencetak halaman yang dapat Anda daur ulang atau dibuang. Jika kualitas salinan atau hasil cetak masih terlihat buruk setelah kartrid tinta dibersihkan, coba bersihkan kontak kartrid tinta sebelum Anda menggantinya.

#### **Untuk membersihkan kartrid tinta dari perangkat lunak HP**

- **1.** Masukkan kertas putih, polos, belum terpakai, berukuran letter, A4, atau legal ke dalam baki masukan. Untuk informasi lebih lanjut, lihat [Memuatkan media](#page-23-0).
- **2.** Ikuti petunjuk untuk sistem operasi.

#### **Windows**

- **a**. Buka perangkat lunak Toolbox. Untuk petunjuk, lihat [Membuka Toolbox](#page-228-0).
- **b**. Klik tab **Device Services** (Layanan Perangkat).
- **c**. Klik **Align the ink cartridges** (Sejajarkan kartrid tinta).

#### **Mac OS X**

- **a**. Buka HP Utility. Untuk petunjuk, lihat [Membuka HP Utility.](#page-229-0)
- **b**. Klik **Clean Printheads** (Bersihkan Kepala Cetak), kemudian klik **Clean** (Bersihkan).
- **3.** Ikuti perintahnya sampai Anda puas dengan kualitas hasilnya, kemudian klik **Done** (Selesai) atau **Finish** (Selesai).

Jika kualitas penyalinan maupun pencetakan masih tampak buruk setelah kartrid tinta dibersihkan, cobalah membersihkan kontak kartrid tinta sebelum menggantinya. Untuk informasi lebih lanjut, lihat [Membersihkan kontak kartrid tinta.](#page-102-0)

## <span id="page-81-0"></span>**7 Mengatasi masalah**

Informasi dalam Mengatasi masalah berisi saran pemecahan masalah umum. Jika perangkat tidak berfungsi dengan benar dan saran tersebut tidak mengatasi masalah Anda, coba gunakan salah satu layanan dukungan berikut ini untuk meminta bantuan.

Bagian ini berisi topik berikut:

- Dukungan HP
- [Kiat dan sumber daya untuk mengatasi masalah umum](#page-85-0)
- [Mengatasi masalah pencetakan](#page-86-0)
- [Kualitas cetak buruk dan hasil cetak tak sesuai harapan](#page-89-0)
- [Membersihkan area di sekitar saluran tinta](#page-103-0)
- [Mengatasi masalah pasokan kertas](#page-105-0)
- [Mengatasi masalah penyalinan](#page-107-0)
- [Mengatasi masalah pemindaian](#page-110-0)
- [Mengatasi masalah faks](#page-114-0)
- [Mengatasi masalah jaringan kabel \(Ethernet\) \(hanya model tertentu\)](#page-128-0)
- [Mengatasi masalah nirkabel \(hanya model tertentu\)](#page-129-0)
- [Mengkonfigurasi firewall agar bekerja dengan perangkat HP](#page-136-0)
- [Mengatasi masalah manajemen perangkat](#page-138-0)
- [Mengatasi masalah instalasi](#page-139-0)
- [Memahami Printer Status Report \(Laporan Status Printer\) dan Self-Test Report](#page-141-0) [\(Laporan Swa-Uji\)](#page-141-0)
- [Memahami halaman konfigurasi jaringan \(hanya model tertentu\)](#page-143-0)
- [Mengatasi macet](#page-144-0)

## **Dukungan HP**

#### **Jika Anda mengalami masalah, lakukan langkah-langkah berikut ini**

- **1.** Periksa dokumentasi yang disertakan dengan produk.
- **2.** Kunjungi situs web dukungan daring HP di [www.hp.com/support](http://www.hp.com/support). Dukungan daring HP tersedia bagi semua pelanggan HP. Dukungan ini merupakan sumber tercepat untuk informasi perangkat terkini dan bantuan ahli, serta mencakup beberapa fitur berikut:
	- Akses cepat ke spesialis kompeten untuk mendapatkan dukungan secara daring
	- Pembaruan perangkat lunak dan pengandar untuk HP all-in-one
	- Informasi berharga tentang pemecahan untuk masalah-masalah umum
	- Pembaruan perangkat, peringatan dukungan, dan info berita HP proaktif tersedia jika Anda sudah mendaftarkan HP all-in-one

Untuk informasi lebih lanjut, lihat [Memperoleh dukungan elektronik.](#page-82-0)

**3.** Hubungi dukungan HP. Pilihan dan ketersediaan dukungan berbeda-beda sesuai perangkat, negara/wilayah, dan bahasa. Untuk informasi lebih lanjut, lihat [Dukungan](#page-82-0) [HP melalui telepon.](#page-82-0)

#### <span id="page-82-0"></span>**Memperoleh dukungan elektronik**

Untuk menemukan informasi tentang jaminan dan dukungan, kunjungi situs web HP di [www.hp.com/support](http://www.hp.com/support). Jika diminta, pilih negara/wilayah Anda, lalu klik **Contact HP** (Hubungi HP) untuk informasi tentang cara menghubungi dukungan teknis.

Situs web ini juga menyediakan dukungan teknis, pengandar, persediaan, informasi pemesanan dan pilihan lainnya seperti:

- Mengakses halaman dukungan secara daring.
- Mengirim pesan e-mail ke HP untuk memperoleh jawaban atas pertanyaan Anda.
- Menghubungi teknisi HP dengan menggunakan fitur obrolan daring.
- Memeriksa pembaruan perangkat lunak.

Anda juga dapat memperoleh dukungan dari Toolbox (Windows) atau HP Utility (Mac OS X), yang memberikan solusi praktis tahap demi tahap untuk masalah-masalah umum pencetakan. Untuk informasi lebih lanjut, lihat [Toolbox \(Windows\)](#page-228-0) atau [HP Utility \(Mac](#page-229-0) [OS X\).](#page-229-0)

Pilihan dukungan dan ketersediaan berbeda-beda sesuai produk, negara/wilayah, dan bahasa.

#### **Dukungan HP melalui telepon**

Nomor telepon dukungan beserta tarifnya yang tercantum di sini efektif pada waktu penerbitan dan hanya berlaku untuk panggilan telepon yang dibuat pada salurantelegraf-lewat-darat. Perbedaan tarif dapat berlaku untuk telepon selular.

Untuk daftar nomor telepon dukungan HP dan informasi tarif panggilan paling terkini, lihat [www.hp.com/support](http://www.hp.com/support).

Selama masa jaminan, Anda dapat memperoleh bantuan dari HP Customer Care Center (Pusat Peduli Pelanggan HP).

**Ex Catatan** HP tidak menyediakan dukungan telepon untuk pencetakan Linux. Semua dukungan diberikan secara daring di situs web berikut: [https://launchpad.net/hplip.](https://launchpad.net/hplip) Klik tombol **Ask a question** (Ajukan pertanyaan) untuk memulai proses dukungan.

Situs web HPLIP tidak memberikan dukungan untuk Windows maupun Mac OS X. Jika Anda menggunakan sistem operasi ini, liha[t www.hp.com/support.](http://www.hp.com/support)

Bagian ini berisi topik berikut:

- Sebelum Anda menghubungi
- [Jangka waktu dukungan telepon](#page-83-0)
- [Nomor dukungan telepon](#page-83-0)
- [Setelah jangka waktu dukungan telepon](#page-85-0)

#### **Sebelum Anda menghubungi**

Hubungi Dukungan HP saat Anda berada di depan komputer dan HP All-in-One. Persiapkan untuk memberikan informasi berikut:

- Nomor model (terdapat pada label di bagian depan perangkat)
- Nomor seri (terdapat di bagian belakang atau bawah perangkat)
- <span id="page-83-0"></span>• Pesan yang ditampilkan bila keadaan tersebut terjadi
- Jawaban untuk pertanyaan ini:
	- Apakah keadaan ini pernah terjadi sebelumnya?
	- Dapatkah Anda mengulanginya?
	- Apakah Anda baru saja menambahkan perangkat keras atau perangkat lunak baru pada komputer Anda saat keadaan ini mulai terjadi?
	- Apakah ada kejadian lain sebelum keadaan ini (misalnya badai petir, HP All-in-One dipindahkan, dsb.)?

#### **Jangka waktu dukungan telepon**

Tersedia dukungan telepon selama satu tahun di Amerika Utara, Asia Pasifik, dan Amerika Latin (termasuk Meksiko).

#### **Nomor dukungan telepon**

Di berbagai lokasi, HP menyediakan dukungan telepon bebas pulsa selama dalam kurun waktu jaminan. Namun, sejumlah nomor telepon dukungan mungkin tidak memberlakukannya.

Untuk memperoleh daftar nomor dukungan telepon terbaru, lihat [www.hp.com/support](http://www.hp.com/support).

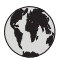

## **www.hp.com/support**

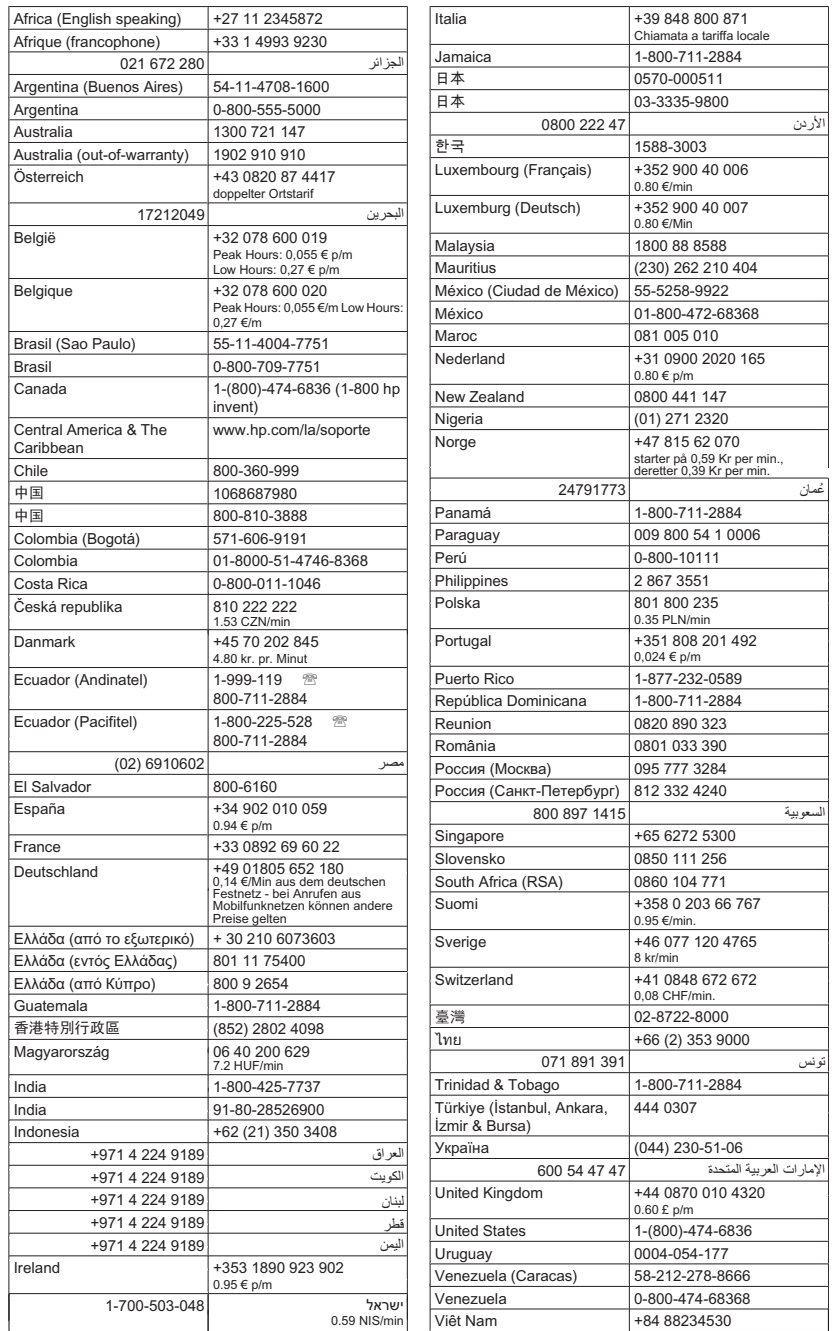

#### <span id="page-85-0"></span>**Setelah jangka waktu dukungan telepon**

Setelah jangka waktu dukungan telepon, bantuan dapat diperoleh dari HP dengan biaya tambahan. Bantuan juga mungkin tersedia di situs web dukungan daring HP: [www.hp.com/support](http://www.hp.com/support)Untuk mengetahui lebih lanjut tentang pilihan dukungan, hubungi agen HP Anda atau nomor telepon dukungan untuk negara/wilayah Anda.

### **Kiat dan sumber daya untuk mengatasi masalah umum**

**Catatan** Beberapa langkah di bawah ini membutuhkan perangkat lunak HP. Jika Anda tidak menginstal perangkat lunak HP, Anda dapat menginstalnya dengan menggunakan CD perangkat lunak HP yang disertakan dengan produk, atau Anda dapat mengunduh perangkat lunak dari situs web HP ([www.hp.com/support\)](http://www.hp.com/support).

Coba langkah-langkah berikut ini jika Anda hendak mengatasi masalah pencetakan.

- Untuk kemacetan kertas, lihat [Mengeluarkan kertas macet.](#page-145-0)
- Untuk masalah pemasokan kertas, misalnya kertas miring dan kertas terbalik, lihat [Mengatasi masalah pasokan kertas.](#page-105-0)
- Lampu daya menyala dan tidak berkedip. Ketika perangkat dihidupkan untuk pertama kali, dibutuhkan sekitar 12 menit untuk menginisialisasinya setelah kartrid tinta terpasang.
- Kabel listrik dan kabel lain bekerja, dan tersambung dengan baik ke perangkat. Pastikan perangkat terhubung dengan baik ke stopkontak listrik (AC) yang berfungsi, dan dihidupkan. Untuk persyaratan tegangan, lihat [Persyaratan listrik.](#page-159-0)
- Media diisikan dengan benar ke dalam baki masukan dan tidak macet di dalam perangkat.
- Semua pita dan bahan pengiriman dilepaskan.
- Perangkat diatur sebagai printer yang aktif atau printer standar. Untuk Windows, tetapkan perangkat sebagai printer standar pada map Printers (Printer). Untuk Mac OS X, atur perangkat sebagai pengaturan standar di bagian Print & Fax (Cetak & Faks) pada System Preferences (Preferensi Sistem). Lihat dokumentasi komputer untuk informasi lebih lanjut.
- **Pause Printing** (Jeda Pencetakan) tidak dipilih jika Anda menggunakan komputer berbasis Windows.
- Anda tidak menjalankan terlalu banyak program saat menjalankan tugas pencetakan. Tutup program yang tidak digunakan atau hidupkan ulang komputer sebelum mencoba lagi.

#### **Topik-topik pemecahan masalah**

- [Mengatasi masalah pencetakan](#page-86-0)
- [Kualitas cetak buruk dan hasil cetak tak sesuai harapan](#page-89-0)
- [Mengatasi masalah pasokan kertas](#page-105-0)
- [Mengatasi masalah penyalinan](#page-107-0)
- [Mengatasi masalah pemindaian](#page-110-0)
- [Mengatasi masalah faks](#page-114-0)
- [Mengatasi masalah jaringan kabel \(Ethernet\) \(hanya model tertentu\)](#page-128-0)
- [Mengatasi masalah nirkabel \(hanya model tertentu\)](#page-129-0)
- [Mengatasi masalah manajemen perangkat](#page-138-0)
- [Mengatasi masalah instalasi](#page-139-0)

## <span id="page-86-0"></span>**Mengatasi masalah pencetakan**

Bagian ini berisi topik berikut:

- Perangkat mati mendadak
- Pesan galat ditampilkan pada layar panel kontrol
- Pensejajaran tidak berhasil
- Perangkat tidak merespons (tidak ada yang dicetak)
- [Perangkat mencetak sangat lama](#page-87-0)
- [Halaman kosong atau tercetak sebagian](#page-87-0)
- [Ada yang hilang atau tidak benar pada halaman](#page-88-0)
- [Penempatan teks atau gambar salah](#page-88-0)
- [Perangkat mencetak setengah halaman, lalu mengeluarkan kertas](#page-89-0)

#### **Perangkat mati mendadak**

#### **Periksa daya dan koneksi daya**

Pastikan perangkat terhubung dengan baik ke stopkontak listrik (AC) yang berfungsi. Untuk persyaratan tegangan, lihat [Persyaratan listrik.](#page-159-0)

#### **Pesan galat ditampilkan pada layar panel kontrol**

#### **Telah terjadi galat yang tidak dapat diperbaiki**

Lepaskan semua kabel (seperti kabel daya dan kabel USB), tunggu sekitar 20 detik, kemudian sambungkan kembali kabel-kabel itu. Jika masih bermasalah, kunjungi situs web HP [\(www.hp.com/support](http://www.hp.com/support)) untuk memperoleh informasi terbaru tentang mengatasi masalah, atau perbaikan dan pembaruan produk.

#### **Pensejajaran tidak berhasil**

Jika proses pensejajaran gagal, pastikan Anda sudah memuatkan kertas putih polos dan bekas ke dalam baki masukan. Jika pada baki masukan sudah termuat kertas berwarna sewaktu Anda mensejajarkan kartrid tinta, proses pensejajaran tidak akan berhasil.

Jika proses pensejajaran terus-menerus gagal, sensor perangkat atau kartrid tinta mungkin rusak. Hubungi dukungan HP. Kunjungi [www.hp.com/support.](http://www.hp.com/support) Jika diminta, pilih negara/wilayah Anda, lalu klik **Contact HP** (Hubungi HP) untuk informasi tentang cara menghubungi layanan dukungan teknis.

#### **Perangkat tidak merespons (tidak ada yang dicetak)**

#### **Ada pekerjaan pencetakan yang macet dalam antrian cetak**

Buka antrian cetak, batalkan semua dokumen, lalu hidupkan ulang komputer. Coba cetak setelah komputer dihidupkan ulang. Baca sistem Help (Bantuan) sistem operasi untuk informasi lebih lanjut.

<span id="page-87-0"></span>Untuk informasi lebih lanjut, lihat [Kiat dan sumber daya untuk mengatasi masalah](#page-85-0) [umum](#page-85-0).

#### **Periksa instalasi perangkat lunak perangkat**

Jika perangkat dimatikan saat mencetak, pesan peringatan akan muncul pada layar komputer Anda; jika tidak, perangkat lunak perangkat mungkin tidak terinstal dengan benar. Untuk mengatasinya, hapus instalasi perangkat lunak sepenuhnya, lalu instal kembali perangkat lunak perangkat. Untuk mendapatkan informasi lebih lanjut, lihat [Menghapus dan menginstal ulang perangkat lunak](#page-225-0).

#### **Periksa koneksi kabel**

- Pastikan ujung kabel USB maupun kabel Ethernet terhubung dengan benar.
- Jika perangkat terhubung ke jaringan, periksa kondisi berikut ini:
	- Periksa lampu Sambungan di bagian belakang perangkat.
	- Pastikan Anda tidak menggunakan kabel telepon untuk menghubungkan perangkat.

#### **Periksa setiap perangkat lunak firewall pribadi yang terinstal pada komputer**

Firewall perangkat lunak pribadi merupakan program pengaman yang melindungi komputer dari penyusupan. Namun demikian, firewall tersebut mungkin menghalangi komunikasi antara komputer dengan perangkat. Jika ada masalah komunikasi dengan perangkat, coba nonaktifkan firewall untuk sementara waktu. Jika masih bermasalah, firewall bukanlah sumber dari masalah komunikasi. Aktifkan kembali firewall itu.

#### **Perangkat mencetak sangat lama**

#### **Periksa konfigurasi dan sumber daya sistem**

Pastikan komputer memenuhi persyaratan sistem minimal untuk perangkat. Untuk informasi lebih lanjut, lihat [Persyaratan sistem](#page-152-0).

#### **Periksa pengaturan perangkat lunak produk**

Kecepatan cetak akan melambat jika Anda memilih pengaturan kualitas cetak terbaik. Untuk meningkatkan kecepatan cetak, pilih pengaturan cetak yang berbeda dalam pengandar perangkat. Untuk informasi lebih lanjut, lihat [Mencetak](#page-29-0).

#### **Halaman kosong atau tercetak sebagian**

#### **Bersihkan kartrid tinta**

Selesaikan prosedur pembersihan kartrid tinta. Untuk informasi lebih lanjut, lihat [Membersihkan kartrid tinta](#page-79-0).

#### <span id="page-88-0"></span>**Periksa pengaturan media**

- Pastikan Anda memilih pengaturan kualitas cetak yang benar dalam pengandar printer untuk media yang dimuatkan dalam baki.
- Pastikan pengaturan halaman dalam pengandar printer sesuai dengan ukuran halaman media yang diisikan ke dalam baki.

#### **Lebih dari satu halaman diambil**

Untuk informasi lebih lanjut tentang masalah persediaan kertas, lihat [Mengatasi masalah](#page-105-0) [pasokan kertas](#page-105-0).

#### **Ada halaman kosong dalam berkas**

Periksa berkas untuk memastikan tidak ada halaman kosong.

#### **Ada yang hilang atau tidak benar pada halaman**

#### **Periksa pengaturan margin**

Pastikan pengaturan margin untuk dokumen tidak melebihi area cetak pada perangkat. Untuk mendapatkan informasi lebih lanjut, lihat [Mengatur margin minimal](#page-156-0).

#### **Periksa pengaturan cetak berwarna**

Pastikan **Print in Grayscale** (Cetak dalam Skala abu-abu) tidak dipilih pada pengandar printer.

#### **Periksa lokasi perangkat dan panjang kabel USB**

Medan elektromagnetik tinggi (seperti yang dibangkitkan oleh kabel USB) kadangkadang dapat sedikit merusak hasil cetak. Jauhkan perangkat dari sumber medan elektromagnetik tersebut. Anda juga dianjurkan untuk menggunakan kabel USB yang lebih pendek dari 3 meter (9,8 kaki) untuk meminimalkan efek medan elektromagnetik tersebut.

#### **Periksa kartrid tinta**

Pastikan kartrid tinta yang benar sudah terpasang dan berisi cukup tinta. Untuk informasi lebih lanjut, lihat [Alat bantu manajemen perangkat](#page-228-0) dan [Menangani kartrid tinta.](#page-72-0)

#### **Penempatan teks atau gambar salah**

#### **Periksa bagaimana media dimasukkan**

Pastikan pemandu lebar dan panjang media tepat menempel pada tepi tumpukan media, dan pastikan baki tidak diisi melebihi kapasitas. Untuk informasi lebih lanjut, lihat [Memuatkan media](#page-23-0).

- <span id="page-89-0"></span>• Isi halaman mungkin terpotong jika ukuran dokumen lebih besar dari media yang digunakan.
- Pastikan ukuran media yang dipilih pada pengandar printer sesuai dengan ukuran media yang dimasukkan ke dalam baki.

#### **Periksa pengaturan margin**

Jika teks atau gambar terpotong di tepi halaman, pastikan pengaturan margin untuk dokumen tidak melebihi area cetakan perangkat Anda. Untuk informasi lebih lanjut, lihat [Mengatur margin minimal.](#page-156-0)

#### **Periksa pengaturan orientasi halaman**

Pastikan ukuran media dan orientasi halaman yang dipilih pada aplikasi sesuai dengan pengaturan pada pengandar printer. Untuk informasi lebih lanjut, lihat [Mencetak](#page-29-0).

#### **Periksa lokasi perangkat dan panjang kabel USB**

Medan elektromagnetik tinggi (seperti yang dibangkitkan oleh kabel USB) kadangkadang dapat sedikit merusak hasil cetak. Jauhkan perangkat dari sumber medan elektromagnetik tersebut. Anda juga dianjurkan untuk menggunakan kabel USB yang lebih pendek dari 3 meter (9,8 kaki) untuk meminimalkan efek medan elektromagnetik tersebut.

Jika solusi di atas tidak berhasil, masalah tersebut mungkin disebabkan oleh ketidakmampuan aplikasi untuk menafsirkan pengaturan cetak dengan benar. Untuk bantuan tertentu, lihat release notes (catatan peluncuran) konflik perangkat lunak yang diketahui, buka dokumentasi aplikasi, atau hubungi pembuat perangkat lunak tersebut.

#### **Perangkat mencetak setengah halaman, lalu mengeluarkan kertas**

#### **Periksa kartrid tinta**

Pastikan kartrid tinta yang benar sudah terpasang dan berisi cukup tinta. Untuk informasi lebih lanjut, lihat [Alat bantu manajemen perangkat](#page-228-0) dan [Memeriksa perkiraan level tinta.](#page-71-0) HP tidak dapat menjamin kualitas kartrid tinta non-HP.

## **Kualitas cetak buruk dan hasil cetak tak sesuai harapan**

Jika kualitas hasil cetak tidak sesuai harapan, cobalah solusi berikut ini untuk mengatasi masalahnya. Solusi dicantumkan secara berurutan dengan peluang tertinggi terlebih dahulu. Jika solusi pertama tidak menyelesaikan masalah, teruskan mencoba solusi yang lainnya sampai masalah terselesaikan.

Bagian ini berisi topik berikut:

- [Solusi 1: Gunakan kartrid HP asli](#page-90-0)
- [Solusi 2: Periksa kertas](#page-90-0)
- [Solusi 3: Tunggu beberapa saat \(jika memungkinkan\)](#page-91-0)
- [Solusi 4: Periksa pengaturan cetak](#page-91-0)
- <span id="page-90-0"></span>• [Solusi 5: Periksa perkiraan level tinta dan ganti kartrid tinta yang hampir habis atau](#page-92-0) [sudah kosong](#page-92-0)
- [Solusi 6: Cetak dan evaluasi laporan diagnostik dan atasi masalah kerusakan](#page-93-0)
- [Solusi 7: Bersihkan kartrid tinta](#page-101-0)
- [Solusi 8: Sejajarkan kartrid tinta](#page-102-0)
- [Solusi 9: Ganti kartrid tinta yang bermasalah](#page-102-0)
- [Solusi 10: Perbaiki produk](#page-102-0)

#### **Solusi 1: Gunakan kartrid HP asli**

HP menyarankan Anda untuk menggunakan kartrid HP asli. Kartrid HP asli didesain dan diuji dengan printer HP untuk membantu Anda memperoleh hasil terbaik secara mudah meski digunakan berkali-kali. HP tidak dapat menjamin kualitas dan keandalan persediaan non-HP. Layanan maupun perbaikan produk yang diminta sebagai akibat dari penggunaan persediaan tinta non-HP tidak tercakup dalam jaminan. HP menyarankan Anda untuk memastikan bahwa Anda menggunakan kartrid HP yang asli sebelum melanjutkan.

#### **Solusi 2: Periksa kertas**

Jika Anda melihat garis-garis vertikal pada dokumen cetak, kertas atau media cetak mungkin tidak ditangani atau disimpan dengan benar. Jangan ganti kartrid untuk memperbaiki garis-garis vertikal itu.

Gambar di bawah ini menunjukkan perbedaan antara garis-garis vertikal dan horizontal.

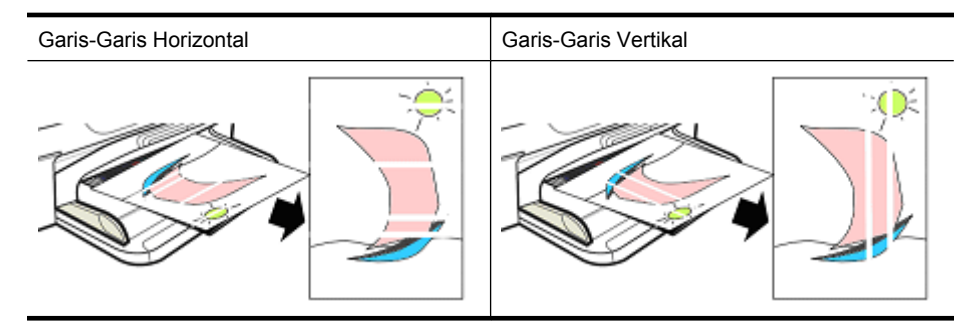

**Catatan** Garis-garis pada dokumen salinan biasanya muncul jika kaca pemindai atau strip plastik pada pemasok dokumen otomatis (ADF) kotor. Untuk informasi tentang cara membersihkan kaca pemindai dan strip plastik dalam ADF, lihat [Membersihkan kaca pemindai](#page-24-0) dan [Untuk membersihkan strip plastik di bagian dalam](#page-27-0) [pemasok dokumen otomatis](#page-27-0), secara berturut-turut.

Gunakan kertas atau media cetak lain yang sesuai untuk pencetakan, dan pastikan kertas tersebut ditangani dan ditaruh dengan benar:

- Muatkan muka cetak kertas menghadap ke bawah dalam baki masukan. (Beberapa kertas memiliki sisi yang dapat dicetak dan sisi yang tidak dapat dicetak.)
- Pastikan kertas tidak berkerut maupun tertekuk. Muatkan hanya kertas yang bersih dan tidak berkerut ke dalam produk.
- <span id="page-91-0"></span>• Kertas polos baik untuk dokumen teks. Untuk foto, kertas Foto Mutakhir HP merupakan pilihan terbaik.
- Coba gunakan kertas yang berbeda. Kertas yang tidak menerima tinta dengan baik dan cenderung hasil cetaknya rusak. Kertas dan tinta HP didesain agar saling sesuai.
- Simpan kertas foto dalam kemasan aslinya dan masukkan ke dalam tas plastik yang dapat ditutup. Simpan kertas pada permukaan yang datar dan di tempat yang kering dan sejuk. Muatkan kertas foto hanya ketika Anda siap mencetak, kemudian taruh kembali kertas yang tidak terpakai ke dalam kemasannya.

Untuk informasi lebih lanjut tentang cara memilih kertas, lihat [Memilih media cetak.](#page-18-0) Untuk informasi lebih lanjut tentang cara memuatkan kertas, lihat [Memuatkan media.](#page-23-0)

Setelah mencoba petunjuk sebelumnya, coba cetak kembali.

Jika **masih bermasalah**, lanjutkan ke solusi berikutnya.

#### **Solusi 3: Tunggu beberapa saat (jika memungkinkan)**

Printer tidak aktif dalam beberapa saat untuk membereskan sejumlah masalah. Jika memungkinkan, diamkan printer selama 40 menit, kemudian coba cetak lagi.

Jika **masih bermasalah**, lanjutkan ke solusi berikutnya.

#### **Solusi 4: Periksa pengaturan cetak**

Ikuti langkah-langkah ini untuk mengecek pengaturan cetak untuk memastikan bahwa pengaturan itu sesuai untuk pekerjaan cetak Anda.

#### **Langkah 1: Periksa pengaturan kualitas cetak**

Pengaturan kualitas cetak dalam perangkat lunak produk mungkin tidak dioptimalkan untuk jenis dokumen yang sedang dicetak. Ikuti langkah-langkah berikut ini untuk mengecek pengaturan tersebut.

Jika **masih bermasalah**, lanjutkan ke solusi berikutnya [Langkah 2: Periksa pengaturan](#page-92-0) [Print in Grayscale \(Cetak dalam Skala Abu-Abu\).](#page-92-0)

#### **Windows**

**1.** Dalam program perangkat lunak yang akan digunakan untuk mencetak, klik menu **File** (Berkas), klik **Print** (Cetak), kemudian klik **Setup** (Pengaturan), **Properties** (Properti), atau **Preferences** (Preferensi).

(Pilihan tertentu bisa berbeda-beda tergantung pada aplikasi yang digunakan.) **2.** Pada tab **Features** (Fitur), pelajari pilihan berikut ini, kemudian buatlah perubahan

- yang diperlukan.
	- **Print quality (Kualitas cetak):** Jika Anda tidak puas dengan kualitas hasil cetak Anda, tingkatkan kualitas cetaknya. Untuk mencetak lebih cepat, turunkan kualitas cetak.
	- **Paper type (Jenis kertas):** Jika salah satu pilihan persis cocok dengan jenis kertas Anda, tentukan pilihan yang sesuai daripada pilihan **Automatic** (Otomatis).
	- **Resizing Options (Pilihan Ubah Ukuran):** Pastikan pilihan yang ditentukan cocok dengan ukuran kertas Anda.

#### <span id="page-92-0"></span>**Mac OS X**

- **1.** Dari menu **File** (Berkas) dalam aplikasi perangkat lunak, pilih **Print** (Cetak).
- **2.** Pilih **Paper Type/Quality** (Jenis/Kualitas Kertas) dari menu cuat (terletak di bawah pengaturan **Orientation** (Orientasi) dalam Mac OS X v10.5), pelajari pilihan berikut ini, kemudian buat perubahan yang diperlukan.
	- Paper Type (Jenis Kertas): Jika salah satu pilihan persis cocok dengan ienis kertas Anda, pilihlah pilihan itu.
	- **Quality** (Kualitas): Anda tidak puas dengan kualitas hasil cetak, tingkatkan kualitas cetaknya. Untuk mencetak lebih cepat, turunkan kualitas cetak.
- **3.** Pilih **Paper Handling** (Penanganan Kertas) dari menu cuat, pelajari pilihan berikut ini, kemudian buatlah perubahan yang diperlukan.

**Destination Paper Size** (Ukuran Kertas Tujuan): Pastikan opsi yang dipilih cocok dengan ukuran kertas Anda.

#### **Langkah 2: Periksa pengaturan Print in Grayscale (Cetak dalam Skala Abu-Abu)**

Perangkat lunak produk mungkin diatur untuk mencetak dalam skala abu-abu. Ikuti langkah-langkah berikut untuk mengecek pengaturan ini.

Jika **masih bermasalah**, lanjutkan ke solusi berikutnya.

#### **Windows**

- **1.** Dalam program perangkat lunak yang digunakan untuk mencetak, klik menu **File** (Berkas), klik **Print** (Cetak), kemudian klik **Setup** (Pengaturan), **Properties** (Properti), atau **Preferences** (Preferensi). (Beberapa pilihan tertentu mungkin berbeda-beda bergantung aplikasi yang digunakan.)
- **2.** Klik tab **Color** (Warna).
- **3.** Pastikan **Print in Grayscale** (Cetak dalam Skala Abu-Abu) tidak dipilih.

#### **Mac OS X**

- **1.** Dari menu **File** (Berkas) dalam aplikasi perangkat lunak Anda, pilih **Print** (Cetak).
- **2.** Pilih **Paper Type/Quality** (Jenis/Kualitas Kertas) dari menu cuat (terletak di bawah pengaturan **Orientation** (Orientasi) dalam Mac OS X v10.5).
- **3.** Pada area **Color Options** (Pilihan Warna), pastikan pengaturan **Color** (Warna) tidak diatur ke **Grayscale** (Skala Abu-Abu).

#### **Solusi 5: Periksa perkiraan level tinta dan ganti kartrid tinta yang hampir habis atau sudah kosong**

Ikuti langkah-langkah berikut ini untuk memeriksa perkiraan level tinta pada produk, kemudian ganti kartrid yang hampir habis sesuai dengan hasilnya.

- <span id="page-93-0"></span>• Jika **gambar level tinta menunjukkan isi kartrid yang rendah**, dan Anda tidak puas dengan kualitas hasil cetak, ganti kartrid sekarang juga. Untuk informasi lebih lanjut tentang cara mengganti kartrid, lihat [Mengganti kartrid tinta.](#page-72-0)
- Jika **gambar level tinta menunjukkan isi kartrid tidak rendah**, Anda tidak perlu mengganti kartrid. Lanjutkan ke solusi berikutnya.

#### **Solusi 6: Cetak dan evaluasi laporan diagnostik dan atasi masalah kerusakan**

- **1.** Untuk membantu diagnosis masalah kualitas cetak, ikuti petunjuk pada model tertentu untuk mencetak laporan diagnostik.
	- Jika produk Anda tidak mendukung komunikasi nirkabel, lihat [Print Quality](#page-94-0) [Diagnostic Report \(Laporan Diagnostik Kualitas Cetak\).](#page-94-0)
	- Jika produk Anda mendukung komunikasi nirkabel, lihat [Self-Test Report](#page-99-0) [\(Laporan Swa-Uji\).](#page-99-0)
- **2.** Setelah mengevaluasi laporan, apabila Anda melihat tidak adanya kerusakan pada laporan diagnostik, mekanisme cetak dan persediaan tinta bekerja dengan benar. Jika hasil cetak masih tidak memuaskan, periksa kondisi berikut ini:
	- Pastikan berkas gambar memiliki resolusi yang memadai. Gambar-gambar yang sudah diperbesar terlalu banyak tampilannya menjadi tidak jelas atau buram.
	- Jika masalah tampaknya masih terbatas pada pita di dekat tepi cetakan, masalahnya tidak akan muncul pada tepi lain cetakan. Coba gunakan sebuah program pada komputer Anda dan putar dokumen atau gambar 180 derajat.
	- Jika masih bermasalah, kunjungi situs web dukungan daring HP di [www.hp.com/](http://www.hp.com/support) [support](http://www.hp.com/support) untuk informasi pemecahan masalah lebih lanjut.
	- **Catatan** Hentikan mengatasi masalah di sini. Jangan lanjutkan dengan langkahlangkah di bawah ini jika halaman tidak menunjukkan adanya kerusakan.
- **3.** Jika Anda melihat **satu atau beberapa kerusakan pada laporan diagnostik**, lanjutkan ke solusi berikutnya.

#### <span id="page-94-0"></span>**Print Quality Diagnostic Report (Laporan Diagnostik Kualitas Cetak)**

- **1.** Muatkan kertas biasa, putih, ukuran letter atau A4
- **2.** Pada panel kontrol produk, tekan tombol (Pengaturan), pilih **Print Report** (Cetak Laporan), pilih **Print Quality** (Kualitas Cetak), kemudian tekan **OK**.
- **3.** Periksa Print Quality Diagnostic Report (Laporan Diagnostik Kualitas Cetak):

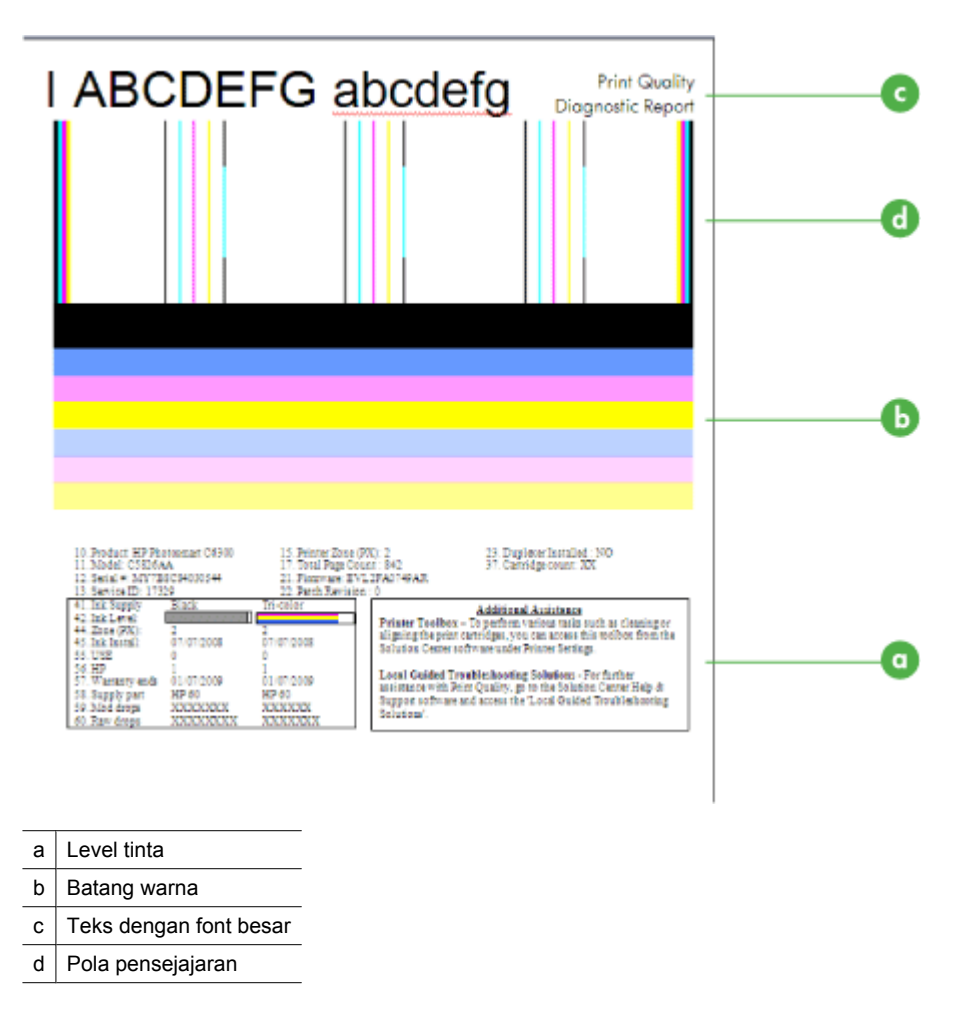

**a**. **Level tinta:** Perhatikan kotak **Level tinta** untuk memeriksa ulang level tinta kartrid. Jika kotak sepenuhnya putih, Anda harus mengganti kartrid tinta.

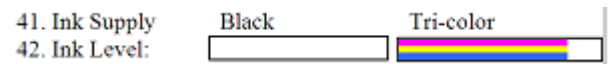

Contoh Level Tinta - **Hitam rendah - ganti**. **Triwarna** OK.

**b**. **Batang warna:** Perhatikan batang warna di bagian tengah halaman. Anda harus melihat tujuh batang warna. Batang-batang ini harus memiliki tepi yang tajam, solid (tidak terputus-putus dengan putih atau warna lainnya), dan harus seragam dalam keseluruhan warna.

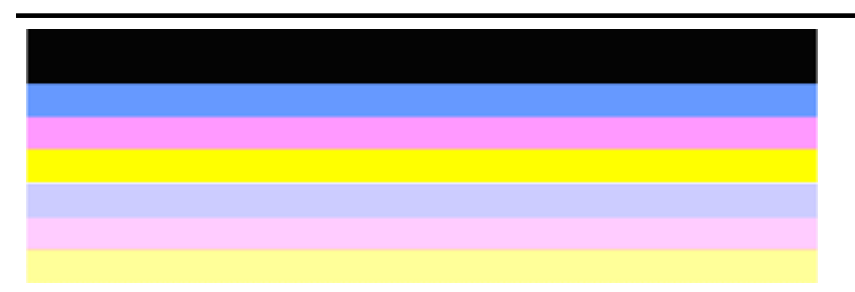

Contoh Batang Warna yang Bagus: Semua batang solid, tepinya tajam, dan meluas dengan warna seragam di seluruh bagian halaman. Printer bekerja dengan benar.

- Batang hitam paling atas dicetak dengan Kartrid Tinta Hitam
- Batang berwarna dicetak dengan Kartrid Tinta Triwarna

#### **Garis-garis kasar/tidak teratur atau batang-batang pudar**

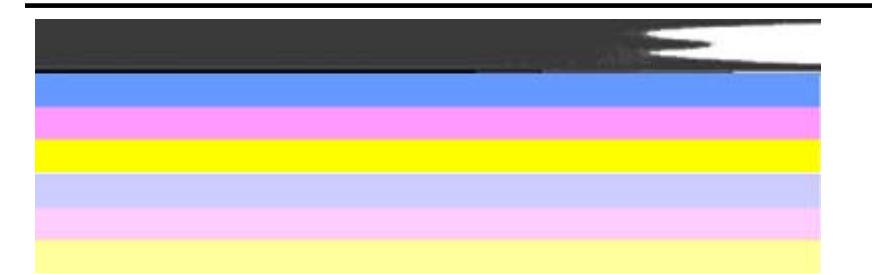

Contoh Batang Warna yang Jelek: Batang paling atas **bergaris-garis acak** atau **memudar**.

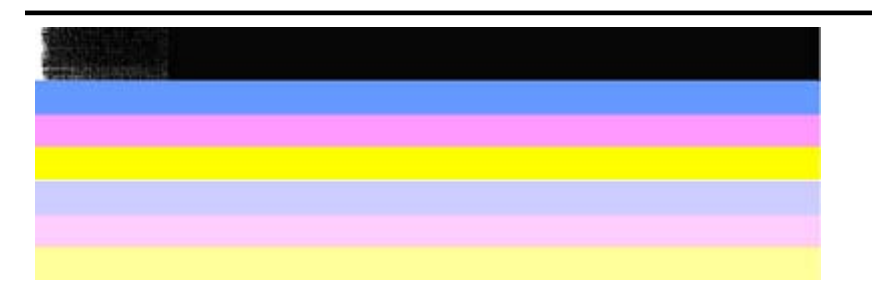

Contoh Batang Warna yang Jelek: Batang paling atas **kasar di ujung yang satu**.

Untuk mencegah masalah yang menyebabkan munculnya batang-batang pudar pada PQ Dagnostic Report (Laporan Diagnostik Kualitas Cetak), cobalah solusi berikut ini:

- Jangan biarkan kartrid tinta yang tidak tertutup pita berada di luar printer untuk waktu yang lama. Untuk informasi lebih lanjut tentang cara menangani kartrid tinta, lihat [Menangani kartrid tinta.](#page-72-0)
- Selalu matikan produk dengan menggunakan tombol (Daya) untuk mencegah masuknya udara ke dalam kartrid. Untuk informasi lebih lanjut tentang cara mematikan produk, lihat [Mematikan perangkat.](#page-28-0)

#### **Garis-garis putih teratur pada batang**

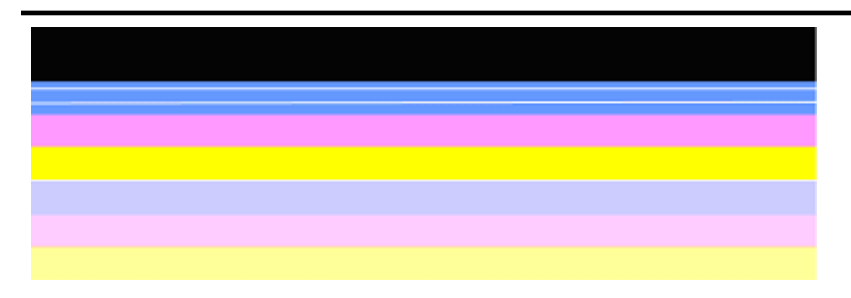

Contoh batang warna yang jelek: Batang biru memiliki **garis-garis putih teratur**.

#### **Warna-warna batang tidak seragam**

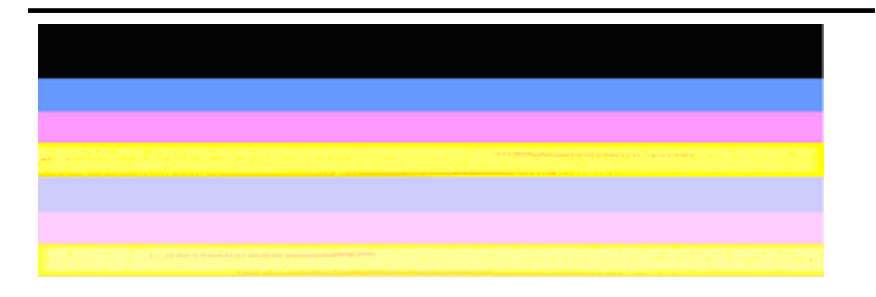

Contoh Batang Warna yang Jelek: Batang kuning **tergores-gores** dengan warna lain.

**c**. **Teks dengan font besar:** Perhatikan teks dengan font besar di atas blok warna. Tulisannya haruslah tajam dan jelas. Contoh teks dengan font besar yang bagus

# I ABCDEFG abcdefg I

Huruf-huruf tajam dan jelas - printer beroperasi dengan benar.

Contoh teks dengan font besar yang jelek

# I ABCDEFG abcdefg I

Huruf-huruf **bergerigi**.

## **TABCDEFG** abcdefg I

Huruf-huruf **luntur**.

## ABCDEFG abcdefg I

Huruf-huruf **bergerigi di ujung yang satu**.

**d**. **Pola pensejajaran:** Jika batang-batang warna dan teks dengan font besar tampak baik dan kartrid tinta tidak kosong, perhatikan pola pensejajaran langsung di atas batang-batang warna.

Contoh pola pensejajaran yang bagus.

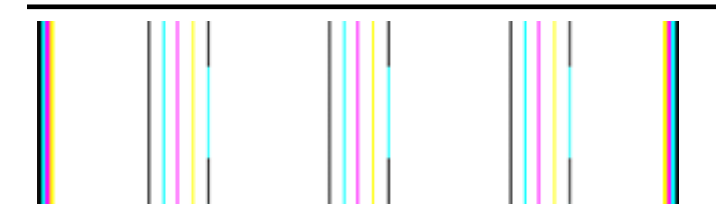

Garis-garis lurus.

Contoh pola pensejajaran yang jelek

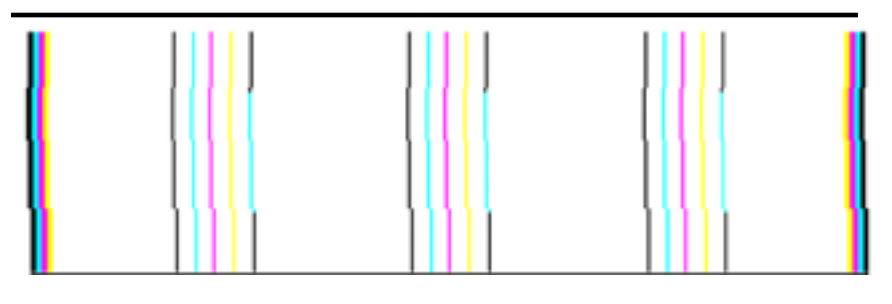

Garis-garis bergerigi.

#### <span id="page-99-0"></span>**Self-Test Report (Laporan Swa-Uji)**

Ikuti langkah-langkah di bawah ini untuk mencetak, kemudian periksa laporan Diagnostik.

- **1.** Muatkan kertas putih biasa berukuran letter atau A4.
- **2.** Pada panel kontrol produk, tekan tombol (Pengaturan), pilih **Print Report** (Cetak Laporan), pilih **Self-Test** (Swa-Uji), kemudian tekan **OK**.

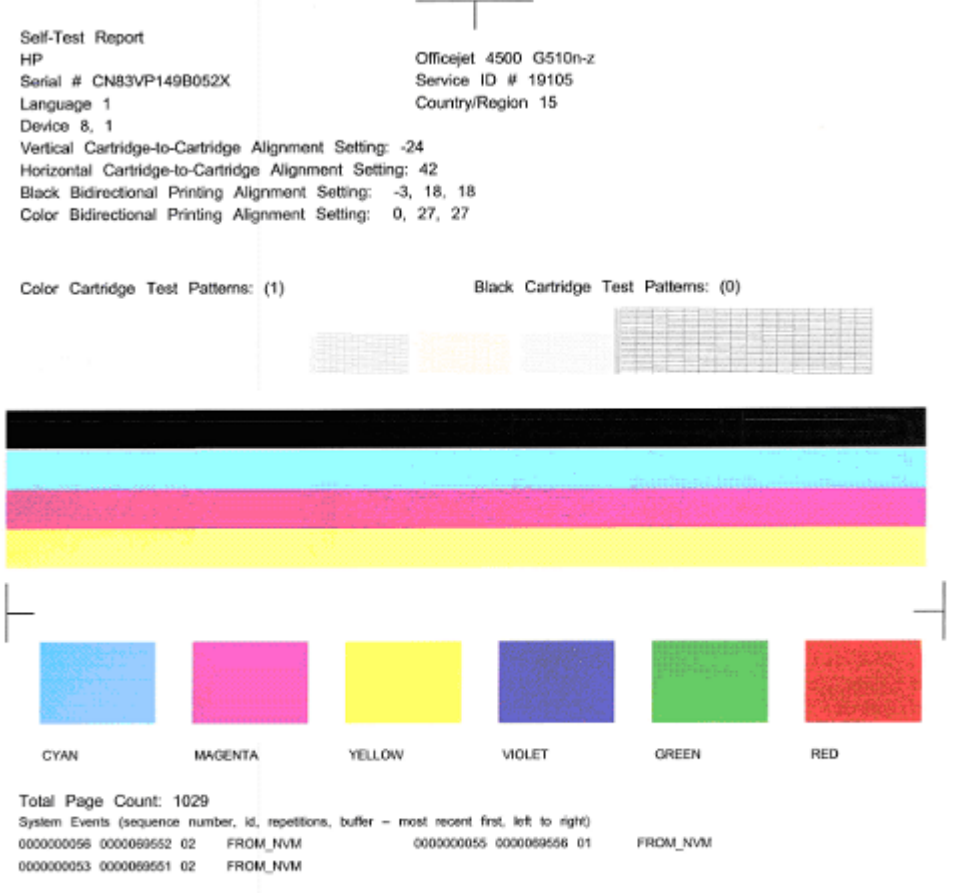

#### **Untuk memeriksa Diagnostic Page (Halaman Diagnostik):**

**1.** Perhatikan batang warna di bagian tengah halaman. Di sana harus ada tiga batang berwarna dan satu batang hitam. Semua batang harus memiliki tepi yang tegas.

Batang warna harus solid (tidak bergaris putih atau warna lain). Warna batang harus seragam seluruhnya.

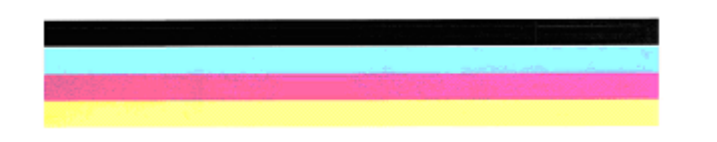

Contoh Batang yang Bagus - semua batang solid, tepinya tegas, dan berwarna seragam - printer beroperasi dengan benar.

- Batang hitam dicetak dengan Kartrid Tinta Hitam
- Batang berwarna dicetak dengan Kartrid Tinta Triwarna

#### **Garis-garis kasar/tidak teratur atau batang-batang pudar**

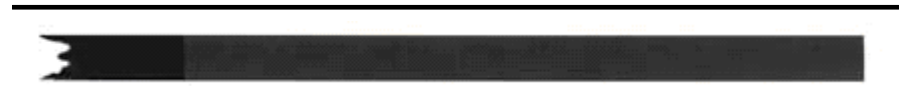

Contoh batang hitam yang jelek - Batang hitam **bergerigi di ujung yang satu**.

- **Catatan** Untuk mencegah masalah yang menyebabkan batang bergerigi pada Self-Test Report (Laporan Swa-Uji), cobalah solusi berikut ini:
- Jangan biarkan kartrid tinta terbuka di luar printer untuk waktu yang lama. Untuk informasi lebih lanjut tentang cara menangani kartrid tinta, lihat [Menangani kartrid](#page-72-0) [tinta](#page-72-0).
- Selalu matikan produk melalui tombol  $\bigcup$  (Daya) agar udara tidak masuk ke dalam kartrid. Untuk informasi lebih lanjut tentang cara mematikan produk, lihat [Mematikan perangkat.](#page-28-0)

#### **Garis-garis putih teratur pada batang**

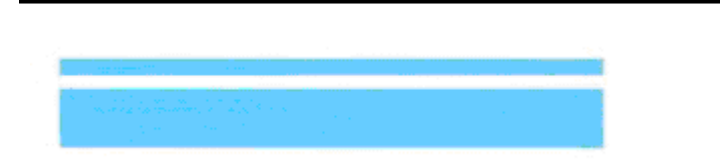

Contoh batang warna yang jelek - batang biru memiliki **garis-garis putih teratur**.

#### <span id="page-101-0"></span>**Warna-warni batang tidak seragam**

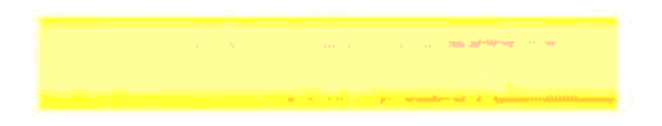

Contoh Batang-Batang Warna yang Jelek - Batang kuning **tergores-gores** dengan warna lain.

#### **Teks Hitam**

**2.** Perhatikan teks hitam yang tercetak pada halaman. Tulisannya haruslah tajam dan jelas.

```
Self-Test Re
HP
Serial # CN
```
Contoh teks hitam yang bagus - hurufnya tajam dan jelas - printer beroperasi dengan benar

```
Self-Test Re
HP
Serial # CN
```
Contoh teks hitam yang jelek - huruf-hurufnya **luntur**.

#### **Solusi 7: Bersihkan kartrid tinta**

Bersihkan kartrid tinta jika Anda melihat kondisi berikut ini pada laporan diagnostik:

- **Batang-batang warna:** Batang-batang warna bergerigi atau bergaris-garis tak teratur atau pudar; bergaris-garis putih teratur; atau warna tidak seragam di seluruh batang, bersihkan kartrid tinta.
- **Teks dengan font besar:** Huruf-hurufnya luntur atau bergerigi di ujung yang satu.

Untuk petunjuk, lihat [Membersihkan kartrid tinta](#page-79-0).

**Catatan** Jangan bersihkan kartrid tinta bila tidak perlu. Membersihkan yang tak perlu akan membuang-buang tinta dan memperpendek usia pakai saluran tinta.

Jika masih **bermasalah**, lanjutkan ke langkah berikutnya.

#### <span id="page-102-0"></span>**Solusi 8: Sejajarkan kartrid tinta**

Sejajarkan kartrid-kartrid tinta jika Anda melihat kondisi berikut ini pada laporan diagnostik:

- **Teks dengan font besar:** Huruf-huruf bergerigi.
- **Pola pensejajaran:** Garis-garis bergerigi.

Untuk petunjuk, lihat [Mensejajarkan kartrid tinta.](#page-76-0)

Jika masih **bermasalah**, lanjutkan ke langkah berikutnya.

#### **Solusi 9: Ganti kartrid tinta yang bermasalah**

Jika Anda melihat kerusakan pada Print Quality Diagnostic Report (Laporan Diagnostik Kualitas Cetak) atau Self-Test Report (Laporan Swa-Uji), namun membersihkan dan mensejajarkan tidak membantu mengatasi masalah, gantilah kartrid tinta yang bermasalah. Untuk petunjuk, lihat [Mengganti kartrid tinta.](#page-72-0)

Jika masih **bermasalah**, lanjutkan ke langkah berikutnya.

#### **Solusi 10: Perbaiki produk**

Jika Anda sudah menyelesaikan seluruh langkah-langkah yang tercantum di atas, namun masih mengalami masalah, produk mungkin perlu diperbaiki.

Untuk menghubungi dukungan HP, kunjungi [www.hp.com/support](http://www.hp.com/support). Jika diminta, pilih negara/wilayah Anda, kemudian klik **Contact HP** (Hubungi HP) untuk informasi tentang cara menghubungi layanan dukungan teknis.

### **Membersihkan kontak kartrid tinta**

Bersihkan bagian kontak kartrid tinta hanya jika Anda mengalami pesan berulang pada layar.

Sebelum membersihkan kontak kartrid tinta, keluarkan kartrid tinta dan pastikan tidak ada sesuatu yang menutupi kontak kartrid tinta, kemudian pasang kembali kartrid tinta tersebut. Jika Anda masih menerima pesan untuk memeriksa kartrid tinta, bersihkan kontak kartrid tinta.

Pastikan agar bahan-bahan berikut ini telah tersedia:

• Pembersih busa kering bertangkai karet, kain bersih, atau bahan lembut lain yang tidak akan sobek atau meninggalkan serat.

**Tip** Kain saring yang tidak berserabut cocok untuk membersihkan kartrid tinta.

- Air suling, saring, atau air minum kemasan (air leding mungkin mengandung bahan pencemar yang dapat merusak kartrid tinta).
	- **Perhatian Jangan** gunakan pembersih pelat cetak atau alkohol untuk membersihkan kontak kartrid tinta. Bahan-bahan tersebut dapat merusak kartrid tinta atau HP All-in-One.
- <span id="page-103-0"></span>**1.** Hidupkan perangkat dan buka pintu kartrid tinta. Tempat kartrid cetak bergerak ke sisi paling kanan perangkat.
- **2.** Tunggu sampai tempat kartrid cetak berhenti dan sunyi, dan kemudian cabut kabel listrik dari bagian belakang perangkat.

- **3.** Tekan sedikit kartrid tinta ke bawah untuk melepasnya, kemudian tarik ke arah Anda hingga keluar dari slotnya.
- **4.** Bersihkan kontak kartrid tinta jika ada kumpulan sisa tinta dan kotoran.
- **5.** Celupkan busa karet pembersih atau kain bersih ke dalam air suling, dan peras kelebihan airnya.
- **6.** Pegang kartrid tinta pada bagian sampingnya.
- **7.** Bersihkan hanya bagian kontak berwarna tembaga. Biarkan kartrid tinta hingga kering selama kurang lebih 10 menit.

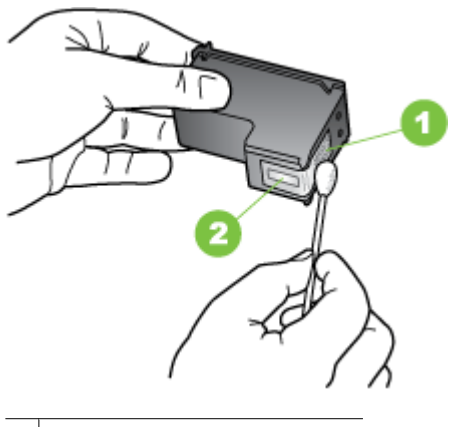

- 1 | Kontak berwarna tembaga
- $2$  Saluran tinta (jangan bersihkan)
- **8.** Geser kembali kartrid tinta ke dalam slot. Dorong kartrid tinta ke depan hingga terkunci pada tempatnya.
- **9.** Ulangi bila perlu untuk kartrid tinta lainnya.
- **10.** Tutup pintu kartrid tinta secara perlahan dan pasang kabel daya ke bagian belakang perangkat.

## **Membersihkan area di sekitar saluran tinta**

Jika perangkat digunakan di lingkungan yang berdebu, sedikit kotoran akan mengendap di bagian dalam perangkat. Kotoran mencakup debu, bulu, serabut karpet, atau serat pakaian. Kotoran yang masuk ke dalam kartrid tinta dapat menyebabkan garis tipis dan

**Catatan** Tergantung pada berapa lama sambungan listrik HP All-in-One dicabut, tanggal dan waktu akan terhapus. Anda harus mereset tanggal dan jam, saat kabel listrik dihubungkan kembali.

noda pada halaman tercetak. Garis tinta dapat diperbaiki dengan membersihkan area di sekitar saluran tinta seperti yang dijelaskan di sini.

**The Catatan** Bersihkan area di sekitar saluran tinta hanya jika Anda masih melihat garis tipis dan noda pada halaman tercetak setelah Anda membersihkan kartrid tinta menggunakan panel kontrol atau perangkat lunak yang telah diinstal bersama HP Allin-One.

Pastikan agar bahan-bahan berikut ini telah tersedia:

• Pembersih busa kering bertangkai karet, kain bersih, atau bahan lembut lain yang tidak akan sobek atau meninggalkan serat.

**Tip** Kain saring yang tidak berserabut cocok untuk membersihkan kartrid tinta.

- Air suling, saring, atau air minum kemasan (air leding mungkin mengandung bahan pencemar yang dapat merusak kartrid tinta).
	- **Perhatian** Jangan sentuh kontak berwarna tembaga atau saluran tinta. Jika bagian ini tersentuh akan menyebabkan saluran tinta menjadi macet, rusak, serta terganggunya sambungan listrik.

#### **Untuk membersihkan area di sekitar saluran tinta**

- **1.** Hidupkan perangkat dan buka pintu kartrid tinta. Tempat kartrid cetak bergerak ke sisi paling kanan perangkat.
- **2.** Tunggu sampai tempat kartrid cetak berhenti dan sunyi, dan kemudian cabut kabel listrik dari bagian belakang perangkat.
	- **Catatan** Tergantung pada berapa lama sambungan listrik HP All-in-One dicabut, tanggal dan waktu akan terhapus. Anda harus mengatur ulang tanggal dan jam, saat kabel daya dihubungkan kembali.
- **3.** Tekan sedikit kartrid tinta ke bawah untuk melepasnya, kemudian tarik ke arah Anda hingga keluar dari slotnya.
	- **Catatan** Jangan lepaskan dua kartrid tinta pada waktu yang bersamaan. Lepas dan bersihkan masing-masing kartrid tinta satu per satu. Jangan biarkan kartrid tinta berada di luar perangkat selama lebih dari 30 menit.
- **4.** Letakkan katrid tinta pada selembar kertas dengan saluran tinta menghadap ke atas.
- **5.** Basahi sedikit kain karet-busa yang bersih dengan air suling, dan peras kelebihan airnya.

<span id="page-105-0"></span>**6.** Bersihkan bagian muka dan sisi-sisi sekitar area saluran tinta dengan busa, seperti ditunjukkan di bawah ini.

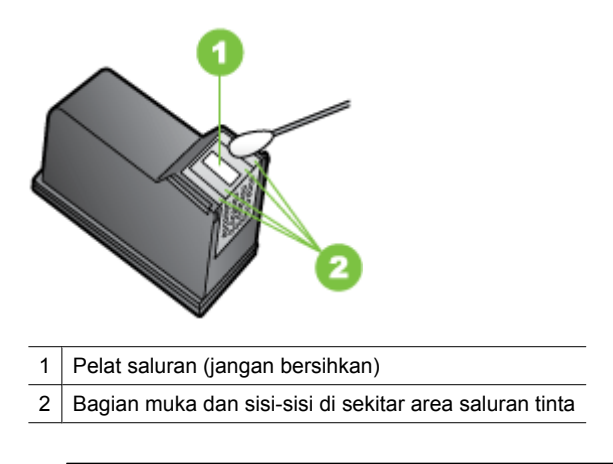

 $\triangle$  **Perhatian** Jangan bersihkan pelat saluran.

- **7.** Geser kembali kartrid tinta ke dalam slot. Dorong kartrid tinta ke depan hingga terkunci pada tempatnya.
- **8.** Ulangi bila perlu untuk kartrid tinta lainnya.
- **9.** Tutup pintu kartrid tinta secara perlahan dan pasang kabel daya ke bagian belakang perangkat.

## **Mengatasi masalah pasokan kertas**

#### **Media tidak didukung untuk printer atau baki**

Gunakan hanya media yang didukung untuk perangkat dan baki yang digunakan. Untuk informasi lebih lanjut, lihat [Spesifikasi media.](#page-153-0)

#### **Media tidak terambil dari baki**

- Pastikan media telah dimasukkan ke dalam baki. Untuk informasi lebih lanjut, lihat [Memuatkan media](#page-23-0). Kipaskan media sebelum dimasukkan.
- Pastikan pemandu kertas diatur ke tanda yang benar di dalam baki untuk ukuran media yang dimasukkan. Pastikan juga pemandu tepat menempel, tetapi tidak menekan tumpukan.
- Pastikan media di dalam baki tidak melengkung. Ratakan kertas dengan menekuknya berlawanan dengan arah lengkungan.
- Bila menggunakan media khusus yang tipis, pastikan baki telah diisi penuh. Jika Anda menggunakan media khusus yang hanya tersedia dalam jumlah sedikit, coba masukkan media khusus tersebut di atas kertas lain yang berukuran sama agar baki terisi penuh. (Beberapa media dapat diambil lebih mudah bila baki terisi penuh.)
- Jika Anda menggunakan media khusus yang tebal (seperti kertas brosur), isi media sedemikian rupa agar baki berisi antara 1/4 hingga 3/4. Jika perlu, masukan media tersebut di atas kertas lain yang berukuran sama agar tinggi tumpukan berada dalam cakupan.

#### **Media tidak keluar dengan benar**

• Pastikan perpanjangan baki keluaran dipanjangkan; jika tidak, hasil cetak mungkin jatuh dari perangkat.

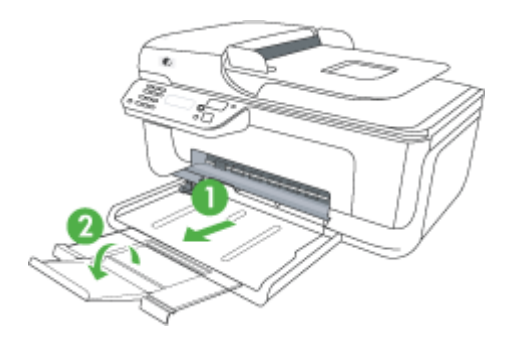

• Keluarkan sisa media dari baki keluaran. Baki keluaran hanya dapat menampung jumlah lembaran tertentu.

#### **Halaman miring**

- Pastikan media yang dimasukkan ke dalam baki tepat rata dengan pemandu kertas. Bila perlu, tarik baki keluar dari perangkat lalu masukkan kembali media dengan benar, pastikan pemandu kertas diatur dengan benar.
- Masukkan media ke dalam perangkat hanya ketika tidak sedang mencetak.

#### **Beberapa halaman terambil sekaligus**

- Kipas-kipaskan media sebelum dimasukkan.
- Pastikan pemandu kertas diatur ke tanda yang benar di dalam baki untuk ukuran media yang dimasukkan. Pastikan juga pemandu tepat menempel, tetapi tidak menekan tumpukan.
- Pastikan baki tidak diisi kertas melebihi kapasitas.
- Bila menggunakan media khusus yang tipis, pastikan baki telah diisi penuh. Jika Anda menggunakan media khusus yang hanya tersedia dalam jumlah sedikit, coba masukkan media khusus tersebut di atas kertas lain yang berukuran sama agar baki terisi penuh. (Beberapa media dapat diambil lebih mudah bila baki terisi penuh.)f
- <span id="page-107-0"></span>• Jika Anda menggunakan media khusus yang tebal (seperti kertas brosur), isi media sedemikian rupa agar baki berisi antara 1/4 hingga 3/4. Jika perlu, masukan media tersebut di atas kertas lain yang berukuran sama agar tinggi tumpukan berada dalam cakupan.
- Gunakan media HP untuk kinerja dan efisiensi optimal.

## **Mengatasi masalah penyalinan**

Jika topik berikut tidak membantu, lihat [Dukungan HP](#page-81-0) untuk informasi tentang dukungan HP.

- Salinan tidak keluar
- Salinan kosong
- [Dokumen hilang atau kabur](#page-108-0)
- [Ukuran diperkecil](#page-108-0)
- [Kualitas penyalinan buruk](#page-108-0)
- [Terlihat cacat penyalinan](#page-109-0)
- [Perangkat mencetak setengah halaman, lalu mengeluarkan kertas](#page-109-0)
- [Kertas tidak sesuai](#page-110-0)

#### **Salinan tidak keluar**

• **Periksa daya**

Pastikan kabel daya tersambung dengan kuat, dan perangkat dihidupkan.

- **Periksa status perangkat**
	- Perangkat mungkin sibuk dengan tugas lain. Periksa layar panel untuk informasi tentang status tugas. Tunggu hingga semua tugas selesai diproses.
	- Perangkat mungkin macet. Periksa apakah ada kemacetan. Lihat [Mengeluarkan](#page-145-0) [kertas macet.](#page-145-0)
- **Periksa baki**

Pastikan media telah dimasukkan. Lihat [Memuatkan media](#page-23-0) untuk informasi lebih lanjut.

#### **Salinan kosong**

#### • **Periksa media**

Media mungkin tidak memenuhi spesifikasi media Hewlett-Packard (misalnya, media terlalu lembab atau terlalu kasar). Lihat [Spesifikasi media](#page-153-0) untuk informasi lebih lanjut.

• **Periksa pengaturan**

Kontras mungkin diatur terlalu terang. Gunakan tombol **Copy** (Salin) pada panel kontrol perangkat untuk membuat salinan yang lebih gelap.

• **Periksa baki**

Jika produk tidak dilengkapi dengan pemasok dokumen otomatis (ADF) dan Anda sedang menyalin dari ADF, pastikan dokumen asli sudah dimuatkan dengan benar. Untuk informasi lebih lanjut, lihat [Memuatkan dokumen asli ke dalam pemasok](#page-22-0) [dokumen otomatis \(ADF\)](#page-22-0).
# **Dokumen hilang atau kabur**

### • **Periksa media**

Media mungkin tidak memenuhi spesifikasi media Hewlett-Packard (misalnya, media terlalu lembab atau terlalu kasar). Lihat [Spesifikasi media](#page-153-0) untuk informasi lebih lanjut.

#### • **Periksa pengaturan**

Pengaturan kualitas **Fast** (Cepat) (yang menghasilkan salinan kualitas draft) mungkin menyebabkan dokumen hilang atau kabur. Ubah pengaturan ke **Normal** atau **Best** (Terbaik).

### • **Periksa dokumen asli**

- Akurasi salinan tergantung kualitas dan ukuran dokumen asli. Gunakan menu **Copy** (Salin) untuk mengatur kecerahan salinan. Jika dokumen asli terlalu terang, salinannya mungkin tidak dapat diperbaiki, meskipun Anda mengubah kontrasnya.
- Latar belakang berwarna mungkin menyebabkan gambar di latar depan membaur dengan latar belakang, atau warna latar belakang tampak berbeda.
- Jika Anda menyalin sebuah dokumen asli tanpa batas tepi, muatkan dokumen tersebut pada kaca pemindai bukan pada ADF. Untuk informasi lebih lanjut, lihat [Memuatkan dokumen asli pada kaca pemindai.](#page-21-0)

### **Ukuran diperkecil**

- Fitur perkecil/perbesar atau fitur penyalinan lain mungkin telah ditetapkan dari panel kontrol perangkat untuk memperkecil gambar pemindaian. Periksa pengaturan tugas penyalinan untuk memastikan bahwa ukurannya normal.
- Pengaturan perangkat lunak HP mungkin diatur untuk memperkecil gambar terpindai. Ubah pengaturannya bila perlu. Lihat Help (Bantuan) pada layar perangkat lunak HP untuk informasi lebih lanjut.

# **Kualitas penyalinan buruk**

- **Lakukan langkah-langkah untuk meningkatkan kualitas penyalinan**
	- Gunakan dokumen asli berkualitas tinggi.
	- Masukkan media dengan benar. Media yang tidak dimasukkan dengan benar dapat membuat posisinya miring, sehingga gambar menjadi tidak jelas. Lihat [Spesifikasi media](#page-153-0) untuk informasi lebih lanjut.
	- Atau gunakan lembar pembawa untuk melindungi dokumen asli Anda.
- **Periksa perangkat**
	- Sungkup pemindai mungkin tidak ditutup dengan benar.
	- Kaca pemindai atau bagian dalam sungkup mungkin perlu dibersihkan. Lihat [Merawat perangkat](#page-24-0) untuk informasi lebih lanjut.
	- Jika produk dilengkapi dengan pemasok dokumen otomatis (ADF), ADF mungkin perlu dibersihkan. Lihat [Merawat perangkat](#page-24-0) untuk informasi lebih lanjut.

# **Terlihat cacat penyalinan**

# • **Strip vertikal putih atau kabur**

Media mungkin tidak memenuhi spesifikasi media Hewlett-Packard (misalnya, media terlalu lembab atau terlalu kasar). Lihat [Spesifikasi media](#page-153-0) untuk informasi lebih lanjut.

• **Terlalu terang atau gelap**

Coba ubah pengaturan kontras dan kualitas penyalinan.

# • **Garis-garis yang tidak diinginkan**

Kaca, bagian dalam sungkup, atau rangka pemindai mungkin perlu dibersihkan. Lihat [Merawat perangkat](#page-24-0) untuk informasi lebih lanjut.

# • **Titik atau goresan hitam**

Pada kaca atau bagian dalam sungkup pemindai mungkin terdapat tinta, lem, cairan koreksi, atau benda yang tidak diinginkan. Coba bersihkan perangkat. Lihat [Merawat](#page-24-0) [perangkat](#page-24-0) untuk informasi lebih lanjut.

# • **Salinan bergeser atau miring**

Jika produk dilengkapi dengan pemasok dokumen otomatis (ADF), periksa kondisi berikut ini:

- Pastikan baki masukan ADF tidak terlalu penuh.
- Pastikan pengatur lebar ADF tepat menempel tepi media.

# • **Teks tidak jelas**

- Coba ubah pengaturan kontras dan kualitas penyalinan.
- Pengaturan penyempurnaan standar mungkin tidak sesuai untuk tugas tersebut. Periksa pengaturan dan ubah untuk menyempurnakan teks atau foto, bila perlu. Untuk informasi lebih lanjut, lihat [Mengubah pengaturan penyalinan](#page-43-0).

# • **Teks atau gambar tidak penuh**

Coba ubah pengaturan kontras dan kualitas penyalinan.

• **Karakter besar berwarna hitam tampak kotor (tidak halus)**

Pengaturan penyempurnaan standar mungkin tidak sesuai untuk tugas tersebut. Periksa pengaturan dan ubah untuk menyempurnakan teks atau foto, bila perlu. Untuk informasi lebih lanjut, lihat [Mengubah pengaturan penyalinan](#page-43-0).

# • **Butiran atau berkas putih horizontal di daerah abu-abu terang ke abu-abu sedang**

Pengaturan penyempurnaan standar mungkin tidak sesuai untuk tugas tersebut. Periksa pengaturan dan ubah untuk menyempurnakan teks atau foto, bila perlu. Untuk informasi lebih lanjut, lihat [Mengubah pengaturan penyalinan](#page-43-0).

# **Perangkat mencetak setengah halaman, lalu mengeluarkan kertas**

# **Periksa kartrid tinta**

Pastikan kartrid tinta yang benar sudah terpasang dan berisi cukup tinta. Untuk informasi lebih lanjut, lihat [Alat bantu manajemen perangkat](#page-228-0) dan [Memeriksa perkiraan level tinta.](#page-71-0) HP tidak dapat menjamin kualitas kartrid tinta non-HP.

# **Kertas tidak sesuai**

### **Periksa pengaturan**

Pastikan ukuran dan jenis media yang dimasukkan sudah sesuai dengan pengaturan panel kontrol.

# **Mengatasi masalah pemindaian**

Jika topik berikut tidak membantu, lihat [Dukungan HP](#page-81-0) untuk informasi tentang dukungan HP.

**<sup>2</sup> Catatan** Jika Anda memulai pemindaian dari komputer, lihat perangkat lunak Help (Bantuan) untuk informasi tentang mengatasi masalah.

- Pemindai tidak melakukan apapun
- Pemindaian terlalu lama
- [Bagian dari dokumen tidak terpindai atau teksnya hilang](#page-111-0)
- [Teks tidak dapat diedit](#page-112-0)
- [Pesan galat ditampilkan](#page-112-0)
- [Kualitas gambar terpindai buruk](#page-112-0)
- [Terlihat cacat pemindaian](#page-114-0)

# **Pemindai tidak melakukan apapun**

• **Periksa dokumen asli**

Pastikan dokumen asli diletakkan dengan benar pada kaca pemindai. Untuk informasi lebih lanjut, lihat [Memuatkan dokumen asli pada kaca pemindai](#page-21-0).

### • **Periksa perangkat**

Perangkat mungkin keluar dari mode PowerSave (HematDaya) setelah tidak ada aktivitas, yang sedikit menunda pemrosesan. Tunggu hingga perangkat mencapai status **READY** (SIAP).

#### • **Periksa perangkat lunak**

Pastikan perangkat lunak telah diinstal dengan benar.

#### **Pemindaian terlalu lama**

#### • **Periksa pengaturan**

◦ Jika Anda menetapkan resolusi terlalu tinggi, pemindaian akan memakan waktu lebih lama dan menghasilkan berkas lebih besar. Untuk mendapatkan hasil yang bagus saat memindai atau menyalin, jangan gunakan resolusi yang lebih tinggi dari yang diperlukan. Anda dapat menurunkan resolusinya untuk memindai lebih cepat.

◦ Jika Anda memperoleh gambar melalui TWAIN, Anda dapat mengubah pengaturan agar dokumen asli dipindai dalam skala abu-abu atau hitam putih. Lihat Help (Bantuan) secara daring program TWAIN untuk memperoleh informasi.

#### • **Periksa status perangkat**

Jika Anda mengirim tugas cetak atau penyalinan sebelum mencoba memindai, pemindaian akan dimulai jika pemindai tidak sibuk. Namun, proses pencetakan dan pemindaian menggunakan memori bersama, sehingga proses pemindaian akan lebih lama.

# <span id="page-111-0"></span>**Bagian dari dokumen tidak terpindai atau teksnya hilang**

- **Periksa dokumen asli**
	- Pastikan Anda memasukkan dokumen asli dengan benar. Untuk informasi lebih lanjut, lihat [Memuatkan dokumen asli pada kaca pemindai.](#page-21-0)
	- Jika Anda menyalin sebuah dokumen asli tanpa batas tepi, muatkan dokumen tersebut pada kaca pemindai bukan pada ADF. Untuk informasi lebih lanjut, lihat [Memuatkan dokumen asli pada kaca pemindai.](#page-21-0)
	- Latar belakang berwarna dapat menyebabkan warna di latar depan membaur dengan latar belakang. Coba ubah pengaturan sebelum Anda memindai dokumen asli, atau sempurnakan gambar setelah Anda memindai dokumen asli.
- **Periksa pengaturan**
	- Pastikan ukuran media yang dimasukkan cukup besar untuk dokumen asli yang dipindai.
	- Jika Anda menggunakan perangkat lunak HP, pengaturan standar dalam perangkat lunak tersebut mungkin diatur untuk menjalankan tugas tertentu secara otomatis dan bukan menjalankan tugas yang Anda minta. Lihat Help (Bantuan) pada layar perangkat lunak HP untuk petunjuk tentang cara mengubah properti.
	- Jika Anda sudah memilih opsi pemindaian gambar, perangkat lunak HP secara otomatis akan memotong gambar tersebut. Namun, jika Anda ingin memindai keseluruhan bagian halaman, selesaikan langkah-langkah berikut ini: **Windows:** Dari perangkat lunak HP Solution Center, klik **Scan Picture** (Pindai Gambar), klik **Advanced Picture Settings** (Pengaturan Gambar Lanjutan), kemudian pilih **Scan the entire glass** (Pindai keseluruhan kaca). **Mac OS X:** Dari perangkat lunak HP Scan, klik **Scan** (Pindai), pilih profil pindai **Pictures** (Gambar), klik **Profile Settings** (Pengaturan Profil), kemudian kosongkan kotak centang **Crop** (Potong).

# <span id="page-112-0"></span>**Teks tidak dapat diedit**

### • **Periksa pengaturan**

- Pastikan perangkat lunak HP (atau perangkat lunak OCR lain) sudah diinstal dengan benar.
- Saat Anda memindai dokumen asli, pastikan Anda memilih jenis dokumen atau menyimpan pindaian dalam sebuah format yang menciptakan teks yang dapat diedit dan dicari. Jika teks digolongkan sebagai gambar, ia tidak akan dikonversi ke teks.
- Program OCR Anda mungkin terkait dengan program pengolahan kata yang tidak menjalankan tugas OCR. Lihat Help (Bantuan) perangkat lunak produk untuk informasi lebih lanjut tentang mengkaitkan program.

### • **Periksa dokumen asli**

- Pastikan dokumen asli diletakkan dengan benar pada kaca pemindai. Untuk informasi lebih lanjut, lihat [Memuatkan dokumen asli pada kaca pemindai](#page-21-0).
- Program OCR mungkin tidak mengenali teks yang terlalu rapat. Misalnya, jika teks yang dikonversi program OCR berisi karakter yang hilang atau menyatu, "rn" mungkin diartikan sebagai "m."
- Akurasi program OCR tergantung kualitas gambar, ukuran teks, dan struktur dokumen asli dan kualitas pemindaian tersebut. Pastikan dokumen asli Anda memiliki kualitas gambar yang bagus.
- Latar belakang berwarna dapat menyebabkan warna di latar depan terlalu membaur. Coba ubah pengaturan sebelum Anda memindai dokumen asli, atau sempurnakan gambar setelah Anda memindai dokumen asli. Jika Anda menjalankan fungsi OCR pada dokumen asli, teks berwarna pada dokumen asli tidak dipindai dengan baik, kalaupun bisa.

# **Pesan galat ditampilkan**

# **"Unable to activate TWAIN source" (Tidak dapat mengaktifkan sumber TWAIN) atau "An error occurred while acquiring the image" (Terjadi galat saat mengambil gambar)**

- Jika Anda mengambil gambar dari perangkat lain, seperti kamera digital atau pemindai lain, pastikan perangkat itu kompatibel dengan TWAIN. Perangkat yang tidak kompatibel dengan TWAIN tidak dapat bekerja dengan perangkat lunak produk ini.
- Pastikan Anda telah menghubungkan kabel USB ke rongga yang benar di bagian belakang komputer Anda.
- Pastikan sumber TWAIN yang benar telah dipilih. Dalam perangkat lunak, periksa sumber TWAIN dengan memilih **Select Scanner** (Pilih Pemindai) pada menu **File (Berkas)**.

# **Kualitas gambar terpindai buruk**

#### **Dokumen asli mungkin foto atau gambar turunan kedua**

Foto yang dicetak ulang, seperti pada surat kabar atau majalah, dicetak menggunakan titik kecil tinta yang menafsirkan foto aslinya, yang menurunkan kualitasnya. Sering, titik tinta membentuk pola yang tidak diinginkan yang dapat dideteksi bila gambar dipindai atau dicetak atau bila gambar ditampilkan pada layar. Jika saran berikut ini tidak

mengatasi masalah, Anda mungkin perlu menggunakan dokumen asli dengan kualitas lebih tinggi.

- Untuk menghilangkan pola tersebut, coba kurangi ukuran gambar setelah pemindaian.
- Cetak gambar yang dipindai untuk melihat apakah kualitasnya lebih baik.
- Pastikan pengaturan resolusi dan warna sudah benar untuk jenis pekerjaan pindai tersebut.

# **Teks atau gambar di balik dokumen dua sisi tampak pada pemindaian**

Teks atau gambar di belakang dokumen asli dua sisi dapat "tembus" jika dokumen asli dicetak pada media yang terlalu tipis atau terlalu transparan.

# **Gambar pemindaian miring (tidak rata)**

Dokumen asli mungkin tidak diletakkan dengan benar. Pastikan menggunakan pemandu media bila Anda meletakkan dokumen asli pada kaca pemindai. Untuk informasi lebih lanjut, lihat [Memuatkan dokumen asli pada kaca pemindai.](#page-21-0)

# **Kualitas gambar lebih baik bila dicetak**

Gambar yang ditampilkan pada layar tidak selalu mencerminkan kualitas pemindaian dengan tepat.

- Coba ubah pengaturan monitor untuk menggunakan lebih banyak warna (atau skala abu-abu). Pada komputer Windows, umumnya Anda dapat mengubahnya dengan membuka **Display (Layar)** pada panel kontrol Windows.
- Coba ubah resolusi dan pengaturan warnanya.

# **Gambar pemindaian menunjukkan bercak, garis, strip putih vertikal, atau cacat lainnya**

- Jika kaca pemindai kotor, kejernihan gambar yang dihasilkan tidak akan optimal. Lihat [Merawat perangkat](#page-24-0) untuk petunjuk pembersihan.
- Cacat tersebut mungkin berasal dari dokumen asli dan bukan akibat dari proses pemindaian.

# **Gambar tampak berbeda dari dokumen asli**

Pengaturan gambar mungkin tidak sesuai untuk jenis tugas pemindaian yang Anda lakukan. Coba ubah pengaturan gambar.

# **Lakukan langkah-langkah untuk meningkatkan kualitas pemindaian**

- Gunakan dokumen asli berkualitas tinggi.
- Letakkan media dengan benar. Jika media tidak diletakkan dengan benar pada kaca pemindai, media mungkin akan miring, sehingga gambar menjadi tidak jelas. Untuk informasi lebih lanjut, lihat [Memuatkan dokumen asli pada kaca pemindai](#page-21-0).
- Ubah pengaturan perangkat lunak sesuai rencana penggunaan halaman yang dipindai.
- Atau gunakan lembar pembawa untuk melindungi dokumen asli Anda.
- Bersihkan kaca pemindai. Lihat [Membersihkan kaca pemindai](#page-24-0) untuk informasi lebih lanjut.

# <span id="page-114-0"></span>**Terlihat cacat pemindaian**

### • **Halaman kosong**

Pastikan dokumen asli diletakkan dengan benar. Letakkan dokumen asli menghadap ke bawah pada pemindai tipe datar dengan sudut kiri atas dokumen di sudut kanan bawah kaca pemindai.

#### • **Terlalu terang atau gelap**

- Coba ubah pengaturannya. Pastikan untuk menggunakan resolusi dan pengaturan warna yang benar.
- Gambar asli mungkin sangat terang atau gelap atau mungkin dicetak pada kertas berwarna.

### • **Garis-garis yang tidak diinginkan**

Pada kaca pemindai mungkin terdapat tinta, lem, cairan koreksi, atau benda yang tidak diinginkan. Coba bersihkan kaca pemindai. Lihat [Merawat perangkat](#page-24-0) untuk informasi lebih lanjut.

### • **Titik atau goresan hitam**

- Pada kaca pemindai mungkin terdapat tinta, lem, cairan koreksi, atau benda lain yang tidak diinginkan, kaca pemindai mungkin kotor atau tergores, atau bagian dalam sungkup mungkin kotor. Coba bersihkan kaca dan bagian dalam pemindai. Lihat [Merawat perangkat](#page-24-0) untuk informasi lebih lanjut. Jika pembersihan tidak mengatasi masalah, kaca pemindai atau bagian dalam sungkup mungkin perlu diganti.
- Cacat tersebut mungkin berasal dari dokumen asli dan bukan akibat dari proses pemindaian.

#### • **Teks tidak jelas**

Coba ubah pengaturannya. Pastikan resolusi dan pengaturan warnanya sudah benar.

#### • **Ukuran diperkecil**

Pengaturan perangkat lunak HP mungkin diatur untuk memperkecil gambar pemindaian. Lihat Help (Bantuan) perangkat lunak produk untuk informasi lebih lanjut tentang mengubah pengaturan.

# **Mengatasi masalah faks**

Bagian ini berisi informasi pemecahan masalah pengaturan faks untuk perangkat. Jika perangkat tidak diatur dengan benar untuk keperluan faks, Anda mungkin mengalami masalah ketika mengirim faks, menerima faks, atau keduanya.

Jika Anda menemui masalah faks, Anda dapat mencetak laporan pengetesan faks untuk memeriksa status perangkat. Pengetesan akan gagal jika perangkat tidak diatur dengan benar untuk menggunakan faks. Lakukan pengetesan ini setelah Anda selesai mengatur perangkat untuk mengirim dan menerima faks. Untuk mendapatkan informasi lebih lanjut, lihat [Mengetes pemasangan faks.](#page-217-0)

Jika pengetesan gagal, kaji laporan untuk mengetahui cara memperbaiki masalah yang ada. Untuk mendapatkan informasi lebih lanjut, lihat [Pengetesan faks gagal](#page-115-0).

- [Pengetesan faks gagal](#page-115-0)
- [Layar selalu menampilkan Phone Off Hook \(Telepon Diangkat\)](#page-120-0)
- [Perangkat menemui masalah mengirim dan menerima faks](#page-121-0)
- <span id="page-115-0"></span>• [Perangkat menemui masalah dalam mengirim faks secara manual](#page-123-0)
- [Perangkat tidak dapat menerima faks, tetapi dapat mengirim faks](#page-124-0)
- [Perangkat tidak dapat mengirim faks, tetapi dapat menerima faks](#page-126-0)
- [Nada faks terekam pada mesin penjawab saya](#page-127-0)
- [Kabel telepon yang disertakan dengan perangkat saya tidak cukup panjang](#page-127-0)
- [Faks warna tidak tercetak](#page-127-0)
- [Komputer tidak dapat menerima faks \(Faks-ke-PC dan Faks-ke-Mac\)](#page-128-0)

# **Pengetesan faks gagal**

Jika Anda telah menjalankan pengetesan faks dan pengetesan tersebut gagal, pelajari hasil laporan untuk mendapatkan informasi dasar tentang galat tersebut. Untuk informasi yang lebih rinci, periksa laporan untuk mengetahui pengetesan mana yang gagal, lalu carilah topik yang tepat di bagian ini untuk mendapatkan solusi yang dapat Anda coba:

Bagian ini berisi topik berikut:

- "Fax Hardware Test (Pengetesan Perangkat Keras Faks)" gagal
- [Pengetesan "Fax Connected to Active Telephone Wall Jack \(Faks Dihubungkan ke](#page-116-0) [Soket Telepon yang Aktif\)" gagal](#page-116-0)
- [Pengetesan "Phone Cord Connected to Correct Port on Fax \(Kabel Telepon](#page-117-0) [Dihubungkan ke Rongga yang Benar pada Faks\)" gagal](#page-117-0)
- [Pengetesan "Using Correct Type of Phone Cord with Fax \(Menggunakan Jenis Kabel](#page-118-0) [Telepon yang Benar untuk Faks\)" gagal](#page-118-0)
- [Pengetesan "Dial Tone Detection \(Deteksi Nada Panggil\)" gagal](#page-119-0)
- [Pengetesan "Fax Line Condition \(Kondisi Saluran Faks\)" gagal](#page-120-0)

#### **"Fax Hardware Test (Pengetesan Perangkat Keras Faks)" gagal**

#### **Solusi:**

- Matikan perangkat menggunakan tombol **Daya** yang terdapat di panel kontrol perangkat, lalu lepas kabel daya di bagian belakang perangkat. Setelah beberapa detik, pasang kembali kabel daya, lalu hidupkan perangkat. Jalankan kembali pegetesan. Jika pengetesan gagal lagi, baca kembali informasi pemecahan masalah di bagian ini.
- Cobalah untuk mengirim atau menerima faks percobaan. Jika Anda berhasil mengirim atau menerima faks, mungkin tidak ada masalah.
- Jika Anda menjalankan pengetesan dari **Fax Setup Wizard** (Wisaya Pemasangan Faks) (Windows) atau **HP Setup Assitant** (Bantuan Pemasangan HP) (Mac OS X), pastikan perangkat tidak sibuk dalam menyelesaikan tugas yang lain, seperti menerima faks atau membuat salinan. Periksa layar untuk pesan yang menunjukkan bahwa perangkat sedang sibuk. Jika sibuk, tunggu hingga selesai dan berada dalam kondisi diam sebelum menjalankan tes.
- <span id="page-116-0"></span>• Pastikan Anda menggunakan kabel telepon yang menyertai perangkat. Jika Anda tidak menggunakan kabel telepon yang telah disediakan untuk menghubungkan antara soket telepon dan perangkat mungkin Anda tidak akan dapat mengirim atau menerima faks. Setelah Anda memasang kabel telepon yang disertakan dengan perangkat, jalankan lagi pengetesan faks.
- Jika Anda menggunakan pembagi telepon, hal ini dapat menimbulkan masalah faks. (Pembagi adalah konektor dua-kabel yang dipasang ke soket telepon.) Coba lepaskan pembagi saluran dan sambungkan perangkat secara langsung ke soket telepon.

Setelah berhasil mengatasi masalah yang ada, jalankan kembali pengetesan faks untuk memastikannya lulus dan perangkat siap untuk penggunaan faks. Jika **Fax Hardware Test (Pengujian Perangkat Keras Faks)** terus-menerus gagal dan mengalami masalah penggunaan faks, hubungi dukungan HP. Kunjungi [www.hp.com/support](http://www.hp.com/support). Jika diminta, pilih negara/wilayah Anda, lalu klik **Contact HP** (Hubungi HP) untuk informasi tentang cara menghubungi layanan dukungan teknis.

#### **Pengetesan "Fax Connected to Active Telephone Wall Jack (Faks Dihubungkan ke Soket Telepon yang Aktif)" gagal**

#### **Solusi:**

- Periksa sambungan antara soket telepon dan perangkat untuk memastikan bahwa kabel telepon sudah terpasang dengan benar.
- Pastikan Anda menggunakan kabel telepon yang menyertai perangkat. Jika Anda tidak menggunakan kabel telepon yang telah disediakan untuk menghubungkan antara soket telepon dan perangkat mungkin Anda tidak akan dapat mengirim atau menerima faks. Setelah Anda memasang kabel telepon yang disertakan dengan perangkat, jalankan lagi pengetesan faks.
- Pastikan Anda telah menghubungkan perangkat dengan benar ke soket telepon. Dengan menggunakan kabel telepon yang tersedia dalam kemasan perangkat, hubungkan salah satu ujungnya ke soket telepon, lalu hubungkan ujung lainnya ke rongga berlabel 1-LINE (1-SALURAN) di bagian belakang perangkat. Untuk mendapatkan informasi lebih lanjut tentang mengatur perangkat untuk menggunakan faks, lihat [Pemasangan lebih lanjut pada faks.](#page-193-0)
- Jika Anda menggunakan pembagi telepon, hal ini dapat menimbulkan masalah faks. (Pembagi adalah konektor dua-kabel yang dipasang ke soket telepon.) Coba lepaskan pembagi saluran dan sambungkan perangkat secara langsung ke soket telepon.
- Coba hubungkan telepon yang berfungsi dan kabel telepon ke soket telepon yang Anda gunakan untuk perangkat dan periksa nada panggil. Jika Anda tidak mendengar nada panggil, hubungi perusahaan telepon untuk memeriksa saluran telepon Anda.
- Cobalah untuk mengirim atau menerima faks percobaan. Jika Anda berhasil mengirim atau menerima faks, mungkin tidak ada masalah.

Setelah berhasil mengatasi masalah yang ada, jalankan kembali pengetesan faks untuk memastikannya lulus dan perangkat siap untuk penggunaan faks.

# <span id="page-117-0"></span>**Pengetesan "Phone Cord Connected to Correct Port on Fax (Kabel Telepon Dihubungkan ke Rongga yang Benar pada Faks)" gagal**

**Solusi:** Hubungkan kabel telepon ke rongga yang sesuai.

- **1.** Dengan menggunakan kabel telepon yang tersedia dalam kemasan perangkat, hubungkan salah satu ujungnya ke soket telepon, lalu hubungkan ujung lainnya ke rongga berlabel 1-LINE (1-SALURAN) di bagian belakang perangkat.
	- **Catatan** Jika Anda menggunakan port 2-EXT (2-SAMBUNGAN) untuk menghubungkan soket telepon, Anda tidak akan dapat mengirim atau menerima faks. Rongga 2-EXT (2-SAMBUNGAN) seharusnya hanya digunakan untuk menghubungkan ke alat lain, seperti mesin penjawab.

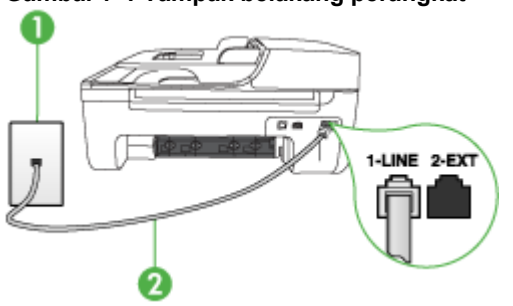

# **Gambar 7-1 Tampak belakang perangkat**

- Soket telepon
- 2 Gunakan kabel telepon yang ada dalam kemasan perangkat untuk dihubungkan ke rongga "1-LINE"
- **2.** Setelah Anda menghubungkan kabel telepon ke rongga berlabel 1-LINE (1- SALURAN), jalankan lagi pengetesan faks untuk memastikannya dapat berfungsi dan perangkat siap untuk penggunan faks.
- **3.** Cobalah untuk mengirim atau menerima faks percobaan.
- Pastikan Anda menggunakan kabel telepon yang menyertai perangkat. Jika Anda tidak menggunakan kabel telepon yang telah disediakan untuk menghubungkan antara soket telepon dan perangkat mungkin Anda tidak akan dapat mengirim atau menerima faks. Setelah Anda memasang kabel telepon yang disertakan dengan perangkat, jalankan lagi pengetesan faks.
- Jika Anda menggunakan pembagi telepon, hal ini dapat menimbulkan masalah faks. (Pembagi adalah konektor dua-kabel yang dipasang ke soket telepon.) Coba lepaskan pembagi saluran dan sambungkan perangkat secara langsung ke soket telepon.

### <span id="page-118-0"></span>**Pengetesan "Using Correct Type of Phone Cord with Fax (Menggunakan Jenis Kabel Telepon yang Benar untuk Faks)" gagal**

### **Solusi:**

• Pastikan Anda menggunakan kabel telepon yang terdapat dalam kemasan perangkat untuk menghubungkan ke soket telepon. Satu ujung kabel telepon harus dihubungkan ke rongga berlabel 1-LINE (1-SALURAN) di belakang perangkat dan ujung lainnya ke soket telepon, seperti ditunjukkan di bawah ini.

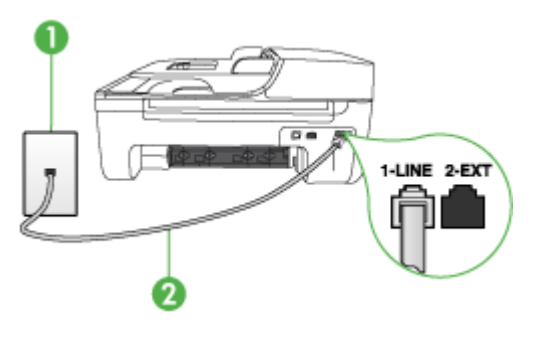

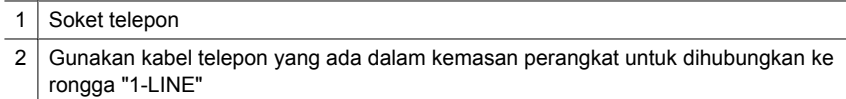

Jika kabel telepon yang disertakan dengan perangkat tidak cukup panjang, Anda dapat menggunakan penyambung (coupler) untuk memperpanjang. Anda dapat membeli coupler di toko elektronik yang menjual aksesori telepon. Anda juga akan memerlukan kabel telepon lain, yang merupakan kabel telepon standar yang mungkin telah Anda miliki di rumah atau kantor Anda.

- Periksa sambungan antara soket telepon dan perangkat untuk memastikan bahwa kabel telepon terpasang dengan benar.
- Pastikan Anda menggunakan kabel telepon yang menyertai perangkat. Jika Anda tidak menggunakan kabel telepon yang telah disediakan untuk menghubungkan antara soket telepon dan perangkat mungkin Anda tidak akan dapat mengirim atau menerima faks. Setelah Anda memasang kabel telepon yang disertakan dengan perangkat, jalankan lagi pengetesan faks.
- Jika Anda menggunakan pembagi telepon, hal ini dapat menimbulkan masalah faks. (Pembagi adalah konektor dua-kabel yang dipasang ke soket telepon.) Coba lepaskan pembagi saluran dan sambungkan perangkat secara langsung ke soket telepon.

<span id="page-119-0"></span>Bab 7

# **Pengetesan "Dial Tone Detection (Deteksi Nada Panggil)" gagal**

# **Solusi:**

- Alat lain yang menggunakan saluran telepon yang sama dengan perangkat mungkin menyebabkan gagalnya pengetesan. Untuk mengetahui apakah alat lain yang menjadi penyebabnya, lepaskan semua sambungan dari saluran telepon, lalu ulangi pengetesan. Jika **Dial Tone Detection Test (Pengujian Deteksi Nada Panggil)** lulus tanpa perangkat lain, maka satu atau beberapa perangkat menjadi penyebab masalah tersebut; coba tambahkan satu per satu dan jalankan pengetesan setiap kali menambahkan sampai Anda mengenali peralatan mana yang menjadi penyebabnya.
- Coba hubungkan telepon yang berfungsi dan kabel telepon ke soket telepon yang Anda gunakan untuk perangkat dan periksa nada panggil. Jika Anda tidak mendengar nada panggil, hubungi perusahaan telepon untuk memeriksa saluran telepon Anda.
- Pastikan Anda telah menghubungkan perangkat dengan benar ke soket telepon. Dengan menggunakan kabel telepon yang tersedia dalam kemasan perangkat, hubungkan salah satu ujungnya ke soket telepon, lalu hubungkan ujung lainnya ke rongga berlabel 1-LINE (1-SALURAN) di bagian belakang perangkat.
- Jika Anda menggunakan pembagi telepon, hal ini dapat menimbulkan masalah faks. (Pembagi adalah konektor dua-kabel yang dipasang ke soket telepon.) Coba lepaskan pembagi saluran dan sambungkan perangkat secara langsung ke soket telepon.
- Jika sistem telepon Anda tidak menggunakan nada panggil standar, seperti pada beberapa sistem PBX, pengetesan mungkin gagal. Namun, hal ini tidak akan menyebabkan masalah pengiriman atau penerimaan faks. Coba kirim atau terima faks pengetesan.
- Pastikan pengaturan negara/wilayah sudah sesuai untuk negara/wilayah Anda. Jika pengaturan negara/wilayah tidak ditetapkan atau ditetapkan secara salah, pengetesan bisa gagal dan Anda akan mengalami masalah dalam mengirim dan menerima faks.
- Pastikan Anda menghubungkan perangkat ke saluran telepon analog atau Anda tidak akan dapat mengirim atau menerima faks. Untuk memeriksa apakah saluran telepon Anda digital, hubungkan telepon analog biasa ke saluran tersebut dan dengarkan nada pilih. Jika Anda tidak mendengar nada pilih bersuara normal, ini mungkin saluran telepon telah diatur untuk telepon digital. Hubungkan perangkat ke saluran telepon analog dan coba mengirim atau menerima faks.
- Pastikan Anda menggunakan kabel telepon yang menyertai perangkat. Jika Anda tidak menggunakan kabel telepon yang telah disediakan untuk menghubungkan antara soket telepon dan perangkat mungkin Anda tidak akan dapat mengirim atau menerima faks. Setelah Anda memasang kabel telepon yang disertakan dengan perangkat, jalankan lagi pengetesan faks.

Setelah Anda berhasil mengatasi masalah yang ada, jalankan kembali pengetesan faks untuk memastikannya lulus, sehingga perangkat faks siap digunakan. Jika pengetesan **Dial Tone Detection** (Deteksi Nada Panggil) masih gagal, hubungi perusahaan telepon dan ajukan permintaan agar dilakukan pemeriksaan terhadap saluran telepon.

# <span id="page-120-0"></span>**Pengetesan "Fax Line Condition (Kondisi Saluran Faks)" gagal**

#### **Solusi:**

- Pastikan Anda menghubungkan perangkat ke saluran telepon analog atau Anda tidak akan dapat mengirim atau menerima faks. Untuk memeriksa apakah saluran telepon Anda digital, hubungkan telepon analog biasa ke saluran tersebut dan dengarkan nada pilih. Jika Anda tidak mendengar nada pilih bersuara normal, ini mungkin saluran telepon telah diatur untuk telepon digital. Hubungkan perangkat ke saluran telepon analog dan coba mengirim atau menerima faks.
- Periksa sambungan antara soket telepon dan perangkat untuk memastikan bahwa kabel telepon terpasang dengan benar.
- Pastikan Anda telah menghubungkan perangkat dengan benar ke soket telepon. Dengan menggunakan kabel telepon yang tersedia dalam kemasan perangkat, hubungkan salah satu ujungnya ke soket telepon, lalu hubungkan ujung lainnya ke rongga berlabel 1-LINE (1-SALURAN) di bagian belakang perangkat.
- Alat lain yang menggunakan saluran telepon yang sama dengan perangkat mungkin menyebabkan gagalnya pengetesan. Untuk mengetahui apakah alat lain yang menjadi penyebab masalahnya, lepaskan semua sambungan dari saluran telepon, lalu ulangi pengetesan.
	- Jika **Fax Line Condition Test (Pengujian Kondisi Saluran Faks)** lulus tanpa perangkat lain, maka satu atau beberapa perangkat yang menjadi penyebabnya; coba tambahkan satu per satu dan jalankan pengetesan setiap kali usai menambahkan sampai Anda mengenali peralatan mana yang menjadi penyebab.
	- Jika **Fax Line Condition Test (Pengujian Kondisi Saluran Faks)** gagal tanpa alat lain, hubungkan perangkat ke saluran telepon yang berfungsi dan baca kembali informasi pemecahan masalah pada bagian ini.
- Jika Anda menggunakan pembagi telepon, hal ini dapat menimbulkan masalah faks. (Pembagi adalah konektor dua-kabel yang dipasang ke soket telepon.) Coba lepaskan pembagi saluran dan sambungkan perangkat secara langsung ke soket telepon.
- Pastikan Anda menggunakan kabel telepon yang menyertai perangkat. Jika Anda tidak menggunakan kabel telepon yang telah disediakan untuk menghubungkan antara soket telepon dan perangkat mungkin Anda tidak akan dapat mengirim atau menerima faks. Setelah Anda memasang kabel telepon yang disertakan dengan perangkat, jalankan lagi pengetesan faks.

Setelah Anda berhasil mengatasi masalah yang ada, jalankan kembali pengetesan faks untuk memastikannya lulus, sehingga perangkat faks siap digunakan. Jika pengetesan **Fax Line Condition** (Kondisi Saluran Faks) masih gagal, hubungi perusahaan telepon dan ajukan permintaan agar dilakukan pemeriksaan terhadap saluran telepon.

# **Layar selalu menampilkan Phone Off Hook (Telepon Diangkat)**

**Solusi:** Anda menggunakan jenis kabel telepon yang salah. Pastikan Anda menggunakan kabel telepon yang disertakan dengan perangkat untuk menghubungkan perangkat ke saluran telepon. Jika kabel telepon yang disertakan dengan perangkat tidak cukup panjang, Anda dapat menggunakan penyambung

<span id="page-121-0"></span>(coupler) untuk memperpanjang. Anda dapat membeli coupler di toko elektronik yang menjual aksesori telepon. Anda juga akan memerlukan kabel telepon lain, yang merupakan kabel telepon standar yang mungkin telah Anda miliki di rumah atau kantor Anda.

**Solusi:** Alat lain yang menggunakan saluran telepon yang sama dengan perangkat mungkin sedang digunakan. Pastikan telepon ekstensi (telepon pada saluran telepon bersama, namun tidak terhubung ke perangkat) atau peralatan lain tidak sedang digunakan atau sibuk. Contohnya, Anda tidak dapat menggunakan perangkat untuk keperluan faks jika telepon ekstensi sedang diangkat, atau jika Anda menggunakan modem dial-up komputer untuk mengirim e-mail maupun mengakses Internet.

### **Perangkat menemui masalah mengirim dan menerima faks**

**Solusi:** Pastikan perangkat dihidupkan. Perhatikan layar pada perangkat. Jika layar kosong dan lampu **Daya** tidak menyala, berarti perangkat mati. Pastikan kabel listrik terpasang kuat pada perangkat dan terhubung ke stopkontak. Tekan tombol **Daya** untuk menghidupkan perangkat.

Setelah menghidupkan perangkat, HP menganjurkan Anda untuk menunggu lima menit sebelum mengirim atau menerima faks. Perangkat tidak dapat mengirim atau menerima faks saat mesin menyiapkan diri untuk bekerja setelah dinyalakan.

**Solusi:** Jika Fax to PC (Faks-ke-PC) atau Fax to Mac (Faks-ke-Mac) sudah diaktifkan, Anda tidak dapat mengirim atau menerima faks bila memorinya penuh (dibatasi oleh memori perangkat).

#### **Solusi:**

• Pastikan Anda menggunakan kabel telepon yang terdapat dalam kemasan perangkat untuk dihubungkan ke soket telepon. Satu ujung kabel telepon harus dihubungkan ke rongga berlabel 1-LINE (1-SALURAN) di belakang perangkat, dan ujung lainnya ke soket telepon, seperti ditunjukkan di bawah ini.

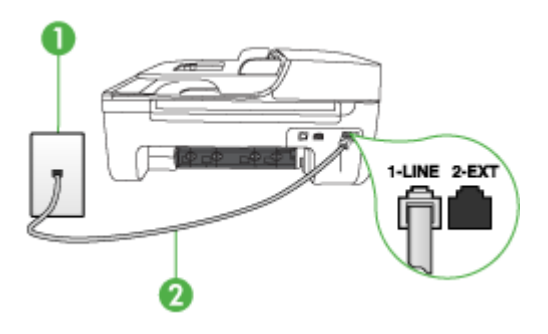

1 Soket telepon 2 Gunakan kabel telepon yang ada dalam kemasan perangkat untuk dihubungkan ke rongga "1-LINE"

Jika kabel telepon yang disertakan dengan perangkat tidak cukup panjang, Anda dapat menggunakan penyambung (coupler) untuk memperpanjang. Anda dapat membeli coupler di toko elektronik yang menjual aksesori telepon. Anda juga akan memerlukan kabel telepon lain, yang merupakan kabel telepon standar yang mungkin telah Anda miliki di rumah atau kantor Anda.

- Coba hubungkan telepon yang berfungsi dan kabel telepon ke soket telepon yang Anda gunakan untuk perangkat dan periksa nada pilih. Jika Anda tidak mendengar nada pilih, hubungi perusahaan telepon Anda untuk perbaikan.
- Alat lain yang menggunakan saluran telepon yang sama dengan perangkat mungkin sedang digunakan. Sebagai contoh, Anda tidak dapat menggunakan perangkat untuk keperluan faks jika telepon ekstensi sedang diangkat, atau jika Anda menggunakan modem dial-up komputer untuk mengirim e-mail maupun mengakses Internet.
- Periksa apakah proses lain telah menyebabkan kesalahan. Periksa apakah ada peringatan pada layar atau komputer Anda yang memberikan informasi tentang masalah ini dan cara mengatasinya. Jika ada kesalahan, perangkat tidak dapat mengirim atau menerima faks sampai kondisi error teratasi.
- Koneksi saluran telepon mungkin berisik. Saluran telepon berkualitas suara buruk (derau) dapat menyebabkan masalah faks. Periksa kualitas suara saluran telepon dengan menghubungkan telepon ke soket telepon dan dengarkan nada bising statis atau nada lainnya. Jika Anda mendengar suara berisik, matikan **Error Correction Mode (Mode Koreksi Galat)** (ECM) dan coba faks lagi. Untuk mendapatkan informasi tentang mengubah ECM, lihat Help (Bantuan) layar. Jika masih bermasalah, hubungi perusahaan telepon Anda.
- Jika Anda menggunakan layanan digital subscriber line (DSL), pastikan Anda telah mennghubungkan filter DSL atau Anda tidak akan dapat menggunakan faks. Untuk mendapatkan informasi lebih lanjut, lihat [Jenis B: Memasang](#page-198-0) [perangkat dengan DSL.](#page-198-0)
- Pastikan perangkat Anda tidak terhubung ke soket telepon yang diatur untuk telepon digital. Untuk memeriksa apakah saluran telepon Anda digital, hubungkan telepon analog biasa ke saluran tersebut dan dengarkan nada pilih. Jika Anda tidak mendengar nada pilih bersuara normal, ini mungkin saluran telepon telah diatur untuk telepon digital.
- Jika Anda menggunakan PBX (private branch exchange) atau konvertor/terminal adaptor ISDN (integrated services digital network), pastikan perangkat terhubung ke rongga yang benar dan adaptor terminal diatur ke jenis saklar yang sesuai dengan negara/wilayah Anda, jika memungkinkan. Untuk mendapatkan informasi lebih lanjut, lihat [Jenis C: Memasang perangkat dengan sistem telepon PBX atau](#page-199-0) [saluran ISDN.](#page-199-0)
- <span id="page-123-0"></span>• Jika perangkat berbagi saluran telepon yang sama dengan layanan DSL, modem DSL mungkin tidak terhubung ke arde dengan benar. Jika modem DSL tidak dihubungkan ke arde dengan benar, suara berisik dapat timbul pada saluran telepon. Saluran telepon berkualitas suara buruk (derau) dapat menyebabkan masalah faks. Anda dapat memeriksa kualitas suara saluran telepon dengan menghubungkan kabel telepon ke soket telepon dan dengarkan suara berisik atau gangguan sinyal lainnya. Jika Anda mendengar suara berisik, matikan modem DSL Anda dan cabut listrik selama minimal 15 menit. Nyalakan kembali modem DSL dan dengarkan kembali nada panggil.
	- **The Catatan** Anda mungkin menemukan statis pada saluran telepon lagi di kemudian hari. Jika perangkat berhenti mengirim dan menerima faks, ulangi proses ini.

Jika saluran telepon masih berisik, hubungi perusahaan telepon Anda. Untuk mendapatkan informasi tentang cara mematikan modem DSL, hubungi penjual DSL Anda untuk mendapatkan dukungan teknis.

• Jika Anda menggunakan pembagi telepon, hal ini dapat menimbulkan masalah faks. (Pembagi adalah konektor dua-kabel yang dipasang ke soket telepon.) Coba lepaskan pembagi saluran dan sambungkan perangkat secara langsung ke soket telepon.

### **Perangkat menemui masalah dalam mengirim faks secara manual**

#### **Solusi:**

- **Catatan** Kemungkinan solusi ini hanya berlaku di negara/wilayah yang menerima kabel telepon 2 kabel dalam kotak kemasan perangkat, mencakup: Argentina, Australia, Brazil, Kanada, Cile, China, Kolombia, Yunani, India, Indonesia, Irlandia, Jepang, Korea, Amerika Latin, Malaysia, Meksiko, Filipina, Polandia, Portugal, Rusia, Arab Saudi, Singapura, Spanyol, Taiwan, Thailand, Amerika Serikat, Venezuela dan Vietnam.
- Pastikan telepon yang Anda gunakan untuk memulai panggilan faks terhubung secara langsung ke perangkat. Untuk mengirim faks secara manual, telepon

<span id="page-124-0"></span>harus terhubung secara langsung ke rongga berlabel 2-EXT (2-SAMBUNGAN) pada perangkat, seperti ditunjukkan di bawah ini.

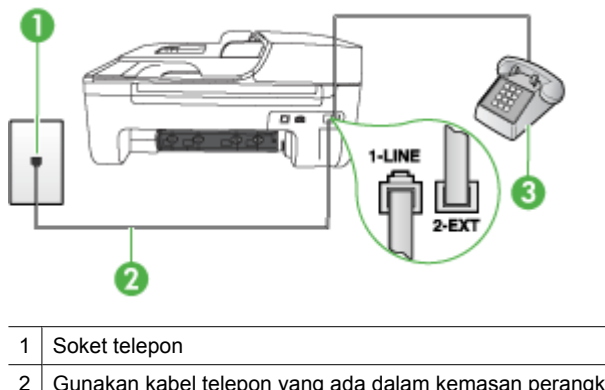

- 2 Gunakan kabel telepon yang ada dalam kemasan perangkat untuk dihubungkan ke rongga "1-LINE" 3 Telepon
- Jika Anda mengirim faks secara manual dari telepon yang terhubung langsung ke perangkat, Anda harus menggunakan tombol telepon untuk mengirim faks. Anda tidak dapat menggunakan tombol di panel kontrol perangkat pada perangkat ini.
	- **Ex Catatan** Jika Anda memiliki sistem telepon serial, Anda dapat menghubungkan langsung telepon Anda setelah kabel perangkat yang dilengkapi konektor.

#### **Perangkat tidak dapat menerima faks, tetapi dapat mengirim faks**

#### **Solusi:**

- Jika Anda tidak menggunakan fitur dering berbeda, periksa untuk memastikan fitur **Distinctive Ring (Dering Berbeda)** pada perangkat diatur ke **All Rings (Semua Dering)**. Untuk mendapatkan informasi lebih lanjut, lihat [Mengubah pola](#page-62-0) [dering jawab ke dering tertentu](#page-62-0).
- Jika **Auto Answer (Jawab Otomatis)** diatur ke **Off (Nonaktif)**, Anda akan perlu menerima faks secara manual; jika tidak, perangkat tidak akan menerima faks. Untuk mendapatkan informasi mengenai penerimaan faks secara manual, lihat [Menerima faks secara manual.](#page-52-0)
- Jika Anda memiliki layanan pesan suara pada nomor telepon yang sama yang Anda gunakan untuk panggilan faks, Anda harus menerima faks secara manual, tidak secara otomatis. Ini berarti Anda sendiri harus selalu siaga untuk menjawab panggilan faks masuk. Untuk mendapatkan informasi tentang mengatur perangkat jika Anda memiliki layanan pesan suara, lihat [Jenis F: Saluran suara/](#page-202-0) [faks yang digunakan bersama dengan pesan suara](#page-202-0). Untuk mendapatkan informasi mengenai penerimaan faks secara manual, lihat [Menerima faks secara](#page-52-0) [manual.](#page-52-0)
- Jika Anda mempunyai modem dial-up komputer tersambung pada saluran telepon yang sama dengan perangkat, pastikan perangkat lunak modem komputer tidak diatur untuk menerima faks secara otomatis. Modem yang diatur untuk menerima faks secara otomatis akan mengambil alih saluran telepon untuk menerima semua faks masuk, sehingga perangkat tidak akan menerima panggilan faks.
- Jika Anda memiliki mesin penjawab pada saluran telepon yang sama dengan perangkat, Anda mungkin mengalami salah satu masalah berikut:
	- Mesin penjawab Anda mungkin tidak diatur sesuai dengan perangkat.
	- Pesan keluar Anda mungkin terlalu panjang atau terlalu keras untuk memungkinkan perangkat mendeteksi nada faks, sehingga mesin faks pengirim terputus.
	- Mesin penjawab Anda mungkin tidak memiliki waktu jeda yang cukup setelah pesan keluar Anda, untuk memungkinkanperangkat mendeteksi nada faks. Masalah ini sering terjadi dengan mesin penjawab digital.

Tindakan di bawah ini dapat membantu mengatasi masalah:

- Jika Anda menggunakan mesin penjawab pada saluran telepon yang sama dengan yang Anda gunakan untuk panggilan faks, coba hubungkan mesin penjawab secara langsung ke perangkat seperti dijelaskan dalam [Jenis I:](#page-209-0) [Saluran suara/faks yang digunakan bersama dengan mesin penjawab](#page-209-0).
- Pastikan perangkat diatur untuk menerima faks secara otomatis. Untuk mendapatkan informasi tentang mengatur perangkat agar menerima faks secara otomatis, lihat [Menerima faks.](#page-51-0)
- Pastikan pengaturan **Rings to Answer (Dering sebelum Menjawab)** diatur ke jumlah dering maksimal yang melebihi dering pada mesin penjawab. Untuk mendapatkan informasi lebih lanjut, lihat [Mengatur jumlah dering sebelum](#page-62-0) [menjawab](#page-62-0).
- Cabut mesin penjawab telepon, lalu coba menerima faks. Jika pengiriman faks berhasil dilakukan tanpa mesin penjawab, mesin penjawab telepon mungkin penyebab masalahnya.
- Sambungkan kembali mesin penjawab telepon dan rekam pesan keluar Anda sekali lagi. Rekam sebuah pesan sepanjang kurang lebih 10 detik. Bicaralah secara perlahan dan pelan saat merekam pesan Anda. Beri jeda paling tidak selama 5 detik di bagian akhir pesan suara. Jangan sampai ada suara saat merekam jeda tersebut. Coba menerima faks lagi.
	- *K* Catatan Beberapa mesin penjawab digital mungkin tidak menyimpan bagian tak bersuara di akhir pesan keluar Anda. Putar pesan keluar Anda untuk memeriksanya.

<span id="page-126-0"></span>• Jika perangkat berbagi saluran telepon yang sama dengan jenis peralatan telepon lainnya, seperti mesin penjawab, modem dial-up komputer, atau kotak saklar multirongga, tingkat sinyal faks mungkin berkurang. Level sinyal juga dapat dikurangi jika Anda menggunakan pembagi saluran atau menghubungkan kabel ekstra untuk perpanjangan telepon. Sinyal faks yang berkurang dapat menyebabkan masalah selama penerimaan faks.

Untuk mengetahui apakah alat lain yang menjadi penyebab masalah, putuskan semua sambungan, kecuali perangkat dari saluran telepon, kemudian coba terima faks. Jika Anda berhasil menerima faks tanpa perangkat lain, maka satu atau beberapa bagian perangkat yang menjadi penyebab masalah tersebut; coba tambahkan lagi satu per satu dan lakukan tes penerimaan faks usai menambahkan sampai Anda mengenali peralatan mana yang menjadi penyebabnya.

• Jika Anda memiliki pola dering khusus untuk nomor faks Anda (menggunakan layanan dering berbeda melalui perusahaan telepon Anda), pastikan fitur **Distinctive Ring (Dering Berbeda)** pada perangkat disesuaikan. Untuk mendapatkan informasi lebih lanjut, lihat [Mengubah pola dering jawab ke dering](#page-62-0) [tertentu.](#page-62-0)

#### **Perangkat tidak dapat mengirim faks, tetapi dapat menerima faks**

#### **Solusi:**

- Perangkat mungkin memutar nomor terlalu cepat atau terlalu dini. Anda mungkin perlu memasukkan jeda dalam urutan nomor. Misalnya, jika Anda harus mengakses saluran keluar sebelum menekan nomor telepon yang diinginkan, berikan jeda setelah menekan nomor akses. Jika nomor yang akan dipanggil adalah 95555555, dan angka 9 untuk mengakses saluran keluar, Anda dapat memberi jeda seperti berikut: 9-555-5555. Untuk memasukkan jeda ke nomor faks yang diketikkan, tekan **Redial/Pause (Panggil Ulang/Jeda)**, atau tekan tombol **Spasi (#)** beberapa kali, sampai tanda hubung (**-**) muncul pada layar. Anda juga dapat mengirim faks dengan menggunakan panggilan monitor. Ini memungkinkan Anda mendengarkan saluran telepon yang Anda panggil. Anda dapat mengatur urutan panggilan dan merespon perintah panggilan. Untuk mendapatkan informasi lebih lanjut, lihat [Mengirim faks menggunakan panggilan](#page-47-0) [monitor](#page-47-0).
- Nomor yang Anda masukkan pada saat mengirim faks bukalah format yang baik atau mesin penerima faks sedang bermasalah. Untuk memeriksa hal ini, coba panggil nomor faks dari telepon dan dengarkan nada faks. Jika Anda tidak mendengar nada faks, faks penerima mungkin tidak dinyalakan atau tidak tersambung, atau layanan voice mail mungkin mengganggu sambungan telepon penerima. Anda juga bisa menanyakan kepada penerima untuk memeriksa mesin faks penerima akan adanya masalah.

# <span id="page-127-0"></span>**Solusi:**

- Jika Anda menggunakan mesin penjawab pada saluran telepon yang sama dengan yang Anda gunakan untuk panggilan faks, coba hubungkan mesin penjawab secara langsung ke perangkat seperti dijelaskan dalam [Jenis I: Saluran](#page-209-0) [suara/faks yang digunakan bersama dengan mesin penjawab.](#page-209-0) Jika Anda tidak menghubungkan mesin penjawab seperti yang direkomendasikan, nada faks dapat terekam ke mesin penjawab telepon Anda.
- Pastikan perangkat diatur untuk menerima faks secara otomatis dan pengaturan **Rings to Answer (Dering sebelum Menjawab)** sudah benar. Jumlah dering ke jawab untuk perangkat harus lebih banyak daripada jumlah dering ke jawab untuk mesin penjawab. Jika mesin penjawab dan perangkat diatur pada jumlah dering yang sama untuk menjawab, kedua alat akan menjawab panggilan, dan nada faks akan terekam pada mesin penjawab.
- Atur mesin penjawab Anda ke jumlah dering minimum dan perangkat akan menjawab pada jumlah dering maksimum yang tersedia. (Jumlah dering maksimal tergantung negara/wilayah.) Pada pengaturan ini, mesin penjawab akan menjawab panggilan dan perangkat memantau saluran tersebut. Jika perangkat mendeteksi nada faks, perangkat akan menerima faks. Jika panggilan itu adalah panggilan telepon, mesin penjawab merekam pesan masuk. Untuk mendapatkan informasi lebih lanjut, lihat [Mengatur jumlah dering sebelum](#page-62-0) [menjawab](#page-62-0).

# **Kabel telepon yang disertakan dengan perangkat saya tidak cukup panjang**

**Solusi:** Jika kabel telepon yang disertakan dengan perangkat tidak cukup panjang, Anda dapat menggunakan penyambung (coupler) untuk memperpanjang. Anda dapat membeli coupler di toko elektronik yang menjual aksesori telepon. Anda juga akan memerlukan kabel telepon lain, yang merupakan kabel telepon standar yang mungkin telah Anda miliki di rumah atau kantor Anda.

**Tip** Jika perangkat dilengkapi adapter sambungan telepon 2 kabel, Anda dapat menggunakannya dengan sambungan telepon 4 kabel untuk memperpanjangnya. Untuk mendapatkan informasi tentang menggunakan adapter sambungan telepon 2 kabel, lihat dokumentasi yang menyertainya.

# **Untuk menyambung kabel telepon Anda**

- **1.** Dengan menggunakan kabel telepon yang tersedia dalam kotak perangkat, hubungkan salah satu ujungnya ke coupler, lalu hubungkan ujung lainnya ke rongga berlabel 1-LINE (1-SALURAN) di bagian belakang perangkat.
- **2.** Hubungkan kabel telepon yang lain ke rongga terbuka pada coupler dan ke soket telepon.

# **Faks warna tidak tercetak**

**Penyebab:** Pilihan Incoming Fax Printing (Pencetakan Faks Masuk) dinonaktifkan.

<span id="page-128-0"></span>**Solusi:** Untuk mencetak faks warna, pastikan pilihan Incoming Fax Printing (Pencetakan Faks Masuk) pada panel kontrol perangkat telah diaktifkan.

#### **Komputer tidak dapat menerima faks (Faks-ke-PC dan Faks-ke-Mac)**

**Penyebab:** HP Digital Imaging Monitor dimatikan (Windows).

**Solusi:** Periksa bilah tugas, kemudian pastikan HP Digital Imaging monitor selalu diaktifkan.

**Penyebab:** Komputer yang dipilih untuk menerima faks dimatikan.

**Solusi:** Pastikan komputer yang dipilih untuk menerima faks selalu dihidupkan.

**Penyebab:** Beberapa komputer dikonfigurasikan untuk pengaturan dan menerima faks dan salah satunya mungkin tidak aktif.

**Solusi:** Jika komputer yang menerima faks berbeda dari yang digunakan untuk pengaturan, kedua komputer harus selalu dihidupkan.

**Penyebab:** Fax to PC (Faks-ke-PC) atau (Faks-ke-Mac) tidak diaktifkan atau komputer tidak dikonfigurasi untuk menerima faks.

**Solusi:** Aktifkan Fax to PC (Faks ke PC) atau Fax to Mac (Faks ke Mac) dan pastikan komputer telah dikonfigurasi untuk menerima faks.

**Penyebab:** HP Digital Imaging Monitor tidak beroperasi dengan benar (Windows). **Solusi:** Jalankan ulang HP Digital Imaging Monitor atau hidupkan ulang komputer.

# **Mengatasi masalah jaringan kabel (Ethernet) (hanya model tertentu)**

Jika Anda tidak dapat menghubungkan produk ke jaringan kabel (Ethernet, jalankan satu atau beberapa tugas berikut ini.

**The Catatan** Setelah mengatasi masalah berikut, jalankan kembali program instalasi.

- Mengatasi masalah umum jaringan
- [Rongga jaringan yang sudah dibuat tidak cocok dengan alamat IP perangkat](#page-129-0) [\(Windows\)](#page-129-0)

# **Mengatasi masalah umum jaringan**

Jika Anda tidak dapat menginstal perangkat lunak perangkat, verifikasi bahwa:

- Semua koneksi kabel ke komputer dan perangkat terpasang kuat.
- Jaringan beroperasi dan hub jaringan diaktifkan.
- <span id="page-129-0"></span>• Semua aplikasi, termasuk program pelindung virus, program pelindung spyware, dan firewall ditutup atau dinonaktifkan untuk komputer berbasis Windows
- Perangkat dipasang pada subjaringan yang sama seperti komputer yang menggunakan perangkat.

Jika program instalasi tidak dapat menemukan perangkat, cetak halaman konfigurasi jaringan, dan masukkan alamat IP secara manual dalam program instalasi. Untuk informasi lebih lanjut, lihat [Memahami halaman konfigurasi jaringan \(hanya model](#page-143-0) [tertentu\).](#page-143-0)

Meskipun tidak disarankan untuk menetapkan alamat IP statik pada perangkat, dengan melakukannya Anda mungkin dapat mengatasi beberapa masalah instalasi (misalnya, konflik dengan firewall personal).

# **Rongga jaringan yang sudah dibuat tidak cocok dengan alamat IP perangkat (Windows)**

Jika Anda menggunakan komputer berbasis Windows, pastikan rongga jaringan yang dibuat melalui pengandar perangkat cocok dengan alamat IP perangkat:

- **1.** Cetak halaman konfigurasi jaringan perangkat
- **2.** Klik **Start** (Mulai), arahkan ke **Settings** (Pengaturan), lalu klik **Printers** (Printer) atau **Printers and Faxes** (Printer dan Faks).
	- atau -

Klik **Start** (Mulai), klik **Control Panel** (Panel Kontrol), lalu klik dua kali **Printers** (Printer).

- **3.** Klik kanan ikon perangkat, klik **Properties** (Properti), lalu klik tab **Ports** (Rongga).
- **4.** Pilih rongga TCP/IP untuk perangkat, lalu klik **Configure Port** (Konfigurasi Rongga).
- **5.** Bandingkan alamat IP yang terdaftar di kotak dialog dan pastikan cocok dengan alamat IP yang terdaftar pada halaman konfigurasi jaringan. Jika alamat IP-nya berbeda, ubah alamat IP dalam kotak dialog agar sama dengan alamat pada halaman konfigurasi jaringan.
- **6.** Klik **OK** dua kali untuk menyimpan pengaturan tersebut dan menutup kotak dialog.

# **Mengatasi masalah nirkabel (hanya model tertentu)**

Jika perangkat tidak dapat berkomunikasi dengan jaringan setelah pengaturan nirkabel dan penginstalan perangkat lunak diselesaikan, lakukan satu atau beberapa tugas berikut sesuai urutan di bawah ini.

- Mengatasi masalah dasar nirkabel
- [Mengatasi masalah nirkabel tingkat lanjut](#page-130-0)

# **Mengatasi masalah dasar nirkabel**

Jalankan langkah-langkah berikut sesuai urutan yang diberikan.

**The Catatan** Jika mengatur koneksi nirkabel adalah yang pertama kali bagi Anda, dan Anda menggunakan perangkat lunak yang diberikan, pastikan kabel USB terhubung ke perangkat dan komputer.

## <span id="page-130-0"></span>**Langkah 1 - Pastikan lampu nirkabel (802.11) menyala**

Jika lampu biru di sebelah tombol nirkabel perangkat HP tidak menyala, kemampuan nirkabel mungkin belum diaktifkan. Untuk mengaktifkan nirkabel, tekan terus tombol **Nirkabel** selama 3 detik.

**Catatan** Jika perangkat HP Anda mendukung jaringan Ethernet, pastikan kabel Ethernet belum dihubungkan ke perangkat. Menghubungkan kabel Ethernet akan menonaktifkan kemampuan nirkabel perangkat HP.

#### **Langkah 2 - Inisiasi ulang komponen jaringan nirkabel**

Matikan perute dan perangkat HP, kemudian hidupkan kembali dalam urutan ini: perute dulu, kemudian perangkat HP. Jika Anda masih belum bisa terhubung, matikan perute, perangkat HP, kemudian komputer. Terkadang, mematikan daya, kemudian menghidupkan kembali akan memulihkan masalah komunikasi jaringan.

#### **Langkah 3 - Jalankan Tes Jaringan Nirkabel**

Untuk masalah jaringan nirkabel, jalankan Tes Jaringan Nirkabel. Untuk mencetak halaman Wireless Network Test (Tes Jaringan Nirkabel), tekan tombol **Nirkabel**. Jika terdeteksi adanya masalah, hasil cetak laporan tes berisi saran yang dapat membantu mengatasi masalah.

# **Mengatasi masalah nirkabel tingkat lanjut**

Jika Anda telah mencoba saran yang diberikan di bagian mengatasi masalah dasar, namun masih belum bisa menghubungkan perangkat HP ke jaringan nirkabel, cobalah saran berikut sesuai urutan yang ada:

- [Langkah 1: Pastikan komputer Anda terhubung ke jaringan](#page-131-0)
- [Langkah 2: Pastikan perangkat HP terhubung ke jaringan](#page-132-0)
- [Langkah 3: Periksa apakah perangkat lunak firewall memblokir komunikasi](#page-133-0)
- [Langkah 4: Pastikan perangkat HP terhubung dan dalam kondisi siap](#page-134-0)
- [Langkah 5: Pastikan versi nirkabel perangkat HP telah diatur sebagai pengandar](#page-134-0) [printer standar \(hanya Windows\)](#page-134-0)
- [Langkah 6: Pastikan layanan HP Network Devices Support berjalan \(hanya Windows\)](#page-135-0)
- [Tambahkan alamat perangkat keras ke jalur akses nirkabel \(WAP\)](#page-136-0)

#### <span id="page-131-0"></span>**Langkah 1: Pastikan komputer Anda terhubung ke jaringan**

#### **Untuk memeriksa koneksi kabel (Ethernet)**

- ▲ Beberapa komputer dilengkapi lampu indikator yang terletak di sebelah rongga tempat kabel Ethernet terhubung dari perute ke komputer. Biasanya ada dua lampu indikator, satu menyala dan yang lainnya berkedip. Jika komputer Anda dilengkapi lampu indikator, pastikan apakah lampu indikator tersebut menyala. Jika lampu tidak menyala, coba hubungkan ulang kabel Ethernet ke komputer dan perute. Jika masih tidak tampak lampu apapun, mungkin ada masalah dengan perute, kabel Ethernet, atau komputer.
	- *X* Catatan Komputer Macintosh tidak dilengkapi lampu indikator. Untuk memeriksa koneksi Ethernet pada komputer Macintosh, klik **System Preferences** (Preferensi Sistem) pada Dok, lalu klik **Network** (Jaringan). Jika koneksi Ethernet bekerja dengan baik, **Built-in Ethernet** (Ethernet Terintegrasi) akan muncul dalam daftar koneksi, disertai alamat IP dan informasi status lainnya. Jika **Built-in Ethernet** (Ethernet Terintegrasi) tidak muncul dalam daftar, mungkin ada masalah dengan perute, kabel Ethernet, atau komputer. Untuk informasi lebih lanjut, klik tombol Help (Bantuan) pada jendela.

#### **Untuk memeriksa koneksi nirkabel**

- **1.** Pastikan nirkabel komputer sudah diaktifkan. (Untuk informasi lebih lanjut, lihat dokumentasi yang disertakan dengan komputer.)
- **2.** Jika Anda tidak menggunakan nama jaringan yang unik (SSID), komputer nirkabel Anda dapat dihubungkan ke jaringan lain yang letaknya dekat. Berikut adalah langkah-langkah yang dapat membantu Anda menentukan terhubung tidaknya komputer ke jaringan.

#### **Windows**

**a**. Klik **Start** (Mulai), klik **Control Panel** (Panel Kontrol), arahkan ke **Network Connections** (Koneksi Jaringan), lalu klik **View Network Status** (Lihat Status Jaringan) dan **Tasks** (Tugas).

atau

Klik **Start** (Mulai), pilih **Settings** (Pengaturan), klik **Control Panel** (Panel Kontrol), klik dua kali **Network Connections** (Koneksi Jaringan), klik menu **View** (Lihat), kemudian pilih **Details** (Rincian).

Biarkan kotak dialog jaringan terbuka saat Anda melanjutkan ke langkah berikutnya.

- **b**. Putuskan sambungan kabel kord daya dari perute nirkabel. Status sambungan komputer harus berubah ke **Not Connected** (Tidak Tersambung).
- **c**. Sambungkan kembali kabel kord daya ke perute nirkabel. Status sambungan harus berubah ke **Connected.** (Tersambung).

# <span id="page-132-0"></span>**Mac OS X**

- ▲ Klik ikon **AirPort** pada bilah menu di bagian atas layar. Dari menu yang muncul, Anda dapat menentukan aktif tidaknya AirPort dan ke jaringan nirkabel mana komputer Anda terhubung.
	- **Catatan** Untuk informasi rinci tentang koneksi AirPort, klik **System Preferences** (Preferensi Sistem) pada Dok, lalu klik **Network** (Jaringan). Jika sambungan nirkabel berfungsi dengan baik, satu titik hijau akan muncul di sebelah AirPort dalam daftar sambungan. Untuk informasi lebih lanjut, klik tombol Help (Bantuan) pada jendela.

Jika komputer Anda tidak dapat terhubung ke jaringan, hubungi orang yang mengkonfigurasi jaringan tersebut atau hubungi pabrik perute jika ada masalah perangkat keras pada perute atau komputer.

Jika Anda tidak dapat mengakses Internet dan menggunakan komputer berbasis Windows, Anda juga dapat mengakses HP Network Assistant (Bantuan Jaringan HP) di [www.hp.com/sbso/wireless/tools-setup.html?jumpid=reg\\_R1002\\_USEN](http://www.hp.com/sbso/wireless/tools-setup.html?jumpid=reg_R1002_USEN) untuk bantuan memasang jaringan. (Situs web ini hanya tersedia dalam bahasa Inggris.)

#### **Langkah 2: Pastikan perangkat HP terhubung ke jaringan**

Jika perangkat tidak dihubungkan ke jaringan yang sama dengan komputer, perangkat tersebut tidak dapat menggunakan perangkat HP melalui jaringan. Ikuti langkah-langkah yang dijelaskan di bagian ini untuk mengetahui apakah perangkat terhubung secara aktif ke jaringan yang benar.

**Exatatan** Jika perute nirkabel atau Apple AirPort Base Station menggunakan SSID tersembunyi, perangkat HP tidak akan mendeteksi jaringan secara otomatis.

# <span id="page-133-0"></span>**A: Pastikan perangkat HP berada dalam jaringan**

- **1.** Jika perangkat HP mendukung jaringan Ethernet dan terhubung ke jaringan tersebut, pastikan kabel Ethernet tidak dihubungkan ke bagian belakang perangkat. Jika kabel Ethernet dihubungkan ke bagian belakang, konektivitas nirkabel akan dinonaktifkan.
- **2.** Jika perangkat HP terhubung ke jaringan nirkabel, cetak halaman Wireless Configuration (Konfigurasi Nirkabel). Untuk informasi lebih lanjut, lihat [Memahami](#page-143-0) [halaman konfigurasi jaringan \(hanya model tertentu\)](#page-143-0).
	- ▲ Setelah halaman dicetak, periksa Network Status (Status Jaringan) dan URL:

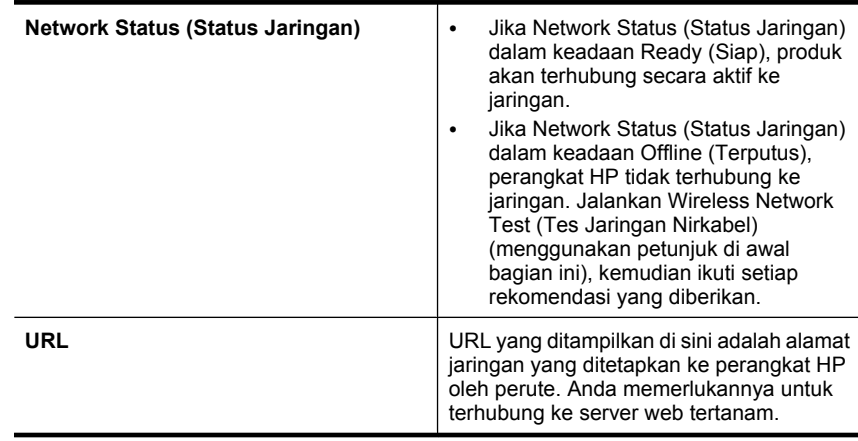

### **B: Periksa apakah Anda dapat mengakses server web tertanam (EWS)**

▲ Setelah mengkonfigurasi komputer dan perangkat HP agar keduanya memiliki koneksi aktif ke jaringan, Anda dapat memeriksa apakah komputer dan perangkat HP berada dalam jaringan yang sama dengan mengakses server web tertanam (EWS) perangkat. Untuk informasi lebih lanjut, lihat [Server web tertanam \(hanya](#page-229-0) [model tertentu\).](#page-229-0)

#### **Untuk mengakses EWS**

- **a**. Pada komputer, buka peramban web yang biasa digunakan untuk mengakses Internet (contoh, Internet Explorer atau Safari). Dalam kotak alamat, ketik URL perangkat HP seperti ditunjukkan pada Network Configuration Page (Halaman Konfigurasi Jaringan) (sebagai contoh, http://192.168.1.101.)
	- *K* Catatan Jika Anda menggunakan server proxy dalam peramban, Anda mungkin harus menonaktifkannya untuk mengakses EWS.
- **b**. Jika Anda dapat mengakses halaman EWS, coba gunakan perangkat HP pada jaringan (misal untuk mencetak) untuk mengetahui berhasil tidaknya konfigurasi jaringan.
- **c**. Jika Anda tidak dapat mengakses EWS atau masih mengalami masalah penggunaan perangkat HP pada jaringan, lanjutkan ke bagian berikutnya tentang firewall.

#### **Langkah 3: Periksa apakah perangkat lunak firewall memblokir komunikasi**

Jika Anda tidak dapat mengakses EWS dan yakin bahwa komputer dan perangkat HP, keduanya memiliki koneksi aktif ke jaringan yang sama, perangkat lunak keamanan

<span id="page-134-0"></span>firewall mungkin memblokir komunikasi. Nonaktifkan setiap perangkat lunak keamanan firewall yang berjalan di komputer Anda, kemudian coba akses kembali EWS. Jika Anda dapat mengakses EWS, coba gunakan perangkat HP (untuk mencetak).

Jika Anda tidak dapat mengakses EWS dan menggunakan perangkat HP dengan firewall tidak aktif, Anda perlu mengkonfigurasi ulang pengaturan firewall agar komputer dan perangkat HP dapat saling berkomunikasi melalui jaringan. Untuk informasi lebih lanjut, lihat [Mengkonfigurasi firewall agar bekerja dengan perangkat HP.](#page-136-0)

Jika Anda dapat mengakses EWS, namun masih tidak dapat menggunakan perangkat HP meskipun dengan firewall tidak aktif, coba aktifkan perangkat lunak firewall untuk mengenali perangkat HP.

# **Langkah 4: Pastikan perangkat HP terhubung dan dalam kondisi siap**

Jika perangkat lunak HP telah terinstal, Anda dapat memeriksa status perangkat HP dari komputer untuk mengetahui apakah perangkat tersebut ditunda atau terputus, sehingga Anda tidak dapat menggunakannya.

Untuk memeriksa status perangkat HP, selesaikan langkah-langkah berikut:

# **Windows**

- **1.** Klik **Start** (Mulai), arahkan ke **Settings** (Pengaturan), lalu klik **Printers** (Printer) atau **Printers and Faxes** (Printer dan Faks).
	- Atau -

Klik **Start** (Mulai), klik **Control Panel** (Panel Kontrol), lalu klik dua kali **Printers** (Printer).

- **2.** Jika printer pada komputer tidak ditampilkan dalam tampilan Details (Rincian), klik menu **View** (Lihat), lalu klik **Details** (Rincian).
- **3.** Lakukan salah satu langkah berikut, tergantung pada status printer:
	- **a**. Jika perangkat HP dalam keadaan **Offline** (Luring), klik kanan perangkat, lalu klik **Use Printer Online** (Gunakan Printer Daring).
	- **b**. Jika perangkat HP dalam keadaan **Paused** (Jeda), klik kanan perangkat, lalu klik **Resume Printing** (Lanjutkan Pencetakan).
- **4.** Coba gunakan perangkat HP pada jaringan.

# **Mac OS X**

- **1.** Klik **System Preferences** (Preferensi Sistem) dalam Dok, lalu klik **Print & Fax** (Cetak & Faks).
- **2.** Pilih perangkat HP, lalu klik **Print Queue** (Antrian Cetak).
- **3.** Jika **Jobs Stopped** (Pekerjaan Terhenti) muncul pada jendela, klik **Start Jobs** (Mulai Pekerjaan).

Jika Anda dapat menggunakan perangkat HP setelah menjalankan langkah-langkah di atas, tapi masih mengalami gejala yang sama sewaktu menggunakan perangkat, firewall Anda mungkin terganggu. Jika masih tidak dapat menggunakan perangkat HP melalui jaringan, lanjutkan ke bagian berikutnya untuk bantuan lain dalam mengatasi masalah.

### **Langkah 5: Pastikan versi nirkabel perangkat HP telah diatur sebagai pengandar printer standar (hanya Windows)**

Jika Anda menginstal kembali perangkat lunak, penginstal mungkin membuat versi kedua dari pengandar printer dalam map **Printers** (Printer) atau **Printers and Faxes** <span id="page-135-0"></span>(Printer dan Faks). Jika Anda mengalami kesulitan pencetakan atau saat menghubungkan ke perangkat HP, pastikan versi yang benar dari pengandar printer telah diatur ke nilai standar.

- **1.** Klik **Start** (Mulai), arahkan ke **Settings** (Pengaturan), lalu klik **Printers** (Printer) atau **Printers and Faxes** (Printer dan Faks).
	- Atau -

Klik **Start (Mulai)**, klik **Control Panel (Panel Kontrol)**, lalu klik dua kali **Printers (Printer)**.

- **2.** Tentukan apakah versi pengandar printer dalam map **Printers** (Printer) atau **Printers and Faxes** (Printer dan Faks) terhubung tanpa kabel:
	- **a**. Klik kanan ikon printer, lalu klik **Properties** (Properti), **Document Defaults** (Standar Dokumen), atau **Printing Preferences** (Preferensi Pencetakan).
	- **b**. Pada tab **Ports** (Rongga), cari sebuah rongga dengan tanda centang dalam daftar. Versi pengandar printer yang terhubung secara nirkabel memiliki **Standard TCP/IP Port** (Rongga TCP/IP Standar) sebagai keterangan Rongga, di sebelah tanda centang.
- **3.** Klik kanan ikon printer untuk versi pengandar printer yang terhubung secara nirkabel, lalu pilih **Set as Default Printer** (Atur sebagai Printer Standar).
- *I* **Catatan** Jika terdapat lebih dari satu ikon dalam map pada perangkat HP, klik kanan ikon printer untuk versi pengandar printer yang terhubung secara nirkabel, lalu pilih **Set as Default Printer** (Atur sebagai Printer Standar).

# **Langkah 6: Pastikan layanan HP Network Devices Support berjalan (hanya Windows)**

# **Untuk menginisiasi ulang layanan HP Network Device Support**

- **1.** Hapus pekerjaan cetak yang saat ini berada dalam antrian cetak.
- **2.** Pada desktop, klik kanan **My Computer** (Komputerku) atau **Computer** (Komputer), lalu klik **Manage** (Kelola).
- **3.** Klik dua kali **Services and Applications** (Layanan dan Aplikasi), lalu klik **Services** (Layanan).
- **4.** Gulir daftar layanan ke bawah, klik kanan **HP Network Devices Support** (Dukungan Perangkat Jaringan HP), lalu pilih **Restart** (Inisiasi UIang).
- **5.** Setelah layanan ini terinisiasi ulang, coba gunakan kembali perangkat HP melalui jaringan.

Jika Anda dapat menggunakan perangkat HP melalui jaringan, konfigurasi jaringan telah berhasil.

Jika Anda masih tidak dapat menggunakan perangkat HP melalui jaringan atau jika Anda harus menjalankan langkah ini secara berkala untuk menggunakannya melalui jaringan, firewall akan terganggu.

Jika langkah ini masih belum berhasil, mungkin ada masalah dengan konfigurasi jaringan atau perute. Untuk bantuan, hubungi produsen perute atau tenaga yang mengkonfigurasi jaringan.

# <span id="page-136-0"></span>**Tambahkan alamat perangkat keras ke jalur akses nirkabel (WAP)**

MAC Filtering (Penyaringan MAC) adalah fitur pengamanan di mana jalur akses nirkabel (WAP) dikonfigurasikan dengan daftar alamat MAC (juga disebut "alamat perangkat keras") perangkat yang diperbolehkan untuk dapat mengakses jaringan melalui WAP tersebut. Jika WAp tidak memiliki alamat perangkat keras dari perangkat yang mencoba mengakses jaringan, WAP akan menolak akses perangkat tersebut ke jaringan. Jika WAP menyaring alamat MAC, maka alamat MAC perangkat harus ditambahkan ke daftar alamat MAC yang diterima oleh WAP.

- Cetak halaman konfigurasi jaringan. Untuk informasi lebih lanjut, lihat [Memahami](#page-143-0) [halaman konfigurasi jaringan \(hanya model tertentu\).](#page-143-0)
- Buka utilitas konfigurasi WAP, lalu tambahkan alamat perangkat keras perangkat ke daftar alamat MAC yang diterima.

# **Mengkonfigurasi firewall agar bekerja dengan perangkat HP**

Firewall personal berupa perangkat lunak keamanan yang berjalan pada komputer, dapat memblokir komunikasi jaringan antara produk HP dan komputer.

Jika Anda mengalami masalah, seperti:

- Printer tidak ditemukan saat menginstal perangkat lunak HP
- Tidak dapat mencetak, pekerjaan cetak macet di antrian, atau sambungan printer terputus
- Pesan mengenai galat komunikasi pemindaian atau pesan sibuk pemindai
- Tidak dapat melihat status printer pada komputer

Firewall mungkin menghalangi perangkat HP untuk memberitahu lokasi komputer yang terhubung ke jaringan. Jika perangkat lunak HP tidak dapat menemukan perangkat HP selama penginstalan (dan Anda mengetahui bahwa perangkat HP ada pada jaringan), atau Anda sudah berhasil menginstal perangkat lunak HP tapi mengalami masalah, coba langkah berikut:

- **1.** Jika Anda menggunakan komputer berbasis Windows, dalam utilitas konfigurasi firewall, cari sebuah opsi untuk mempercayai komputer pada subjaringan lokal (terkadang disebut "lingkup" atau "zona"). Dengan mempercayai semua komputer pada subjaringan lokal, komputer dan perangkat di rumah maupun kantor dapat berkomunikasi dengan satu sama lain sambil tetap terlindung dari internet. Ini adalah pendekatan termudah yang dapat digunakan.
- **2.** Jika Anda tidak memiliki pilihan untuk menetapkan komputer pada subjaringan lokal, tambahkan rongga masuk UDP 427 ke dalam daftar firewall sebagai rongga yang diperbolehkan.
	- **Catatan** Tidak semua firewall mengharuskan Anda untuk membedakan rongga masuk dan rongga keluar, tapi sebagiannya harus dibedakan.

Masalah umum lainnya adalah bahwa perangkat lunak HP tidak diatur sebagai perangkat lunak yang dipercaya oleh firewall Anda untuk dapat mengakses jaringan. Hal ini dapat terjadi jika Anda menjawab "block" (blokir) pada kotak dialog firewall yang muncul sewaktu menginstal perangkat lunak HP.

Jika hal ini terjadi, dan Anda menggunakan komputer berbasis Windows, pastikan program berikut berada dalam daftar firewall sebagai aplikasi yang diakui; tambahkan apapun yang hilang.

- **hpqkygrp.exe**, terletak di **C:\program files\HP\digital imaging\bin**
- **hpqscnvw.exe**, terletak di **C:\program files\HP\digital imaging\bin** - atau
	- **hpiscnapp.exe**, terletak di **C:\program files\HP\digital imaging\bin**
- **hpqste08.exe**, terletak di **C:\program files\HP\digital imaging\bin**
- **hpqtra08.exe**, terletak di **C:\program files\HP\digital imaging\bin**
- **hpqthb08.exe**, terletak di **C:\program files\HP\digital imaging\bin**
- **Catatan** Lihat dokumentasi firewall tentang cara mengkonfigurasi pengaturan rongga firewall dan cara menambahkan berkas HP ke dalam daftar "trusted" (diakui).

Beberapa firewall terus menimbulkan gangguan meskipun sudah dinonaktifkan. Jika Anda masih mengalami masalah setelah mengkonfigurasi firewall seperti dijelaskan di atas, Anda mungkin harus menghapus penginstalan perangkat lunak firewall agar dapat menggunakan perangkat HP melalui jaringan.

# **Informasi lanjutan tentang firewall**

Ronga-rongga berikut ini juga didukung oleh perangkat HP Anda dan mungkin harus dibuka saat mengkonfigurasi firewall. Rongga masuk (UDP) merupakan rongga tujuan pada komputer sedangkan rongga keluar (TCP) adalah rongga tujuan pada perangkat HP.

- **Rongga masuk (UDP):** 137, 138, 161, 427
- **Rongga keluar (TCP):** 137, 139, 427, 9100, 9220, 9500

#### **Rongga-rongga itu digunakan untuk fungsi berikut ini:**

#### **Mencetak**

- **Rongga UDP:** 427, 137, 161
- **Rongga TCP:** 9100

#### **Pengunggahan kartu foto**

- **Rongga UDP:** 137, 138, 427
- **Rongga TCP:** 139

#### **Memindai**

- **Rongga UDP:** 427
- **Rongga TCP:** 9220, 9500

**Status perangkat HP Rongga UDP:** 161

#### **Faksimile**

- **Rongga UDP:** 427
- **Rongga TCP:** 9220

**Instalasi perangkat HP Ronga UDP:** 427

# **Mengatasi masalah manajemen perangkat**

Bagian ini memberikan solusi untuk masalah umum yang terkait dengan manajemen perangkat. Topik-topik yang dibahas adalah sebagai berikut:

**Ex Catatan** Untuk menggunakan server web tertanam (EWS), produk harus dihubungkan ke jaringan dengan menggunakan koneksi Ethernet atau nirkabel. Anda tidak dapat menggunakan server web tertanam jika produk dihubungkan ke komputer dengan kabel USB.

- Server web tertanam tidak dapat dibuka
- [EWS hanya tersedia dalam bahasa Inggris](#page-139-0)

#### **Server web tertanam tidak dapat dibuka**

#### **Periksa pengaturan jaringan**

- Pastikan Anda tidak menggunakan kabel telepon atau kabel melintang (cross) untuk menghubungkan perangkat ke jaringan.
- Pastikan kabel jaringan tersambung erat ke perangkat.
- Pastikan hub, saklar, atau perute jaringan dihidupkan dan berfungsi dengan baik.

#### **Periksa komputer**

Pastikan komputer yang Anda gunakan terhubung ke jaringan.

**<sup>2</sup> Catatan** Untuk menggunakan server web tertanam (EWS), produk harus dihubungkan ke jaringan dengan menggunakan koneksi Ethernet atau nirkabel. Anda tidak dapat menggunakan server web tertanam jika produk dihubungkan ke komputer dengan kabel USB.

#### **Periksa peramban web**

- Pastikan peramban web memenuhi persyaratan sistem minimal. Untuk informasi lebih lanjut, lihat [Persyaratan sistem](#page-152-0).
- Jika peramban web Anda menggunakan pengaturan proxy untuk menyambung ke Internet, nonaktifkan pengaturan berikut ini. Untuk informasi lebih lanjut, dokumentasi tersedia melalui peramban web Anda.

#### <span id="page-139-0"></span>**Memeriksa alamat IP perangkat**

- Untuk memeriksa alamat IP produk, dapatkan alamat IP dengan mencetak halaman konfigurasi jaringan. Tekan tombol **Pengaturan**, pilih **Network Setup (Konfigurasi Jaringan)**, kemudian pilih **Print Network Settings (Cetak Pengaturan Jaringan)**.
- Lakukan ping perangkat dengan menggunakan alamat IP dari perintah ketik. Misalnya, jika alamat IP-nya adalah 123.123.123.123, ketik nilai berikut pada perintah ketik MS-DOS:

C:\Ping 123.123.123.123

Atau, dalam Mac OS X, buka Terminal (tersedia dalam map Applications > Utilities (Aplikasi > Utilitas)) dan ketik nilai berikut ini: ping 123.123.123

Jika muncul balasan, alamat IP tersebut benar. Jika yang muncul adalah tanggapan habis waktu, alamat IP salah.

# **EWS hanya tersedia dalam bahasa Inggris**

Jika produk Anda hanya mendukung koneksi jaringan nirkabel dan bukan koneksi jaringan Ethernet, EWS hanya tersedia dalam bahasa Inggris.

# **Mengatasi masalah instalasi**

Jika topik berikut ini tidak membantu, lihat [Mengatasi masalah](#page-81-0) untuk informasi tentang dukungan HP.

- Saran instalasi perangkat keras
- [Saran instalasi perangkat lunak](#page-140-0)

# **Saran instalasi perangkat keras**

#### **Periksa perangkat**

- Pastikan semua pita dan bahan pengemasan telah dilepaskan dari bagian luar dan bagian dalam perangkat.
- Pastikan perangkat telah diisi dengan kertas.
- Pastikan tidak ada lampu yang menyala atau berkedip, kecuali lampu Ready (Siap) yang harus menyala. Jika lampu Attention (Perhatian) berkedip, periksa apakah ada pesan di panel kontrol perangkat.

#### **Periksa koneksi perangkat keras**

- Pastikan setiap kabel kord dan kabel lainya yang Anda gunakan (misalnya kabel USB atau kabel Ethernet) berfungsi dan terhubung dengan benar.
- Pastikan kabel daya terhubung dengan kuat ke perangkat dan stopkontak listrik yang aktif.
- Pastikan kabel telepon terhubung ke rongga 1-LINE.

#### <span id="page-140-0"></span>**Periksa kartrid tinta**

- Produk akan memerintahkan Anda untuk mensejajarkan kartrid tinta setiap kali Anda memasang atau mengganti kartrid tinta. Anda juga dapat mensejajarkan kartrid tinta setiap saat dari panel kontrol produk atau dengan menggunakan perangkat lunak HP yang sudah diinstal dengan produk. Pensejajaran kartrid tinta akan menjamin hasil cetak bermutu tinggi. Untuk informasi lebih lanjut, lihat [Mensejajarkan kartrid tinta](#page-76-0). Jika pensejajaran gagal, periksa untuk memastikan bahwa kartrid sudah dipasang dengan benar, dan jalankan pensejajaran kartrid tinta. Untuk informasi lebih lanjut, lihat [Pensejajaran tidak berhasil](#page-86-0).
- Pastikan semua kait dan penutup telah ditutup dengan benar.

#### **Periksa sistem komputer**

- Pastikan komputer Anda menggunakan salah satu sistem operasi yang didukung.
- Pastikan komputer memenuhi setidaknya persyaratan sistem minimal.

#### **Periksa perangkat untuk memastikan kondisi berikut**

- Lampu daya menyala dan tidak berkedip. Ketika perangkat dihidupkan pada kali pertama, dibutuhkan pemanasan sekitar 45 detik.
- Perangkat dalam status Ready (Siap), dan tidak ada lampu lain pada panel kontrol perangkat yang menyala atau berkedip. Jika ada lampu yang menyala atau berkedip, lihat pesan di panel kontrol perangkat.
- Kabel daya dan kabel lain berfungsi dengan baik dan tersambung dengan kuat ke perangkat.
- Semua pita dan bahan pengemasan dilepaskan dari perangkat.
- Duplekser terpasang dengan benar pada tempatnya.
- Kertas telah dimuatkan dengan benar ke dalam baki dan tidak macet di dalam perangkat.
- Semua pengunci dan penutup dalam keadaan tertutup.

# **Saran instalasi perangkat lunak**

#### **Persiapan verifikasi instalasi**

- Pastikan menggunakan CD perangkat lunak HP yang berisi perangkat lunak instalasi yang benar untuk sistem operasi Anda.
- Sebelum menginstal perangkat lunak, pastikan semua program lain ditutup.
- Jika komputer tidak mengenali jalur ke kandar CD yang Anda ketik, pastikan Anda mengetikkan huruf kandar yang benar.
- Jika komputer tidak dapat mengenali CD perangkat lunak HP dalam kandar CD, periksa CD perangkat lunak HP dari kerusakan. Anda dapat mengunduh pengandar perangkat dari situs web HP [\(www.hp.com/support](http://www.hp.com/support)).

# **Periksa atau jalankan yang berikut ini**

- Pastikan komputer memenuhi persyaratan sistem.
- Sebelum menginstal perangkat lunak pada komputer Windows, pastikan semua program lain telah ditutup.
- Jika komputer tidak mengenali jalur ke kandar CD yang Anda ketikkan, pastikan Anda memasukkan huruf kandar yang benar.
- Jika komputer tidak dapat mengenali CD perangkat lunak HP dalam kandar CD, periksa CD dari kerusakan. Anda dapat mengunduh pengandar perangkat dari situs web HP [\(www.hp.com/support](http://www.hp.com/support)).
- Pada device manager (manajer perangkat) Windows, pastikan pengandar USB tidak dinonaktifkan.
- Jika Anda menggunakan komputer berbasis Windows dan komputer tersebut tidak dapat mendeteksi perangkat, jalankan utilitas penghapusan instalasi (util\ccc \uninstall.bat pada CD perangkat lunak HP) untuk menjalankan penghapusan instalasi pengandar perangkat sampai bersih. Inisiasi ulang komputer dan instal kembali pengandar perangkat.

# **Periksa sistem komputer**

- Pastikan komputer Anda menggunakan salah satu sistem operasi yang didukung.
- Pastikan komputer memenuhi setidaknya persyaratan sistem minimal.

# **Memahami Printer Status Report (Laporan Status Printer) dan Self-Test Report (Laporan Swa-Uji)**

Gunakan Printer Status Report (Laporan Status Printer) atau Self-Test Report (Laporan Swa-Uji) untuk:

- Melihat informasi terkini mengenai perangkat dan status kartrid tinta
- Membantu mengatasi masalah

Printer Status Report (Laporan Status Printer) dan Self-Test Report (Laporan Swa-Uji) juga berisi sebuah log aktivitas terkini.

**Catatan** Jika produk Anda tidak mendukung komunikasi nirkabel, laporannya disebut "Printer Status Report" (Laporan Status Printer). Jika produk Anda mendukung komunikasi nirkabel, laporannya disebut "Self-Test Report" (Laporan Swa-Uji).

Jika Anda perlu menghubungi HP, Anda akan terbantu jika mencetak Printer Status Report (Laporan Status Printer) atau Self-Test Report (Laporan Swa-Uji) sebelum menghubungi.

### **Printer Status Report (Laporan Status Printer)**

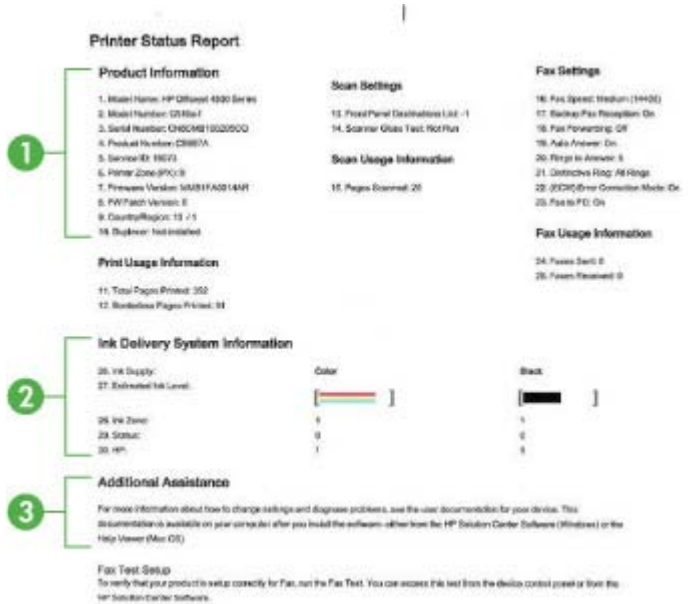

- **1. Product Information (Informasi Produk):** Menampilkan informasi produk (seperti nama produk, nomor model, nomor seri, dan nomor versi firmware), dan juga informasi penggunaan serta jumlah halaman yang tercetak dari baki.
- **2. Ink Delivery System Information (Informasi Sistem Penghantaran Tinta):** Menampilkan informasi tentang kartrid tinta, seperti perkiraan level tinta.
	- **Catatan** Peringatan dan indikator level tinta hanya perkiraan untuk tujuan perencanaan. Jika Anda menerima peringatan level tinta yang tinggal sedikit, pertimbangkan untuk menyediakan kartrid pengganti agar terhindar dari pencetakan yang terputus. Anda tidak perlu mengganti kartrid tinta, kecuali kualitas cetak sudah tidak dapat diterima.
- **3. Additional Assistance (Bantuan Tambahan):** Menyajikan informasi tentang metode yang tersedia untuk menemukan informasi lebih lanjut mengenai produk, juga informasi tentang masalah diagnosis.

### **Self-Test Report (Laporan Swa-Uji)**

<span id="page-143-0"></span>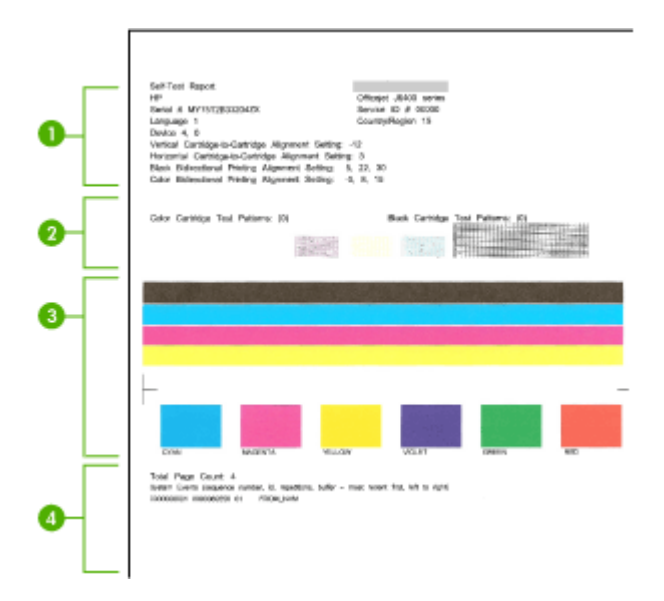

- **1. Printer Information (Informasi Printer):** Menampilkan informasi perangkat (seperti nama produk, nomor model, nomor seri, dan nomor versi firmware), dan jumlah halaman yang tercetak dari baki.
- **2. Nozzle test pattern (Pola pengetesan saluran tinta):** Garis-garis yang hilang menunjukkan masalah pada kartrid tinta. Coba bersihkan atau ganti kartrid.
- **3. Batang dan kotak warna:** Batang atau kotak-kotak warna yang tidak rata, buram, atau pudar menunjukkan tinta hampir habis. Periksa level tinta.
- **4. Event Log (Log Aktivitas):** Menampilkan log aktivitas yang baru saja terjadi.

**Untuk mencetak Printer Status Report (Laporan Status Printer) atau Self-Test Report (Laporan Swa-Uji)**

**Product control panel (Panel kontrol produk):** Tekan **Pengaturan**, pilih **Print Report (Cetak Laporan)**, pilih **Printer Status (Status Printer)** atau **Self-Test (Swa-Uji)**, kemudian tekan **OK**.

# **Memahami halaman konfigurasi jaringan (hanya model tertentu)**

Jika perangkat terhubung ke jaringan, Anda dapat mencetak halaman konfigurasi jaringan untuk melihat pengaturan jaringan untuk perangkat. Anda dapat menggunakan halaman konfigurasi jaringan untuk membantu mengatasi masalah konektivitas jaringan.
Jika Anda perlu menghubungi HP, Anda akan terbantu jika sebelumnya mencetak dulu halaman ini.

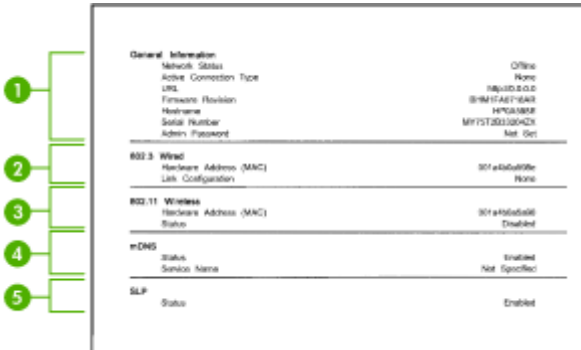

#### **Network Configuration Page (Halaman Konfigurasi Jaringan)**

- **1. General Information (Informasi Umum):** Menunjukkan informasi tentang status dan jenis koneksi yang aktif saat ini pada jaringan, serta informasi lain, seperti URL server web tertanam.
- **2. 802.3 Wired (Kabel 802.3):** Menunjukkan informasi tentang koneksi jaringan kabel yang aktif, seperti alamat IP, penutup subjaringan, gerbang standar, dan alamat perangkat keras produk.
- **3. 802.11 Wireless (Nirkabel 802.11):** Menunjukkan informasi tentang koneksi jaringan nirkabel yang aktif, seperti alamat IP, mode komunikasi, nama jaringan, jenis otentikasi, dan kekuatan sinyal.
- **4. mDNS:** Menunjukkan informasi tentang koneksi Multicast Domain Name System (mDNS). Layanan mDNS biasanya digunakan pada jaringan yang kecil untuk alamat IP dan resolusi nama (melalui rongga UDP 5353), di mana server DNS biasa tidak digunakan.
- **5. SLP:** Menunjukkan informasi tentang koneksi Service Location Protocol (SLP) yang aktif. SLP digunakan oleh aplikasi manajemen jaringan untuk mengelola perangkat. Perangkat mendukung protokol SNMPv1 pada jaringan IP.

**Untuk mencetak halaman konfigurasi jaringan dari panel kontrol perangkat** Tekan tombol **Pengaturan**, pilih **Print Report** (Cetak Laporan), pilih **Network Config** (Konfigurasi Jaringan), kemudian tekan **OK**.

### **Mengatasi macet**

Kadang-kadang, media mengalami kemacetan sewaktu pencetakan berlangsung. Coba langkah berikut ini sebelum Anda mencoba menghilangkan macet.

- Pastikan Anda mencetak dengan media yang memenuhi spesifikasi. Untuk informasi lebih lanjut, lihat [Spesifikasi media.](#page-153-0)
- Pastikan Anda mencetak dengan media yang tidak kusut, terlipat, atau rusak.
- Pastikan perangkat dalam kondisi bersih. Untuk informasi lebih lanjut, lihat [Merawat](#page-24-0) [perangkat](#page-24-0).
- Pastikan baki diisi dengan benar dan tidak terlalu penuh. Untuk informasi lebih lanjut, lihat [Memuatkan media](#page-23-0).

Bagian ini berisi topik berikut:

- Mengeluarkan kertas macet
- [Menghindari kertas macet](#page-146-0)

#### **Mengeluarkan kertas macet**

Jika kertas sudah dimuatkan ke dalam baki utama, Anda mungkin harus mengeluarkan kertas yang macet dari pintu belakang.

Kertas juga bisa macet dalam pemasok dokumen otomatis (ADF). Jika produk dilengkapi dengan pemasok dokumen otomatis (ADF), sejumlah tindakan umum dapat menyebabkan kertas macet dalam ADF.

- Menaruh terlalu banyak kertas dalam baki ADF. Untuk informasi tentang jumlah maksimum kertas yang diperbolehkan dalam ADF, lihat [Memuatkan dokumen asli](#page-21-0) [pada kaca pemindai.](#page-21-0)
- Menggunakan kertas yang terlalu tebal atau terlalu tipis pada perangkat
- Mencoba menambahkan kertas ke dalam baki ADF sewaktu perangkat memasok kertas.

#### **Untuk mengeluarkan kertas macet dari pintu belakang**

- **1.** Tekan tab di sebelah kiri pintu belakang untuk membuka pintu tersebut. Lepaskan pintu dengan menariknya dari perangkat.
	- **Perhatian** Mencoba mengeluarkan kertas macet dari bagian depan perangkat dapat merusak mekanisme pencetakan. Selalu mengakses dan mengeluarkan kertas macet melalui pintu belakang.

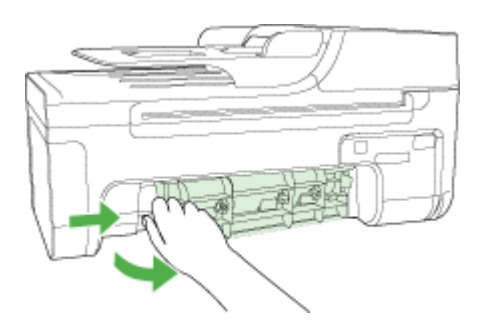

- **2.** Tarik kertas keluar dari rol secara perlahan.
	- $\triangle$  **Perhatian** Jika kertas terkoyak pada saat Anda mengeluarkannya dari rol, periksa rol dan roda untuk mengetahui apakah ada sisa kertas yang masih tertinggal dalam perangkat. Jika Anda tidak mengeluarkan semua bagian kertas dari perangkat, akan lebih banyak lagi kertas yang tersangkut.
- <span id="page-146-0"></span>**3.** Pasang kembali pintu belakang. Dorong pintu ke depan secara perlahan hingga terkunci pada tempatnya.
- **4.** Tekan **OK** untuk melanjutkan pekerjaan.

#### **Untuk mengeluarkan kertas macet dalam pemasok dokumen otomatis (ADF) (hanya model tertentu)**

**1.** Angkat penutup ADF.

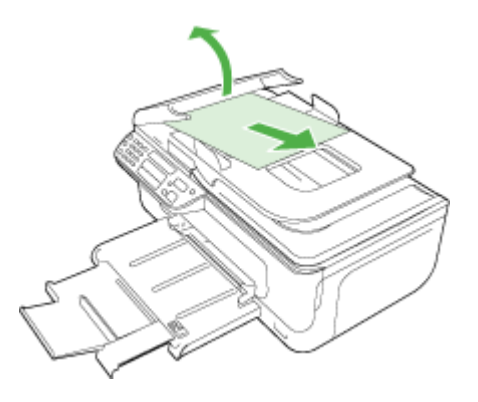

- **2.** Tarik kertas keluar dari rol secara perlahan.
	- $\triangle$  **Perhatian** Jika kertas terkoyak pada saat Anda mengeluarkannya dari rol, periksa rol dan roda untuk mengetahui apakah ada sisa kertas yang masih tertinggal dalam perangkat. Jika Anda tidak mengeluarkan semua bagian kertas dari perangkat, akan lebih banyak lagi kertas yang tersangkut.
- **3.** Tutup penutup ADF.

#### **Menghindari kertas macet**

Untuk membantu menghindari kertas macet, ikuti petunjuk berikut ini.

- Ambil setiap kali kertas tercetak dari baki keluaran.
- Jagalah agar kertas tidak menggulung atau kusut dengan menempatkan semua kertas yang tidak digunakan secara mendatar dalam map yang dapat ditutup kembali.
- Pastikan kertas dimuatkan dalam baki masukan dengan rata dan ujung-ujungnya tidak terlipat atau sobek.
- Jangan campur berbagai jenis dan ukuran kertas dalam baki masukan; seluruh tumpukan kertas pada baki masukan harus sama ukuran dan jenisnya.
- Atur pemandu lebar kertas pada baki masukan agar persis pas dengan seluruh kertas. Pastikan pemandu lebar kertas tidak menyebabkan kertas terlipat pada baki masukan.
- Jangan dorong kertas terlalu jauh ke depan pada baki masukan.
- Gunakan jenis kertas yang direkomendasikan untuk perangkat. Untuk informasi lebih lanjut, lihat [Spesifikasi media.](#page-153-0)

**Catatan** Kelembaban dapat membuat kertas melengkung sehingga menyebabkan macet.

## **A Informasi teknis**

Bagian ini berisi topik berikut:

- Informasi jaminan
- [Spesifikasi perangkat](#page-151-0)
- [Informasi pengaturan](#page-160-0)
- [Program pengelolaan produk berwawasan lingkungan](#page-170-0)
- [Lisensi pihak ketiga](#page-173-0)

### **Informasi jaminan**

Bagian ini berisi topik berikut:

- [Pernyataan jaminan terbatas Hewlett-Packard](#page-149-0)
- [Informasi jaminan kartrid tinta](#page-150-0)

#### <span id="page-149-0"></span>**Pernyataan jaminan terbatas Hewlett-Packard**

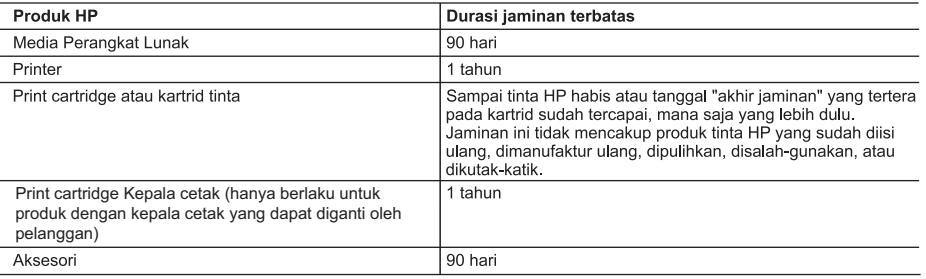

A. Masa berlaku jaminan terbatas

- 1. Hewlett-Packard (HP) menjamin kepada pelanggan pengguna-akhir, bahwa produk-produk HP yang ditentukan di atas akan bebas dari kerusakan dalam bahan dan pengerjaan selama masa yang ditentukan di atas, yang mana masa tersebut dimulai pada tanggal pembelian oleh pelanggan.
- 2. Untuk produk-produk perangkat lunak, jaminan terbatas HP hanya berlaku untuk kegagalan melaksanakan petunjuk pemrograman. HP tidak menjamin bahwa pengoperasian produk apa pun akan bebas dari gangguan atau kesalahan.
- 3. Jaminan terbatas HP hanya mencakup kerusakan yang timbul akibat penggunaan produk secara normal, dan tidak mencakup masalah lain apapun, termasuk yang timbul akibat dari:
	- a. Perawatan atau modifikasi yang tidak layak;
	- b. Perangkat lunak, media, suku-cadang, atau persediaan yang tidak disediakan atau didukung oleh HP;
	- c. Pengoperasian di luar spesifikasi produk;
	- d. Modifikasi yang tidak berwenang atau penyalah-gunaan.
- 4. Untuk produk-produk printer HP, penggunaan kartrid non-HP atau kartrid yang telah diisi ulang tidak mempengaruhi jaminan kepada pelanggan atau kontrak dukungan HP apa pun dengan pelanggan. Namun, jika printer gagal atau rusak karena penggunaan kartrid non-HP atau kartrid yang telah diisi ulang atau kartrid tinta kadaluwarsa, HP akan membebankan biaya waktu standar dan bahan untuk menservis printer, untuk kegagalan atau kerusakan tersebut.
- 5. Jika HP menerima pemberitahuan tentang kerusakan dalam produk apapun yang tercakup oleh jaminan HP sewaktu masa jaminan masih berlaku, maka HP akan memperbaiki atau mengganti produk, atas opsi HP
- 6. Jika, sebagaimana berlaku, HP tidak dapat memperbaiki atau mengganti produk rusak, yang tercakup oleh jaminan HP, maka dalam batas waktu yang wajar setelah pemberitahuan tentang kerusakan, HP akan mengganti biaya pembelian untuk produk tersebut
- 7. HP tidak berkewajiban untuk memperbaiki, mengganti, atau mengembalikan uang sampai pelanggan mengembalikan produk rusak ke HP.
- 8. Produk pengganti apapun dapat merupakan produk baru atau seperti baru, asalkan produk tersebut memiliki fungsi yang setidaknya sama dengan produk yang diganti.
- 9. Produk-produk HP dapat terdiri dari suku-cadang, komponen, atau bahan yang dimanufaktur ulang, yang kinerjanya sama seperti yang baru.
- 10. Keterangan Jaminan Terbatas HP berlaku di negara/wilayah manapun, di mana produk HP yang tercakup jaminan didistribusikan oleh HP. Kontrak untuk layanan jaminan tambahan, seperti layanan di tempat, dapat menjadi tersedia dari fasilitas servis HP resmi manapun di negara-negara/wilayah-wilayah tempat produk didistribusikan oleh HP atau oleh importir resmi.
- B. Pembatasan jaminan

SEJAUH DIIZINKAN OLEH UNDANG-UNDANG SETEMPAT, BAIK HP MAUPUN PIHAK KETIGA TIDAK MEMBUAT JAMINAN ATAU KETENTUAN LAIN APAPUN. BAIK TERSURAT ATAU TERSIRAT, MENGENAI KEMAMPUAN UNTUK DIPERDAGANGKAN (MERCHANTABILITY), KUALITAS YANG MEMUASKAN, SERTA KESESUAIAN UNTUK TUJUAN TERTENTU.

C Pembatasan tanggung jawab

- 1. Sepanjang yang diijinkan oleh undang-undang setempat, ganti rugi yang diberikan dalam Keterangan Jaminan ini merupakan satu-satunya ganti-rugi ekslusif bagi pelanggan.
- SEBATAS YANG DIIJINKAN OLEH HUKUM SETEMPAT, KECUALI KEWAJIBAN-KEWAJIBAN YANG DITETAPKAN 2. DALAM KETERANGAN JAMINAN INI, DAN DALAM HAL APAPUN, HP ATAUPUN PEMASOK PIHAK KETIGA TIDAK DIKENAKAN TANGGUNG JAWAB ATAS KERUSAKAN LANGSUNG, TIDAK LANGSUNG, KHUSUS, SEWAKTU-WAKTU, ATAUPUN SEBAGAI AKIBAT, BAIK BERDASARKAN KONTRAK, KELALAIAN, MAUPUN TEORI HUKUM LAINNYA DAN DILAPORKAN-TIDAKNYA KEMUNGKINAN ATAS KERUSAKAN DIMAKSUD.
- D. Undang-undang setempat
	- 1. Keterangan Jaminan ini memberikan kepada pelanggan hak hukum tertentu. Pelanggan kemungkinan memiliki juga hak lainnya yang berbeda pada setiap negara bagian di Amerika Serikat, dari propinsi lainnya di Kanada, dan dari negara/wilayah lainnya di seluruh dunia.
	- 2. Sebatas perbedaan antara Keterangan Jaminan ini dengan hukum setempat, maka Keterangan Jaminan akan diperbaiki agar seiring dengan hukum setempat yang dimaksud. Bedasarkan hukum setempat tersebut, mungkin penafian dan pembatasan tertentu dari Keterangan Jaminan ini tidak berlaku bagi pelanggan. Sebagai contoh, beberapa negara bagian di Amerika Serikat, dan beberapa pemerintahan di luar Amerika Serikat (termasuk propinsi-propinsi di Kanada), mungkin:
		- a. Melarang penafian dan pembatasan dalam Keterangan Jaminan ini untuk membatasi undang-undang hak konsumen (misalnya, di Kerajaan Inggris);
		- b. Kalau tidak, membatasi kemampuan produsen untuk memberlakukan penafian atau pembatasan dimaksud; atau c. Memberikan hak jaminan tambahan bagi pelanggan, mencantumkan batas waktu jaminan yang ditetapkan, yang
	- mana produsen tidak dapat menafikan, atau menerapkan pembatasan atas masa jaminan dimaksud. 3. PERSYARATAN DALAM KETERANGAN JAMINAN INI, KECUALI SEBATAS YANG DIIJINKAN OLEH HUKUM, TIDAK MENGECUALIKAN, MEMBATASI, ATAU MENGUBAH, DAN MENAMBAHKAN HAK UNDANG-UNDANG YANG DIWAJIBKAN, YANG BERLAKU ATAS PENJUALAN PRODUK-PRODUK HP KEPADA PARA PELANGGAN DIMAKSUD.

#### <span id="page-150-0"></span>**Informasi jaminan kartrid tinta**

Jaminan kartrid HP berlaku jika produk digunakan dalam perangkat pencetakan HP yang sesuai. Jaminan ini tidak mencakup produk tinta HP yang telah diisi ulang, diproduksi ulang, diperbaru lagi, disalahgunakan, atau dirusak.

Jaminan produk berlaku selama tinta HP belum habis dan belum mencapai batas akhir tanggal jaminan. Batas akhir jaminan, dalam format YYYY-MM, dapat ditemukan pada produk sebagaimana ditunjukkan:

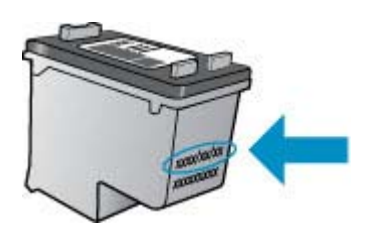

Untuk mendapatkan salinan Pernyataan Jaminan Terbatas HP, lihat dokumentasi versi cetak yang disertakan dengan produk.

### <span id="page-151-0"></span>**Spesifikasi perangkat**

Bagian ini berisi topik berikut:

- Spesifikasi fisik
- Fitur dan kapasitas produk
- [Spesifikasi prosesor dan memori](#page-152-0)
- [Persyaratan sistem](#page-152-0)
- [Spesifikasi protokol jaringan \(hanya model tertentu\)](#page-152-0)
- [Spesifikasi server web tertanam \(hanya model tertentu\)](#page-153-0)
- [Spesifikasi media](#page-153-0)
- [Resolusi cetak](#page-157-0)
- [Spesifikasi cetak](#page-157-0)
- [Spesifikasi salin](#page-157-0)
- [Spesifikasi faks](#page-158-0)
- [Spesifikasi pindai](#page-159-0)
- [Lingkungan pengoperasian](#page-159-0)
- [Persyaratan listrik](#page-159-0)
- [Spesifikasi emisi akustik](#page-159-0)

#### **Spesifikasi fisik**

#### **Ukuran (lebar x tebal x tinggi)**

433,5 x 401,5 x 216,7 mm (17,1 x 15,8 x 8,5 inci)

#### **Berat perangkat (tidak termasuk persediaan cetak)**

5,9 kg (13 pon)

#### **Fitur dan kapasitas produk**

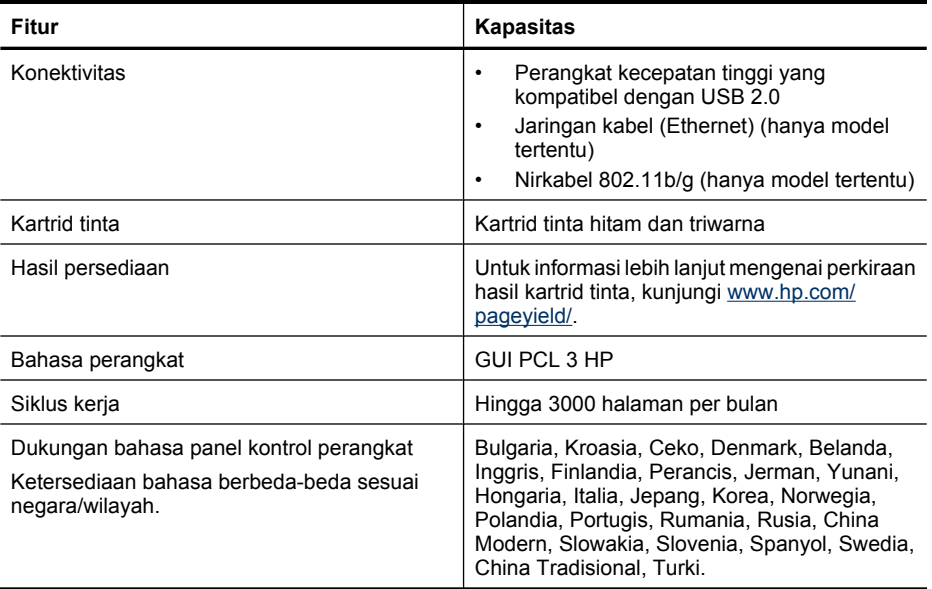

#### <span id="page-152-0"></span>**Spesifikasi prosesor dan memori**

**Model-model non-nirkabel** Prosesor: Inti ARM9 192 MHz Memori: DDR2 64 MB **Model-model nirkabel** Prosesor: Inti ARM9 180 MHz Memori: SDRAM 32 MB

#### **Persyaratan sistem**

**Ex Catatan** Untuk informasi paling terkini mengenai sistem operasi yang didukung dan persyaratan sistem, kunjungi [http://www.hp.com/support/.](http://www.hp.com/support/)

#### **Kompatibilitas sistem operasi**

- Windows XP Service Pack 1, Windows Vista, Windows 7
	- **Catatan** Untuk Windows XP SP1 Edisi Pemula, Windows Vista Edisi Pemula, dan Windows 7 Edisi Pemula, hanya pengandar printer, pengandar pemindai, dan Toolbox yang tersedia.

Untuk melihat persyaratan dan spesifikasi sistem pada Windows 7, lihat berkas Readme. Berkas ini tersedia pada komputer setelah perangkat lunak HP terinstal.

- Mac OS X (v10.4.11, v10.5, v10.6)
- Linux (Untuk informasi lebih lanjut, lihat [www.hp.com/go/linuxprinting\)](http://www.hp.com/go.linuxprinting).

#### **Persyaratan minimal**

- Microsoft Windows XP (32-bit) Service Pack 1: Prosesor Intel Pentium II atau Celeron, RAM 512 MB, ruang kosong kandar keras 790 MB, Microsoft Internet Explorer 6.0
- Microsoft Windows Vista: Prosesor 800 MHz 32-bit (x86) atau 64-bit (x64), RAM 512 MB, ruang kosong kandar keras 1,15 GB, Microsoft Internet Explorer 7.0
- Mac OS X (v10.4.11, v10.5.6, v10.6): Memori 256 MB, ruang kosong kandar keras 500 MB
- Quick Time 5.0 atau versi lebih baru (Mac OS X)
- Adobe Acrobat Reader 5.0 atau versi lebih baru

#### **Persyaratan yang disarankan**

- Microsoft Windows XP (32-bit) Service Pack 1: Prosesor Intel Pentium III atau lebih tinggi, RAM 512 MB, ruang kosong kandar keras 850 MB, Microsoft Internet Explorer 6.0 atau versi lebih baru
- Microsoft Windows Vista: Prosesor 1 GHz 32-bit (x86) atau 64-bit (x64), RAM 1 GB, ruang kosong kandar keras 1,2 GB, Microsoft Internet Explorer 7.0 atau versi lebih baru
- Mac OS X (v10.4.11, v10.5.6, v10.6): Memori 512 MB, ruang kosong kandar keras 500 MB

#### **Spesifikasi protokol jaringan (hanya model tertentu)**

#### **Kompatibilitas sistem operasi jaringan**

- Windows XP (32-bit) (Edisi Profesional dan Rumah), Windows Vista 32-bit dan 64-bit (Edisi Puncak, Perusahaan dan Bisnis), Windows 7 (32-bit dan 64-bit).
- Mac OS X (10.4.11,10.5.6, 10.6)
- Microsoft Windows 2000 Server Terminal Services dengan Citrix Metaframe XP serta Feature Release 3
- Microsoft Windows 2000 Server Terminal Services dengan Citrix Presentation Server 4.0
- Microsoft Windows 2000 Server Terminal Services

#### <span id="page-153-0"></span>Apendiks A

- Microsoft Windows 2003 Server Terminal Services
- Microsoft Windows 2003 Server Terminal Services dengan Citrix Presentation Server 4.0
- Microsoft Windows 2003 Server Terminal Services dengan Citrix Presentation Server 4.5
- Microsoft Windows 2003 Server Terminal Services dengan Citrix Metaframe XP serta Feature Release 3
- Microsoft Windows 2003 Small Business Server Terminal Services
- Microsoft Windows Server 2008 Terminal Services

#### **Protokol jaringan yang kompatibel**

TCP/IP

#### **Manajemen jaringan**

- Pautan HP Web Jetadmin
- Server web tertanam
	- Fitur

Kemampuan untuk mengkonfigurasi dan mengelola perangkat jaringan dari jarak jauh

#### **Spesifikasi server web tertanam (hanya model tertentu)**

#### **Persyaratan**

- Jaringan berbasis TCP/IP (jaringan berbasis IPX/SPX tidak didukung)
- Peramban web (Microsoft Internet Explorer 6.0 atau versi lebih baru, Opera 8.0 atau versi lebih baru, Mozilla Firefox 1.0 atau versi lebih baru, atau Safari 1.2 atau versi lebih baru)
- Koneksi jaringan (Anda tidak dapat menggunakan server web tertanam yang terhubung langsung ke komputer dengan kabel USB)
- Koneksi Internet (diperlukan untuk fitur tertentu)

**Catatan** Anda dapat membuka server web tertanam tanpa harus terhubung ke Internet. Namun, beberapa fitur tidak akan tersedia.

• Server harus berada di sisi firewall yang sama dengan perangkat.

#### **Spesifikasi media**

Gunakan tabel Memahami ukuran yang didukung dan [Memahami jenis dan berat media yang](#page-155-0) [didukung](#page-155-0) untuk menentukan media yang benar yang akan digunakan dengan perangkat, dan menentukan fitur mana yang akan bekerja dengan media Anda. Lihat bagian [Mengatur margin](#page-156-0) [minimal](#page-156-0) untuk informasi tentang margin pencetakan yang digunakan oleh produk, sedangkan untuk petunjuk yang harus diikuti saat mencetak bolak-balik pada halaman, lihat bagian [Petunjuk](#page-157-0) [pencetakan dua sisi \(dupleks\)](#page-157-0).

#### **Memahami ukuran yang didukung**

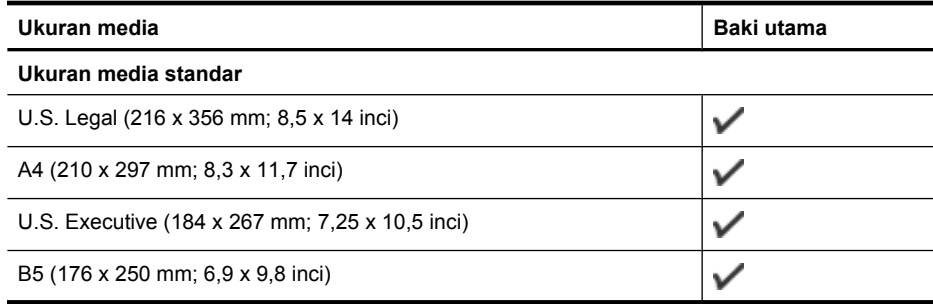

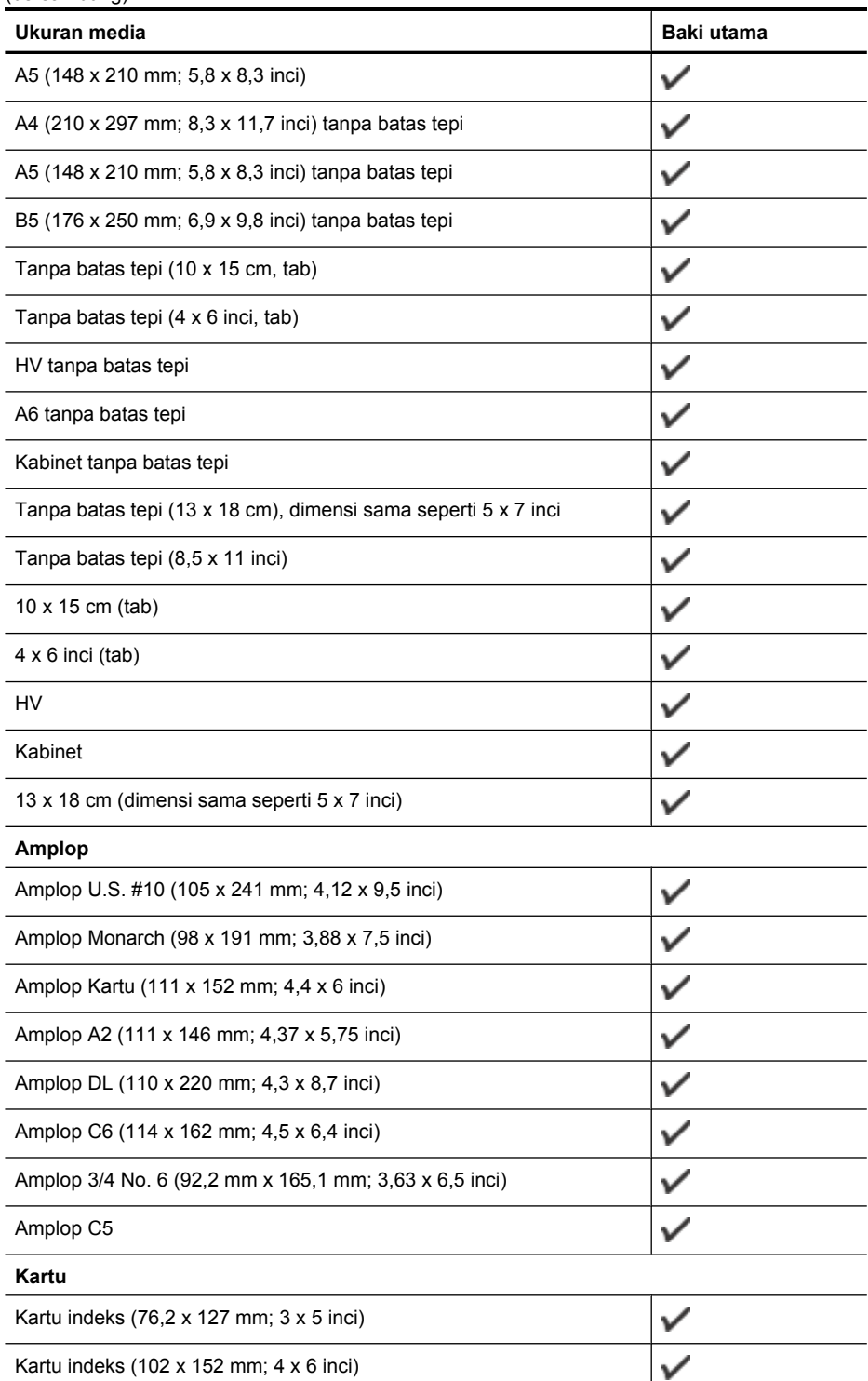

(bersambung)

#### <span id="page-155-0"></span>Apendiks A

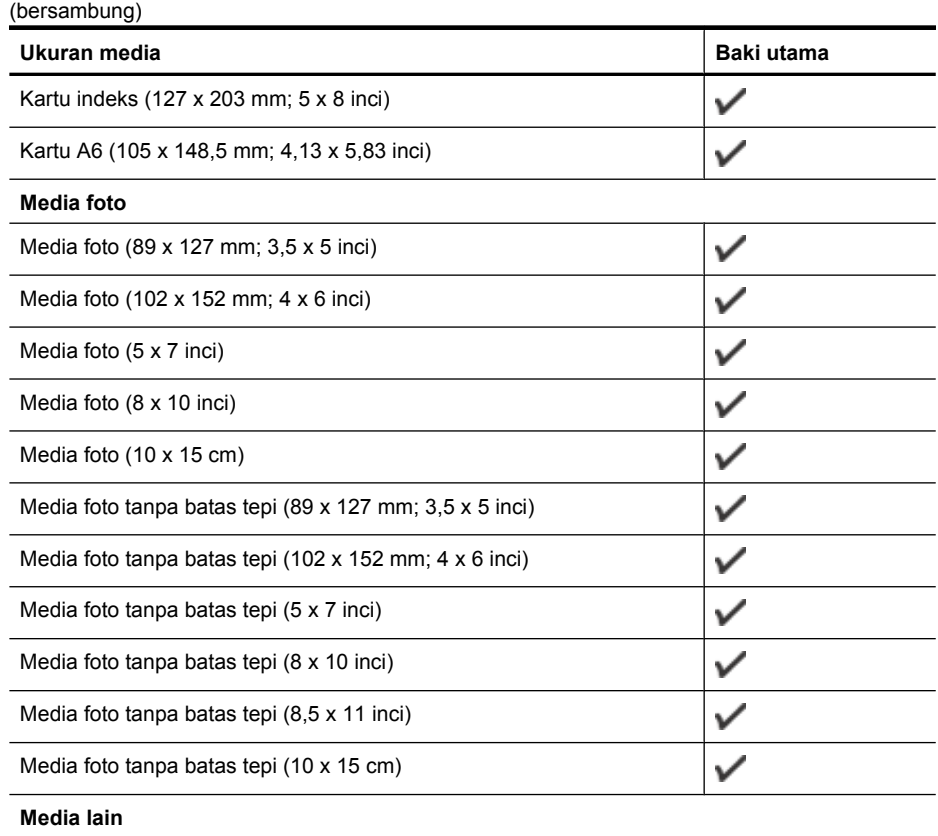

Media khusus khusus memiliki lebar antara 76,20 s.d 210,06 mm dan panjang 101,60 s.d 762,00 mm (lebar 3 s.d 8,5 inci dan panjang 4 s.d 30 inci)

**Memahami jenis dan berat media yang didukung**

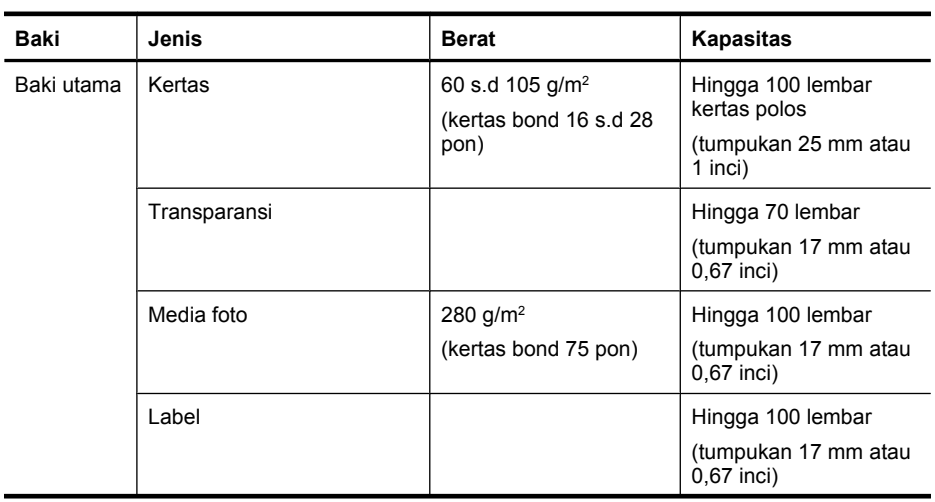

 $\checkmark$ 

<span id="page-156-0"></span>(bersambung)

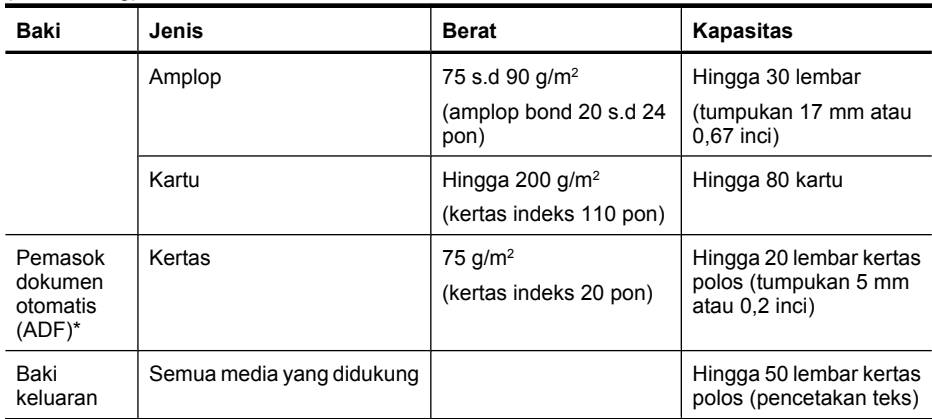

\* Hanya model tertentu.

#### **Mengatur margin minimal**

Margin dokumen harus sama (atau lebih dari) pengaturan margin dalam orientasi tegak.

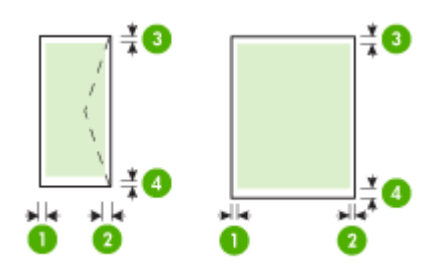

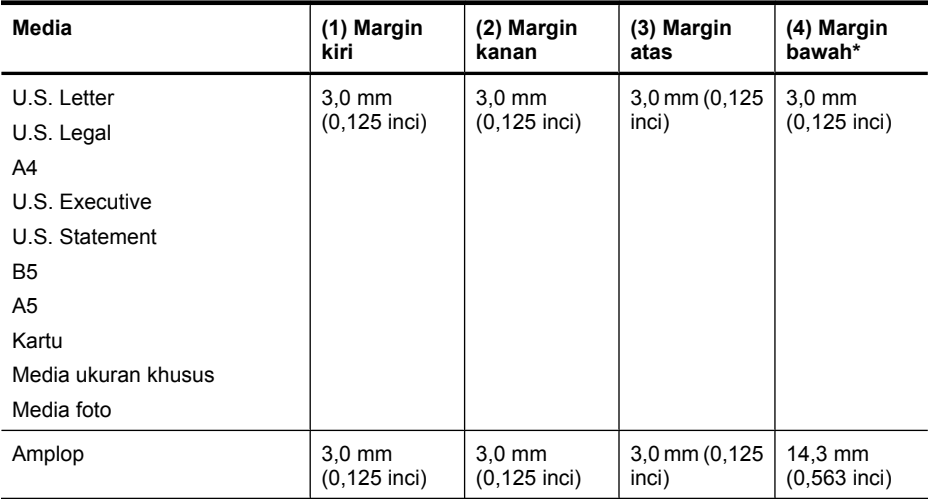

\* Untuk mengakses pengaturan margin ini pada komputer berbasis Windows, klik tab **Advanced** (Lanjutan) dalam pengandar cetak, lalu pilih **Minimize Margins** (Minimalkan Margin).

#### <span id="page-157-0"></span>**Petunjuk pencetakan dua sisi (dupleks)**

- Gunakan selalu media yang sesuai dengan spesifikasi perangkat. Untuk informasi lebih lanjut, lihat [Spesifikasi media.](#page-153-0)
- Jangan cetak pada kedua sisi transparansi, amplop, kertas foto, media mengkilap, atau kertas yang lebih ringan dari hvs 16 pon (60 g/m<sup>2</sup>) atau lebih berat dari hvs 28 pon (105 g/m<sup>2</sup>). Jenis media tersebut mungkin menimbulkan macet.
- Beberapa jenis media memerlukan arah khusus bila Anda mencetak pada kedua sisi halaman. Media tersebut mencakup kop surat, kertas pracetak, serta kertas bertanda air dan berlubang. Bila Anda mencetak dari komputer yang menggunakan Windows, perangkat akan mencetak sisi pertama media terlebih dahulu. Masukkan media dengan sisi cetak menghadap ke bawah.

#### **Resolusi cetak**

#### **Resolusi cetak hitam**

Tinta hitam dapat tersebar hingga 600 dpi (bila mencetak dari komputer)

#### **Resolusi cetak warna**

Warna pada kertas foto HP tertentu dengan masukan 1200 dpi dapat dioptimalkan hingga 4800 x 1200 dpi. Kertas foto mencakup:

- Foto Plus Premium HP
- Foto Premium HP
- Foto Mutakhir HP

#### **Spesifikasi cetak**

#### **Resolusi cetak hitam**

Tinta hitam dapat tersebar hingga 600 dpi (bila mencetak dari komputer)

#### **Resolusi cetak warna**

Warna pada kertas foto HP tertentu dengan 1200 input dpi dapat dioptimalkan hingga 4800 x 1200 dpi. Kertas foto mencakup:

- HP Premium Plus Photo
- HP Premium Photo
- HP Advanced Photo

#### **Spesifikasi salin**

- Pemrosesan gambar digital
- Hingga 100 salinan dari dokumen asli (bergantung model)
- Zoom digital: dari 25 s.d 400% (bergantung model)
- Sepenuh halaman, prapindai
- Kecepatan salin bervariasi bergantung kompleksitas dokumen

Lihat tabel berikut untuk menetapkan pengaturan jenis kertas yang akan dipilih sesuai dengan kertas yang dimasukkan ke dalam baki utama.

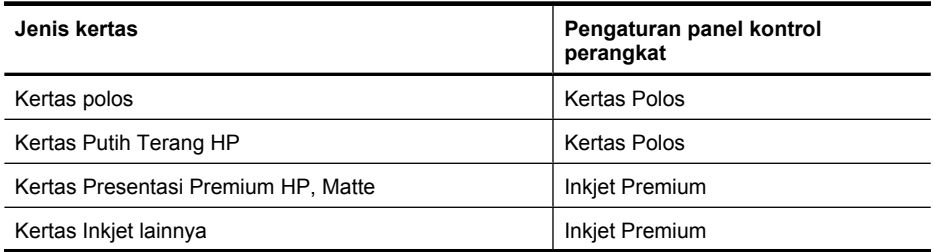

<span id="page-158-0"></span>(bersambung)

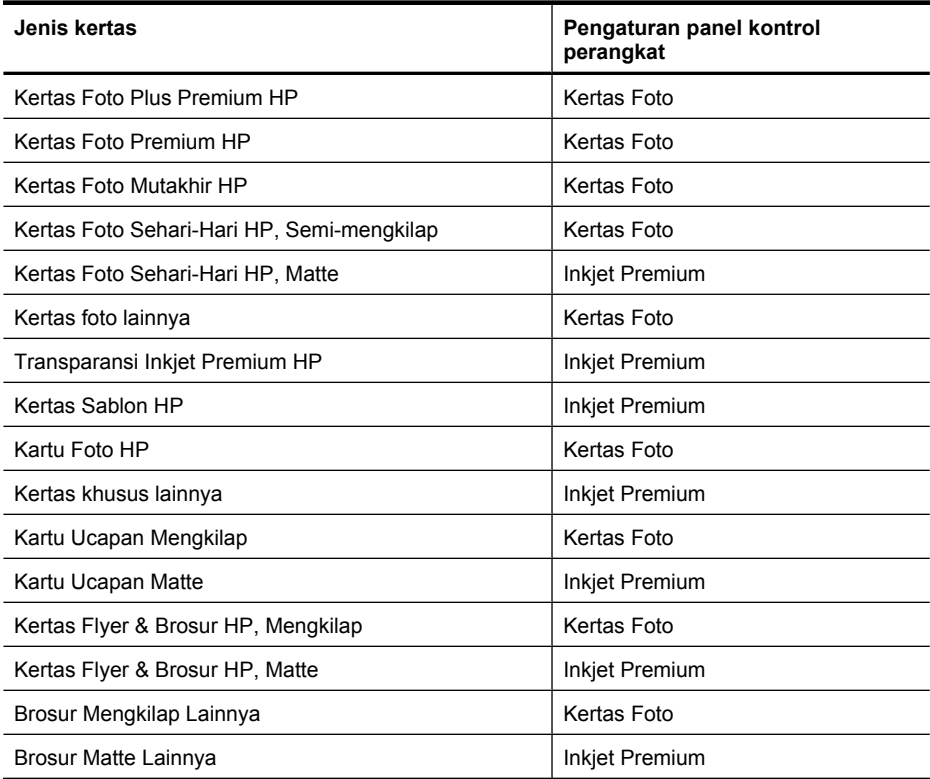

#### **Spesifikasi faks**

- Kemampuan berpindah-pindah antara faks hitam putih dan warna.
- Sampai 99 panggilan cepat (berbeda-beda sesuai model)
- Memori hingga 100 halaman (bergantung model, berdasarkan Pengetesan Gambar ITU-T #1 pada resolusi standar). Semakin rumit suatu halaman atau semakin tinggi resolusinya semakin lama pula prosesnya dan semakin tinggi memori yang digunakan. Fungsi produk lainnya, seperti penyalinan, mungkin mempengaruhi jumlah halaman yang dapat disimpan dalam memori.
- Menerima dan mengirim faks secara manual.
- Panggil ulang otomatis ketika sibuk hingga lima kali (bergantung model).
- Konfirmasi dan laporan aktivitas.
- Faks CCITT/ITU Grup 3 dengan Modus Koreksi Kesalahan.
- Transmisi 33,6 Kbps.
- Kecepatan 3 detik per halaman pada 33,6 Kbps (berdasarkan Pengetesan Gambar ITU-T #1 pada resolusi standar). Semakin rumit suatu halaman atau semakin tinggi resolusinya semakin lama pula prosesnya dan semakin tinggi memori yang digunakan.
- Deteksi dering dengan peralihan otomatis faks/mesin penjawab.

<span id="page-159-0"></span>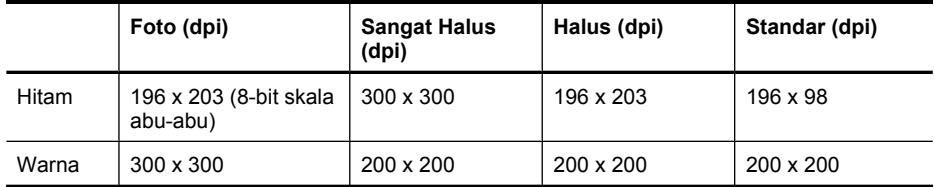

#### **Spesifikasi pindai**

- Termasuk editor gambar
- Perangkat lunak OCR terpadu mengkonversi secara otomatis teks terpindai menjadi teks yang dapat diedit
- Kecepatan pindai berbeda-beda bergantung kerumitan dokumen
- Antarmuka yang kompatibel dengan Twain
- Resolusi: 2400 x 4800 dpi optik, hingga 19.200 dpi yang disempurnakan
- Warna: 16-bit per warna RGB, total 48-bit
- Ukuran pindai maksimal dari kaca: 216 x 297 mm

#### **Lingkungan pengoperasian**

#### **Lingkungan pengoperasian**

Suhu pengoperasian: 5° s.d 40° C (41° s.d 104° F) Kondisi pengoperasian yang disarankan: 15° s.d 32° C (59° s.d 90° F) Kelembaban relatif yang disarankan: 20 s.d 80% tanpa pengembunan

#### **Lingkungan penyimpanan**

Suhu penyimpanan: -40° s.d 60° C (-40° s.d 140° F) Kelembaban relatif penyimpanan: Hingga 90% tanpa pengembunan pada suhu 65° C (150° F)

#### **Persyaratan listrik**

#### **Catu daya**

Adaptor daya universal (eksternal)

#### **Kebutuhan daya**

Tegangan masukan: 100 s.d 240 VAC (± 10%), 50/60 Hz (± 3Hz) Tegangan keluaran: 32 Vdc pada 625 mA

#### **Pemakaian daya**

Pencetakan 28,4 watt (Mode Draft Cepat); penyalinan 32,5 watt (Mode Draft Cepat)

#### **Spesifikasi emisi akustik**

Mode draft cetak, level kebisingan per ISO 7779

#### **Tekanan suara (posisi berdiri di dekatnya)** LpAd 56 (dBA)

**Kekuatan suara** LwAd 7,0 (BA)

### <span id="page-160-0"></span>**Informasi pengaturan**

Perangkat ini memenuhi persyaratan produk dari lembaga pengaturan di negara/wilayah Anda. Bagian ini berisi topik berikut:

- [Pernyataan FCC](#page-161-0)
- [Maklumat bagi pengguna di Korea](#page-161-0)
- [Pernyataan tentang pemenuhan terhadap VCCI \(Kelas B\) bagi pengguna di Jepang](#page-161-0)
- [Maklumat tentang kabel kord daya bagi pengguna di Jepang](#page-162-0)
- [Pernyataan tentang emisi kebisingan untuk Jerman](#page-162-0)
- [Pernyataan tentang indikator LED](#page-162-0)
- [Maklumat bagi pengguna jaringan telepon di A.S: Persyaratan FCC](#page-163-0)
- [Maklumat bagi pengguna jaringan telepon di Kanada](#page-164-0)
- [Maklumat bagi pengguna di Wilayah Ekonomi Eropa](#page-165-0)
- [Maklumat bagi pengguna jaringan telepon di Jerman](#page-165-0)
- [Pernyataan tentang faks kabel di Australia](#page-165-0)
- [Informasi pengaturan untuk produk nirkabel](#page-165-0)
- [Nomor model resmi](#page-167-0)
- [Deklarasi kesesuaian](#page-168-0)

#### <span id="page-161-0"></span>**Pernyataan FCC**

#### **FCC statement**

The United States Federal Communications Commission (in 47 CFR 15.105) has specified that the following notice be brought to the attention of users of this product.

This equipment has been tested and found to comply with the limits for a Class B digital device, pursuant to Part 15 of the FCC Rules. These limits are designed to provide reasonable protection against harmful interference in a residential installation. This equipment generates, uses and can radiate radio frequency energy and, if not installed and used in accordance with the instructions, may cause harmful interference to radio communications. However, there is no guarantee that interference will not occur in a particular installation. If this equipment does cause harmful interference to radio or television reception, which can be determined by turning the equipment off and on, the user is encouraged to try to correct the interference by one or more of the following measures:

- Reorient the receiving antenna.
- Increase the separation between the equipment and the receiver.
- Connect the equipment into an outlet on a circuit different from that to which the receiver is connected.
- Consult the dealer or an experienced radio/TV technician for help.

For further information, contact:

Manager of Corporate Product Regulations Hewlett-Packard Company 3000 Hanover Street Palo Alto, Ca 94304 (650) 857-1501

Modifications (part 15.21)

The FCC requires the user to be notified that any changes or modifications made to this device that are not expressly approved by HP may void the user's authority to operate the equipment.

This device complies with Part 15 of the FCC Rules. Operation is subject to the following two conditions: (1) this device may not cause harmful interference, and (2) this device must accept any interference received, including interference that may cause undesired operation.

#### **Maklumat bagi pengguna di Korea**

사용자 안내문(B급 기기) 이 기기는 비업무용으로 전자파 적합 등록을 받은 기기로서, 주거지역에서는 물론 모든 지역에서 사용할 수 있습니다.

#### **Pernyataan tentang pemenuhan terhadap VCCI (Kelas B) bagi pengguna di Jepang**

この装置は、クラスB情報技術装置です。この装置は、家庭環境で使用することを目的として いますが、この装置がラジオやテレビジョン受信機に近接して使用されると、受信障害を引き 起こすことがあります。取扱説明書に従って正しい取り扱いをして下さい。

VCCI-B

#### <span id="page-162-0"></span>**Maklumat tentang kabel kord daya bagi pengguna di Jepang**

```
製品には、同梱された電源コードをお使い下さい。
同梱された電源コードは、他の製品では使用出来ません。
```
#### **Pernyataan tentang emisi kebisingan untuk Jerman**

### **Geräuschemission**

LpA < 70 dB am Arbeitsplatz im Normalbetrieb nach DIN 45635 T. 19

#### **Pernyataan tentang indikator LED**

#### **LED indicator statement**

The display LEDs meet the requirements of EN 60825-1.

#### <span id="page-163-0"></span>**Maklumat bagi pengguna jaringan telepon di A.S: Persyaratan FCC**

#### **Notice to users of the U.S. telephone network: FCC requirements**

This equipment complies with FCC rules, Part 68. On this equipment is a label that contains, among other information, the FCC Registration Number and Ringer Equivalent Number (REN) for this equipment. If requested, provide this information to your telephone company.

An FCC compliant telephone cord and modular plug is provided with this equipment. This equipment is designed to be connected to the telephone network or premises wiring using a compatible modular jack which is Part 68 compliant. This equipment connects to the telephone network through the following standard network interface jack: USOC  $RI-11C$ .

The REN is useful to determine the quantity of devices you may connect to your telephone line and still have all of those devices ring when your number is called. Too many devices on one line might result in failure to ring in response to an incoming call. In most, but not all, areas the sum of the RENs of all devices should not exceed five (5). To be certain of the number of devices you may connect to your line, as determined by the REN, you should call your local telephone company to determine the maximum REN for your calling area.

If this equipment causes harm to the telephone network, your telephone company might discontinue your service temporarily. If possible, they will notify you in advance. If advance notice is not practical, you will be notified as soon as possible. You will also be advised of your right to file a complaint with the FCC. Your telephone company might make changes in its facilities, equipment, operations, or procedures that could affect the proper operation of your equipment. If they do, you will be given advance notice so you will have the opportunity to maintain uninterrupted service. If you experience trouble with this equipment, please contact the manufacturer, or look elsewhere in this manual, for warranty or repair information. Your telephone company might ask you to disconnect this equipment from the network until the problem has been corrected or until you are sure that the equipment is not malfunctioning.

This equipment may not be used on coin service provided by the telephone company.

Connection to party lines is subject to state tariffs. Contact your state public utility commission, public service commission, or corporation commission for more information.

This equipment includes automatic dialing capability. When programming and/or making test calls to emergency numbers:

- Remain on the line and explain to the dispatcher the reason for the call.
- Perform such activities in the off-peak hours, such as early morning or late evening.

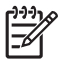

**Note** The FCC hearing aid compatibility rules for telephones are not applicable to this equipment.

The Telephone Consumer Protection Act of 1991 makes it unlawful for any person to use a computer or other electronic device, including fax machines, to send any message unless such message clearly contains in a margin at the top or bottom of each transmitted page or on the first page of transmission, the date and time it is sent and an identification of the business, other entity, or other individual sending the message and the telephone number of the sending machine or such business, other entity, or individual. (The telephone number provided might not be a 900 number or any other number for which charges exceed local or long-distance transmission charges.) In order to program this information into your fax machine, you should complete the steps described in the software.

#### <span id="page-164-0"></span>**Note à l'attention des utilisateurs du réseau téléphonique canadien/Notice to users of the Canadian telephone network**

Cet appareil est conforme aux spécifications techniques des équipements terminaux d'Industrie Canada. Le numéro d'enregistrement atteste de la conformité de l'appareil. L'abréviation IC qui précède le numéro d'enregistrement indique que l'enregistrement a été effectué dans le cadre d'une Déclaration de conformité stipulant que les spécifications techniques d'Industrie Canada ont été respectées. Néanmoins, cette abréviation ne signifie en aucun cas que l'appareil a été validé par Industrie Canada.

Pour leur propre sécurité, les utilisateurs doivent s'assurer que les prises électriques reliées à la terre de la source d'alimentation, des lignes téléphoniques et du circuit métallique d'alimentation en eau sont, le cas échéant, branchées les unes aux autres. Cette précaution est particulièrement importante dans les zones rurales.

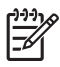

**Remarque** Le numéro REN (Ringer Equivalence Number) attribué à chaque appareil terminal fournit une indication sur le nombre maximal de terminaux qui peuvent être connectés à une interface téléphonique. La terminaison d'une interface peut se composer de n'importe quelle combinaison d'appareils, à condition que le total des numéros REN ne dépasse pas 5.

Basé sur les résultats de tests FCC Partie 68, le numéro REN de ce produit est 0.0B.

This equipment meets the applicable Industry Canada Terminal Equipment Technical Specifications. This is confirmed by the registration number. The abbreviation IC before the registration number signifies that registration was performed based on a Declaration of Conformity indicating that Industry Canada technical specifications were met. It does not imply that Industry Canada approved the equipment.

Users should ensure for their own protection that the electrical ground connections of the power utility, telephone lines and internal metallic water pipe system, if present, are connected together. This precaution might be particularly important in rural areas.

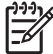

**Note** The REN (Ringer Equivalence Number) assigned to each terminal device provides an indication of the maximum number of terminals allowed to be connected to a telephone interface. The termination on an interface might consist of any combination of devices subject only to the requirement that the sum of the Ringer Equivalence Numbers of all the devices does not exceed 5.

The REN for this product is 0.0B, based on FCC Part 68 test results.

#### <span id="page-165-0"></span>**Maklumat bagi pengguna di Wilayah Ekonomi Eropa**

#### **Notice to users in the European Economic Area**

This product is designed to be connected to the analog Switched Telecommunication Networks (PSTN) of the European Economic Area (EEA) countries/regions.

Network compatibility depends on customer selected settings, which must be reset to use the equipment on a telephone network in a country/region other than where the product was purchased. Contact the vendor or Hewlett-Packard Company if additional product support is necessary.

This equipment has been certified by the manufacturer in accordance with Directive 1999/5/EC (annex II) for Pan-European single-terminal connection to the public switched telephone network (PSTN). However, due to differences between the individual PSTNs provided in different countries, the approval does not, of itself, give an unconditional assurance of successful operation on every PSTN network termination point.

In the event of problems, you should contact your equipment supplier in the first instance.

This equipment is designed for DTMF tone dialing and loop disconnect dialing. In the unlikely event of problems with loop disconnect dialing, it is recommended to use this equipment only with the DTMF tone dial setting.

#### **Maklumat bagi pengguna jaringan telepon di Jerman**

#### **Hinweis für Benutzer des deutschen Telefonnetzwerks**

Dieses HP-Fax ist nur für den Anschluss eines analogen Public Switched Telephone Network (PSTN) gedacht. Schließen Sie den TAE N-Telefonstecker, der im Lieferumfang des HP All-in-One enthalten ist, an die Wandsteckdose (TAE 6) Code N an. Dieses HP-Fax kann als einzelnes Gerät und/oder in Verbindung (mit seriellem Anschluss) mit anderen zugelassenen Endgeräten verwendet werden.

#### **Pernyataan tentang faks kabel di Australia**

In Australia, the HP device must be connected to Telecommunication Network through a line cord which meets the requirements of the Technical Standard AS/ACIF S008.

#### **Informasi pengaturan untuk produk nirkabel**

Bagian ini berisi informasi tentang pengaturan yang berhubungan dengan produk nirkabel:

- [Paparan terhadap radiasi frekuensi radio](#page-166-0)
- [Maklumat bagi pengguna di Brazil](#page-166-0)
- [Maklumat bagi pengguna di Kanada](#page-166-0)
- [Maklumat bagi pengguna di Taiwan](#page-166-0)
- [Maklumat pengaturan di Uni Eropa](#page-167-0)

#### <span id="page-166-0"></span>**Paparan terhadap radiasi frekuensi radio**

**Exposure to radio frequency radiation**

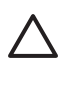

**Caution** The radiated output power of this device is far below the FCC radio frequency exposure limits. Nevertheless, the device shall be used in such a manner that the potential for human contact during normal operation is minimized. This product and any attached external antenna, if supported, shall be placed in such a manner to minimize the potential for human contact during normal operation. In order to avoid the possibility of exceeding the FCC radio frequency exposure limits, human proximity to the antenna shall not be less than 20 cm (8 inches) during normal operation.

#### **Maklumat bagi pengguna di Brazil**

**Aviso aos usuários no Brasil**

Este equipamento opera em caráter secundário, isto é, não tem direito à proteção contra interferência prejudicial, mesmo de estações do mesmo tipo, e não pode causar interferência a sistemas operando em caráter primário. (Res.ANATEL 282/2001).

#### **Maklumat bagi pengguna di Kanada**

#### **Notice to users in Canada/Note à l'attention des utilisateurs canadiens**

**For Indoor Use.** This digital apparatus does not exceed the Class B limits for radio noise emissions from the digital apparatus set out in the Radio Interference Regulations of the Canadian Department of Communications. The internal wireless radio complies with RSS 210 and RSS GEN of Industry Canada.

**Utiliser à l'intérieur.** Le présent appareil numérique n'émet pas de bruit radioélectrique dépassant les limites applicables aux appareils numériques de la classe B prescrites dans le Règlement sur le brouillage radioélectrique édicté par le ministère des Communications du Canada. Le composant RF interne est conforme a la norme RSS-210 and RSS GEN d'Industrie Canada.

#### **Maklumat bagi pengguna di Taiwan**

#### 低功率電波輻射性電機管理辦法

第十二條

經型式認證合格之低功率射頻電機,非經許可,公司、商號或使用者均不得擅自變更頻 率、加大功率或變更設計之特性及功能。

#### 第十四條

低功率射頻電機之使用不得影響飛航安全及干擾合法通信;經發現有干擾現象時,應立 即停用,並改善至無干擾時方得繼續使用。

前項合法通信,指依電信法規定作業之無線電通信。低功率射頻電機須忍受合法通信或 工業、科學及醫藥用電波輻射性電機設備之干擾。

#### <span id="page-167-0"></span>**Maklumat pengaturan di Uni Eropa**

#### **European Union Regulatory Notice**

Products bearing the CE marking comply with the following EU Directives:

- **·** Low Voltage Directive 2006/95/EC
- **·** EMC Directive 2004/108/EC

CE compliance of this product is valid only if powered with the correct CE-marked AC adapter provided by HP.

If this product has telecommunications functionality, it also complies with the essential requirements of the following EU Directive:

**·** R&TTE Directive 1999/5/EC

Compliance with these directives implies conformity to harmonized European standards (European Norms) that are listed in the EU Declaration of Conformity issued by HP for this product or product family. This compliance is indicated by the following conformity marking placed on the product.

# CEO

The wireless telecommunications functionality of this product may be used in the following EU and EFTA countries:

Austria, Belgium, Bulgaria, Cyprus, Czech Republic, Denmark, Estonia, Finland, France, Germany, Greece, Hungary, Iceland, Ireland, Italy, Latvia, Liechtenstein, Lithuania, Luxembourg, Malta, Netherlands, Norway, Poland, Portugal, Romania, Slovak Republic, Slovenia, Spain, Sweden, Switzerland and United Kingdom.

#### **Products with 2.4-GHz wireless LAN devices**

#### **France**

For 2.4 GHz Wireless LAN operation of this product certain restrictions apply: This product may be used indoor for the entire 2400-2483.5 MHz frequency band (channels 1-13). For outdoor use, only 2400-2454 MHz frequency band (channels 1-9) may be used. For the latest requirements, see http://www.art-telecom.fr.

#### **Italy**

License required for use. Verify with your dealer or directly with the General Direction for Frequency Planning and Management (Direzione Generale Pianificazione e Gestione Frequenze).

#### **Nomor model resmi**

Untuk tujuan identifikasi pengaturan, produk Anda memiliki Nomor Model Resmi. Nomor Model Resmi produk Anda adalah SNPRC-0902-01 atau SDGOB-0833. Nomor resmi ini tidak boleh tertukar dengan nama pemasaran (HP Officejet 4500 (G510) All-in-One series) maupun nomor produk.

#### <span id="page-168-0"></span>**Deklarasi kesesuaian**

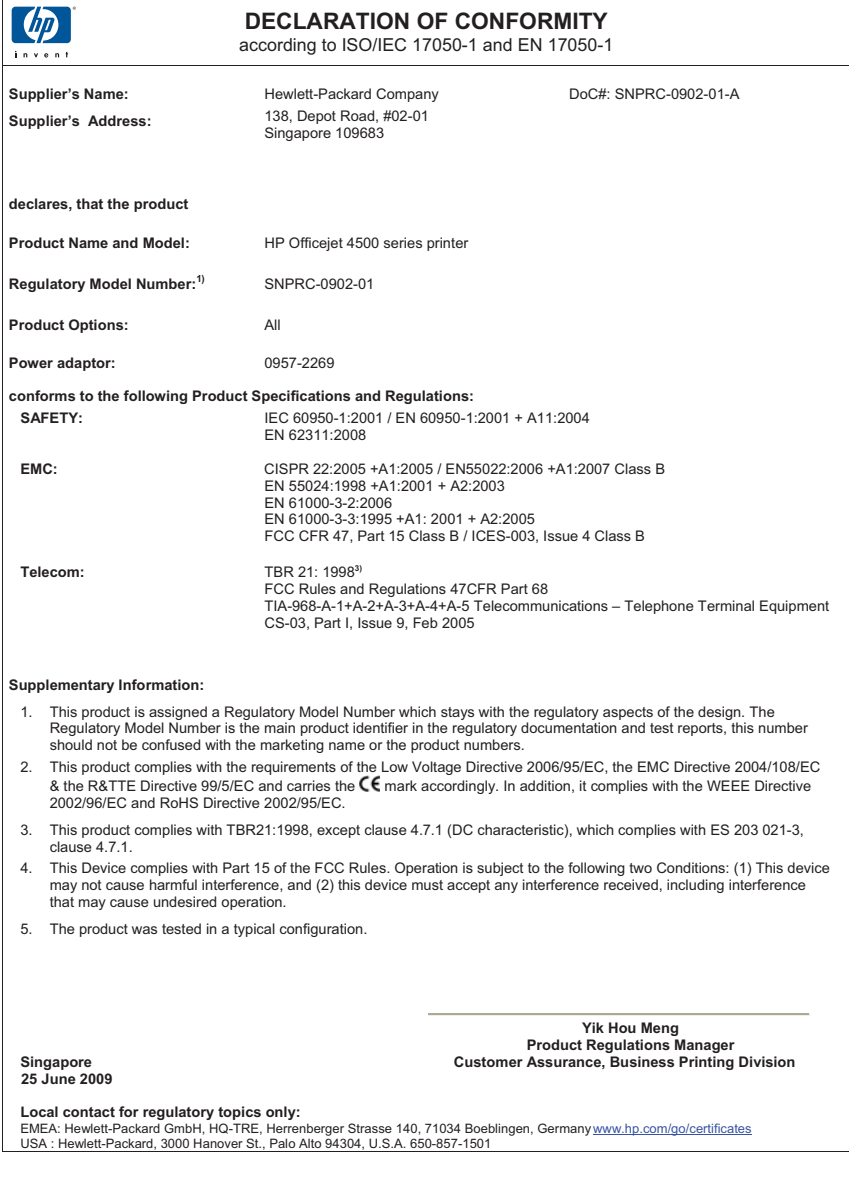

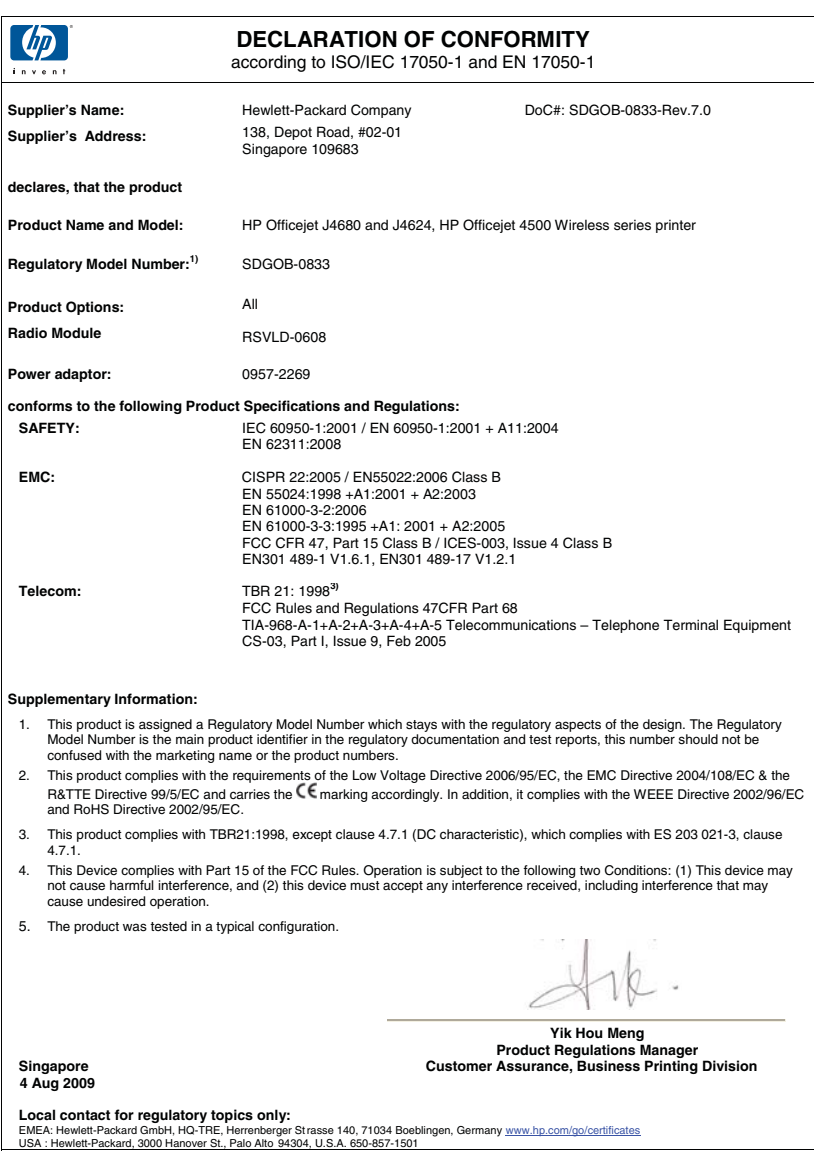

### <span id="page-170-0"></span>**Program pengelolaan produk berwawasan lingkungan**

Hewlett-Packard berkomitmen menyediakan produk berkualitas dengan cara yang ramah lingkungan. Produk ini didesain untuk dapat didaur ulang. Jumlah material yang digunakan diupayakan seminimum mungkin, namun fungsionalitas dan keandalannya tetap terjamin. Material yang berbeda didesain agar dapat dipisahkan dengan mudah. Pengencang dan sambungan mudah ditemukan, dijangkau dan dilepas dengan menggunakan perkakas biasa. Komponen penting didesain agar mudah dijangkau dengan cepat sehingga pembongkaran dan perbaikan menjadi efisien.

Untuk mendapatkan informasi lebih lanjut, kunjungi situs web Komitmen HP terhadap Lingkungan di:

[www.hp.com/hpinfo/globalcitizenship/environment/index.html](http://www.hp.com/hpinfo/globalcitizenship/environment/index.html)

Bagian ini berisi topik berikut:

- Penggunaan kertas
- Plastik
- Lembar data keamanan material
- Program daur ulang
- Program daur ulang persediaan HP inkjet
- [Pembuangan limbah perangkat oleh pengguna rumah tangga di Uni Eropa](#page-171-0)
- Pemakaian dava
- [Bahan Kimia](#page-172-0)
- [Maklumat RoHS \(khusus China\)](#page-172-0)

#### **Penggunaan kertas**

Produk ini telah sesuai untuk penggunaan kertas daur ulang berdasarkan DIN 19309 dan EN 12281:2002.

#### **Plastik**

Bahan plastik melebihi 25 gram ditandai dengan standar internasional yang meningkatkan kemampuan untuk mengenali plastik untuk tujuan daur ulang di akhir masa pakai produk.

#### **Lembar data keamanan material**

Lembar data keamanan material (MSDS) dapat diperoleh dari situs web HP, di:

### [www.hp.com/go/msds](http://www.hp.com/go/msds)

#### **Program daur ulang**

HP menawarkan semakin banyak program pengembalian produk dan daur ulang di banyak negara/ wilayah dan juga bermitra dengan beberapa pusat daur ulang elektronik terbesar di seluruh dunia. HP juga menghemat sumber daya dengan memperbaiki dan menjual kembali sebagian produk yang paling populer. Untuk mendapatkan informasi lebih lanjut tentang daur ulang produk HP, silakan kunjungi:

[www.hp.com/hpinfo/globalcitizenship/environment/recycle/](http://www.hp.com/hpinfo/globalcitizenship/environment/recycle/)

#### **Program daur ulang persediaan HP inkjet**

HP berkewajiban untuk menjaga kelestarian lingkungan. Program Daur Ulang Persediaan HP Inkjet tersedia di banyak negara/wilayah, dan memungkinkan Anda mendaur ulang kartrid cetak bekas tanpa biaya. Untuk informasi lebih lanjut, kunjungi situs web HP di:

[www.hp.com/hpinfo/globalcitizenship/environment/recycle/](http://www.hp.com/hpinfo/globalcitizenship/environment/recycle/)

#### <span id="page-171-0"></span>**Pembuangan limbah perangkat oleh pengguna rumah tangga di Uni Eropa**

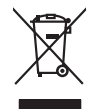

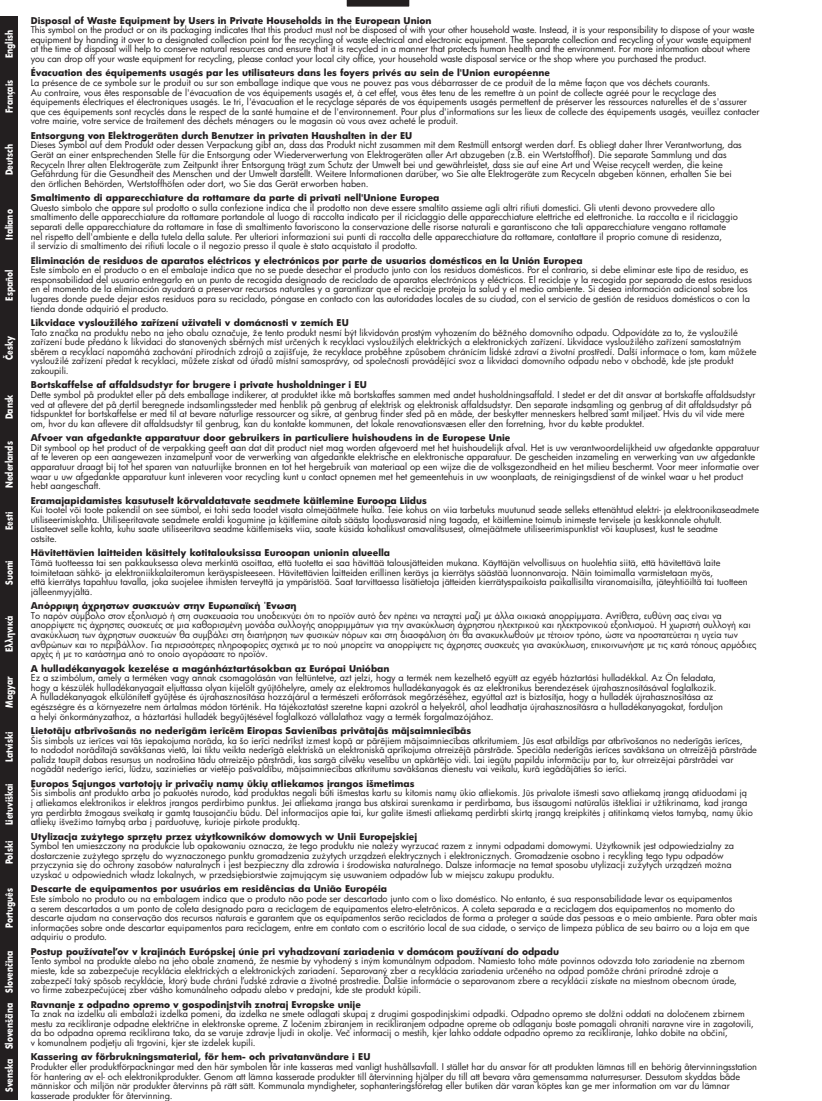

#### **Pemakaian daya**

Perangkat pencitraan dan pencetakan Hewlett-Packard yang ditandai dengan logo ENERGY STAR® telah memenuhi spesifikasi ENERGY STAR untuk perangkat pencitraan dari Badan

<span id="page-172-0"></span>Perlindungan Lingkungan di A.S. Tanda berikut ini akan muncul pada produk-produk pencitraan berkualifikasi ENERGY STAR:

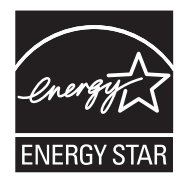

ENERGY STAR adalah merek layanan terdaftar di A.S. dari EPA A.S. Sebagai mitra ENERGY STAR, HP telah menetapkan bahwa produk ini memenuhi pedoman ENERGY STAR untuk efisiensi energi.

Informasi lainnya mengenai produk pencitraan berkualifikasi ENERGY STAR tercantum di: [www.hp.com/go/energystar](http://www.hp.com/go/energystar)

#### **Bahan Kimia**

Guna memenuhi ketentuan hukum, seperti *Regulasi EC No. 1907/2006 Parlemen dan Dewan Uni Eropa* untuk Pembatasan Bahan Kimia (Restriction of Chemicals/REACH), HP berkewajiban untuk menyediakan bagi pelanggan kami informasi mengenai bahan kimia yang terkandung dalam produk. Laporan informasi bahan kimia untuk produk ini dapat ditemukan di: [www.hp.com/go/reach](http://www.hp.com/go/reach)

## **Maklumat RoHS (khusus China)**

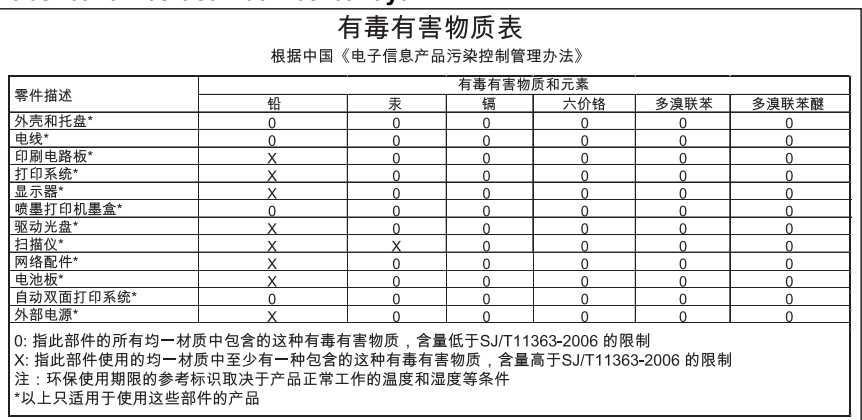

#### **Tabel bahan beracun dan berbahaya**

### <span id="page-173-0"></span>**Lisensi pihak ketiga**

Bagian ini berisi topik berikut:

- [HP Officejet 4500 Desktop](#page-174-0)
- [HP Officejet 4500](#page-177-0)
- [HP Officejet 4500 Nirkabel](#page-184-0)

### <span id="page-174-0"></span>**HP Officejet 4500 Desktop Third-party licenses**

### **AES**

rijndael-alg-fst.c

@version 3.0 (December 2000)

Optimised ANSI C code for the Rijndael cipher (now AES)

@author Vincent Rijmen <vincent.rijmen@esat.kuleuven.ac.be> @author Antoon Bosselaers <antoon.bosselaers@esat.kuleuven.ac.be> @author Paulo Barreto <paulo.barreto@terra.com.br>

This code is hereby placed in the public domain.

THIS SOFTWARE IS PROVIDED BY THE AUTHORS ''AS IS'' AND ANY EXPRESS OR IMPLIED WARRANTIES, INCLUDING, BUT NOT LIMITED TO, THE IMPLIED WARRANTIES OF MERCHANTABILITY AND FITNESS FOR A PARTICULAR PURPOSE ARE DISCLAIMED. IN NO EVENT SHALL THE AUTHORS OR CONTRIBUTORS BE LIABLE FOR ANY DIRECT, INDIRECT, INCIDENTAL, SPECIAL, EXEMPLARY, OR CONSEQUENTIAL DAMAGES (INCLUDING, BUT NOT LIMITED TO, PROCUREMENT OF SUBSTITUTE GOODS OR SERVICES; LOSS OF USE, DATA, OR PROFITS; OR BUSINESS INTERRUPTION) HOWEVER CAUSED AND ON ANY THEORY OF LIABILITY, WHETHER IN CONTRACT, STRICT LIABILITY, OR TORT (INCLUDING NEGLIGENCE OR OTHERWISE) ARISING IN ANY WAY OUT OF THE USE OF THIS SOFTWARE, EVEN IF ADVISED OF THE POSSIBILITY OF SUCH DAMAGE.

### **SHA2**

FIPS 180-2 SHA-224/256/384/512 implementation Last update: 02/02/2007 Issue date: 04/30/2005

Copyright (C) 2005, 2007 Olivier Gay <olivier.gay@a3.epfl.ch> All rights reserved.

Redistribution and use in source and binary forms, with or without modification, are permitted provided that the following conditions are met:

- 1. Redistributions of source code must retain the above copyright notice, this list of conditions and the following disclaimer.
- 2. Redistributions in binary form must reproduce the above copyright notice, this list of conditions and the following disclaimer in the documentation and/or other materials provided with the distribution.
- 3. Neither the name of the project nor the names of its contributors may be used to endorse or promote products derived from this software without specific prior written permission.

THIS SOFTWARE IS PROVIDED BY THE PROJECT AND CONTRIBUTORS ``AS IS'' AND ANY EXPRESS OR IMPLIED WARRANTIES, INCLUDING, BUT NOT LIMITED TO, THE IMPLIED WARRANTIES OF MERCHANTABILITY AND FITNESS FOR A PARTICULAR PURPOSE ARE DISCLAIMED. IN NO EVENT SHALL THE PROJECT OR CONTRIBUTORS BE LIABLE FOR ANY DIRECT, INDIRECT, INCI-DENTAL, SPECIAL, EXEMPLARY, OR CONSEQUENTIAL DAMAGES INCLUDING, BUT NOT LIMITED TO, PROCUREMENT OF SUBSTITUTE GOODS OR SERVICES; LOSS OF USE, DATA, OR PROFITS; OR BUSINESS INTERRUPTION) HOWEVER CAUSED AND ON ANY THEORY OF LIABILITY, WHETHER IN CONTRACT, STRICT LIABILITY, OR TORT (INCLUDING NEGLIGENCE OR OTHERWISE) ARISING IN ANY WAY OUT OF THE USE OF THIS SOFTWARE, EVEN IF ADVISED OF THE POSSIBILITY OF SUCH DAMAGE.

### **ZLIB**

zlib.h -- interface of the 'zlib' general purpose compression library version 1.2.3, July 18th, 2005

Copyright (C) 1995-2005 Jean-loup Gailly and Mark Adler

This software is provided 'as-is', without any express or implied warranty. In no event will the authors be held liable for any damages arising from the use of this software.

Permission is granted to anyone to use this software for any purpose, including commercial applications, and to alter it and redistribute it freely, subject to the following restrictions:

- 1. The origin of this software must not be misrepresented; you must not claim that you wrote the original software. If you use this software in a product, an acknowledgment in the product documentation would be appreciated but is not required.
- 2. Altered source versions must be plainly marked as such, and must not be misrepresented as being the original software.
- 3. This notice may not be removed or altered from any source distribution.

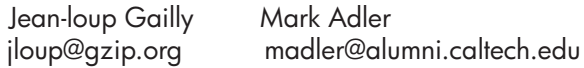

The data format used by the zlib library is described by RFCs (Request for Comments) 1950 to 1952 in the files http://www.ietf.org/rfc/rfc1950.txt (zlib format), rfc1951.txt (deflate format) and rfc1952.txt (gzip format).

## <span id="page-177-0"></span>**HP Officejet 4500 Third-party licenses**

### **AES**

rijndael-alg-fst.c

@version 3.0 (December 2000)

Optimised ANSI C code for the Rijndael cipher (now AES)

@author Vincent Rijmen <vincent.rijmen@esat.kuleuven.ac.be> @author Antoon Bosselaers <antoon.bosselaers@esat.kuleuven.ac.be> @author Paulo Barreto <paulo.barreto@terra.com.br>

This code is hereby placed in the public domain.

THIS SOFTWARE IS PROVIDED BY THE AUTHORS ''AS IS'' AND ANY EXPRESS OR IMPLIED WARRANTIES, INCLUDING, BUT NOT LIMITED TO, THE IMPLIED WARRANTIES OF MERCHANTABILITY AND FITNESS FOR A PARTICULAR PURPOSE ARE DISCLAIMED. IN NO EVENT SHALL THE AUTHORS OR CONTRIBUTORS BE LIABLE FOR ANY DIRECT, INDIRECT, INCIDENTAL, SPECIAL, EXEMPLARY, OR CONSEQUENTIAL DAMAGES (INCLUDING, BUT NOT LIMITED TO, PROCUREMENT OF SUBSTITUTE GOODS OR SERVICES; LOSS OF USE, DATA, OR PROFITS; OR BUSINESS INTERRUPTION) HOWEVER CAUSED AND ON ANY THEORY OF LIABILITY, WHETHER IN CONTRACT, STRICT LIABILITY, OR TORT (INCLUDING NEGLIGENCE OR OTHERWISE) ARISING IN ANY WAY OUT OF THE USE OF THIS SOFTWARE, EVEN IF ADVISED OF THE POSSIBILITY OF SUCH DAMAGE.

### **Expat**

Copyright (c) 1998, 1999, 2000 Thai Open Source Software Center Ltd

Permission is hereby granted, free of charge, to any person obtaining a copy of this software and associated documentation files (the "Software"), to deal in the Software without restriction, including without limitation the rights to use, copy, modify, merge, publish, distribute, sublicense, and/or sell copies of the Software, and to permit persons to whom the Software is furnished to do so, subject to the following conditions:

The above copyright notice and this permission notice shall be included in all copies or substantial portions of the Software.

THE SOFTWARE IS PROVIDED "AS IS", WITHOUT WARRANTY OF ANY KIND, EXPRESS OR IMPLIED, INCLUDING BUT NOT LIMITED TO THE WARRANTIES OF MERCHANTABILITY, FITNESS FOR A PARTICULAR PURPOSE AND NONIN-FRINGEMENT. IN NO EVENT SHALL THE AUTHORS OR COPYRIGHT HOLD-ERS BE LIABLE FOR ANY CLAIM, DAMAGES OR OTHER LIABILITY, WHETHER IN AN ACTION OF CONTRACT, TORT OR OTHERWISE, ARISING FROM, OUT OF OR IN CONNECTION WITH THE SOFTWARE OR THE USE OR OTHER DEALINGS IN THE SOFTWARE.

### **OpenSSL**

Copyright (C) 1995-1998 Eric Young (eay@cryptsoft.com) All rights reserved.

This package is an SSL implementation written by Eric Young (eay@cryptsoft.com). The implementation was written so as to conform with Netscapes SSL.

This library is free for commercial and non-commercial use as long as the following conditions are aheared to. The following conditions apply to all code found in this distribution, be it the RC4, RSA, lhash, DES, etc., code; not just the SSL code. The SSL documentation included with this distribution is covered by the same copyright terms except that the holder is Tim Hudson (tjh@cryptsoft.com).

Copyright remains Eric Young's, and as such any Copyright notices in the code are not to be removed.

If this package is used in a product, Eric Young should be given attribution as the author of the parts of the library used.

This can be in the form of a textual message at program startup or in documentation (online or textual) provided with the package.

Redistribution and use in source and binary forms, with or without modification, are permitted provided that the following conditions are met:

- 1. Redistributions of source code must retain the copyright notice, this list of conditions and the following disclaimer.
- 2. Redistributions in binary form must reproduce the above copyright notice, this list of conditions and the following disclaimer in the documentation and/or other materials provided with the distribution.
- 3. All advertising materials mentioning features or use of this software must display the following acknowledgement: "This product includes cryptographic software written by Eric Young (eay@cryptsoft.com)" The word 'cryptographic' can be left out if the rouines from the library

 being used are not cryptographic related :-). 4. If you include any Windows specific code (or a derivative thereof) from the apps directory (application code) you must include an acknowledgement: "This product includes software written by Tim Hudson (tjh@cryptsoft.com)"
THIS SOFTWARE IS PROVIDED BY ERIC YOUNG "AS IS" AND ANY EXPRESS OR IMPLIED WARRANTIES, INCLUDING, BUT NOT LIMITED TO, THE IMPLIED WARRANTIES OF MERCHANTABILITY AND FITNESS FOR A PARTICULAR PURPOSE ARE DISCLAIMED. IN NO EVENT SHALL THE AUTHOR OR CONTRIBUTORS BE LIABLE FOR ANY DIRECT, INDIRECT, INCIDENTAL, SPECIAL, EXEMPLARY, OR CONSEQUENTIAL DAMAGES (INCLUDING, BUT NOT LIMITED TO, PROCUREMENT OF SUBSTITUTE GOODS OR SERVICES; LOSS OF USE, DATA, OR PROFITS; OR BUSINESS INTERRUPTION) HOWEVER CAUSED AND ON ANY THEORY OF LIABILITY, WHETHER IN CONTRACT, STRICT LIABILITY, OR TORT (INCLUDING NEGLIGENCE OR OTHERWISE) ARISING IN ANY WAY OUT OF THE USE OF THIS SOFTWARE, EVEN IF ADVISED OF THE POSSIBILITY OF SUCH DAMAGE.

The licence and distribution terms for any publically available version or derivative of this code cannot be changed. i.e. this code cannot simply be copied and put under another distribution licence [including the GNU Public Licence.]

======================================================== Copyright (c) 1998-2001 The OpenSSL Project. All rights reserved.

Redistribution and use in source and binary forms, with or without modification, are permitted provided that the following conditions are met:

- 1. Redistributions of source code must retain the above copyright notice, this list of conditions and the following disclaimer.
- 2. Redistributions in binary form must reproduce the above copyright notice, this list of conditions and the following disclaimer in the documentation and/or other materials provided with the distribution.
- 3. All advertising materials mentioning features or use of this software must display the following acknowledgment: "This product includes software developed by the OpenSSL Project for use in the OpenSSL Toolkit. (http://www.openssl.org/)"
- 4. The names "OpenSSL Toolkit" and "OpenSSL Project" must not be used to endorse or promote products derived from this software without prior written permission. For written permission, please contact openssl-core@openssl.org.
- 5. Products derived from this software may not be called "OpenSSL" nor may "OpenSSL" appear in their names without prior written permission of the OpenSSL Project.
- 6. Redistributions of any form whatsoever must retain the following acknowledgment:

 "This product includes software developed by the OpenSSL Project for use in the OpenSSL Toolkit (http://www.openssl.org/)"

THIS SOFTWARE IS PROVIDED BY THE OpenSSL PROJECT ``AS IS'' AND ANY EXPRESSED OR IMPLIED WARRANTIES, INCLUDING, BUT NOT LIMITED TO, THE IMPLIED WARRANTIES OF MERCHANTABILITY AND FITNESS FOR A PARTICULAR PURPOSE ARE DISCLAIMED. IN NO EVENT SHALL THE OpenSSL PROJECT OR ITS CONTRIBUTORS BE LIABLE FOR ANY DIRECT, INDIRECT, INCIDENTAL, SPECIAL, EXEMPLARY, OR CONSEQUENTIAL DAMAGES (INCLUDING, BUT NOT LIMITED TO, PROCUREMENT OF SUBSTITUTE GOODS OR SERVICES; LOSS OF USE, DATA, OR PROFITS; OR BUSINESS INTERRUPTION) HOWEVER CAUSED AND ON ANY THEORY OF LIABILITY, WHETHER IN CONTRACT, STRICT LIABILITY, OR TORT (INCLUDING NEGLI-GENCE OR OTHERWISE) ARISING IN ANY WAY OUT OF THE USE OF THIS SOFTWARE, EVEN IF ADVISED OF THE POSSIBILITY OF SUCH DAMAGE.

========================================================

This product includes cryptographic software written by Eric Young (eay@cryptsoft.com). This product includes software written by Tim Hudson (tjh@cryptsoft.com).

========================================================

Copyright (c) 1998-2006 The OpenSSL Project. All rights reserved.

Redistribution and use in source and binary forms, with or without modification, are permitted provided that the following conditions are met:

- 1. Redistributions of source code must retain the above copyright notice, this list of conditions and the following disclaimer.
- 2. Redistributions in binary form must reproduce the above copyright notice, this list of conditions and the following disclaimer in the documentation and/or other materials provided with the distribution.
- 3. All advertising materials mentioning features or use of this software must display the following acknowledgment: "This product includes software developed by the OpenSSL Project for use in the OpenSSL Toolkit. (http://www.openssl.org/)"
- 4. The names "OpenSSL Toolkit" and "OpenSSL Project" must not be used to endorse or promote products derived from this software without prior written permission. For written permission, please contact openssl-core@openssl.org.
- 5. Products derived from this software may not be called "OpenSSL" nor may "OpenSSL" appear in their names without prior written permission of the OpenSSL Project.
- 6. Redistributions of any form whatsoever must retain the following acknowledgment:

 "This product includes software developed by the OpenSSL Project for use in the OpenSSL Toolkit (http://www.openssl.org/)"

THIS SOFTWARE IS PROVIDED BY THE OpenSSL PROJECT ``AS IS'' AND ANY EXPRESSED OR IMPLIED WARRANTIES, INCLUDING, BUT NOT LIMITED TO, THE IMPLIED WARRANTIES OF MERCHANTABILITY AND FITNESS FOR A PARTICULAR PURPOSE ARE DISCLAIMED. IN NO EVENT SHALL THE OpenSSL PROJECT OR ITS CONTRIBUTORS BE LIABLE FOR ANY DIRECT, INDIRECT, INCIDENTAL, SPECIAL, EXEMPLARY, OR CONSEQUENTIAL DAMAGES (INCLUDING, BUT NOT LIMITED TO, PROCUREMENT OF SUBSTITUTE GOODS OR SERVICES; LOSS OF USE, DATA, OR PROFITS; OR BUSINESS INTERRUPTION) HOWEVER CAUSED AND ON ANY THEORY OF LIABILITY, WHETHER IN CONTRACT, STRICT LIABILITY, OR TORT (INCLUDING NEGLI-GENCE OR OTHERWISE) ARISING IN ANY WAY OUT OF THE USE OF THIS SOFTWARE, EVEN IF ADVISED OF THE POSSIBILITY OF SUCH DAMAGE.

```
========================================================
```
This product includes cryptographic software written by Eric Young (eay@cryptsoft.com). This product includes software written by Tim Hudson (tjh@cryptsoft.com).

======================================================= Copyright 2002 Sun Microsystems, Inc. ALL RIGHTS RESERVED. ECC cipher suite support in OpenSSL originally developed by SUN MICROSYSTEMS, INC., and contributed to the OpenSSL project.

## **SHA2**

FIPS 180-2 SHA-224/256/384/512 implementation Last update: 02/02/2007 Issue date: 04/30/2005

Copyright (C) 2005, 2007 Olivier Gay <olivier.gay@a3.epfl.ch> All rights reserved.

Redistribution and use in source and binary forms, with or without modification, are permitted provided that the following conditions are met:

- 1. Redistributions of source code must retain the above copyright notice, this list of conditions and the following disclaimer.
- 2. Redistributions in binary form must reproduce the above copyright notice, this list of conditions and the following disclaimer in the documentation and/or other materials provided with the distribution.
- 3. Neither the name of the project nor the names of its contributors may be used to endorse or promote products derived from this software without specific prior written permission.

THIS SOFTWARE IS PROVIDED BY THE PROJECT AND CONTRIBUTORS ``AS IS'' AND ANY EXPRESS OR IMPLIED WARRANTIES, INCLUDING, BUT NOT LIMITED TO, THE IMPLIED WARRANTIES OF MERCHANTABILITY AND FITNESS FOR A PARTICULAR PURPOSE ARE DISCLAIMED. IN NO EVENT SHALL THE PROJECT OR CONTRIBUTORS BE LIABLE FOR ANY DIRECT, INDIRECT, INCIDENTAL, SPECIAL, EXEMPLARY, OR CONSEQUENTIAL DAMAGES (INCLUDING, BUT NOT LIMITED TO, PROCUREMENT OF SUBSTITUTE GOODS OR SERVICES; LOSS OF USE, DATA, OR PROFITS; OR BUSINESS INTERRUPTION) HOWEVER CAUSED AND ON ANY THEORY OF LIABILITY, WHETHER IN CONTRACT, STRICT LIABILITY, OR TORT (INCLUDING NEGLI-GENCE OR OTHERWISE) ARISING IN ANY WAY OUT OF THE USE OF THIS SOFTWARE, EVEN IF ADVISED OF THE POSSIBILITY OF SUCH DAMAGE.

========================================================

## **ZLIB**

zlib.h - interface of the 'zlib' general purpose compression library version 1.2.3, July 18th, 2005

Copyright (C) 1995-2005 Jean-loup Gailly and Mark Adler

This software is provided 'as-is', without any express or implied warranty. In no event will the authors be held liable for any damages arising from the use of this software.

Permission is granted to anyone to use this software for any purpose, including commercial applications, and to alter it and redistribute it freely, subject to the following restrictions:

- 1. The origin of this software must not be misrepresented; you must not claim that you wrote the original software. If you use this software in a product, an acknowledgment in the product documentation would be appreciated but is not required.
- 2. Altered source versions must be plainly marked as such, and must not be misrepresented as being the original software.
- 3. This notice may not be removed or altered from any source distribution.

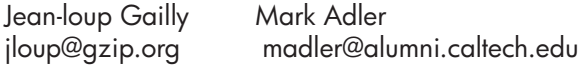

The data format used by the zlib library is described by RFCs (Request for Comments) 1950 to 1952 in the files http://www.ietf.org/rfc/rfc1950.txt (zlib format), rfc1951.txt (deflate format) and rfc1952.txt (gzip format).

## **HP Officejet 4500 Nirkabel Third-party licenses**

# **AES**

rijndael-alg-fst.c

@version 3.0 (December 2000)

Optimised ANSI C code for the Rijndael cipher (now AES)

@author Vincent Rijmen <vincent.rijmen@esat.kuleuven.ac.be> @author Antoon Bosselaers <antoon.bosselaers@esat.kuleuven.ac.be> @author Paulo Barreto <paulo.barreto@terra.com.br>

This code is hereby placed in the public domain.

THIS SOFTWARE IS PROVIDED BY THE AUTHORS ''AS IS'' AND ANY EXPRESS OR IMPLIED WARRANTIES, INCLUDING, BUT NOT LIMITED TO, THE IMPLIED WARRANTIES OF MERCHANTABILITY AND FITNESS FOR A PARTICULAR PURPOSE ARE DISCLAIMED. IN NO EVENT SHALL THE AUTHORS OR CONTRIBUTORS BE LIABLE FOR ANY DIRECT, INDIRECT, INCIDENTAL, SPECIAL, EXEMPLARY, OR CONSEQUENTIAL DAMAGES (INCLUDING, BUT NOT LIMITED TO, PROCUREMENT OF SUBSTITUTE GOODS OR SERVICES; LOSS OF USE, DATA, OR PROFITS; OR BUSINESS INTERRUPTION) HOWEVER CAUSED AND ON ANY THEORY OF LIABILITY, WHETHER IN CONTRACT, STRICT LIABILITY, OR TORT (INCLUDING NEGLIGENCE OR OTHERWISE) ARISING IN ANY WAY OUT OF THE USE OF THIS SOFTWARE, EVEN IF ADVISED OF THE POSSIBILITY OF SUCH DAMAGE.

## **Expat**

Copyright (c) 1998, 1999, 2000 Thai Open Source Software Center Ltd

Permission is hereby granted, free of charge, to any person obtaining a copy of this software and associated documentation files (the "Software"), to deal in the Software without restriction, including without limitation the rights to use, copy, modify, merge, publish, distribute, sublicense, and/or sell copies of the Software, and to permit persons to whom the Software is furnished to do so, subject to the following conditions:

The above copyright notice and this permission notice shall be included in all copies or substantial portions of the Software.

THE SOFTWARE IS PROVIDED "AS IS", WITHOUT WARRANTY OF ANY KIND, EXPRESS OR IMPLIED, INCLUDING BUT NOT LIMITED TO THE WARRANTIES OF MERCHANTABILITY, FITNESS FOR A PARTICULAR PURPOSE AND NONIN-FRINGEMENT. IN NO EVENT SHALL THE AUTHORS OR COPYRIGHT HOLD-ERS BE LIABLE FOR ANY CLAIM, DAMAGES OR OTHER LIABILITY, WHETHER IN AN ACTION OF CONTRACT, TORT OR OTHERWISE, ARISING FROM, OUT OF OR IN CONNECTION WITH THE SOFTWARE OR THE USE OR OTHER DEALINGS IN THE SOFTWARE.

# **OpenSSL**

Copyright (C) 1995-1998 Eric Young (eay@cryptsoft.com) All rights reserved.

This package is an SSL implementation written by Eric Young (eay@cryptsoft.com). The implementation was written so as to conform with Netscapes SSL.

This library is free for commercial and non-commercial use as long as the following conditions are aheared to. The following conditions apply to all code found in this distribution, be it the RC4, RSA, lhash, DES, etc., code; not just the SSL code. The SSL documentation included with this distribution is covered by the same copyright terms except that the holder is Tim Hudson (tjh@cryptsoft.com).

Copyright remains Eric Young's, and as such any Copyright notices in the code are not to be removed. If this package is used in a product, Eric Young should be given attribution as the author of the parts of the library used. This can be in the form of a textual message at program startup or in documentation (online or textual) provided with the package.

Redistribution and use in source and binary forms, with or without modification, are permitted provided that the following conditions are met:

- 1. Redistributions of source code must retain the copyright notice, this list of conditions and the following disclaimer.
- 2. Redistributions in binary form must reproduce the above copyright notice, this list of conditions and the following disclaimer in the documentation and/or other materials provided with the distribution.
- 3. All advertising materials mentioning features or use of this software must display the following acknowledgement: "This product includes cryptographic software written by Eric Young (eay@cryptsoft.com)" The word 'cryptographic' can be left out if the rouines from the library being used are not cryptographic related :-).
- 4. If you include any Windows specific code (or a derivative thereof) from the apps directory (application code) you must include an acknowledgement: "This product includes software written by Tim Hudson (tjh@cryptsoft.com)"

THIS SOFTWARE IS PROVIDED BY ERIC YOUNG ``AS IS'' AND ANY EXPRESS OR IMPLIED WARRANTIES, INCLUDING, BUT NOT LIMITED TO, THE IMPLIED WARRANTIES OF MERCHANTABILITY AND FITNESS FOR A PARTICULAR PURPOSE ARE DISCLAIMED. IN NO EVENT SHALL THE AUTHOR OR CONTRIBUTORS BE LIABLE FOR ANY DIRECT, INDIRECT, INCIDENTAL, SPECIAL, EXEMPLARY, OR CONSEQUENTIAL DAMAGES (INCLUDING, BUT NOT LIMITED TO, PROCUREMENT OF SUBSTITUTE GOODS OR SERVICES; LOSS OF USE, DATA, OR PROFITS; OR BUSINESS INTERRUPTION) HOWEVER CAUSED AND ON ANY THEORY OF LIABILITY, WHETHER IN CONTRACT, STRICT LIABILITY, OR TORT (INCLUDING NEGLIGENCE OR OTHERWISE) ARISING IN ANY WAY OUT OF THE USE OF THIS SOFTWARE, EVEN IF ADVISED OF THE POSSIBILITY OF SUCH DAMAGE

The licence and distribution terms for any publically available version or derivative of this code cannot be changed. i.e. this code cannot simply be copied and put under another distribution licence [including the GNU Public Licence.]

Copyright (c) 1998-2001 The OpenSSL Project. All rights reserved.

Redistribution and use in source and binary forms, with or without modification, are permitted provided that the following conditions are met:

========================================================

- 1. Redistributions of source code must retain the above copyright notice, this list of conditions and the following disclaimer.
- 2. Redistributions in binary form must reproduce the above copyright notice, this list of conditions and the following disclaimer in the documentation and/or other materials provided with the distribution.
- 3. All advertising materials mentioning features or use of this software must display the following acknowledgment: "This product includes software developed by the OpenSSL Project for use in the OpenSSL Toolkit. (http://www.openssl.org/)"
- 4. The names "OpenSSL Toolkit" and "OpenSSL Project" must not be used to endorse or promote products derived from this software without prior written permission. For written permission, please contact openssl-core@openssl.org.
- 5. Products derived from this software may not be called "OpenSSL" nor may "OpenSSL" appear in their names without prior written permission of the OpenSSL Project.
- 6. Redistributions of any form whatsoever must retain the following acknowledgment:

 "This product includes software developed by the OpenSSL Project for use in the OpenSSL Toolkit (http://www.openssl.org/)"

THIS SOFTWARE IS PROVIDED BY THE OpenSSL PROJECT ``AS IS'' AND ANY EXPRESSED OR IMPLIED WARRANTIES, INCLUDING, BUT NOT LIMITED TO, THE IMPLIED WARRANTIES OF MERCHANTABILITY AND FITNESS FOR A PARTICULAR PURPOSE ARE DISCLAIMED. IN NO EVENT SHALL THE OpenSSL PROJECT OR ITS CONTRIBUTORS BE LIABLE FOR ANY DIRECT, INDIRECT, INCIDENTAL, SPECIAL, EXEMPLARY, OR CONSEQUENTIAL DAMAGES (INCLUDING, BUT NOT LIMITED TO, PROCUREMENT OF SUBSTITUTE GOODS OR SERVICES; LOSS OF USE, DATA, OR PROFITS; OR BUSINESS INTERRUPTION) HOWEVER CAUSED AND ON ANY THEORY OF LIABILITY, WHETHER IN CONTRACT, STRICT LIABILITY, OR TORT (INCLUDING NEGLI-GENCE OR OTHERWISE) ARISING IN ANY WAY OUT OF THE USE OF THIS SOFTWARE, EVEN IF ADVISED OF THE POSSIBILITY OF SUCH DAMAGE. ========================================================

This product includes cryptographic software written by Eric Young (eay@cryptsoft.com). This product includes software written by Tim Hudson (tjh@cryptsoft.com).

========================================================

Copyright (c) 1998-2006 The OpenSSL Project. All rights reserved.

Redistribution and use in source and binary forms, with or without modification, are permitted provided that the following conditions are met:

- 1. Redistributions of source code must retain the above copyright notice, this list of conditions and the following disclaimer.
- 2. Redistributions in binary form must reproduce the above copyright notice, this list of conditions and the following disclaimer in the documentation and/or other materials provided with the distribution.
- 3. All advertising materials mentioning features or use of this software must display the following acknowledgment: "This product includes software developed by the OpenSSL Project for use in the OpenSSL Toolkit. (http://www.openssl.org/)"
- 4. The names "OpenSSL Toolkit" and "OpenSSL Project" must not be used to endorse or promote products derived from this software without prior written permission. For written permission, please contact openssl-core@openssl.org.
- 5. Products derived from this software may not be called "OpenSSL" nor may "OpenSSL" appear in their names without prior written permission of the OpenSSL Project.
- 6. Redistributions of any form whatsoever must retain the following acknowledgment: "This product includes software developed by the OpenSSL Project for use in the OpenSSL Toolkit (http://www.openssl.org/)"

THIS SOFTWARE IS PROVIDED BY THE OpenSSL PROJECT ``AS IS'' AND ANY EXPRESSED OR IMPLIED WARRANTIES, INCLUDING, BUT NOT LIMITED TO, THE IMPLIED WARRANTIES OF MERCHANTABILITY AND FITNESS FOR A PARTICULAR PURPOSE ARE DISCLAIMED. IN NO EVENT SHALL THE OpenSSL PROJECT OR ITS CONTRIBUTORS BE LIABLE FOR ANY DIRECT, INDIRECT, INCIDENTAL, SPECIAL, EXEMPLARY, OR CONSEQUENTIAL DAMAGES (INCLUDING, BUT NOT LIMITED TO, PROCUREMENT OF SUBSTITUTE GOODS OR SERVICES; LOSS OF USE, DATA, OR PROFITS; OR BUSINESS INTERRUPTION) HOWEVER CAUSED AND ON ANY THEORY OF LIABILITY, WHETHER IN CONTRACT, STRICT LIABILITY, OR TORT (INCLUDING NEGLI-GENCE OR OTHERWISE) ARISING IN ANY WAY OUT OF THE USE OF THIS SOFTWARE, EVEN IF ADVISED OF THE POSSIBILITY OF SUCH DAMAGE.

========================================================

This product includes cryptographic software written by Eric Young (eay@cryptsoft.com). This product includes software written by Tim Hudson (tjh@cryptsoft.com).

========================================================

Copyright 2002 Sun Microsystems, Inc. ALL RIGHTS RESERVED. ECC cipher suite support in OpenSSL originally developed by SUN MICROSYSTEMS, INC., and contributed to the OpenSSL project.

## **SHA2**

FIPS 180-2 SHA-224/256/384/512 implementation Last update: 02/02/2007 Issue date: 04/30/2005

Copyright (C) 2005, 2007 Olivier Gay <olivier.gay@a3.epfl.ch> All rights reserved.

Redistribution and use in source and binary forms, with or without modification, are permitted provided that the following conditions are met:

- 1. Redistributions of source code must retain the above copyright notice, this list of conditions and the following disclaimer.
- 2. Redistributions in binary form must reproduce the above copyright notice, this list of conditions and the following disclaimer in the documentation and/or other materials provided with the distribution.
- 3. Neither the name of the project nor the names of its contributors may be used to endorse or promote products derived from this software without specific prior written permission.

THIS SOFTWARE IS PROVIDED BY THE PROJECT AND CONTRIBUTORS ``AS IS'' AND ANY EXPRESS OR IMPLIED WARRANTIES, INCLUDING, BUT NOT LIMITED TO, THE IMPLIED WARRANTIES OF MERCHANTABILITY AND FITNESS FOR A PARTICULAR PURPOSE ARE DISCLAIMED. IN NO EVENT SHALL THE PROJECT OR CONTRIBUTORS BE LIABLE FOR ANY DIRECT, INDIRECT, INCI-DENTAL, SPECIAL, EXEMPLARY, OR CONSEQUENTIAL DAMAGES (INCLUDING, BUT NOT LIMITED TO, PROCUREMENT OF SUBSTITUTE GOODS OR SERVICES; LOSS OF USE, DATA, OR PROFITS; OR BUSINESS INTERRUPTION) HOWEVER CAUSED AND ON ANY THEORY OF LIABILITY, WHETHER IN CONTRACT, STRICT LIABILITY, OR TORT (INCLUDING NEGLI-GENCE OR OTHERWISE) ARISING IN ANY WAY OUT OF THE USE OF THIS SOFTWARE, EVEN IF ADVISED OF THE POSSIBILITY OF SUCH DAMAGE.

========================================================

## **ZLIB**

zlib.h – interface of the 'zlib' general purpose compression library version 1.2.3, July 18th, 2005

Copyright (C) 1995-2005 Jean-loup Gailly and Mark Adler

This software is provided 'as-is', without any express or implied warranty. In no event will the authors be held liable for any damages arising from the use of this software.

Permission is granted to anyone to use this software for any purpose, including commercial applications, and to alter it and redistribute it freely, subject to the following restrictions:

- 1. The origin of this software must not be misrepresented; you must not claim that you wrote the original software. If you use this software in a product, an acknowledgment in the product documentation would be appreciated but is not required.
- 2. Altered source versions must be plainly marked as such, and must not be misrepresented as being the original software.
- 3. This notice may not be removed or altered from any source distribution.

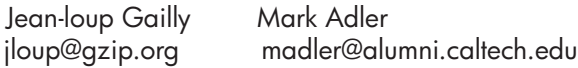

The data format used by the zlib library is described by RFCs (Request for Comments) 1950 to 1952 in the files http://www.ietf.org/rfc/rfc1950.txt (zlib format), rfc1951.txt (deflate format) and rfc1952.txt (gzip format).

# <span id="page-191-0"></span>**B Aksesori dan persediaan HP**

Bagian ini menyajikan informasi tentang persediaan dan aksesori HP untuk perangkat ini. Informasi ini dapat berubah sewaktu-waktu, kunjungi situs web HP ([www.hpshopping.com](http://www.hpshopping.com)) untuk pembaruan terkini. Anda juga dapat membelinya melalui situs web ini.

Bagian ini berisi topik berikut:

- Memesan persediaan pencetakan secara daring
- **Persediaan**

### **Memesan persediaan pencetakan secara daring**

Untuk informasi daftar nomor kartrid HP yang sesuai dengan printer Anda, lihat [Kartrid tinta yang](#page-192-0) [didukung.](#page-192-0) Informasi mengenai kartrid dan tautan ke tempat belanja secara daring juga muncul pada pesan peringatan tinta.

Anda dapat memesan persediaan pencetakan secara daring menggunakan utilitas berikut ini:

₩ **Catatan** Untuk informasi lebih lanjut tentang cara membuka dan menggunakan utilitas perangkat lunak HP, lihat [Alat bantu manajemen perangkat](#page-228-0)

- **HP Solution Center (Windows):** Dari HP Solution Center, klik ikon Shopping (Belanja), kemudian pilih **Shop Online** (Belanja secara Daring) untuk memesan atau **Print My Shopping List** (Cetak Daftar Belanjaku) untuk membuat daftar belanja yang dapat dicetak. HP Solution Center mengunggah, atas izin Anda, informasi printer, meliputi nomor model, nomor seri, dan perkiraan level tinta. Persediaan HP yang sesuai dengan printer Anda sudah dipilihkan sebelumnya. Anda dapat mengubah jumlah, menambah atau menghapus item belanja, kemudian mencetak daftar atau berbelanja secara daring di HP Store (Toko HP) atau peritel daring lainnya (pilihan berbeda-beda sesuai negara/wilayah).
- **HP Toolbox (Windows):** Pada tab **Estimated Ink Level** (Perkiraan Level Tinta), klik **Shop Online** (Belanja secara Daring).
- **HP Utility (Mac OS X):** Pada bilah alat, klik ikon **Supplies** (Persediaan).
- **Situs web HP SureSupply:** Melalui peramban web standar, kunjungi [www.hp.com/buy/](http://www.hp.com/buy/supplies) [supplies.](http://www.hp.com/buy/supplies) Jika diminta, pilih negara/wilayah Anda, ikuti perintah untuk memilih produk, kemudian pilih persediaan yang dibutuhkan.
- **Server Web Tertanam (EWS):** Dari EWS, klik **Order Supplies** (Pesan Persediaan). Klik **Send** (Kirim) untuk mengirim informasi printer (seperti nomor model, nomor seri, dan perkiraan level tinta) kepada HP, dan Anda akan diteruskan ke situs web HP SureSupply.
- *T* Catatan Pemesanan kartrid secara daring tidak selalu tersedia di setiap negara/wilayah. Namun, tidak sedikit negara yang memiliki informasi tentang pemesanan melalui telepon, menemukan toko lokal, dan mencetak daftar belanja. Di samping itu, Anda dapat memilih opsi **How to Buy** (Cara Membeli) di bagian atas halaman [www.hp.com/buy/supplies](http://www.hp.com/buy/supplies) untuk memperoleh informasi tentang cara membeli produk HP di negara Anda.

### **Persediaan**

Bagian ini berisi topik berikut:

- [Kartrid tinta yang didukung](#page-192-0)
- [Media HP](#page-192-0)

#### <span id="page-192-0"></span>**Kartrid tinta yang didukung**

Anda dapat memeriksa lokasi berikut untuk menemukan kartrid yang didukung perangkat:

- Label persediaan tinta (terletak di bagian dalam printer, dekat kartrid tinta).
- Situs web HP SureSupply ([www.hp.com/buy/supplies](http://www.hp.com/buy/supplies)). Untuk informasi lebih lanjut, lihat [Memesan persediaan pencetakan secara daring.](#page-191-0)
- Label kartrid tinta yang akan diganti.
- Dari perangkat lunak HP di komputer:
	- **<sup>2</sup> Catatan** Untuk informasi lebih lanjut tentang cara membuka dan menggunakan utilitas perangkat lunak HP, lihat [Alat bantu manajemen perangkat](#page-228-0)
	- **Solution Center (Windows)**: Klik **Status**, lalu klik **Estimated Ink Levels** (Perkiraan Level Tinta). Tab **My Cartridges** (Kartridku) berisi daftar kartrid yang terpasang saat ini. Tab **All Cartridges** (Semua Kartrid) berisi daftar semua kartrid yang didukung perangkat.
	- **Toolbox (Windows)**: Klik tab **Estimated Ink Levels** (Perkiraan Level Tinta), lalu klik tombol **Cartridge Details** (Rincian Kartrid) untuk melihat informasi tentang kartrid tinta pengganti.
	- **HP Utility (Mac OS X):** Klik ikon **Supplies Info** (Info Persediaan) pada jendela **Information and Support** (Informasi dan Dukungan).
	- **Embedded Web server** (Server Web Tertanam): Klik tab **Information** (Informasi), lalu klik **Device Information** (Informasi Perangkat) di jendela kiri.
- Halaman diagnosis swa-uji. Untuk informasi lebih lanjut, lihat [Memahami Printer Status Report](#page-141-0) [\(Laporan Status Printer\) dan Self-Test Report \(Laporan Swa-Uji\).](#page-141-0)

**Catatan** Saat mengganti kartrid tinta, pastikan hanya menggunakan kartrid pengganti yang memiliki nomor kartrid yang sama dengan kartrid tinta yang akan diganti.

#### **Media HP**

Untuk memesan media, seperti HP Advanced Photo Paper, kunjungi [www.hp.com](http://www.hp.com).

# <span id="page-193-0"></span>**C Pemasangan lebih lanjut pada faks**

Setelah menyelesaikan seluruh langkah dalam panduan untuk memulai, gunakan petunjuk dalam bagian ini untuk menyelesaikan pemasangan faks Anda. Simpan panduan untuk memulai ini untuk rujukan.

Di bagian ini, Anda akan mempelajari cara memasang perangkat Anda agar faks dapat bekerja dengan baik bersama peralatan dan layanan lain yang mungkin sudah Anda miliki pada saluran telepon yang sama.

**Tip** Anda juga dapat menggunakan Fax Setup Wizard (Wisaya Pengaturan Faks) (Windows) atau HP Setup Assistant (Mac OS X) untuk membantu dengan cepat cara memasang sejumlah pengaturan penting untuk faks, seperti mode jawab dan informasi kop pada faksimile. Anda dapat mengakses utilitas ini melalui perangkat lunak yang sudah terinstal bersama perangkat. Setelah utilitas ini jalan, ikuti langkah-langkah di bagian ini untuk menyelesaikan pengaturan faks.

Bagian ini berisi topik berikut:

- Memasang faks (sistem telepon paralel)
- [Pemasangan faks jenis serial](#page-216-0)
- [Mengetes pemasangan faks](#page-217-0)

## **Memasang faks (sistem telepon paralel)**

Sebelum mulai melakukan pemasangan perangkat untuk faks, pastikan jenis sistem telepon yang digunakan di negara/wilayah Anda. Petunjuk pemasangan faks berbeda-beda bergantung apakah telepon Anda menggunakan sistem serial atau paralel.

- Jika Anda tidak menemukan negara/wilayah yang terdaftar dalam tabel di bawah ini, Anda mungkin menggunakan sistem telepon serial. Untuk sistem telepon serial, jenis konektor pada peralatan telepon bersama (modem, telepon, dan mesin penjawab) tidak memungkinkan sambungan langsung ke rongga "2-EXT" pada perangkat. Namun, semua peralatan harus dihubungkan ke soket telepon.
	- **Catatan** Di negara/wilayah tertentu yang menggunakan sistem telepon jenis serial, kabel telepon yang menyertai perangkat mungkin memiliki konektor tambahan yang terpasang pada kabel telepon tersebut. Ini memungkinkan Anda untuk menghubungkan perangkat telekomunikasi lainnya ke soket di mana Anda menghubungkan perangkat.

Anda mungkin perlu menghubungkan kabel kord telepon yang ada ke adaptor yang tersedia di negara/wilayah Anda.

• Jika nama negara/wilayah Anda tercantum dalam tabel, berarti Anda menggunakan sistem telepon paralel. Pada sistem telepon paralel, Anda dapat menghubungkan peralatan telepon bersama ke saluran telepon menggunakan rongga "2-EXT" (2-SAMB.) di bagian belakang perangkat.

**Catatan** Jika Anda menggunakan sistem telepon paralel, HP menganjurkan Anda untuk menggunakan kabel telepon 2-kawat yang disertakan bersama perangkat untuk menghubungkannya ke soket telepon di dinding.

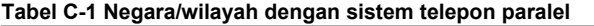

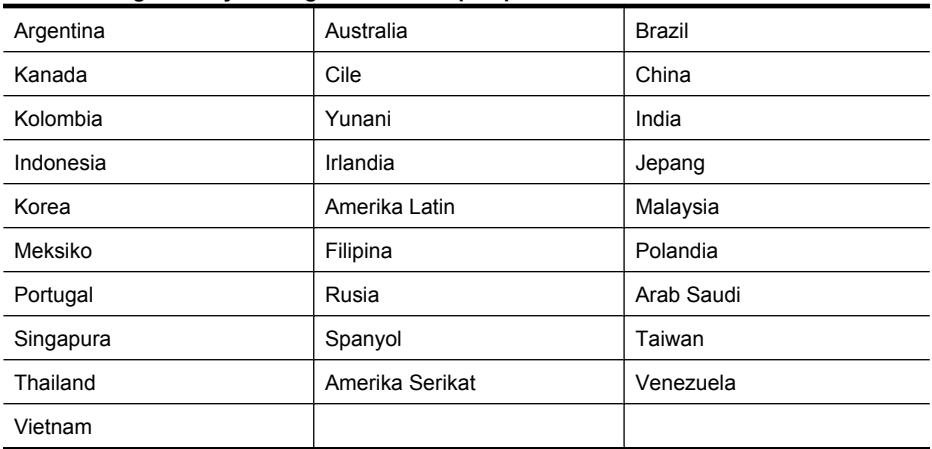

Apabila Anda tidak yakin dengan jenis sistem telepon yang Anda miliki (serial atau paralel), hubungi perusahaan telepon Anda untuk memastikannya.

Bagian ini berisi topik berikut:

- Memilih pemasangan faks yang sesuai untuk di rumah atau di kantor Anda
- [Jenis A: Saluran faks terpisah \(tidak menerima panggilan suara\)](#page-197-0)
- [Jenis B: Memasang perangkat dengan DSL](#page-198-0)
- [Jenis C: Memasang perangkat dengan sistem telepon PBX atau saluran ISDN](#page-199-0)
- [Jenis D: Faks dengan layanan dering berbeda pada saluran yang sama](#page-200-0)
- [Jenis E: Saluran suara/faks yang digunakan bersama](#page-201-0)
- [Jenis F: Saluran suara/faks yang digunakan bersama dengan pesan suara](#page-202-0)
- [Jenis G: Saluran faks yang digunakan bersama dengan modem komputer \(tidak menerima](#page-203-0) [panggilan suara\)](#page-203-0)
- [Jenis H: Saluran suara/faks yang digunakan bersama dengan modem komputer](#page-206-0)
- [Jenis I: Saluran suara/faks yang digunakan bersama dengan mesin penjawab](#page-209-0)
- [Jenis J: Saluran suara/faks yang digunakan bersama dengan modem dial-up dan mesin](#page-211-0) [penjawab](#page-211-0)
- [Jenis K: Saluran suara/faks yang digunakan bersama dengan modem dial-up komputer dan](#page-214-0) [pesan suara](#page-214-0)

#### **Memilih pemasangan faks yang sesuai untuk di rumah atau di kantor Anda**

Agar berhasil menggunakan faks, Anda perlu mengetahui jenis peralatan dan layanan (jika ada) yang menggunakan sambungan telepon yang sama dengan perangkat. Hal ini penting karena Anda mungkin perlu menghubungkan beberapa peralatan kantor yang ada langsung ke perangkat, dan Anda mungkin juga perlu mengubah beberapa pemasangan faks agar berhasil menggunakannya.

- **1.** Pastikan apakah sistem telepon Anda serial atau paralel (lihat [Memasang faks \(sistem telepon](#page-193-0) [paralel\)](#page-193-0)).
	- **a**. Sistem telepon jenis serial Lihat [Pemasangan faks jenis serial](#page-216-0).
	- **b**. Sistem telepon jenis paralel Ke langkah 2.
- **2.** Pilih kombinasi peralatan dan layanan yang menggunakan saluran faks bersama.
	- DSL: Layanan saluran pelanggan digital (DSL) disediakan perusahaan telepon. (DSL juga dikenal sebagai ADSL di negara/wilayah Anda.)
	- PBX: Sistem telepon pertukaran cabang pribadi (PBX) atau sistem jaringan digital untuk layanan terpadu (ISDN).
	- Layanan dering berbeda: Layanan dering berbeda dari perusahaan telepon memberikan beberapa nomor telepon dengan pola dering berbeda.
	- Panggilan suara: Panggilan suara diterima dari nomor telepon yang sama dengan yang Anda gunakan untuk panggilan faks pada perangkat.
	- Modem dial-up komputer: Modem dial-up komputer menggunakan saluran telepon yang sama dengan perangkat. Jika Anda menjawab Ya untuk pertanyaan di bawah ini, artinya Anda menggunakan modem dial-up komputer:
		- Apakah Anda mengirim dan menerima faks secara langsung ke dan dari aplikasi perangkat lunak komputer Anda melalui koneksi dial-up?
		- Apakah Anda mengirim dan menerima pesan e-mail pada komputer melalui koneksi dial-up?
		- Apakah Anda mengakses Internet dari komputer melalui koneksi dial-up?
	- Mesin penjawab: Mesin penjawab yang menjawab panggilan suara memakai nomor telepon yang sama dengan yang Anda gunakan untuk panggilan faks.
	- Layanan pesan suara: Layanan pesan suara dari perusahaan telepon dengan nomor yang sama dengan yang Anda gunakan untuk panggilan faks pada perangkat.
- **3.** Dari tabel berikut ini, pilih kombinasikan peralatan dan layanan yang sesuai untuk pemasangan di rumah atau di kantor. Kemudian temukan pemasangan faks yang disarankan. Petunjuk langkah demi langkah untuk setiap tipe pemasangan disajikan kemudian di bagian ini.
- **Catatan** Jika pemasangan untuk di rumah atau di kantor Anda tidak ada di bagian ini, pasang perangkat seperti halnya telepon analog biasa. Pastikan Anda menggunakan kabel telepon yang ada dalam kotak untuk menghubungkan satu ujungnya ke soket telepon dan ujung lainnya ke rongga berlabel 1-LINE (1-SALURAN) di belakang perangkat. Jika Anda menggunakan kabel telepon lain, Anda akan mengalami masalah saat menerima dan mengirim faks.

Anda mungkin perlu menghubungkan kabel kord telepon yang ada ke adaptor yang tersedia di negara/wilayah Anda.

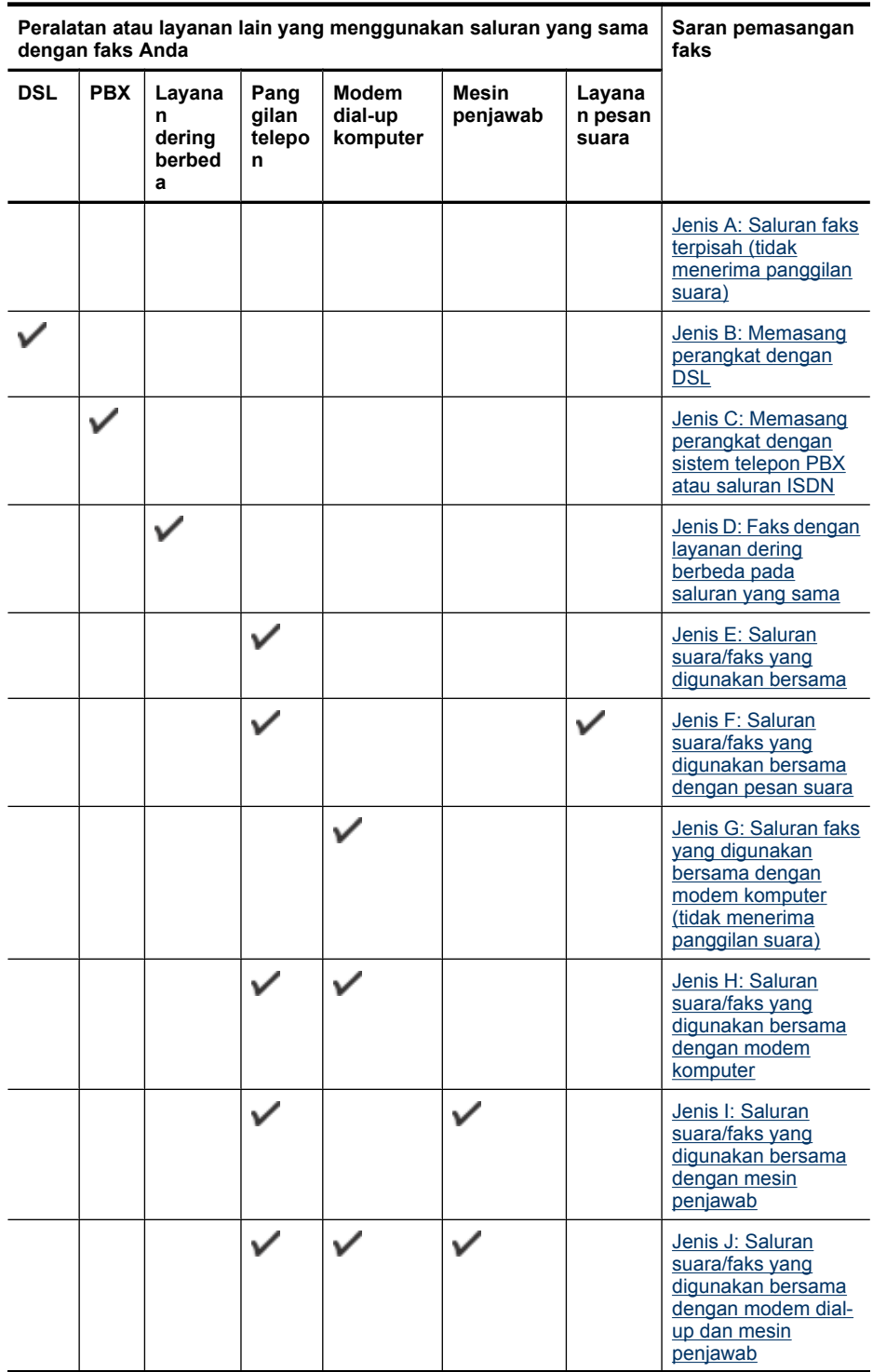

#### <span id="page-197-0"></span>Apendiks C

 $(b - b)$  and  $c = b$  and  $b = b$ 

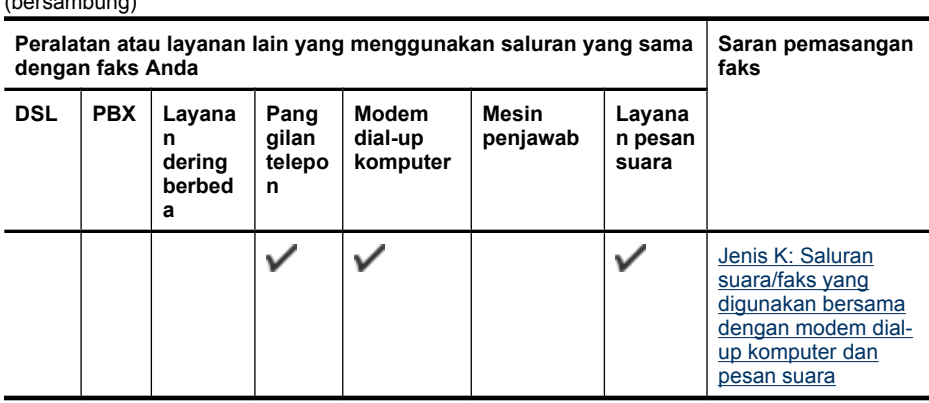

#### **Jenis A: Saluran faks terpisah (tidak menerima panggilan suara)**

Jika Anda memiliki saluran telepon yang terpisah yang tidak digunakan untuk menerima panggilan suara dan tidak ada peralatan lain yang terhubung ke saluran telepon ini, pasang perangkat seperti diuraikan di bagian ini.

#### **Tampak belakang perangkat**

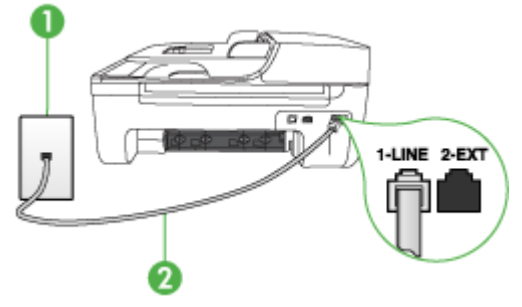

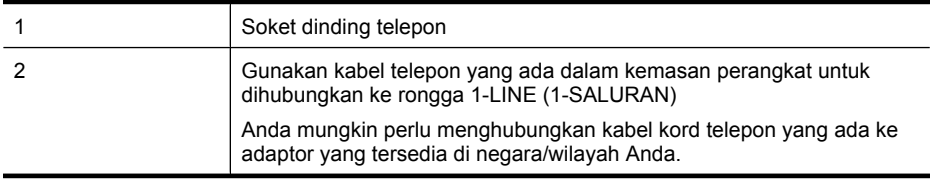

#### **Untuk memasang perangkat dengan saluran faks terpisah**

- **1.** Dengan menggunakan kabel telepon yang tersedia dalam kemasan perangkat, hubungkan salah satu ujungnya ke soket telepon, lalu hubungkan ujung lainnya ke rongga berlabel 1-LINE (1-SALURAN) di bagian belakang perangkat.
	- **Catatan** Anda mungkin perlu menghubungkan kabel kord telepon yang ada ke adaptor yang tersedia di negara/wilayah Anda.

Jika Anda tidak menggunakan kabel yang disertakan untuk menghubungkan soket telepon ke perangkat, Anda mungkin tidak akan berhasil menggunakan faks. Kabel telepon khusus ini berbeda dengan kabel telepon yang mungkin sudah ada di rumah atau di kantor Anda.

**2.** Aktifkan pengaturan **Auto Answer (Jawab Otomatis)**.

- <span id="page-198-0"></span>**3.** (Opsional) Ubah pengaturan **Rings to Answer (Dering sebelum Menjawab)** ke pengaturan terendah (dua dering).
- **4.** Jalankan pengetesan faks.

Jika telepon berdering, perangkat akan menjawab secara otomatis setelah mencapai jumlah dering yang ditentukan dalam pengaturan **Rings to Answer (Dering sebelum Menjawab)**. Perangkat kemudian mulai mengirim nada terima faks ke mesin faks pengirim dan menerima faks tersebut.

#### **Jenis B: Memasang perangkat dengan DSL**

Jika Anda menggunakan layanan DSL melalui perusahaan telepon Anda, dan tidak menghubungkan peralatan apapun ke perangkat, ikuti petunjuk di bagian ini untuk menghubungkan filter DSL antara soket telepon di dinding dengan perangkat. Filter DSL akan membersihkan sinyal digital yang dapat mengganggu perangkat agar perangkat dapat berkomunikasi dengan baik dengan saluran telepon. (DSL mungkin disebut ADSL di negara/wilayah Anda)

**Catatan** Jika Anda menggunakan saluran DSL dan tidak memasang filter DSL, Anda tidak akan dapat mengirim dan menerima faks dengan perangkat.

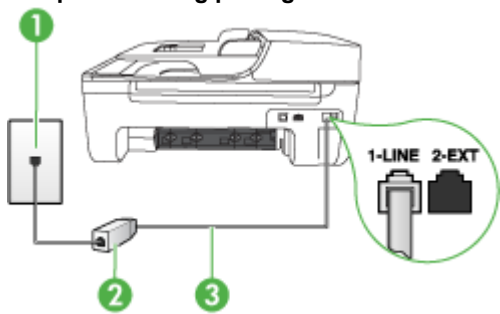

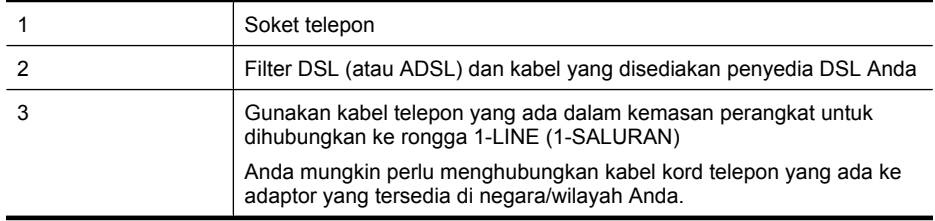

#### **Tampak belakang perangkat**

#### <span id="page-199-0"></span>**Untuk memasang perangkat dengan DSL**

- **1.** Dapatkan filter DSL dari penyedia DSL Anda.
- **2.** Dengan menggunakan kabel telepon yang tersedia dalam kemasan perangkat, hubungkan salah satu ujungnya ke filter DSL, lalu hubungkan ujung lainnya ke rongga berlabel 1-LINE (1- SALURAN) di bagian belakang perangkat.

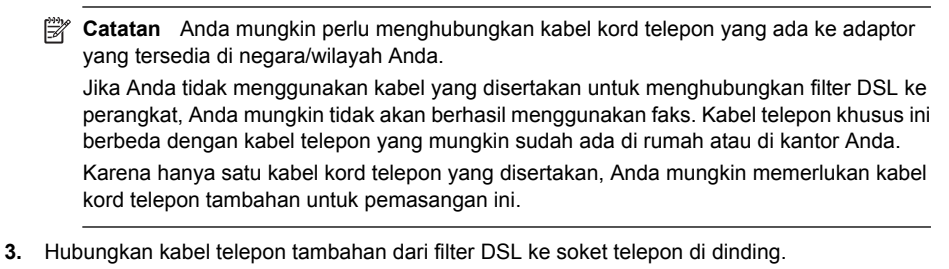

**4.** Jalankan pengetesan faks.

Jika Anda mengalami masalah pemasangan perangkat dengan peralatan opsional, hubungi penyedia layanan atau vendor setempat untuk memperoleh bantuan lebih lanjut.

#### **Jenis C: Memasang perangkat dengan sistem telepon PBX atau saluran ISDN**

Jika Anda menggunakan sistem telepon PBX atau adaptor konvertor/terminal ISDN, pastikan Anda melakukan hal berikut ini:

- Jika Anda menggunakan konvertor/adaptor terminal PBX atau ISDN, hubungkan perangkat ke rongga yang ditetapkan untuk penggunaan faks dan telepon. Pastikan juga bahwa adaptor terminal diatur ke jenis saklar yang benar untuk negara/wilayah Anda, jika memungkinkan.
	- **Catatan** Beberapa sistem ISDN memungkinkan Anda untuk mengonfigurasi rongga untuk peralatan telepon tertentu. Misalnya, Anda mungkin telah menetapkan satu rongga untuk telepon dan faks Grup 3 dan rongga lain untuk berbagai kegunaan. Jika Anda mengalami masalah ketika terhubung ke rongga faks/telepon dari konvertor ISDN Anda, coba gunakan rongga yang dirancang untuk berbagai kegunaan, yang mungkin berlabel "multi-combi" atau istilah lain yang serupa.
- Jika Anda menggunakan sistem telepon PBX, atur nada sela ke "tidak aktif".
	- ⊯ **Catatan** Berbagai sistem PBX digital dilengkapi nada sela yang secara standar diatur ke "on" (aktif). Nada sela akan mengganggu pengiriman faks, dan Anda tidak akan dapat mengirim atau menerima faks dengan perangkat. Untuk petunjuk cara menonaktifkan nada sela, baca buku petunjuk yang disertakan dengan sistem telepon PBX Anda.
- Jika Anda menggunakan sistem telepon PBX, tekan nomor sambungan keluar sebelum menekan nomor faks.
- Pastikan Anda menggunakan kabel telepon yang telah tersedia untuk menghubungkan konektor telepon ke perangkat. Jika tidak, Anda mungkin tidak akan berhasil menggunakan faks. Kabel telepon khusus ini berbeda dengan kabel telepon yang mungkin sudah ada di rumah atau di kantor Anda. Jika kabel telepon yang disediakan terlalu pendek, Anda dapat membeli coupler di toko elektronik terdekat dan memperpanjangnya.

Anda mungkin perlu menghubungkan kabel kord telepon yang ada ke adaptor yang tersedia di negara/wilayah Anda.

Jika Anda mengalami masalah pemasangan perangkat dengan peralatan opsional, hubungi penyedia layanan atau vendor setempat untuk memperoleh bantuan lebih lanjut.

#### <span id="page-200-0"></span>**Jenis D: Faks dengan layanan dering berbeda pada saluran yang sama**

Jika Anda berlangganan layanan dering berbeda (melalui perusahaan telepon Anda) yang memungkinkan Anda memiliki beberapa nomor telepon pada satu saluran telepon, masing-masing dengan pola dering yang berbeda, hubungkan perangkat seperti diuraikan di bagian ini.

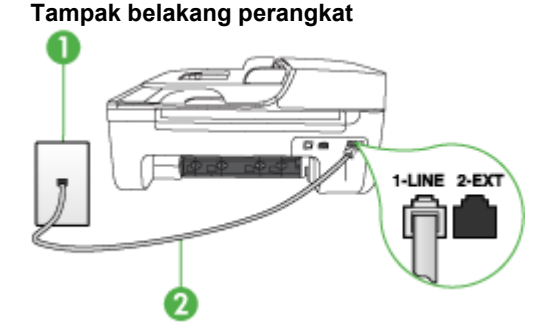

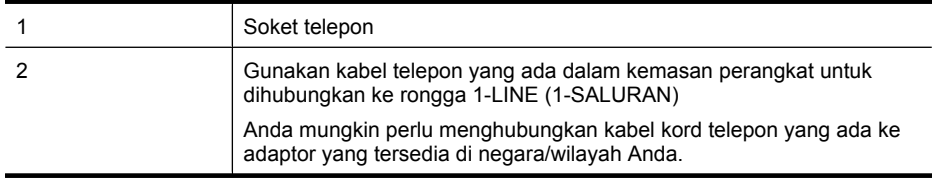

#### **Untuk memasang perangkat dengan layanan dering berbeda**

- **1.** Dengan menggunakan kabel telepon yang tersedia dalam kemasan perangkat, hubungkan salah satu ujungnya ke soket telepon, lalu hubungkan ujung lainnya ke rongga berlabel 1-LINE (1-SALURAN) di bagian belakang perangkat.
	- **Catatan** Anda mungkin perlu menghubungkan kabel kord telepon yang ada ke adaptor yang tersedia di negara/wilayah Anda.

Jika Anda tidak menggunakan kabel yang disertakan untuk menghubungkan konektor telepon ke perangkat, Anda mungkin tidak akan berhasil menggunakan faks. Kabel telepon khusus ini berbeda dengan kabel telepon yang mungkin sudah ada di rumah atau di kantor Anda.

- **2.** Aktifkan pengaturan **Auto Answer (Jawab Otomatis)**.
- **3.** Ubah pengaturan **Distinctive Ring (Dering Berbeda)** untuk menyesuaikan pola yang ditetapkan oleh perusahaan telekomunikasi ke nomor faks Anda.
	- **2** Catatan Secara standar, perangkat diatur untuk menjawab semua pola dering. Jika Anda tidak mengatur **Distinctive Ring (Dering Berbeda)** untuk mencocokkan dengan pola dering yang ditetapkan ke nomor faks Anda, perangkat mungkin menjawab panggilan suara dan faks atau tidak menjawab sama sekali.
- **4.** (Opsional) Ubah pengaturan **Rings to Answer (Dering sebelum Menjawab)** ke pengaturan terendah (dua dering).
- **5.** Jalankan pengetesan faks.

Perangkat akan menjawab secara otomatis panggilan masuk yang memiliki pola dering pilihan Anda (pengaturan **Distinctive Ring (Dering Berbeda)**) setelah jumlah dering yang Anda pilih (pengaturan **Rings to Answer (Dering sebelum Menjawab)**). Perangkat kemudian mulai mengirim nada terima faks ke mesin faks pengirim dan menerima faks tersebut.

<span id="page-201-0"></span>Jika Anda mengalami masalah pemasangan perangkat dengan peralatan opsional, hubungi penyedia layanan atau vendor setempat untuk memperoleh bantuan lebih lanjut.

#### **Jenis E: Saluran suara/faks yang digunakan bersama**

Jika Anda menerima panggilan telepon dan faks sekaligus pada nomor telepon yang sama, dan Anda tidak menghubungkan peralatan kantor (atau pesan suara) yang lain pada sambungan telepon ini, hubungkan perangkat Anda seperti diuraikan di bagian ini.

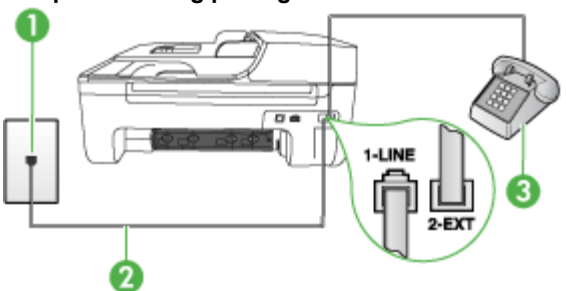

#### **Tampak belakang perangkat**

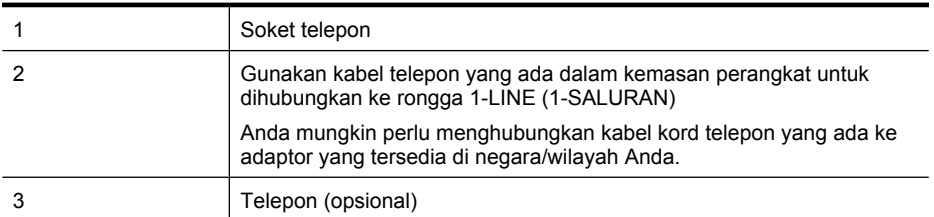

#### **Untuk memasang perangkat dengan saluran suara/faks yang digunakan bersama**

**1.** Dengan menggunakan kabel telepon yang tersedia dalam kemasan perangkat, hubungkan salah satu ujungnya ke soket telepon, lalu hubungkan ujung lainnya ke rongga berlabel 1-LINE (1-SALURAN) di bagian belakang perangkat.

*X* Catatan Anda mungkin perlu menghubungkan kabel kord telepon yang ada ke adaptor yang tersedia di negara/wilayah Anda.

Jika Anda tidak menggunakan kabel yang disertakan untuk menghubungkan soket telepon ke perangkat, Anda mungkin tidak akan berhasil menggunakan faks. Kabel telepon khusus ini berbeda dengan kabel telepon yang mungkin sudah ada di rumah atau di kantor Anda.

- **2.** Lakukan salah satu petunjuk berikut:
	- Jika Anda memiliki sistem telepon paralel, cabut sumbat putih dari rongga berlabel 2-EXT (2-SAMBUNGAN) di bagian belakang perangkat, lalu hubungkan telepon ke rongga ini.
	- Jika Anda memiliki sistem telepon serial, Anda dapat menghubungkan telepon langsung pada bagian atas kabel perangkat yang dilengkapi soket.
- <span id="page-202-0"></span>**3.** Sekarang Anda harus menentukan bagaimana perangkat akan menjawab panggilan, secara otomatis atau manual:
	- Apabila Anda mengatur perangkat agar menjawab panggilan **secara otomatis**, perangkat akan menjawab semua panggilan yang masuk dan menerima faks. Perangkat tidak dapat membedakan panggilan faks dan suara; jika Anda menduga panggilan tersebut adalah panggilan suara, Anda perlu menjawabnya sebelum perangkat menjawab panggilan tersebut. Untuk mengatur perangkat agar menjawab panggilan secara otomatis, aktifkan pengaturan **Auto Answer (Jawab Otomatis)**.
	- Apabila Anda memasang perangkat untuk menjawab faks **secara manual**, Anda harus ada di tempat untuk secara langsung menjawab panggilan faks yang masuk atau perangkat tidak akan dapat menerima faks tersebut. Untuk mengatur perangkat agar menjawab panggilan secara manual, nonaktifkan pengaturan **Auto Answer (Jawab Otomatis)**.
- **4.** Jalankan pengetesan faks.

Jika Anda mengangkat telepon sebelum perangkat menjawab panggilan itu dan mendengar nada faks dari mesin faks pengirim, Anda harus menjawab panggilan faks tersebut secara manual. Jika Anda mengalami masalah pemasangan perangkat dengan peralatan opsional, hubungi penyedia layanan atau vendor setempat untuk memperoleh bantuan lebih lanjut.

#### **Jenis F: Saluran suara/faks yang digunakan bersama dengan pesan suara**

Jika Anda menerima panggilan telepon dan faks pada nomor telepon yang sama dan Anda juga berlangganan layanan pesan suara melalui perusahaan telepon, hubungkan perangkat seperti diuraikan di bagian ini.

**Catatan** Anda tidak dapat menerima faks secara otomatis jika Anda memiliki layanan pesan suara pada nomor telepon yang sama dengan yang digunakan untuk panggilan faks. Anda harus menerima faks secara manual; ini berarti Anda harus ada untuk menjawab panggilan faks masuk. Jika Anda ingin menerima faks secara otomatis, hubungi perusahaan telepon untuk berlangganan layanan dering berbeda, atau dapatkan saluran terpisah untuk faks.

#### **Tampak belakang perangkat**

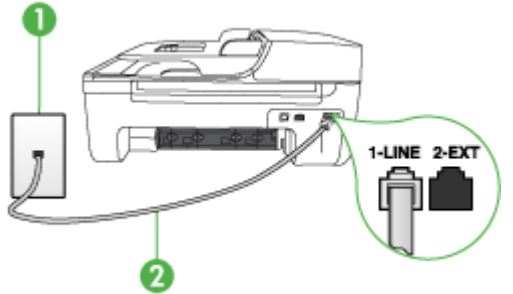

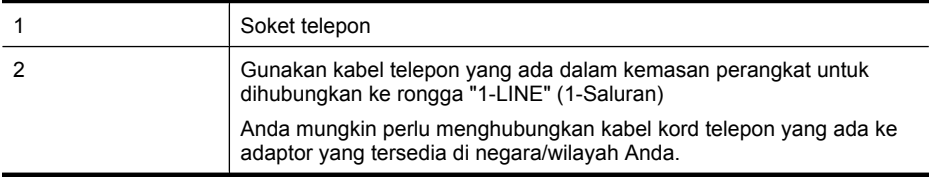

#### <span id="page-203-0"></span>**Untuk memasang perangkat dengan pesan suara**

**1.** Dengan menggunakan kabel telepon yang tersedia dalam kemasan perangkat, hubungkan salah satu ujungnya ke soket telepon, lalu hubungkan ujung lainnya ke rongga berlabel 1-LINE (1-SALURAN) di bagian belakang perangkat.

Anda mungkin perlu menghubungkan kabel kord telepon yang ada ke adaptor yang tersedia di negara/wilayah Anda.

**Catatan** Anda mungkin perlu menghubungkan kabel kord telepon yang ada ke adaptor yang tersedia di negara/wilayah Anda.

Jika Anda tidak menggunakan kabel yang disertakan untuk menghubungkan konektor telepon ke perangkat, Anda mungkin tidak akan berhasil menggunakan faks. Kabel telepon khusus ini berbeda dengan kabel telepon yang mungkin sudah ada di rumah atau di kantor Anda.

- **2.** Nonaktifkan pengaturan **Auto Answer (Jawab Otomatis)**.
- **3.** Jalankan pengetesan faks.

Anda harus ada di tempat untuk langsung menjawab panggilan faks yang masuk, atau perangkat tidak akan dapat menerima faks. Anda harus memfungsikan faks secara manual sebelum surat suara mengambil saluran telepon.

Jika Anda mengalami masalah pemasangan perangkat dengan peralatan opsional, hubungi penyedia layanan atau vendor setempat untuk memperoleh bantuan lebih lanjut.

#### **Jenis G: Saluran faks yang digunakan bersama dengan modem komputer (tidak menerima panggilan suara)**

Apabila Anda memiliki saluran faks yang tidak digunakan untuk menerima panggilan suara, dan Anda juga menggunakan modem komputer yang terhubung pada saluran ini, hubungkan perangkat seperti diuraikan dalam bagian ini.

- **Catatan** Jika Anda memiliki modem dial-up komputer, modem dial-up komputer Anda berbagi pakai saluran telepon dengan perangkat. Anda tidak dapat menggunakan modem dan perangkat secara bersamaan. Misalnya, Anda tidak dapat menggunakan perangkat untuk keperluan faks ketika Anda sedang menggunakan modem dial-up komputer untuk mengirim email atau mengakses Internet.
- Memasang perangkat dengan modem dial-up komputer
- [Memasang perangkat dengan modem DSL/ADSL komputer](#page-205-0)

#### **Memasang perangkat dengan modem dial-up komputer**

Jika Anda menggunakan saluran telepon yang sama untuk mengirim faks dan untuk modem dialup komputer, ikuti petunjuk ini untuk memasang perangkat.

#### **Tampak belakang perangkat**

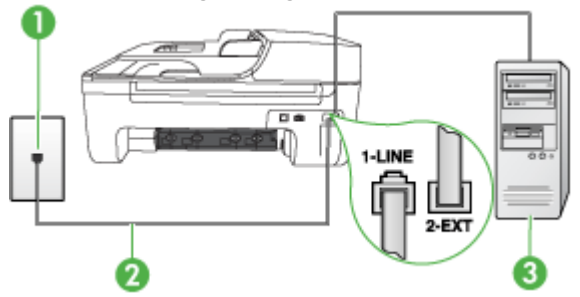

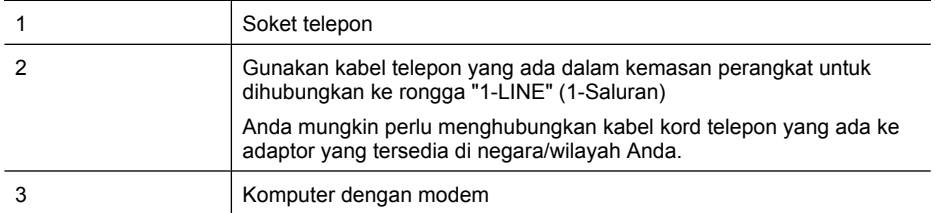

#### **Untuk memasang perangkat dengan modem dial-up komputer**

- **1.** Lepaskan sumbat putih dari rongga berlabel 2-EXT (2-SAMBUNGAN) di bagian belakang perangkat.
- **2.** Temukan kabel telepon yang menghubungkan bagian belakang komputer Anda (modem dialup komputer) ke konektor telepon. Cabut kabel itu dari soket telepon dan masukkan ke rongga berlabel 2-EXT (2-SAMBUNGAN) di bagian belakang perangkat.
- **3.** Dengan menggunakan kabel telepon yang tersedia dalam kemasan perangkat, hubungkan salah satu ujungnya ke soket telepon, lalu hubungkan ujung lainnya ke rongga berlabel 1-LINE (1-SALURAN) di bagian belakang perangkat.
	- **Catatan** Anda mungkin perlu menghubungkan kabel kord telepon yang ada ke adaptor yang tersedia di negara/wilayah Anda.

Jika Anda tidak menggunakan kabel yang tersedia untuk menghubungkan soket telepon ke perangkat, Anda mungkin tidak akan berhasil menggunakan faks. Kabel telepon khusus ini berbeda dengan kabel telepon yang mungkin sudah ada di rumah atau di kantor Anda.

**4.** Apabila perangkat lunak modem Anda diatur untuk menerima faks ke komputer secara otomatis, nonaktifkan pengaturan itu.

**Catatan** Jika Anda tidak menonaktifkan pengaturan penerimaan faks otomatis di perangkat lunak modem, perangkat tidak akan dapat menerima faks tersebut.

- **5.** Aktifkan pengaturan **Auto Answer (Jawab Otomatis)**.
- **6.** (Opsional) Ubah pengaturan **Rings to Answer (Dering sebelum Menjawab)** ke pengaturan terendah (dua dering).
- **7.** Jalankan pengetesan faks.

Jika telepon berdering, perangkat akan menjawab secara otomatis setelah mencapai jumlah dering yang ditentukan dalam pengaturan **Rings to Answer (Dering sebelum Menjawab)**. Perangkat kemudian mulai mengirim nada terima faks ke mesin faks pengirim dan menerima faks tersebut. Jika Anda mengalami masalah pemasangan perangkat dengan peralatan opsional, hubungi penyedia layanan atau vendor setempat untuk memperoleh bantuan lebih lanjut.

#### <span id="page-205-0"></span>**Memasang perangkat dengan modem DSL/ADSL komputer**

Jika Anda memiliki saluran DSL dan menggunakan saluran telepon tersebut untuk mengirim faks, ikuti petunjuk ini untuk memasang faks Anda.

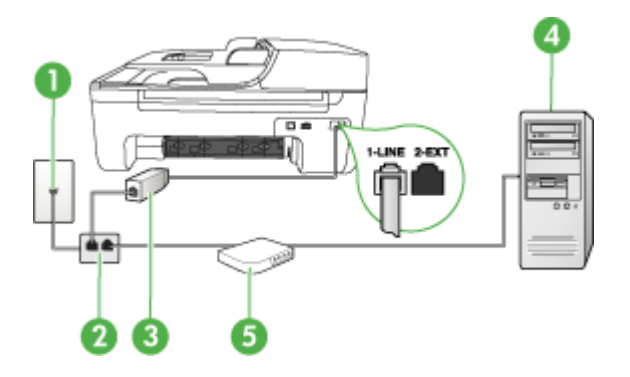

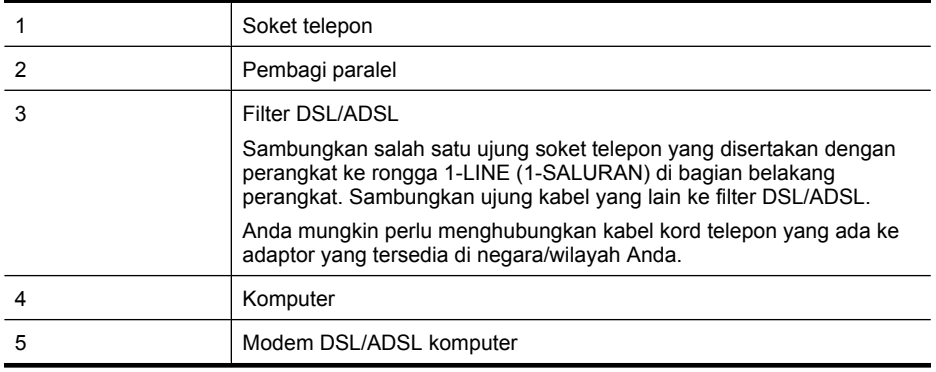

**Catatan** Anda harus membeli pembagi saluran paralel. Pembagi saluran paralel memiliki satu rongga RJ-11 di depan dan dua rongga RJ-11 di belakang. Jangan gunakan pembagi saluran telepon 2 saluran, pembagi saluran serial, atau pembagi saluran paralel yang memiliki dua rongga RJ-11 di depan dan satu soket di belakang.

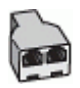

#### <span id="page-206-0"></span>**Untuk memasang perangkat dengan modem DSL/ADSL komputer**

- **1.** Dapatkan filter DSL dari penyedia DSL Anda.
- **2.** Dengan menggunakan kabel telepon yang disertakan dalam kotak perangkat, sambungkan salah satu ujungnya ke filter DSL, lalu hubungkan ujung lainnya ke rongga berlabel 1-LINE (1- SALURAN) di bagian belakang perangkat.
	- **Catatan** Anda mungkin perlu menghubungkan kabel kord telepon yang ada ke adaptor yang tersedia di negara/wilayah Anda. Jika Anda tidak menggunakan kabel yang disertakan untuk menghubungkan filter DSL ke bagian belakang perangkat, Anda mungkin tidak akan berhasil menggunakan faks. Kabel telepon khusus ini berbeda dengan kabel telepon yang mungkin sudah ada di rumah atau di kantor Anda.
- **3.** Sambungkan filter DSL ke pembagi paralel.
- **4.** Sambungkan modem DSL ke pembagi paralel.
- **5.** Sambungkan pembagi paralel ke soket telepon.
- **6.** Jalankan pengetesan faks.

Jika telepon berdering, perangkat akan menjawab secara otomatis setelah mencapai jumlah dering yang ditentukan dalam pengaturan **Rings to Answer (Dering sebelum Menjawab)**. Perangkat kemudian mulai mengirim nada terima faks ke mesin faks pengirim dan menerima faks tersebut.

Jika Anda mengalami masalah pemasangan perangkat dengan peralatan opsional, hubungi penyedia layanan atau vendor setempat untuk memperoleh bantuan lebih lanjut.

#### **Jenis H: Saluran suara/faks yang digunakan bersama dengan modem komputer**

Ada dua cara berbeda dalam memasang perangkat dengan komputer berdasarkan jumlah rongga telepon yang ada di komputer. Sebelum memulai, periksa komputer Anda apakah memiliki satu atau dua rongga telepon.

- **Catatan** Jika komputer Anda hanya memiliki satu rongga telepon, Anda harus menyediakan sebuah pembagi saluran (parallel splitter) juga disebut sebagai coupler, seperti terlihat di bawah ini. (Pembagi saluran paralel memiliki satu rongga RJ-11 di depan dan dua rongga RJ-11 di belakang. Jangan gunakan pembagi saluran telepon dua-saluran, pembagi saluran serial, atau pembagi saluran paralel yang memiliki dua rongga RJ-11 di depan dan satu soket di belakang.)
- Saluran suara/faks yang digunakan bersama dengan modem dial-up komputer
- [Saluran suara/faks yang digunakan bersama dengan modem DSL/ADSL komputer](#page-208-0)

#### **Saluran suara/faks yang digunakan bersama dengan modem dial-up komputer**

Jika Anda menggunakan saluran telepon untuk panggilan faks dan telepon, gunakan petunjuk ini untuk memasang faks Anda.

Ada dua cara berbeda dalam memasang perangkat dengan komputer berdasarkan jumlah rongga telepon yang ada di komputer. Sebelum memulai, periksa komputer Anda apakah memiliki satu atau dua rongga telepon.

**Ex Catatan** Jika komputer Anda hanya memiliki satu rongga telepon, Anda harus menyediakan sebuah pembagi saluran (parallel splitter) juga disebut sebagai coupler, seperti terlihat di bawah ini. (Pembagi saluran paralel memiliki satu rongga RJ-11 di depan dan dua rongga RJ-11 di belakang. Jangan gunakan pembagi saluran telepon dua-saluran, pembagi saluran serial, atau pembagi saluran paralel yang memiliki dua rongga RJ-11 di depan dan satu soket di belakang.)

#### **Contoh pembagi saluran paralel**

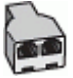

**Untuk memasang produk pada saluran telepon yang sama seperti komputer dengan dua rongga telepon**

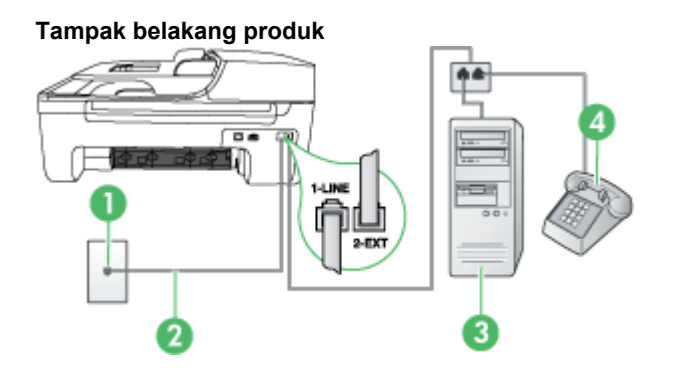

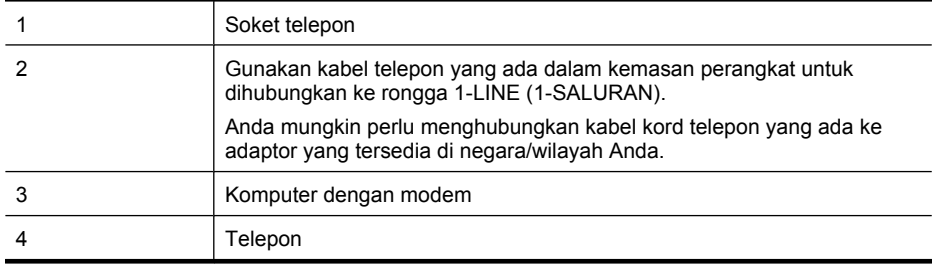

- **1.** Lepaskan sumbat putih dari rongga berlabel 2-EXT (2-SAMBUNGAN) di bagian belakang produk.
- **2.** Temukan kabel telepon yang menghubungkan bagian belakang komputer (modem dial-up komputer) ke soket telepon. Cabut kabel dari soket telepon dan hubungkan ke rongga berlabel 2-EXT (2-SAMBUNGAN) di bagian belakang produk.
- **3.** Hubungkan telepon ke rongga "OUT" (KELUAR) di bagian belakang modem dial-up komputer Anda.
- **4.** Dengan menggunakan kabel telepon yang tersedia dalam kemasan produk, hubungkan salah satu ujungnya ke soket telepon, lalu hubungkan ujung lainnya ke rongga berlabel 1-LINE (1- SALURAN) di bagian belakang produk.
	- **Catatan** Anda mungkin perlu menghubungkan kabel kord telepon yang ada ke adaptor yang tersedia di negara/wilayah Anda.

Jika Anda tidak menggunakan kabel yang tersedia untuk menghubungkan soket telepon ke perangkat, Anda mungkin tidak akan berhasil menggunakan faks. Kabel telepon khusus ini berbeda dengan kabel telepon yang mungkin sudah ada di rumah atau di kantor Anda.

- **5.** Apabila perangkat lunak modem Anda diatur untuk menerima faks ke komputer secara otomatis, nonaktifkan pengaturan itu.
	- **Catatan** Jika Anda tidak menonaktifkan pengaturan penerimaan faks otomatis dalam perangkat lunak modem, perangkat tidak akan dapat menerima faks tersebut.
- <span id="page-208-0"></span>**6.** Sekarang Anda harus menentukan bagaimana produk akan menjawab panggilan, secara otomatis atau manual:
	- Jika Anda memasang produk agar menjawab panggilan **secara otomatis**, produk tersebut akan menjawab semua panggilan masuk dan menerima faks. Dalam kondisi demikan, HP All-in-One tidak akan dapat membedakan antara panggilan faks dan panggilan suara; jika Anda menduga bahwa suatu panggilan adalah panggilan suara, Anda harus menjawabnya sebelum produk menjawab panggilan. Untuk memasang produk agar menjawab panggilan secara otomatis, aktifkan pengaturan **Auto Answer (Jawab Otomatis)**.
	- Jika Anda memasang produk agar menjawab faks **secara manual**, Anda harus siaga untuk menjawab sendiri panggilan faks yang masuk bila tidak produk tidak dapat menerima faks. Untuk memasang produk agar menjawab panggilan secara manual, nonaktifkan pengaturan **Auto Answer (Jawab Otomatis)**.
- **7.** Jalankan pengetesan faks.

Jika Anda mengangkat telepon sebelum perangkat menjawab panggilan itu dan mendengar nada faks dari mesin faks pengirim, Anda harus menjawab panggilan faks tersebut secara manual.

Jika Anda menggunakan saluran telepon Anda untuk suara, faks, dan modem dial-up komputer, ikuti petunjuk ini untuk memasang faks Anda.

Jika Anda mengalami masalah pemasangan perangkat dengan peralatan opsional, hubungi penyedia layanan atau vendor setempat untuk memperoleh bantuan lebih lanjut.

**Saluran suara/faks yang digunakan bersama dengan modem DSL/ADSL komputer** Gunakan petunjuk ini jika komputer Anda dilengkapi dengan modem DSL/ADSL

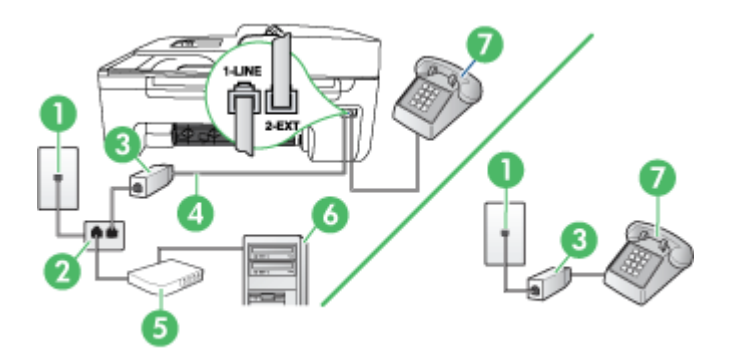

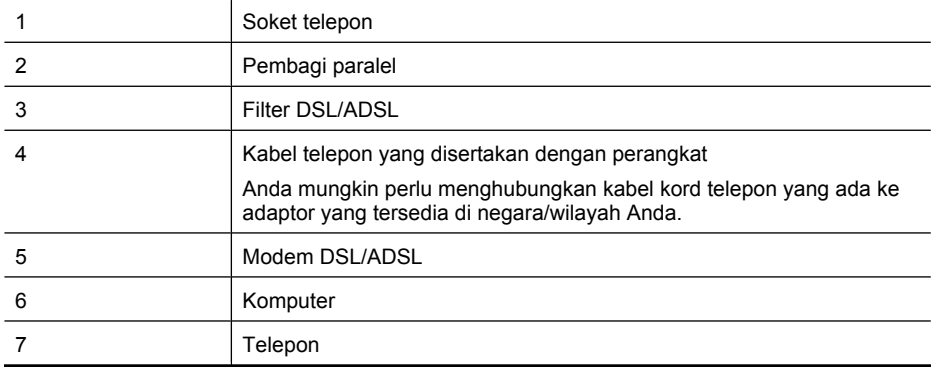

<span id="page-209-0"></span>**Catatan** Anda harus membeli pembagi saluran paralel. Pembagi saluran paralel memiliki satu rongga RJ-11 di depan dan dua rongga RJ-11 di belakang. Jangan gunakan pembagi saluran telepon 2 saluran, pembagi saluran serial, atau pembagi saluran paralel yang memiliki dua rongga RJ-11 di depan dan satu soket di belakang.

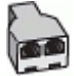

#### **Untuk memasang perangkat dengan modem DSL/ADSL komputer**

- **1.** Dapatkan filter DSL dari penyedia DSL Anda.
	- **Catatan** Telepon di ruang lainnya dalam suatu rumah/kantor yang berbagi pakai nomor telepon yang sama dengan layanan DSL/ADSL harus dihubungkan ke filter DSL/ADSL tambahan, jika tidak Anda akan mendengar suara berisik saat membuat panggilan suara.
- **2.** Dengan menggunakan kabel telepon yang tersedia dalam kemasan perangkat, hubungkan salah satu ujungnya ke filter DSL, lalu hubungkan ujung lainnya ke rongga berlabel 1-LINE (1- SALURAN) di bagian belakang perangkat.
	- *X* Catatan Anda mungkin perlu menghubungkan kabel kord telepon yang ada ke adaptor yang tersedia di negara/wilayah Anda.

Jika Anda tidak menggunakan kabel yang disertakan untuk menghubungkan filter DSL ke perangkat, Anda mungkin tidak akan berhasil menggunakan faks. Kabel telepon khusus ini berbeda dengan kabel telepon yang mungkin sudah ada di rumah atau di kantor Anda.

- **3.** Jika Anda memiliki sistem telepon paralel, cabut sumbat putih dari rongga berlabel 2-EXT (2- SAMBUNGAN) di bagian belakang perangkat, lalu hubungkan telepon ke rongga ini.
- **4.** Sambungkan filter DSL ke pembagi paralel.
- **5.** Sambungkan modem DSL ke pembagi paralel.
- **6.** Sambungkan pembagi paralel ke soket telepon.
- **7.** Jalankan pengetesan faks.

Jika telepon berdering, perangkat akan menjawab secara otomatis setelah mencapai jumlah dering yang ditentukan dalam pengaturan **Rings to Answer (Dering sebelum Menjawab)**. Perangkat kemudian mulai mengirim nada terima faks ke mesin faks pengirim dan menerima faks tersebut.

Jika Anda mengalami masalah pemasangan perangkat dengan peralatan opsional, hubungi penyedia layanan atau vendor setempat untuk memperoleh bantuan lebih lanjut.

#### **Jenis I: Saluran suara/faks yang digunakan bersama dengan mesin penjawab**

Apabila Anda menerima panggilan telepon dan faks sekaligus pada nomor telepon yang sama, dan Anda juga menggunakan mesin penjawab yang menjawab panggilan telepon pada nomor telepon ini, hubungkan perangkat Anda seperti diuraikan di bagian ini.

#### **Tampak belakang perangkat**

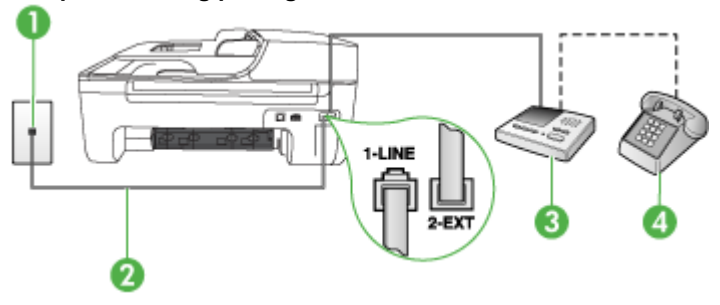

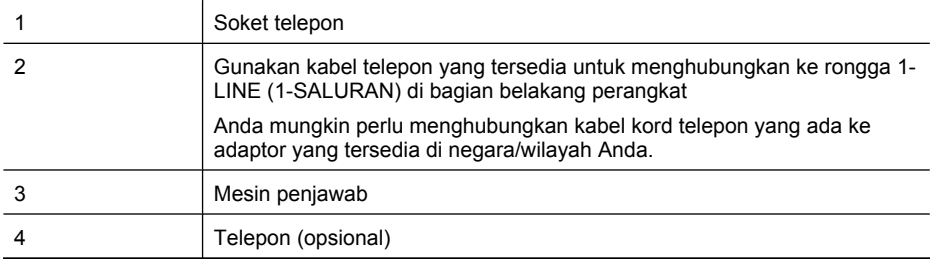

#### **Untuk memasang perangkat dengan saluran suara/faks yang digunakan bersama dengan mesin penjawab**

- **1.** Lepaskan sumbat putih dari rongga berlabel 2-EXT (2-SAMBUNGAN) di bagian belakang perangkat.
- **2.** Cabut kabel mesin penjawab dari soket telepon di dinding, dan hubungkan ke rongga berlabel 2-EXT (2-SAMBUNGAN) di bagian belakang perangkat.
	- **Catatan** Jika Anda tidak menghubungkan mesin penjawab secara langsung ke perangkat, nada faks dari mesin faks pengirim dapat terekam dalam mesin penjawab dan Anda mungkin tidak akan dapat menerima faks pada perangkat.
- **3.** Dengan menggunakan kabel telepon yang tersedia dalam kemasan perangkat, hubungkan salah satu ujungnya ke soket telepon, lalu hubungkan ujung lainnya ke rongga berlabel 1-LINE (1-SALURAN) di bagian belakang perangkat.
	- **Catatan** Anda mungkin perlu menghubungkan kabel kord telepon yang ada ke adaptor yang tersedia di negara/wilayah Anda.

Jika Anda tidak menggunakan kabel yang disertakan untuk menghubungkan soket telepon ke perangkat, Anda mungkin tidak akan berhasil menggunakan faks. Kabel telepon khusus ini berbeda dengan kabel telepon yang mungkin sudah ada di rumah atau di kantor Anda.

- **4.** (Opsional) Jika mesin penjawab Anda tidak dilengkapi dengan telepon, untuk kemudahan pemakaian Anda dapat menghubungkan telepon ke bagian belakang mesin penjawab pada rongga "OUT" (Keluar).
	- **Catatan** Jika mesin penjawab Anda tidak dapat terhubung ke telepon eksternal, Anda dapat membeli dan menggunakan pembagi saluran paralel (juga disebut sebagai coupler) untuk menghubungkan mesin penjawab dan telepon ke perangkat. Anda dapat menggunakan kabel telepon standar untuk koneksi ini.
- **5.** Aktifkan pengaturan **Auto Answer (Jawab Otomatis)**.
- **6.** Atur mesin penjawab Anda untuk menjawab setelah mencapai beberapa kali dering.
- **7.** Ubah pengaturan **Rings to Answer (Dering sebelum Menjawab)** pada perangkat ke jumlah dering maksimal yang didukung oleh perangkat. (Jumlah dering maksimal bergantung pada negara/wilayah.)
- **8.** Jalankan pengetesan faks.

Jika telepon berdering, mesin penjawab akan menjawab setelah mencapai jumlah dering yang ditentukan, dan kemudian memutar rekaman salam Anda. Sementara itu, perangkat akan memantau panggilan dan "mendengarkan" apakah ada nada faks. Jika terdengar nada faks masuk, perangkat akan mengirimkan nada terima faks lalu menerima faks tersebut; jika tidak ada nada faks, perangkat berhenti memantau saluran dan mesin penjawab Anda dapat merekam pesan suara. Jika Anda mengalami masalah pemasangan perangkat dengan peralatan opsional, hubungi penyedia layanan atau vendor setempat untuk memperoleh bantuan lebih lanjut.

#### <span id="page-211-0"></span>**Jenis J: Saluran suara/faks yang digunakan bersama dengan modem dial-up dan mesin penjawab**

Jika Anda menerima panggilan suara dan faks pada nomor telepon yang sama, dan Anda juga menghubungkan dengan menggunakan modem komputer dan mesin penjawab telepon pada saluran telepon ini, pasang perangkat HP seperti dijelaskan dalam bagian ini.

- **Catatan** Karena modem dial-up komputer Anda berbagi saluran telepon dengan perangkat HP, Anda tidak dapat menggunakan modem dan perangkat secara bersamaan. Sebagai contoh, Anda tidak dapat menggunakan perangkat HP untuk mengirim faks saat Anda menggunakan modem dial-up komputer untuk mengirim e-mail atau mengakses Internet.
- Saluran suara/faks yang digunakan bersama dengan modem dial-up komputer dan mesin penjawab
- [Saluran suara/faks yang digunakan bersama dengan modem DSL/ADSL komputer dan mesin](#page-213-0) [penjawab](#page-213-0)

#### **Saluran suara/faks yang digunakan bersama dengan modem dial-up komputer dan mesin penjawab**

Ada dua cara berbeda untuk memasang produk ke komputer berdasarkan jumlah rongga telepon pada komputer. Sebelum memulai, periksa komputer Anda untuk mengetahui apakah ada satu atau dua rongga telepon.

**Ex Catatan** Jika komputer Anda hanya memiliki satu rongga telepon, Anda harus menyediakan sebuah pembagi saluran (parallel splitter) juga disebut sebagai coupler, seperti terlihat di bawah ini. (Pembagi saluran paralel memiliki satu rongga RJ-11 di depan dan dua rongga RJ-11 di belakang. Jangan gunakan pembagi saluran telepon dua-saluran, pembagi saluran serial, atau pembagi saluran paralel yang memiliki dua rongga RJ-11 di depan dan satu konektor di belakang.)

#### **Contoh pembagi saluran paralel**

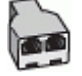

**Untuk memasang produk pada saluran telepon yang sama seperti komputer dengan dua rongga telepon**

#### **Tampak belakang produk**

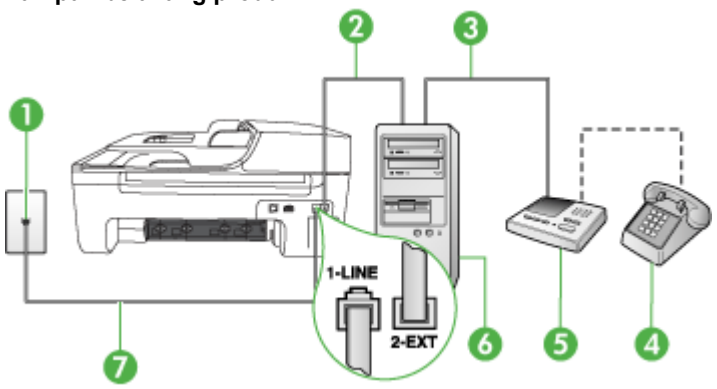

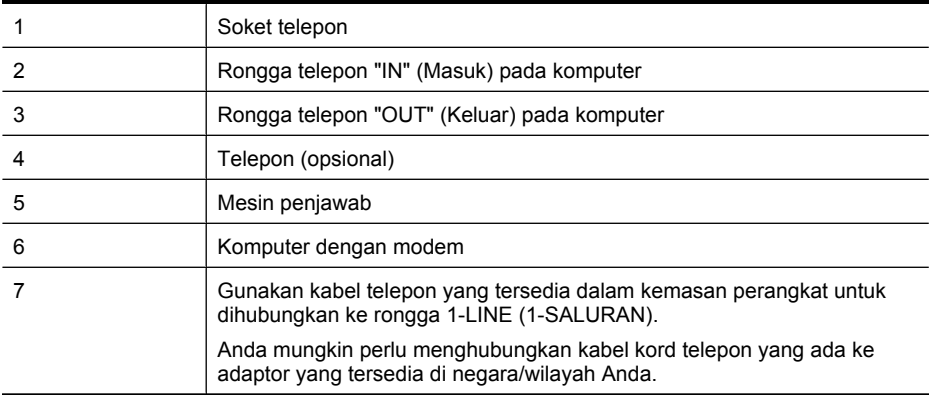

- **1.** Lepaskan sumbat putih dari rongga berlabel 2-EXT (2-SAMBUNGAN) pada bagian belakang produk.
- **2.** Temukan kabel telepon yang menghubungkan bagian belakang komputer (modem dial-up komputer) ke soket telepon. Putuskan sambungan kabel dari soket telepon dan hubungkan ke dalam rongga berlabel 2-EXT (2-SAMBUNGAN) di bagian belakang produk.
- **3.** Cabut mesin penjawab dari soket telepon, dan hubungkan ke rongga berlabel "OUT" (Keluar) di bagian belakang komputer (modem dial-up komputer).
- **4.** Dengan menggunakan kabel telepon yang tersedia dalam kemasan produk, hubungkan salah satu ujungnya ke soket telepon, lalu hubungkan ujung lainnya ke rongga berlabel 1-LINE (1- SALURAN) di bagian belakang produk.
	- **Catatan** Anda mungkin perlu menghubungkan kabel kord telepon yang ada ke adaptor yang tersedia di negara/wilayah Anda.

Jika Anda tidak menggunakan kabel yang tersedia untuk menghubungkan soket telepon ke perangkat, Anda mungkin tidak akan berhasil menggunakan faks. Kabel telepon khusus ini berbeda dengan kabel telepon yang mungkin sudah ada di rumah atau di kantor Anda.

- **5.** (Opsional) Jika mesin penjawab Anda tidak dilengkapi dengan telepon, untuk kemudahan pemakaian Anda dapat menghubungkan telepon ke bagian belakang mesin penjawab pada rongga "OUT" (Keluar).
	- **Catatan** Jika mesin penjawab tidak memungkinkan pemasangan telepon eksternal, Anda dapat membeli dan menggunakan pembagi paralel (juga disebut coupler) untuk menghubungkan mesin penjawab dan telepon ke produk. Anda dapat menggunakan kabel telepon standar untuk hubungan ini.
- **6.** Apabila perangkat lunak modem Anda diatur untuk menerima faks ke komputer secara otomatis, nonaktifkan pengaturan itu.

**Catatan** Jika Anda tidak menonaktifkan pengaturan penerimaan faks otomatis di perangkat lunak modem Anda, produk HP tidak akan bisa menerima faks.

- **7.** Aktifkan pengaturan **Auto Answer (Jawab Otomatis)**.
- **8.** Atur mesin penjawab Anda untuk menjawab setelah beberapa kali dering.
- **9.** Ubah pengaturan **Rings to Answer (Dering sebelum Menjawab)** pada produk ke jumlah maksimal dering yang didukung oleh produk. (Jumlah dering maksimum berbeda-beda sesuai negara/wilayah.)
- **10.** Jalankan pengetesan faks.

<span id="page-213-0"></span>Saat telepon berdering, mesin penjawab akan menjawab setelah mencapai jumlah dering yang ditentukan, kemudian memutar rekaman salam Anda. Pada saat tersebut produk akan memantau panggilan, "mendengarkan" nada faks. Jika terdeteksi ada nada faks yang masuk, produk akan mengeluarkan nada penerimaan faks dan menerima faks tersebut; jika tidak ada nada faks, produk akan berhenti memantau saluran dan mesin penjawab dapat merekam pesan suara.

Jika Anda mengalami masalah pemasangan perangkat dengan peralatan opsional, hubungi penyedia layanan atau vendor setempat untuk memperoleh bantuan lebih lanjut.

#### **Saluran suara/faks yang digunakan bersama dengan modem DSL/ADSL komputer dan mesin penjawab**

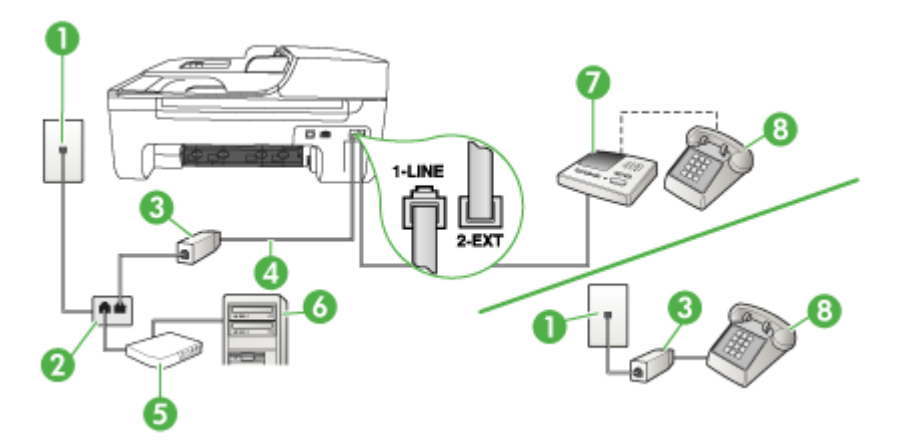

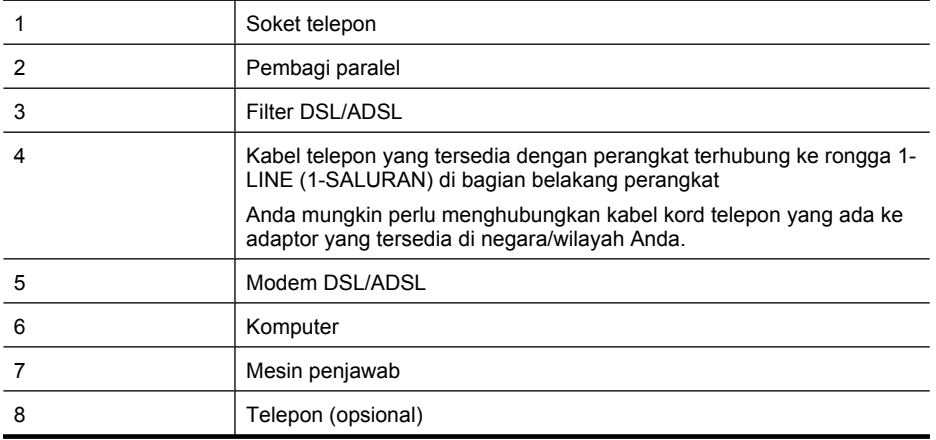

**Catatan** Anda harus membeli pembagi saluran paralel. Pembagi saluran paralel memiliki satu rongga RJ-11 di depan dan dua rongga RJ-11 di belakang. Jangan gunakan pembagi saluran telepon 2 saluran, pembagi saluran serial, atau pembagi saluran paralel yang memiliki dua rongga RJ-11 di depan dan satu konektor di belakang.

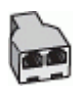

#### <span id="page-214-0"></span>**Untuk memasang perangkat dengan modem DSL/ADSL komputer**

- **1.** Dapatkan filter DSL/ADSL dari penyedia DSL/ADSL Anda.
	- **Catatan** Telepon di ruang lainnya dalam suatu rumah/kantor yang berbagi pakai nomor telepon yang sama dengan layanan DSL/ADSL harus dihubungkan ke filter DSL/ADSL tambahan, jika tidak Anda akan mendengar suara berisik saat membuat panggilan suara.
- **2.** Dengan menggunakan kabel telepon yang tersedia dalam kemasan perangkat, hubungkan salah satu ujungnya ke filter DSL/ADSL, lalu hubungkan ujung lainnya ke rongga berlabel 1- LINE (1-SALURAN) di bagian belakang perangkat.
	- **Catatan** Anda mungkin perlu menghubungkan kabel kord telepon yang ada ke adaptor yang tersedia di negara/wilayah Anda.

Jika Anda tidak menggunakan kabel yang tersedia untuk menghubungkan filter DSL/ADSL ke perangkat, Anda mungkin tidak akan berhasil menggunakan faks. Kabel telepon khusus ini berbeda dengan kabel telepon yang mungkin sudah ada di rumah atau di kantor Anda.

- **3.** Hubungkan filter DSL/ADSL ke pembagi.
- **4.** Cabut kabel mesin penjawab dari soket telepon, dan hubungkan ke rongga berlabel 2-EXT (2- SAMBUNGAN) di bagian belakang perangkat.

**Catatan** Jika Anda tidak menghubungkan mesin penjawab secara langsung ke perangkat, nada faks dari mesin faks pengirim dapat terekam dalam mesin penjawab dan Anda mungkin tidak akan bisa menerima faks pada perangkat.

- **5.** Hubungkan modem DSL ke pembagi paralel.
- **6.** Hubungkan pembagi paralel ke soket telepon.
- **7.** Atur mesin penjawab Anda untuk menjawab setelah beberapa kali dering.
- **8.** Ubah pengaturan **Rings to Answer (Dering sebelum Menjawab)** pada perangkat ke jumlah dering maksimal yang didukung oleh perangkat.

PZ **Catatan** Jumlah dering maksimal berbeda-beda bergantung negara/wilayah.

**9.** Jalankan pengetesan faks.

Saat telepon berdering, mesin penjawab akan menjawab setelah mencapai jumlah dering yang ditentukan, kemudian memutar rekaman salam Anda. Sementara itu, perangkat akan memantau panggilan, "mendengarkan" nada faks. Jika terdengar nada faks masuk, perangkat akan mengirimkan nada terima faks lalu menerima faks tersebut; jika tidak ada nada faks, perangkat berhenti memantau saluran dan mesin penjawab Anda dapat merekam pesan suara.

Jika Anda menggunakan saluran telepon yang sama untuk telepon, faks, dan Anda memiliki modem DSL komputer, ikuti petunjuk ini untuk memasang faks Anda.

Jika Anda mengalami masalah pemasangan perangkat dengan peralatan opsional, hubungi penyedia layanan atau vendor setempat untuk memperoleh bantuan lebih lanjut.

#### **Jenis K: Saluran suara/faks yang digunakan bersama dengan modem dial-up komputer dan pesan suara**

Jika Anda menerima panggilan telepon dan faks pada nomor telepon yang sama, menggunakan modem dial-up komputer pada saluran telepon yang sama dan berlangganan layanan pesan suara melalui perusahaan telepon, atur perangkat seperti diuraikan di bagian ini.

**Catatan** Anda tidak dapat menerima faks secara otomatis jika Anda memiliki layanan pesan suara pada nomor telepon yang sama dengan yang digunakan untuk panggilan faks. Anda harus menerima faks secara manual; ini berarti Anda harus ada untuk menjawab panggilan faks masuk. Jika Anda ingin menerima faks secara otomatis, hubungi perusahaan telepon untuk berlangganan layanan dering berbeda, atau dapatkan saluran terpisah untuk faks.

Karena modem dial-up komputer Anda berbagi saluran telepon dengan perangkat, Anda tidak dapat menggunakan modem dan perangkat tersebut secara bersamaan. Misalnya, Anda tidak dapat menggunakan perangkat untuk keperluan faks jika Anda sedang menggunakan modem dial-up komputer untuk mengirim e-mail atau mengakses Internet.

Ada dua cara berbeda dalam memasang perangkat dengan komputer berdasarkan jumlah rongga telepon yang ada di komputer. Sebelum memulai, periksa komputer Anda apakah memiliki satu atau dua rongga telepon.

• Jika komputer Anda hanya memiliki satu rongga telepon, Anda harus menyediakan sebuah pembagi saluran (parallel splitter) juga disebut sebagai coupler, seperti terlihat di bawah ini. (Pembagi saluran paralel memiliki satu rongga RJ-11 di depan dan dua rongga RJ-11 di belakang. Jangan gunakan pembagi saluran telepon dua-saluran, pembagi saluran serial, atau pembagi saluran paralel yang memiliki dua rongga RJ-11 di depan dan satu konektor di belakang.)

#### **Contoh pembagi saluran paralel**

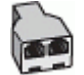

• Jika komputer Anda memiliki dua rongga telepon, pasang perangkat seperti dijelaskan di bawah ini.

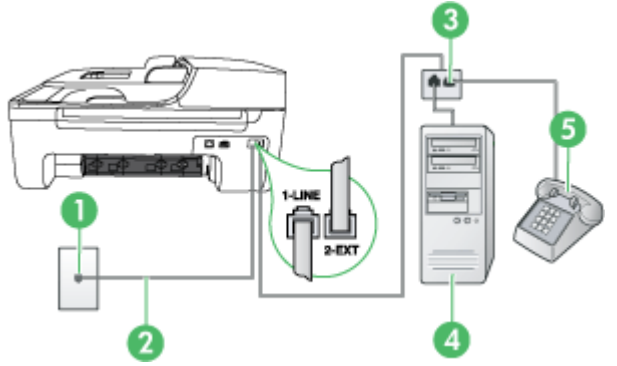

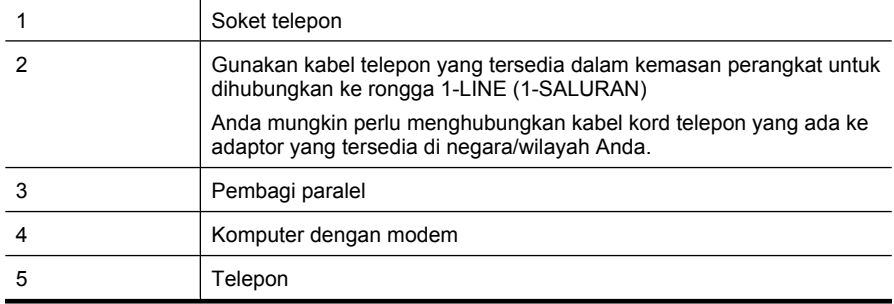

#### **Tampak belakang perangkat**
**Untuk mengatur perangkat pada saluran telepon yang sama seperti komputer dengan dua rongga telepon**

- **1.** Lepaskan sumbat putih dari rongga berlabel 2-EXT (2-SAMBUNGAN) di bagian belakang perangkat.
- **2.** Temukan kabel telepon yang menghubungkan bagian belakang komputer Anda (modem dialup komputer) ke soket telepon. Cabut kabel itu dari soket telepon dan masukkan ke rongga berlabel 2-EXT (2-SAMBUNGAN) di bagian belakang perangkat.
- **3.** Hubungkan telepon ke rongga "OUT" (Keluar) di bagian belakang modem dial-up komputer Anda.
- **4.** Dengan menggunakan kabel telepon yang tersedia dalam kemasan perangkat, hubungkan salah satu ujungnya ke soket telepon, lalu hubungkan ujung lainnya ke rongga berlabel 1-LINE (1-SALURAN) di bagian belakang perangkat.
	- **Catatan** Anda mungkin perlu menghubungkan kabel kord telepon yang ada ke adaptor yang tersedia di negara/wilayah Anda.

Jika Anda tidak menggunakan kabel yang tersedia untuk menghubungkan soket telepon ke perangkat, Anda mungkin tidak akan berhasil menggunakan faks. Kabel telepon khusus ini berbeda dengan kabel telepon yang mungkin sudah ada di rumah atau di kantor Anda.

- **5.** Apabila perangkat lunak modem Anda diatur untuk menerima faks ke komputer secara otomatis, nonaktifkan pengaturan itu.
	- **Catatan** Jika Anda tidak menonaktifkan pengaturan penerimaan faks otomatis di perangkat lunak modem Anda, produk HP tidak akan bisa menerima faks.
- **6.** Nonaktifkan pengaturan **Auto Answer (Jawab Otomatis)**.
- **7.** Jalankan pengetesan faks.

Anda harus ada di tempat untuk langsung menanggapi panggilan faks yang masuk, atau perangkat tidak akan dapat menerima faks.

Jika Anda mengalami masalah pemasangan perangkat dengan peralatan opsional, hubungi penyedia layanan atau vendor setempat untuk memperoleh bantuan lebih lanjut.

## **Pemasangan faks jenis serial**

Untuk mendapatkan informasi pemasangan perangkat untuk faks menggunakan sistem telepon serial, lihat situs web Konfigurasi Faks untuk negara/wilayah Anda.

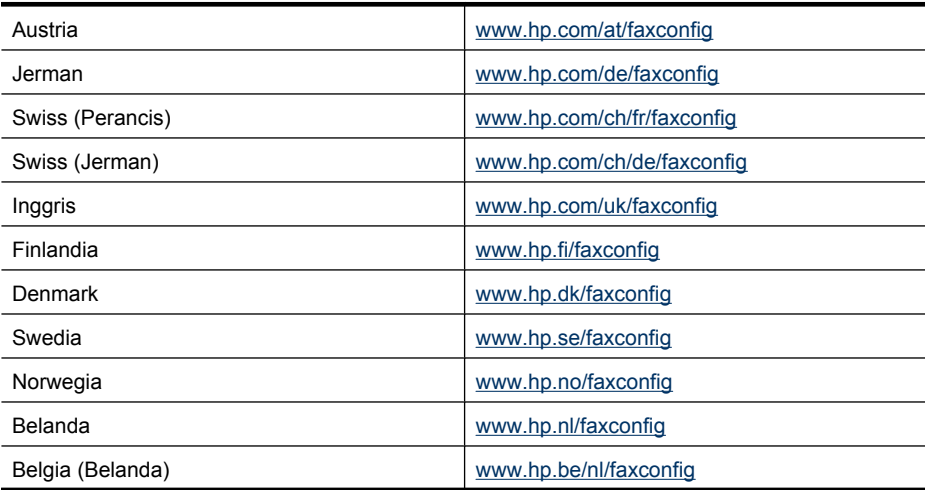

<span id="page-217-0"></span>Apendiks C

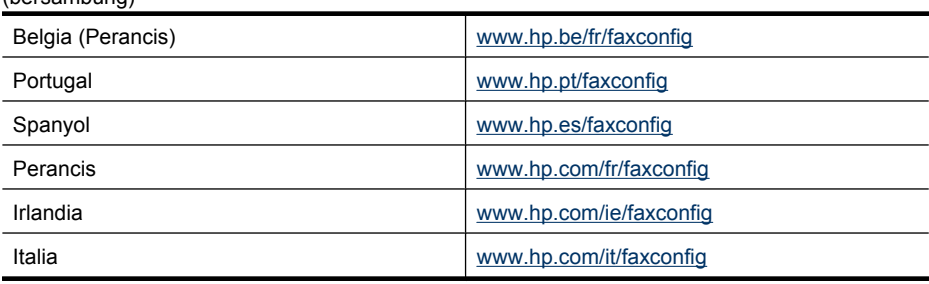

## **Mengetes pemasangan faks**

(bersambung)

Anda dapat mengetes pengaturan faks untuk memeriksa status perangkat dan memastikannya sudah diatur dengan benar untuk mengirim dan menerima faks. Jalankan pengetesan ini setelah Anda selesai mengatur perangkat untuk mengirim dan menerima faks. Langkah-langkah pengetesan meliputi:

- Mengetes perangkat keras faks
- Memeriksa apakah jenis kabel telepon yang terhubung ke perangkat sudah benar
- Memeriksa apakah kabel telepon sudah dipasang ke rongga yang benar
- Memeriksa nada sambung
- Memeriksa saluran telepon yang aktif
- Memeriksa status koneksi saluran telepon

Perangkat akan mencetak laporan hasil pengetesan tersebut. Jika pengetesan gagal, pelajari laporan untuk mengetahui cara memperbaiki masalah yang ada kemudian jalankan kembali pengetesan.

### **Untuk mengetes pengaturan faks melalui panel kontrol perangkat**

- **1.** Pasang perangkat untuk faks sesuai dengan petunjuk pengaturan khusus untuk di kantor atau di rumah.
- **2.** Pastikan kartrid tinta sudah terpasang agar kertas ukuran penuh dapat dimuatkan ke dalam baki masukan sebelum memulai pengetesan.
- **3.** Dari panel kontrol perangkat, tekan **Setup** (Pemasangan)
- **4.** Pilih **Tools (Alat Bantu)**, kemudian pilih **Run Fax Test (Jalankan Pengetesan Faks)**. Perangkat akan menampilkan status pengetesan pada layar dan mencetak laporan.
- **5.** Periksa kembali laporan.
	- Jika lulus tes, namun Anda masih menemui masalah dalam mengirim faks, periksa pengaturan faks yang terdaftar dalam laporan untuk memverifikasi bahwa pengaturan tersebut sudah benar. Pengaturan faks yang kosong atau tidak benar dapat menimbulkan masalah dalam penggunaan faks.
	- Jika pengetesan gagal, periksa kembali laporan untuk mendapatkan informasi lebih lanjut tentang cara mengatasi masalah yang muncul.

# <span id="page-218-0"></span>**D Konfigurasi jaringan (hanya model tertentu)**

Anda dapat mengelola pengaturan jaringan untuk perangkat melalui panel kontrol, seperti dijelaskan di bagian selanjutnya. Pengaturan lanjutan lainnya tersedia dalam server web tertanam, yaitu sebuah alat konfigurasi dan status yang Anda akses dari peramban web menggunakan koneksi jaringan yang ada ke perangkat. Untuk informasi lebih lanjut, lihat [Server web tertanam \(hanya](#page-229-0) [model tertentu\)](#page-229-0).

Bagian ini berisi topik berikut:

- Mengubah pengaturan jaringan dasar
- Mengubah pengaturan jaringan lanjutan
- [Memasang perangkat untuk komunikasi nirkabel \(hanya model tertentu\)](#page-220-0)
- [Menghapus dan menginstal ulang perangkat lunak](#page-225-0)

# **Mengubah pengaturan jaringan dasar**

Opsi pada panel kontrol memungkinkan Anda untuk mengatur dan mengelola koneksi nirkabel dan untuk menjalankan berbagai tugas pengelolaan jaringan. Tugas itu termasuk menampilkan pengaturan jaringan, mengembalikan pengaturan standar jaringan, mengaktifkan dan menonaktifkan nirkabel, dan mengubah pengaturan jaringan.

Bagian ini berisi topik berikut:

- Melihat dan mencetak pengaturan jaringan
- Mengaktifkan dan menonaktifkan radio nirkabel (hanya model tertentu)

### **Melihat dan mencetak pengaturan jaringan**

Anda dapat menampilkan ringkasan pengaturan jaringan pada panel kontrol perangkat atau Network Toolbox. Anda pun dapat mencetak halaman rincian konfigurasi jaringan. Halaman konfigurasi jaringan berisi daftar semua pengaturan penting jaringan seperti alamat IP, kecepatan sambungan, DNS, dan mDNS. Untuk informasi tentang pengaturan jaringan, lihat [Memahami](#page-143-0) [halaman konfigurasi jaringan \(hanya model tertentu\)](#page-143-0).

- **1.** Tekan tombol **Pengaturan**.
- **2.** Tekan tombol panah sampai **Print Report (Cetak Laporan)** terpilih, kemudian tekan **OK**.
- **3.** Tekan tombol panah sampai **Network Settings (Pengaturan Jaringan)** terpilih, kemudian tekan **OK**.

### **Mengaktifkan dan menonaktifkan radio nirkabel (hanya model tertentu)**

Secara standar radio nirkabel diaktifkan, seperti ditunjukkan oleh lampu biru di bagian depan perangkat. Agar tetap terhubung ke jaringan nirkabel, radio harus tetap diaktifkan. Tetapi, jika perangkat terhubung ke jaringan kabel atau Anda memiliki koneksi USB, radio tidak akan digunakan. Dalam hal ini Anda mungkin ingin menonaktifkan radio.

- **1.** Tekan tombol **Pengaturan**.
- **2.** Tekan tombol panah sampai **Network (Jaringan)** disorot, kemudian tekan **OK**.
- **3.** Pilih **Wireless Radio (Radio Nirkabel)**, lalu pilih **Yes (Ya)** untuk mengaktifkan radio, atau **No (Tidak)** untuk menonaktifkan radio.

# **Mengubah pengaturan jaringan lanjutan**

Pengaturan jaringan lanjutan disediakan untuk kemudahan Anda. Namun, kecuali Anda pengguna yang sudah mahir, Anda tidak boleh mengubah pengaturan berikut. Pengaturan lanjutan mencakup

### <span id="page-219-0"></span>Apendiks D

### **Link Speed (Kecepatan Sambungan)**, **IP Settings (Pengaturan IP)**, dan **Default Gateway (Gerbang Standar)**.

Bagian ini berisi topik berikut:

- Mengatur kecepatan sambungan
- Untuk melihat pengaturan IP
- Untuk mengubah pengaturan IP

### **Mengatur kecepatan sambungan**

Anda dapat mengubah kecepatan pengiriman data melalui jaringan. Pengaturan standarnya adalah **Automatic (Otomatis)**.

- **1.** Tekan tombol **Pengaturan**.
- **2.** Tekan tombol panah sampai **Network (Jaringan)** disorot, lalu tekan **OK**.
- **3.** Pilih **Advanced Setup (Pengaturan Lanjutan)**, lalu pilih **Link Speed (Kecepatan Sambungan)**.
- **4.** Tekan nomor di sebelah kecepatan sambungan yang sesuai dengan perangkat keras jaringan Anda:
	- **1. Automatic (Otomatis)**
	- **2. 10-Full (10-Penuh)**
	- **3. 10-Half (10-Setengah)**
	- **4. 100-Full (100-Penuh)**
	- **5. 100-Half (100-Setengah)**

### **Untuk melihat pengaturan IP**

Untuk melihat alamat IP perangkat:

- Cetak halaman konfigurasi jaringan. Untuk informasi lebih lanjut, lihat [Memahami halaman](#page-143-0) [konfigurasi jaringan \(hanya model tertentu\)](#page-143-0).
- Atau, buka Network Toolbox (Windows), klik tab **Network Settings** (Pengaturan Jaringan), klik tab **Wired** (Kabel) atau **Wireless** (Nirkabel) (tergantung pada koneksi yang aktif), kemudian klik **IP Settings** (Pengaturan IP).

### **Untuk mengubah pengaturan IP**

Pengaturan standar IP adalah **Automatic (Otomatis)**, yang mengatur pengaturan IP secara otomatis. Namun, jika Anda pengguna mahir, Anda mungkin ingin mengubah alamat IP, penutup subjaringan, atau gerbang standar secara manual.

- **Perhatian** Perhatikan dengan cermat saat menetapkan alamat IP secara manual. Jika salah memasukkan alamat IP pada saat instalasi, komponen jaringan tidak akan bisa terhubung dengan perangkat.
- **1.** Tekan tombol **Pengaturan**.
- **2.** Tekan tombol panah sampai **Network (Jaringan)** disorot, lalu tekan **OK**.
- **3.** Pilih **Advanced Setup (Pengaturan Lanjutan)**, pilih **IP Settings (Pengaturan IP)**, lalu pilih **Manual IP Settings (Pengaturan IP Manual)**.
- **4.** Tekan angka di sebelah pengaturan IP:
	- **1. IP Address (Alamat IP)**
	- **2. Subnet Mask (Penutup Subjaringan)**
	- **3. Default Gateway (Gerbang Standar)**
- **5.** Masukkan perubahan yang ingin Anda buat, lalu tekan **OK**.

# <span id="page-220-0"></span>**Memasang perangkat untuk komunikasi nirkabel (hanya model tertentu)**

Anda dapat memasang perangkat untuk komunikasi nirkabel menggunakan salah satu cara berikut:

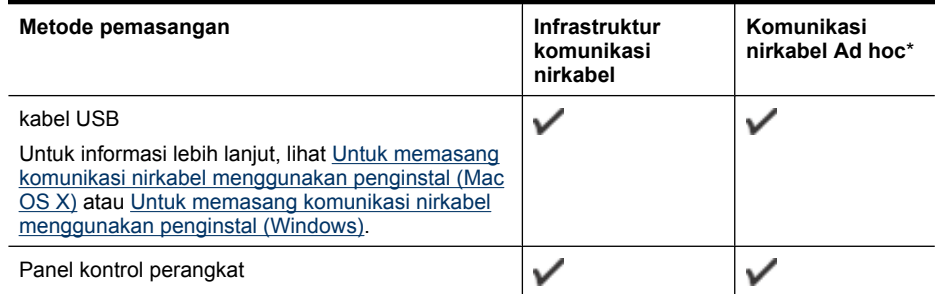

\* Sebuah jaringan ad hoc dapat dipasang menggunakan Wireless Connection Utility pada CD perangkat lunak HP.

**Catatan** Jika Anda menemui masalah, lihat [Mengatasi masalah nirkabel \(hanya model](#page-129-0) [tertentu\).](#page-129-0)

Untuk menggunakan perangkat dengan koneksi nirkabel, Anda harus menjalankan program instalasi setidaknya satu kali dari CD perangkat lunak HP dan buatlah koneksi jaringan itu.

Pastikan perangkat tidak terhubung ke jaringan yang menggunakan kabel jaringan.

Perangkat pengirim harus berkemampuan 802.11 terintegrasi atau dengan kartu nirkabel 802.11 terpasang.

Perangkat dan komputer yang menggunakannya harus berada pada subnet yang sama.

Sebelum menginstal perangkat lunak produk ini, Anda harus memiliki pengaturan jaringan. Dapatkan informasi dari administrator sistem atau lengkapi tugas-tugas berikut ini:

- Dapatkan nama jaringan atau Penciri Set Layanan (SSID) dan mode komunikasi (infrastruktur atau ad hoc) jaringan dari utilitas konfigurasi untuk titik akses nirkabel jaringan (WAP) atau kartu jaringan komputer.
- Temukan jenis enkripsi yang digunakan jaringan Anda, misalnya Privasi Ekivalensi Kabel (WEP).
- Temukan kata sandi pengaman atau kunci enkripsi dari perangkat nirkabel Anda.

Bagian ini berisi topik berikut:

- [Memahami pengaturan jaringan nirkabel 802.11](#page-221-0)
- [Untuk memasang komunikasi nirkabel menggunakan panel kontrol perangkat melalui wisaya](#page-221-0) [pemasangan nirkabel](#page-221-0)
- [Untuk memasang komunikasi nirkabel menggunakan penginstal \(Windows\)](#page-222-0)
- [Untuk memasang komunikasi nirkabel menggunakan penginstal \(Mac OS X\)](#page-222-0)
- [Menghubungkan perangkat melalui koneksi jaringan nirkabel ad hoc](#page-223-0)
- [Untuk menonaktifkan komunikasi nirkabel](#page-223-0)
- [Untuk mencetak halaman pengetesan nirkabel](#page-223-0)
- [Mengatur ulang penyetelan nirkabel](#page-223-0)
- [Mengubah metode koneksi](#page-223-0)
- [Petunjuk untuk memastikan pengamanan jaringan nirkabel](#page-224-0)
- [Petunjuk untuk mengurangi gangguan pada jaringan nirkabel](#page-225-0)

### <span id="page-221-0"></span>**Memahami pengaturan jaringan nirkabel 802.11**

### **Nama jaringan (SSID)**

Secara standar, perangkat akan mencari nama jaringan nirkabel atau SSID yang bernama "hpsetup". Jaringan Anda mungkin memiliki SSID yang berbeda.

### **Mode komunikasi**

Ada dua opsi mode komunikasi:

- **Ad hoc:** Pada jaringan ad hoc, perangkat diatur ke mode komunikasi ad hoc dan akan berkomunikasi langsung dengan perangkat nirkabel lain tanpat menggunakan WAP. Semua perangkat pada jaringan ad hoc harus:
	- Kompatibel dengan 802.11
	- Memiliki ad hoc sebagai mode komunikasi
	- Memiliki nama jaringan yang sama (SSID)
	- Berada pada subjaringan dan saluran yang sama
	- Memiliki pengaturan keamanan 802.11 yang sama
- **Infrastruktur (dianjurkan):** Pada jaringan infrastruktur, perangkat diatur ke mode komunikasi infrastruktur dan akan berkomunikasi dengan perangkat lain pada jaringan, kabel atau nirkabel, melalui WAP. WAP umumnya berfungsi sebagai perute atau gerbang pada jaringan kecil.

#### **Pengaturan keamanan**

- **2 Catatan** Untuk informasi tentang keamanan nirkabel, kunjungi [www.weca.net/opensection/](http://www.weca.net/opensection/pdf/whitepaper_wi-fi_security4-29-03.pdf) [pdf/whitepaper\\_wi-fi\\_security4-29-03.pdf.](http://www.weca.net/opensection/pdf/whitepaper_wi-fi_security4-29-03.pdf)
- **Otentikasi jaringan:** Pengaturan standar perangkat adalah 'Terbukaa,' yang tidak memerlukan pengaman untuk otorisasi atau enkripsi. Kemungkinan nilai lainnya adalah 'OpenThenShared' (Buka Kemudian Berbagi), 'Shared' (Berbagi), dan 'WPA-PSK' (Kode Praberbagi dengan Akses yang Diproteksi Wi-Fi®).

WPA meningkatkan level proteksi data lewat-udara dan mengakses kontrol pada jaringan Wi-Fi yang ada dan yang akan ditambahkan kemudian. Fitur ini mengatasi semua kelemahan WEP, suatu mekanisme keamanan yang sejak awal ada dalam standar 802.11.

WPA2 adalah pengaman WPA generasi kedua; yang memberi bagi pengguna Wi-Fi baik perusahaan maupun konsumen perorangan level jaminan tinggi bahwa hanya pengguna yang diotorisasi yang dapat mengakses jaringan nirkabel mereka.

- **Enkripsi data:**
	- Privasi Ekivalensi Kabel (WEP) memberikan pengamanan dengan mengenkripsi data yang dikirim melalui gelombang radio dari satu perangkat nirkabel ke perangkat lain. Perangkat pada jaringan berbasis WEP menggunakan kunci WEP untuk menyandikan data. Jika jaringan Anda menggunakan WEP, Anda harus mengetahui kunci WEP yang digunakan.
	- WPA menggunakan Protokol Integrasi Tombol Sementara (TKIP) untuk mengenkripsi dan menggunakan otentikasi 802.1X dengan salah satu jenis Protokol Otentikasi yang Dapat Diperluas (EAP) yang tersedia saat ini.
	- WPA2 memberikan skema enkripsi baru, yaitu Standar Enkripsi Lanjutan (AES). AES ditetapkan dalam mode rantai penghitung blokir-cipher (CCM) dan mendukung Set Independen Layanan Dasar (IBSS) untuk mengaktifkan pengamanan di antara stasiun kerja klien yang beroperasi pada mode ad hoc.

### **Untuk memasang komunikasi nirkabel menggunakan panel kontrol perangkat melalui wisaya pemasangan nirkabel**

Wireless Setup Wizard (Wisaya Pemasangan Nirkabel) memberi kemudahan dalam memasang dan mengelola koneksi nirkabel ke perangkat Anda.

**Catatan** Untuk menggunakan metode ini, Anda harus memasang dan menjalankan jaringan nirkabel.

- <span id="page-222-0"></span>**1.** Pasang perangkat keras jaringan (lihat panduan untuk memulai pada poster pemasangan yang disertakan dengan perangkat Anda).
- **2.** Pada panel kontrol perangkat, tekan tombol **Pemasangan**.
- **3.** Tekan tombol panah untuk beralih ke **Wireless Menu** (Menu Nirkabel), kemudian tekan **OK**.
- **4.** Tekan tombol panah untuk beralih ke **Setup Wizard** (Wisaya Pemasangan), kemudian tekan **OK**.
- **5.** Ikuti petunjuk pada layar untuk menyelesaikan pemasangan.

**Catatan** Jika Anda tidak dapat menemukan nama jaringan (SSID) dan kode WPA atau kode akses WEP, hubungi administrator jaringan atau seseorang yang memasang jaringan nirkabel.

### **Untuk memasang komunikasi nirkabel menggunakan penginstal (Windows)**

- **Ex Catatan** Untuk metode ini, Anda harus memiliki jaringan nirkabel yang sudah terpasang dan beroperasi. Anda juga memerlukan kabel USB. Jangan pasang kabel USB sampai diminta oleh penginstal.
- **1.** Simpan semua dokumen yang terbuka. Tutup semua aplikasi yang berjalan pada komputer.
- **2.** Masukkan CD perangkat lunak HP ke dalam kandar CD. Menu CD akan terbuka secara otomatis. Jika menu CD tidak mau terbuka secara otomatis, klik dua kali ikon pemasangan pada CD Perangkat Lunak HP.
- **3.** Pada menu CD, klik **Install Network/Wireless Device** (Instal Perangkat Jaringan/Nirkabel), kemudian ikuti petunjuk pada layar.
	- **Catatan** Jika perangkat lunak firewall di komputer Anda menampilkan pesan apapun selama instalasi, pilih opsi "always permit/allow" (selalu izin/biarkan) pada pesan tersebut. Dengan memilih opsi ini, perangkat lunak akan berhasil terinstal pada komputer.
- **4.** Jika diminta, hubungkan kabel pemasangan nirkabel USB untuk sementara.
- **5.** Ikuti petunjuk pada layar untuk menyelesaikan instalasi.
	- **Catatan** Jika Anda tidak dapat menemukan nama jaringan (SSID) dan kode WPA atau kode akses WEP, hubungi administrator jaringan atau seseorang yang memasang jaringan nirkabel.
- **6.** Cabut kabel pemasangan nirkabel USB jika diminta.

#### **Untuk memasang komunikasi nirkabel menggunakan penginstal (Mac OS X)**

- **1.** Hubungkan kabel pemasangan nirkabel USB ke rongga di belakang perangkat HP, kemudian ke rongga USB pada komputer.
- **2.** Masukkan CD perangkat lunak HP ke dalam komputer.
- **3.** Klik dua kali ikon HP Installer pada CD Perangkat Lunak HP, kemudian ikuti petunjuk pada layar.
	- **Catatan** Jika Anda tidak dapat menemukan nama jaringan (SSID) dan kode WPA atau kode akses WEP, hubungi administrator jaringan atau seseorang yang memasang jaringan nirkabel.
- **4.** Cabut kabel pemasangan nirkabel USB jika diminta.

### <span id="page-223-0"></span>**Menghubungkan perangkat melalui koneksi jaringan nirkabel ad hoc**

### **Metode 1**

- **1.** Aktifkan nirkabel pada komputer dan perangkat.
- **2.** Pada komputer, hubungkan ke nama jaringan (SSID) "hpsetup". (Nama jaringan ini merupakan nilai standar, jaringan ad hoc dibuat oleh perangkat HP.)
	- **Catatan** Jika perangkat HP telah dikonfigurasi sebelumnya untuk jaringan yang lain, Anda dapat mengembalikan pengaturan standar jaringan agar perangkat menggunakan "hpsetup". Untuk mengembalikan pengaturan standar jaringan, selesaikan langkah-langkah berikut:

**Atur ulang kata sandi administrator dan pengaturan jaringan:** Pilih **Setup (Pemasangan)**, pilih **Network (Jaringan)**, lalu pilih **Restore Network Defaults (Kembali ke Pemasangan Standar Jaringan)**. Untuk informasi lebih lanjut, lihat [Kiat dan sumber](#page-85-0) [daya untuk mengatasi masalah umum.](#page-85-0)

### **Untuk menonaktifkan komunikasi nirkabel**

- **Panel kontrol perangkat:** Tekan **Pengaturan**, pilih **Wireless** (Nirkabel), lalu pilih **Wireless ON/ OFF** (Nirkabel HIDUP/MATI0, kemudian pilih **On** (Hidup) atau **Off** (Mati).
- Tekan tombol nirkabel di bagian depan perangkat.

### **Untuk mencetak halaman pengetesan nirkabel**

Cetak halaman pengetesan nirkabel untuk informasi tentang koneksi nirkabel perangkat. Halaman pengetesan nirkabel menyajikan informasi tentang status perangkat, alamat MAC, dan alamat IP. Jika perangkat terhubung ke suatu jaringan, halaman pengetesan akan menampilkan rincian tentang pengaturan jaringan tersebut.

▲ **Panel kontrol perangkat:** Tekan **Pengaturan**, pilih **Print Report** (Cetak Laporan), lalu pilih **Wireless Test** (Pengetesan Nirkabel), kemudian tekan **OK**.

### **Mengatur ulang penyetelan nirkabel**

### **Mengatur ulang penyetelan konfigurasi jaringan**

Jika perangkat masih tidak dapat berkomunikasi dengan jaringan, atur ulang penyetelan jaringan perangkat.

- Tekan **Setup** (Pasang). Tekan tombol panah untuk beralih ke **Network** (Jaringan), lalu tekan **OK**.
- Tekan tombol panah untuk beralih ke **Reset Wireless** (Atur Ulang Nirkabel), kemudian tekan **OK**.
- Cetak halaman konfigurasi nirkabel dan periksa apakah penyetelan jaringan telah diatur ulang. Untuk informasi lebih lanjut, lihat [Memahami halaman konfigurasi jaringan \(hanya model](#page-143-0) [tertentu\)](#page-143-0).

Secara standar, nama jaringannya (SSID) adalah "hpsetup" dan mode komunikasinya "ad hoc".

### **Mengubah metode koneksi**

Jika Anda telah menginstal perangkat lunak dan menghubungkan perangkat HP menggunakan USB atau kabel Ethernet, Anda dapat mengubah koneksi nirkabel kapan pun Anda inginkan.

### **Mengubah koneksi USB ke koneksi nirkabel (Windows)**

- **1.** Pilih **Start** (Mulai), **Programs** (Program), **HP**, pilih perangkat Anda, lalu pilih **Change Connection Method** (Ubah Metode Koneksi).
- **2.** Tekan **Add a Device** (Tambahkan Perangkat).
- **3.** Ikuti petunjuk pada layar dan cabut kabel USB jika diminta.

### <span id="page-224-0"></span>**Mengubah koneksi USB ke koneksi nirkabel (Mac OS X)**

- **1.** Klik ikon **HP Device Manager** pada Dok atau pada map Hewlett Packard di dalam map Applications (Aplikasi).
- **2.** Dari daftar **Information and Settings** (Informasi dan Pengaturan), pilih **Network Printer Setup Utility** (Utilitas Pemasangan Printer Jaringan).
- **3.** Ikuti petunjuk pada layar untuk mengkonfigurasi pengaturan jaringan.

### **Mengubah koneksi Ethernet ke koneksi nirkabel**

*F* Catatan Hanya untuk perangkat HP berbasis Ethernet.

- **1.** Buka server web tertanam (EWS). Untuk informasi lebih lanjut, lihat [Server web tertanam \(hanya](#page-229-0) [model tertentu\)](#page-229-0).
- **2.** Klik tab **Networking** (Jaringan), lalu klik **Wireless (802.11)** (Nirkabel 802.11) di jendela kiri.
- **3.** Pada tab **Wireless Setup** (Pemasangan Nirkabel), tekan **Start Wizard** (Mulai Wisaya).
- **4.** Ikuti petunjuk pada layar untuk mengubah koneksi Ethernet ke koneksi nirkabel.
- **5.** Setelah selesai mengubah pengaturan, cabut kabel Ethernet.

### **Petunjuk untuk memastikan pengamanan jaringan nirkabel**

Bagian ini berisi topik berikut:

- Untuk menambahkan alamat perangkat keras ke WAP
- Petuniuk lain

### **Untuk menambahkan alamat perangkat keras ke WAP**

MAC Filtering (Penyaringan MAC) adalah fitur pengamanan di mana WAP dikonfigurasikan dengan daftar alamat MAC (juga disebut "alamat perangkat keras") dari perangkat yang diperbolehkan untuk mengakses jaringan melalui WAP tersebut.

Jika WAP tidak memiliki alamat perangkat keras dari perangkat yang mencoba mengakses jaringan, WAP akan menolak akses perangkat ke jaringan.

Jika WAP menyaring alamat MAC, alamat MAC perangkat harus ditambahkan ke daftar alamat MAC yang diterima oleh WAP.

- **1.** Cetak halaman konfigurasi jaringan. Untuk informasi tentang halaman konfigurasi jaringan, lihat [Memahami halaman konfigurasi jaringan \(hanya model tertentu\)](#page-143-0).
- **2.** Buka utilitas konfigurasi WAP, lalu tambahkan alamat perangkat keras produk ke daftar alamat MAC yang diterima.

### **Petunjuk lain**

Untuk menjaga jaringan nirkabel tetap aman, ikuti petunjuk berikut ini:

- Gunakan kata sandi dengan minimal 20 karakter acak. Anda dapat menggunakan hingga 63 karakter dalam kata sandi WPA.
- Hindari semua kata atau frasa yang umum, urutan karakter yang mudah (misalnya semua 1), dan informasi pribadi yang mudah dikenali untuk kata sandi. Selalu gunakan string acak yang terdiri atas huruf besar dan huruf kecil, angka, dan jika diperbolehkan, karakter khusus seperti tanda baca.
- Ubah kata sandi secara berkala.
- Ubah kata sandi standar yang diberikan oleh produsen untuk akses administrator ke titik akses atau perute nirkabel. Beberapa perute juga memungkinkan Anda untuk mengubah nama administrator.
- Matikan akses administratif lewat nirkabel jika memungkinkan. Jika melakukannya, Anda harus menghubungkan perute dengan koneksi Ethernet kabel bila Anda ingin mengubah konfigurasi.
- <span id="page-225-0"></span>• Matikan akses administratif jarak jauh melalui Internet pada perute Anda, jika memungkinkan. Anda dapat menggunakan Remote Desktop (Desktop Jarak Jauh) untuk membuat koneksi terenkripsi ke komputer yang bekerja di balik perute Anda, dan membuat konfigurasi dari komputer lokal yang diakses melalui Internet.
- Untuk mencegah terjadinya koneksi tak terduga ke jaringan nirkabel pihak lain, matikan pengaturan untuk penyambungan otomatis ke jaringan yang tak dikehendaki. Pengaturan ini dinonaktifkan secara standar dalam Windows XP.

### **Petunjuk untuk mengurangi gangguan pada jaringan nirkabel**

Kiat berikut ini akan membantu mengurangi kemungkinan gangguan dalam jaringan nirkabel:

- Jauhkan perangkat nirkabel dari benda logam besar, seperti lemari arsip, dan perangkat elektromagnetik lainnya, seperti microwave dan telepon tanpa kabel, karena dapat mengganggu sinyal radio.
- Jauhkan perangkat nirkabel dari struktur pasangan semen besar dan struktur bangunan lainnya karena dapat menyerap gelombang radio dan menurunkan kekuatan sinyal.
- Untuk jaringan infrastruktur, tempatkan WAP di lokasi di tengah dalam garis pandang dengan perangkat nirkabel pada jaringan.
- Pertahankan semua perangkat nirkabel berada dalam jaringan yang saling terjangkau satu sama lain.

## **Menghapus dan menginstal ulang perangkat lunak**

Jika penginstalan Anda tidak sempurna, atau jika Anda menghubungkan kabel USB ke komputer sebelum diminta oleh layar penginstalan perangkat lunak, Anda mungkin perlu menghapus dan menginstal ulang perangkat lunak. Jangan hanya menghapus berkas aplikasi perangkat dari komputer. Pastikan untuk menghapusnya dengan benar menggunakan utilitas hapus penginstalan yang tersedia saat Anda menginstal perangkat lunak produk.

Ada tiga metode untuk menghapus instalasi perangkat lunak pada komputer Windows, dan satu metode untuk menghapus instalasi pada komputer Macintosh.

#### **Untuk menghapus instalasi dari komputer Windows, metode 1**

- **1.** Putuskan sambungan perangkat dari komputer Anda. Jangan hubungkan perangkat ke komputer sebelum Anda menginstal ulang perangkat lunak.
- **2.** Pada bilah tugas Windows, klik **Start** (Mulai), pilih **Programs** (Program) atau **All Programs** (Semua Program), pilih nama produk, kemudian klik **Uninstall** (Hapus Instalasi).
- **3.** Ikuti petunjuk pada layar.
- **4.** Jika ditanya apakah Anda ingin menghapus berkas yang digunakan bersama, klik **No** (Tidak). Program lain yang menggunakan berkas ini mungkin tidak berfungsi dengan benar jika berkas tersebut dihapus.
- **5.** Inisiasi ulang komputer.
- **6.** Untuk menginstal ulang perangkat lunak, masukkan CD perangkat lunak HP ke dalam kandar CD komputer, ikuti petunjuk pada layar.
- **7.** Hubungkan perangkat ke komputer jika perangkat lunak memintanya.
- **8.** Tekan tombol **Daya** untuk menghidupkan perangkat. Setelah menghubungkan dan menghidupkan perangkat, Anda mungkin harus menunggu beberapa menit sampai semua proses Pasang dan Fungsikan selesai.
- **9.** Ikuti petunjuk pada layar.

<span id="page-226-0"></span>Setelah penginstalan perangkat lunak selesai, ikon **HP Digital Imaging Monitor** akan muncul pada baki sistem Windows.

### **Untuk menghapus instalasi dari komputer Windows, metode 2**

- **Catatan** Gunakan metode ini jika **Uninstall** (Hapus Instalasi) tidak tersedia pada menu Start (Mulai) Windows.
- **1.** Pada bilah tugas Windows, klik **Start** (Mulai), pilih **Settings** (Pengaturan), pilih **Control Panel** (Panel Kontrol), lalu klik **Add/Remove Programs** (Tambah/Hapus Program). - Atau -

Klik **Start** (Mulai), klik **Control Panel** (Panel Kontrol), lalu klik dua kali **Programs and Features** (Program dan Fitur).

**2.** Pilih nama produk, kemudian klik **Change/Remove** (Ubah/Hapus) atau **Uninstall/Change** (Hapus Instalasi/Ubah).

Ikuti petunjuk pada layar.

- **3.** Putuskan sambungan perangkat dari komputer.
- **4.** Inisiasi ulang komputer.

**Catatan** Anda sebaiknya melepaskan perangkat sebelum menginisiasi ulang komputer. Jangan hubungkan perangkat ke komputer sebelum Anda menginstal ulang perangkat lunak.

- **5.** Masukkan CD Perangkat Lunak HP ke dalam kandar CD komputer kemudian jalankan program Setup (Pemasangan).
- **6.** Ikuti petunjuk pada layar.

### **Untuk menghapus instalasi dari komputer Windows, metode 3**

- **Catatan** Gunakan metode ini jika **Uninstall** (Hapus Instalasi) tidak tersedia pada menu Start (Mulai) Windows.
- **1.** Masukkan CD Perangkat Lunak HP ke dalam kandar CD komputer, kemudian jalankan program Setup (Pemasangan).
- **2.** Putuskan sambungan perangkat dari komputer.
- **3.** Pilih **Uninstall** (Hapus Instalasi) lalu ikuti petunjuk pada layar.
- **4.** Inisiasi ulang komputer.
	- **Catatan** Anda sebaiknya melepaskan perangkat sebelum menginisiasi ulang komputer. Jangan hubungkan perangkat ke komputer sebelum Anda menginstal ulang perangkat lunak.
- **5.** Jalankan kembali program Setup (Pemasangan) untuk perangkat.
- **6.** Pilih **Install** (Instal).
- **7.** Ikuti petunjuk pada layar.

#### **Untuk menghapus instalasi dari komputer Macintosh, metode 1**

- **1.** Buka HP Utility. Untuk mendapatkan petunjuk, lihat [Membuka HP Utility.](#page-229-0)
- **2.** Klik ikon Aplikasi pada bilah alat.
- **3.** Klik dua kali **HP Uninstaller**.

Ikuti petunjuk pada layar.

- **4.** Setelah instalasi perangkat lunak dihapus, inisiasi ulang komputer Anda.
- **5.** Untuk menginstal ulang perangkat lunak, masukkan CD perangkat lunak HP ke dalam kandar CD komputer.
- **6.** Pada desktop, buka CD, kemudian klik dua kali **HP Installer**.
- **7.** Ikuti petunjuk pada layar.

### **Untuk menghapus instalasi dari komputer Macintosh, metode 2**

- **1.** Buka Finder (Penemu).
- **2.** Klik dua kali **Applications** (Aplikasi).
- **3.** Klik dua kali **HP Uninstaller**.
- **4.** Pilih perangkat Anda, kemudian klik dua kali **Uninstall** (Hapus Instalasi).

# <span id="page-228-0"></span>**E Alat bantu manajemen perangkat**

Bagian ini berisi topik berikut:

- Toolbox (Windows)
- Menggunakan HP Solution Center (Windows)
- [HP Utility \(Mac OS X\)](#page-229-0)
- [Server web tertanam \(hanya model tertentu\)](#page-229-0)

# **Toolbox (Windows)**

Toolbox berisi informasi pemeliharaan untuk perangkat.

**Catatan** Toolbox dapat diinstal dari CD Perangkat Lunak HP dengan memilih opsi instalasi asalkan komputer memenuhi persyaratan sistem.

### **Membuka Toolbox**

- Dari HP Solution Center, klik menu **Settings** (Pengaturan), arahkan ke **Print Settings** (Pengaturan cetak), lalu klik **Printer Toolbox** (Kotak Alat Printer).
- Klik kanan HP Digital Imaging Monitor dalam bilah tugas, arahkan ke **Printer Model Name** (Nama Model Printer), kemudian klik **Display Printer Toolbox** (Tampilkan Kotak Alat Printer).
- Dari preferensi printer, klik tab **Features** (Fitur), lalu klik **Printer Services** (Layanan Printer).

### **Network Toolbox (hanya model tertentu)**

Network Toolbox dapat digunakan untuk melihat dan mengubah beberapa pengaturan jaringan. Anda dapat mengubah alamat IP, menjalankan pengetesan, dan mencetak laporan.

**Catatan** Network Toolbox hanya tersedia jika Anda sudah terhubung ke produk dengan menggunakan jaringan kabel (Ethernet).

### **Untuk membuka Network Toolbox**

- **1.** Membuka Toolbox
- **2.** Klik tab **Network Settings** (Pengaturan Jaringan).
- **3.** Klik tombol **Change Settings...** (Ubah Pengaturan...).

# **Menggunakan HP Solution Center (Windows)**

Pada komputer Windows, HP Solution Center merupakan titik entri untuk perangkat lunak HP. Gunakan HP Solution Center untuk mengubah pengaturan cetak, memesan persediaan, dan mengakses Help (Bantuan) pada layar.

Fitur yang tersedia pada HP Solution Center berbeda-beda bergantung perangkat yang telah diinstal. HP Solution Center disesuaikan untuk menampilkan ikon yang terkait dengan perangkat yang dipilih. Bila perangkat yang dipilih tidak dilengkapi fitur tertentu, ikon untuk fitur tersebut tidak ditampilkan dalam HP Solution Center.

**Buka Solution Center** menggunakan beberapa metode ini:

Klik dua kali ikon Solution Center pada desktop.

- Atau -

Klik dua kali ikon Digital Imaging Monitor (Monitor Pencitraan Digital) pada bilah tugas.

# <span id="page-229-0"></span>**HP Utility (Mac OS X)**

HP Utility berisi alat bantu untuk mengkonfigurasi pengaturan cetak, mengkalibrasi perangkat, memesan persediaan secara daring, dan informasi dukungan situs web.

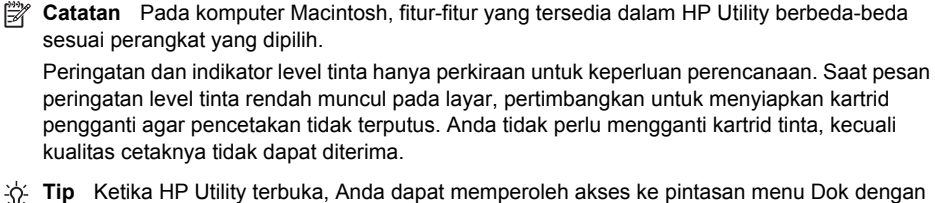

memilih dan menekan terus tombol tetikus di atas ikon yang bersangkutan pada HP Utility dalam Dok.

### **Membuka HP Utility**

### **Untuk membuka HP Utility**

Klik ikon HP Utility dalam Dok.

ľZ **Catatan** Jika ikon tidak muncul dalam Dok, klik ikon Spotlight di sisi kanan bilah menu, ketik HP Utility dalam kotak, kemudian klik entri **HP Utility**.

## **Server web tertanam (hanya model tertentu)**

Bila perangkat terhubung ke jaringan, Anda dapat menggunakan server web tertanam untuk melihat informasi status, mengubah pengaturan, dan mengelolanya dari komputer.

**Catatan** Untuk daftar persyaratan sistem untuk server web tertanam, lihat [Spesifikasi server](#page-153-0) [web tertanam \(hanya model tertentu\).](#page-153-0)

Beberapa pengaturan mungkin dibatasi dengan ketentuan harus menggunakan kata sandi. Anda dapat membuka dan menggunakan server web tertanam tanpa harus terhubung ke Internet, namun beberapa fitur tidak akan tersedia.

Server web tertanam (EWS) menyimpan berkas-berkas teks berukuran sangat kecil (cookie) pada kandar keras ketika Anda melakukan perambanan web. Berkas-berkas ini berguna bagi EWS untuk mengenali komputer di waktu kunjungan berikutnya. Sebagai contoh, jika Anda sudah mengkonfigurasi bahasa EWS, sebuah cookie akan membantu mengingat bahasa yang telah dipilih agar di waktu mengakses EWS berikutnya, halaman-halaman tersebut akan ditampilkan dalam bahasa itu. Meskipun beberapa cookie dihapus di akhir setiap sesi (misal cookie yang menyimpan bahasa tertentu), cookie lainnya (misal cookie yang menyimpan preferensi-khusus pengguna) akan disimpan pada komputer sampai Anda menghapusnya secara manual.

Anda dapat mengkonfigurasi peramban untuk menerima semua cookie, atau mengkonfigurasinya agar memberitahu Anda setiap kali sebuah cookie ditampilkan dengan pesan apakah Anda akan menerima atau menolaknya. Anda juga dapat menggunakan peramban untuk menghapus cookie yang tidak diinginkan.

- **Catatan** Bergantung perangkat yang Anda miliki, jika Anda memilih untuk menonaktifkan cookie, Anda akan menonaktifkan satu atau beberapa fitur berikut:
- Menyegarkan kembali halaman yang ada secara otomatis
- Memulai aplikasi di titik terakhir kali ditinggalkan (khususnya berguna saat menggunakan wisaya pemasangan)
- <span id="page-230-0"></span>• Mencegah pengguna lain mengubah pengaturan yang sama di saat Anda membuat perubahan
- Mengingat pengaturan bahasa peramban EWS

Untuk informasi tentang cara mengubah pengaturan privasi dan cookie serta cara melihat atau menghapus cookie, lihat dokumentasi yang disediakan melalui peramban web.

### **Untuk membuka server web tertanam**

**Catatan** Perangkat harus berada dalam sebuah jaringan dan memiliki alamat IP.

Anda dapat membuka server web tertanam dengan menggunakan metode berikut:

• **Peramban Web:** Dalam peramban web yang didukung komputer, ketik alamat IP atau nama induk yang sudah ditetapkan ke perangkat.

Misalnya, jika alamat IP adalah 123.123.123.123, ketik alamat berikut ke dalam peramban web: http://123.123.123.123.

Alamat IP dan nama induk untuk perangkat tercantum dalam laporan status. Untuk informasi lebih lanjut, lihat [Memahami halaman konfigurasi jaringan \(hanya model tertentu\).](#page-143-0) Setelah membuka server web tertanam, Anda dapat menandainya agar dapat kembali ke lokasi itu dengan cepat.

- **Bilah tugas Windows**: Klik kanan ikon HP Digital Imaging Monitor, arahkan ke perangkat yang akan dilihat, lalu klik **Network Settings (EWS)** (Pengaturan Jaringan - EWS).
- **Windows Vista**: Dalam Network list of devices (Daftar jaringan perangkat), klik kanan ikon perangkat dan kemudian pilih **View device webpage** (Lihat halaman web perangkat).

# **F Galat (Windows)**

Daftar ini merepresentasikan sejumlah galat yang mungkin Anda lihat pada layar komputer (Windows) dan cara memperbaikinya.

- Memori Faks Penuh
- Sambungan Perangkat Terputus
- [Peringatan Tinta](#page-232-0)
- [Masalah Kartrid](#page-232-0)
- [Kertas Tidak Sesuai](#page-235-0)
- [Ayunan kartrid tidak dapat bergerak](#page-235-0)
- [Kertas Macet](#page-235-0)
- **[Kertas Macet](#page-235-0)**
- [Printer kehabisan kertas](#page-235-0)
- **[Sambungan Printer Terputus](#page-235-0)**
- **[Printer Terhenti Sementara](#page-236-0)**
- [Dokumen tidak berhasil dicetak](#page-236-0)
- [Galat umum pada printer](#page-236-0)
- [Mensejajarkan kartrid](#page-236-0)

## **Memori Faks Penuh**

Jika Backup Fax Reception (Rekam Cadang Penerimaan Faks) atau HP Digital Fax (Faks ke PC atau Faks ke Mac) diaktifkan dan produk sedang bermasalah (misalnya kertas macet), produk tersebut akan menyimpan faks masuk ke memori sampai masalahnya teratasi. Namun, isi memori produk mungkin penuh dengan faks yag belum dicetak atau yang telah dipindahkan ke komputer. Untuk mengatasi masalah ini, atasi setiap masalah dengan produk.

Untuk informasi lebih lanjut, lihat [Mengatasi masalah faks](#page-114-0).

# **Sambungan Perangkat Terputus**

Komputer tidak dapat berkomunikasi dengan produk karena salah satu kondisi berikut ini telah teriadi:

- Produk sudah dimatikan.
- Kabel yang menghubungkan produk, seperti kabel USB atau kabel jaringan (Ethernet) sudah dicabut.
- Jika produk terhubung ke jaringan nirkabel, koneksi nirkabel itu terputus.

Untuk mengatasi masalahnya, cobalah solusi berikut ini:

- Pastikan produk sudah dihidupkan agar lampu  $\bigcirc$  (Daya) menyala.
- Pastikan kabel kord daya dan kabel lainnya dapat berfungsi dan terhubung dengan erat ke produk.
- Pastikan kabel kord daya terhubung dengan erat ke stopkontak listrik arus bolak-balik (AC) yang berfungsi.
- Jika produk terhubung ke sebuah jaringan, pastikan jaringan tersebut berfungsi dengan benar. Untuk informasi lebih lanjut, lihat [Mengatasi masalah jaringan kabel \(Ethernet\) \(hanya model](#page-128-0) [tertentu\)](#page-128-0).
- Jika produk dihubungkan ke sebuah jaringan nirkabel, pastikan jaringan nirkabel tersebut berfungsi dengan benar. Untuk informasi lebih lanjut, lihat [Mengatasi masalah nirkabel \(hanya](#page-129-0) [model tertentu\)](#page-129-0).

# <span id="page-232-0"></span>**Peringatan Tinta**

Pada pesan tinta kartrid teridentifikasi rendah.

Peringatan dan indikator level tinta hanya perkiraan untuk keperluan perencanaan. Saat pesan peringatan level tinta rendah muncul pada layar, pertimbangkan untuk menyiapkan kartrid pengganti agar pencetakan tidak terputus. Anda tidak perlu mengganti kartrid tinta, kecuali kualitas cetaknya tidak dapat diterima.

Untuk informasi tentang kartrid tinta pengganti, lihat [Mengganti kartrid tinta.](#page-72-0)

Untuk informasi tentang pemesanan kartrid tinta, lihat [Aksesori dan persediaan HP](#page-191-0).

Untuk informasi tentang daur ulang persediaan tinta bekas, lihat [Program daur ulang persediaan](#page-170-0) [HP inkjet](#page-170-0).

**Ex Catatan** Dalam proses pencetakan, tinta pada kartrid digunakan melalui beberapa cara, termasuk dalam proses inisialisasi yang akan menyiapkan perangkat dan kartrid untuk pencetakan. Selain itu, sedikit sisa tinta akan tertinggal dalam kartrid setelah habis digunakan. Untuk informasi lebih lanjut, lihat [www.hp.com/go/inkusage](http://www.hp.com/go/inkusage).

# **Masalah Kartrid**

Dalam pesan, kartrid tinta teridentifikasi hilang, rusak, atau dimasukkan ke slot yang salah pada produk.

Untuk mengatasi masalah ini, cobalah solusi berikut ini. Solusi diberikan secara berurutan dengan peluang tertinggi terlebih dahulu. Jika solusi pertama tidak menyelesaikan masalah, lanjutkan solusi lainnya sampai masalah teratasi.

Pilih galat

- [Solusi 1: Pasang kartrid tinta dengan benar](#page-233-0)
- [Solusi 2: Mematikan dan menghidupkan produk](#page-234-0)
- [Solusi 3: Bersihkan kontak kelistrikan](#page-234-0)
- [Solusi 4: Ganti kartrid tinta](#page-234-0)

### <span id="page-233-0"></span>**Solusi 1: Pasang kartrid tinta dengan benar**

Pastikan semua kartrid tinta terpasang dengan benar:

- **1.** Pastikan produk sudah dinyalakan.
	- **Perhatian** Jika produk dimatikan saat Anda membuka pintu akses depan untuk mengambil kartrid tinta, produk tidak bisa melepaskan kartrid itu untuk diganti. Anda dapat merusak produk jika kartrid tinta tidak diambil dengan benar saat Anda mencoba mengeluarkannya.
- **2.** Buka pintu akses depan. Kereta cetak akan bergerak ke sudut kanan produk.

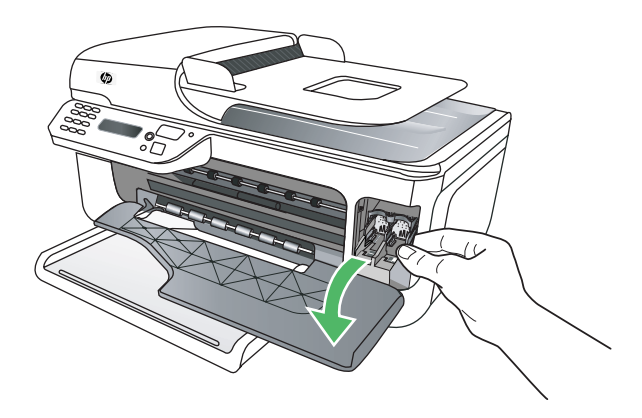

**3.** Tunggu sampai kereta cetak tidak bergerak dan tidak bersuara, kemudian tekan sedikit kartrid tinta itu untuk melepaskannya.

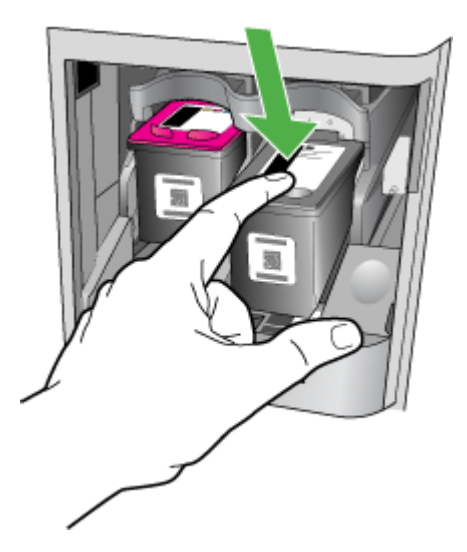

- <span id="page-234-0"></span>**4.** Tarik kartrid tinta ke arah Anda hingga keluar dari slotnya.
	- **Perhatian** Jangan sentuh saluran tinta maupun kontak yang berwarna tembaga. Menyentuhnya dapat menyebabkan sumbatan, kesalahan aliran tinta, dan aliran listrik yang buruk.

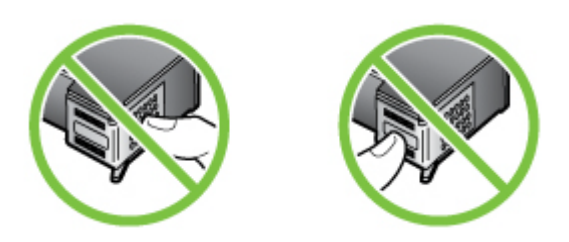

**5.** Pegang kartrid tinta dengan posisi logo HP di bagian atas, dan masukkan kembali kartrid tinta itu. Pastikan Anda mendorong kartrid tinta dengan kuat sampai masuk pada tempatnya.

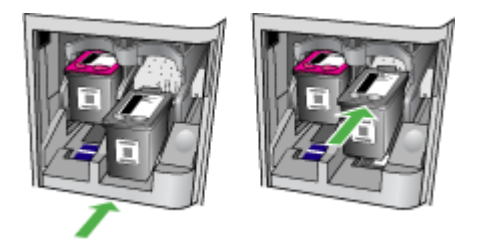

**6.** Tutup pintu akses depan dan periksa apakah pesan galat sudah hilang. Jika masih bermasalah, cobalah solusi berikutnya.

### **Solusi 2: Mematikan dan menghidupkan produk**

Matikan produk, lalu hidupkan kembali. Jika masih bermasalah, cobalah solusi berikutnya.

### **Solusi 3: Bersihkan kontak kelistrikan**

Bersihkan kontak kelistrikan pada kartrid tinta. Untuk informasi lebih lanjut, lihat [Membersihkan](#page-102-0) [kontak kartrid tinta.](#page-102-0)

Jika masih bermasalah, cobalah solusi berikutnya.

### **Solusi 4: Ganti kartrid tinta**

Ganti kartrid tinta yang ditunjukkan. Untuk informasi lebih lanjut, lihat [Aksesori dan persediaan](#page-191-0) [HP.](#page-191-0)

**Catatan** Jika kartrid Anda masih dalam jaminan, hubungi dukungan HP untuk memperoleh penggantian dan layanan perbaikan. Untuk informasi lebih lanjut tentang jaminan kartrid tinta, lihat [Informasi jaminan kartrid tinta.](#page-150-0)

Jika masih bermasalah setelah Anda mengganti kartrid, hubungi dukungan HP. Untuk informasi lebih lanjut, lihat [Dukungan HP.](#page-81-0)

# <span id="page-235-0"></span>**Kertas Tidak Sesuai**

Ukuran atau jenis kertas yang dipilih dalam pengandar printer tidak sesuai dengan kertas yang dimuatkan ke dalam produk.

Untuk mengatasi masalah ini, cobalah salah satu langkah berikut ini:

- Muatkan kertas yang sesuai ke dalam produk, kemudian tekan OK. Untuk informasi lebih lanjut, lihat [Memuatkan media](#page-23-0)
- Tekan tombol (Batal) pada panel kontrol produk, pilih ukuran kertas yang berbeda dalam pengandar printer, kemudian cetak kembali dokumen itu.

# **Ayunan kartrid tidak dapat bergerak**

Sesuatu telah menghalangi ayunan kartrid tinta (bagian dari produk yang memegang kartrid tinta).

Untuk menghilangkan penghalang, tekan tombol  $\bigoplus$  (Daya) untuk mematikan produk, kemudian periksa apakah produk mengalami macet.

Untuk informasi lebih lanjut, lihat [Mengatasi macet.](#page-144-0)

# **Kertas Macet**

Kertas tersangkut dalam produk.

Sebelum mencoba mengeluarkan kertas yang tersangkut, periksa kondisi berikut:

- Pastikan Anda sudah memuatkan kertas yang memenuhi spesifikasi dan tidak berkerut, terlipat, atau rusak. Untuk informasi lebih lanjut, lihat [Spesifikasi media.](#page-153-0)
- Pastikan produk dalam keadaan bersih. Untuk informasi lebih lanjut, lihat [Merawat perangkat](#page-24-0).
- Pastikan baki-baki sudah diisi dengan benar dan tidak terlalu penuh. Untuk informasi lebih lanjut, lihat [Memuatkan media](#page-23-0).

Untuk petunjuk tentang cara mengeluarkan kertas macet dan informasi lebih lanjut mengenai cara menghindari macet, lihat [Mengatasi macet.](#page-144-0)

# **Kertas Macet**

Kertas tersangkut dalam pemasok dokumen otomatis (ADF).

Sebelum mencoba mengeluarkan kertas yang tersangkut, periksa kondisi berikut:

- Pastikan Anda sudah memuatkan kertas yang memenuhi spesifikasi dan tidak berkerut, terlipat, atau rusak. Untuk informasi lebih lanjut, lihat [Spesifikasi media.](#page-153-0)
- Pastikan produk dalam kondisi bersih. Untuk informasi lebih lanjut, lihat [Merawat perangkat](#page-24-0).
- Pastikan ADF sudah diisi dengan benar dan tidak terlalu penuh. Untuk informasi lebih lanjut, lihat [Memuatkan dokumen asli ke dalam pemasok dokumen otomatis \(ADF\).](#page-22-0)

**Catatan** Jangan muatkan foto ke dalam ADF, karena dapat merusak foto Anda.

Untuk petunjuk cara menyingkirkan macet dan informasi lebih lanjut tentang cara menghindari macet, lihat [Mengatasi macet](#page-144-0).

## **Printer kehabisan kertas**

Kondisi standar baki adalah kosong. Muatkan beberapa kertas, kemudian tekan **OK**. Untuk informasi lebih lanjut, lihat [Memuatkan media.](#page-23-0)

# **Sambungan Printer Terputus**

Produk saat ini tidak terhubung. Selagi tidak terhubung, produk tidak dapat digunakan.

<span id="page-236-0"></span>Untuk mengubah status produk, selesaikan langkah-langkah berikut ini.

**1.** Klik **Start** (Mulai), arahkan ke **Settings** (Pengaturan), kemudian klik **Printers** (Printer) atau **Printers and Faxes** (Printer dan Faks). - Atau -

Klik **Start** (Mulai), klik **Control Panel** (Panel Kontrol), kemudian klik dua kali **Printers** (Printer).

- **2.** Jika printer yang tercantum dalam kotak dialog tidak muncul dalam tampilan **Details** (Rincian), klik menu **View** (Lihat), kemudian klik **Details** (Rincian).
- **3.** Jika produk **Offline** (Tidak tersambung), klik kanan produk, kemudian klik **Use Printer Online** (Gunakan Printer Daring).
- **4.** Coba gunakan kembali produk itu.

## **Printer Terhenti Sementara**

Produk sedang dihentikan sementara. Sewaktu dihentikan sementara, pekerjaan baru akan ditambahkan ke dalam antrian tapi tidak akan dicetak.

Untuk mengubah status produk, selesaikan langkah-langkah berikut ini.

**1.** Klik **Start** (Mulai), arahkan ke **Settings** (Pengaturan), kemudian klik **Printers** (Printer) atau **Printers and Faxes** (Printer dan Faks). - Atau -

Klik **Start** (Mulai), klik **Control Panel** (Panel Kontrol), kemudian klik dua kali **Printers** (Printer).

- **2.** Jika printer yang tercantum dalam kotak dialog tidak muncul dalam tampilan **Details** (Rincian), klik menu **View** (Lihat), kemudian klik **Details** (Rincian).
- **3.** Jika produk **Paused** (Dihentikan sementara), klik kanan produk, kemudian klik **Resume Printing** (Lanjutkan Pencetakan).
- **4.** Coba gunakan produk kembali.

# **Dokumen tidak berhasil dicetak**

Produk tidak dapat mencetak dokumen karena terjadi masalah dalam sistem pencetakan. Untuk informasi tentang cara mengatasi masalah pencetakan, lihat [Mengatasi masalah](#page-86-0) [pencetakan.](#page-86-0)

## **Galat umum pada printer**

Ada masalah dengan produk.

Biasanya, Anda dapat mengatasi masalah tersebut dengan menyelesaikan langkah-langkah berikut ini:

- **1.** Tekan tombol  $\bigcup$  (Daya) untuk mematikan produk.
- **2.** Cabut kabel kord daya, kemudian colokkan kembali.
- **3.** Tekan tombol  $\bigoplus$  (Daya) untuk menghidupkan produk.

Jika masih bermasalah, catat kode galat yang muncul dalam pesan, kemudian hubungi dukungan HP. Untuk informasi lebih lanjut tentang cara menghubungi dukungan HP, lihat [Dukungan HP](#page-81-0).

## **Mensejajarkan kartrid**

Produk akan memerintahkan Anda untuk mesejajarkan kartrid tinta setiap kali usai memasang atau mengganti kartrid tinta. Setiap saat Anda juga dapat mensejajarkan kartrid-kartrid tinta dari panel kontrol produk atau dengan menggunakan perangkat lunak HP yang terinstal dengan perangkat. Mensejajarkan kartrid tinta akan memastikan hasil bermutu tinggi.

**Catatan** Jika Anda melepas dan memasang kembali kartrid tinta yang sama, produk akan mengingat nilai pensejajaran untuk kartrid tinta itu dan tidak akan meminta Anda untuk mensejajarkan kartrid tinta.

Jika proses pensejajaran gagal, pastikan Anda sudah memuatkan kertas putih polos bekas ke dalam baki masukan. Jika saat mensejajarkan kartrid tinta kertas yang dimuatkan ke dalam baki masukan adalah kertas berwarna, pensejajaran tidak akan berhasil.

Apabila proses pensejajaran terus gagal, sensor kerusakan atau kartrid tinta mungkin rusak. Hubungi dukungan HP. Kunjungi [www.hp.com/support](http://www.hp.com/support). Jika diminta, pilih negara/wilayah Anda, kemudian klik **Contact HP** (Hubungi HP) untuk informasi tentang cara menghubungi dukungan teknis.

Untuk informasi lebih lanjut, lihat [Mensejajarkan kartrid tinta.](#page-76-0)

# **Indeks**

## **A**

ADF (pemasok dokumen otomatis) kapasitas [19](#page-22-0) memuatkan dokumen asli [19](#page-22-0) ADSL, pemasangan faks dengan sistem telepon paralel [195](#page-198-0) aksesibilitas [3](#page-3-0), [9](#page-12-0) aksesori jaminan [146](#page-149-0) Printer Status Report (Laporan Status Printer) [139](#page-142-0) Self-Test Report (Laporan Swa-Uji) [140](#page-143-0) alamat IP memeriksa perangkat [136](#page-139-0) amplop dukungan baki [152](#page-155-0) ukuran yang didukung [151](#page-154-0) atur dering tertentu [59](#page-62-0)

## **B**

bahasa, printer [148](#page-151-0) baki ilustrasi pemandu kertas [10](#page-13-0) jenis dan berat media yang didukung [152](#page-155-0) kapasitas [152](#page-155-0) lokasi [10](#page-13-0) memuatkan media [20](#page-23-0) mengatasi macet [141](#page-144-0) mengatasi masalah pasokan [102](#page-105-0) ukuran media yang didukung [150](#page-153-0) baki keluaran lokasi [10](#page-13-0) baki utama media yang didukung [153](#page-156-0) berkas atau strip putih, mengatasi masalah salinan [106](#page-109-0) berkas putih atau strip, mengatasi masalah salinan [106](#page-109-0) butiran atau berkas putih pada salinan, mengatasi masalah [106](#page-109-0)

# **C**

cetak faks [50](#page-53-0) Printer Status Report (Laporan Status Printer) [140](#page-143-0) cetak ulang faks dari memori [50](#page-53-0)

# **D**

daur ulang kartrid cetak [167](#page-170-0) daya mengatasi masalah [83](#page-86-0) spesifikasi [156](#page-159-0) daya masuk, lokasi [11](#page-14-0) Deklarasi Kesesuaian (DOC) [165](#page-168-0) dering berbeda sistem telepon paralel [197](#page-200-0) dering sebelum menjawab [59](#page-62-0) dering tertentu mengubah [59](#page-62-0) DOC [165](#page-168-0) dokumen asli memindai [38](#page-41-0) DSL, pemasangan faks dengan sistem telepon paralel [195](#page-198-0) dua sisi Mac OS [37](#page-40-0) Windows [36](#page-39-0) dukungan [78](#page-81-0) dukungan PCL 3 [148](#page-151-0) dukungan pelanggan elektronik [79](#page-82-0) dukungan telepon [79](#page-82-0)

# **E**

ECM. *lihat* mode koreksi galat emisi akustik [156](#page-159-0) EWS. *lihat* server web tertanam

## **F**

faks cetak ulang [50](#page-53-0) dering sebelum mejawab [59](#page-62-0) dering tertentu, mengubah pola [59](#page-62-0) DSL, pemasangan (sistem telepon paralel) [195](#page-198-0) faks rekam cadang [49](#page-52-0) Fax to Mac (Faks-ke-Mac) [55](#page-58-0) Fax to PC (Faks-ke-PC) [55](#page-58-0) jadwal [46](#page-49-0) jawab otomatis [58](#page-61-0) jenis panggilan, pengaturan [60](#page-63-0) jenis pemasangan [191](#page-194-0) kabel telepon terlalu pendek [124](#page-127-0) kecepatan [61](#page-64-0) kepala [58](#page-61-0) kirim [42](#page-45-0) laporan [63](#page-66-0) laporan galat [64](#page-67-0) laporan konfirmasi [63](#page-66-0) log, mencetak [65](#page-68-0) log, menghapus [65](#page-68-0) memblokir nomor [53](#page-56-0) mencetak rincian transaksi terakhir [66](#page-69-0) menerima [48](#page-51-0) menerima, mengatasi masalah [118,](#page-121-0) [121](#page-124-0) menerima manual [49](#page-52-0) mengalihkan [52](#page-55-0) mengatasi masalah [111](#page-114-0) mengatasi masalah mesin penjawab [124](#page-127-0)

mengetes pemasangan [214](#page-217-0) menghapus dari memori [51](#page-54-0) mengirim, mengatasi masalah [118,](#page-121-0) [120,](#page-123-0) [123](#page-126-0) mesin penjawab, pemasangan (sistem telepon paralel) [206](#page-209-0) mesin penjawab dan modem, bersama dengan (sistem telepon paralel) [208](#page-211-0) mode jawab [58](#page-61-0) mode koreksi galat [47](#page-50-0), [60](#page-63-0) modem, bersama dengan (sistem telepon paralel) [200](#page-203-0) modem dan mesin penjawab, bersama dengan (sistem telepon paralel) [208](#page-211-0) modem dan pesan suara, bersama dengan (sistem telepon paralel) [211](#page-214-0) panggilan monitor [44,](#page-47-0) [47](#page-50-0) pemasangan dering berbeda (sistem telepon paralel) [197](#page-200-0) pemasangan saluran suara bersama (sistem telepon paralel) [198](#page-201-0) pemasangan saluran terpisah (sistem telepon paralel) [194](#page-197-0) pengaturan, mengubah [58](#page-61-0) pengetesan gagal [112](#page-115-0) pengetesan jenis kabel telepon, gagal [115](#page-118-0) pengetesan kondisi saluran, gagal [117](#page-120-0) pengetesan koneksi kabel telepon, gagal [114](#page-117-0) pengetesan nada panggil, gagal [116](#page-119-0) pengetesan soket telepon, gagal [113](#page-116-0) pengurangan [53](#page-56-0) pesan suara, pemasangan (sistem telepon paralel) [199](#page-202-0) pilihan panggil ulang [61](#page-64-0) Protokol Internet, lewat [62](#page-65-0)

saluran ISDN, memasang (sistem telepon paralel) [196](#page-199-0) saluran modem dan suara, bersama dengan (sistem telepon paralel) [203](#page-206-0) sistem PBX, memasang (sistem telepon paralel) [196](#page-199-0) sistem telepon paralel [190](#page-193-0) spesifikasi [155](#page-158-0) tampung penerimaan [51](#page-54-0) ukuran kertas [52](#page-55-0) volume suara [62](#page-65-0) faks manual menerima [49](#page-52-0) mengirim [43](#page-46-0), [44](#page-47-0) faks rekam cadang [49](#page-52-0) Fax to Mac (Faks-ke-Mac) mengaktifkan [55](#page-58-0) mengubah [55](#page-58-0) Fax to PC (Faks-ke-PC) mengaktifkan [55](#page-58-0) mengubah [55](#page-58-0) Firewall mengkonfigurasi [133](#page-136-0) firewall, mengatasi masalah [84](#page-87-0) FoIP [62](#page-65-0)

### **G**

gambar salinan tidak penuh [106](#page-109-0) tampak berbeda dari dokumen asli [110](#page-113-0) gambar gelap, mengatasi masalah pemindaian [111](#page-114-0) salinan [106](#page-109-0) gambar terang, mengatasi masalah pemindaian [111](#page-114-0) salinan [106](#page-109-0) gangguan radio mengurangi [222](#page-225-0) garis-garis pemindaian, mengatasi masalah [110,](#page-113-0) [111](#page-114-0) salinan, mengatasi masalah [106](#page-109-0) goresan, mengatasi masalah memindai [111](#page-114-0) salinan [106](#page-109-0)

### **H**

halaman hitam putih faks [42](#page-45-0) menyalin [40](#page-43-0) halaman kosong, mengatasi masalah memindai [111](#page-114-0) mencetak [84](#page-87-0) menyalin [104](#page-107-0) halaman per bulan (siklus keria) [148](#page-151-0) halaman terpotong, mengatasi masalah [85](#page-88-0) halaman web mencetak [30](#page-33-0) HP Solution Center [225](#page-228-0) HP Utility (Mac OS X) membuka [226](#page-229-0)

## **I**

indikator fungsi Faks Berwarna [13](#page-16-0) indikator fungsi Faks Hitam Putih [13](#page-16-0) Indikator fungsi pindai [13](#page-16-0) Indikator fungsi Salin Berwarna [13](#page-16-0) indikator fungsi Salin Hitam Putih [13](#page-16-0) informasi hilang atau tidak benar, mengatasi masalah [85](#page-88-0) informasi kebisingan [156](#page-159-0) informasi pengaturan [157,](#page-160-0) [162](#page-165-0) informasi teknis spesifikasi faks [155](#page-158-0) spesifikasi pindai [156](#page-159-0) spesifikasi salin [154](#page-157-0) instalasi mengatasi masalah [136](#page-139-0) interferensi radio informasi pengaturan [162](#page-165-0)

## **J**

jadwal faks [46](#page-49-0) jaminan [146](#page-149-0) jangka waktu dukungan telepon jangka waktu dukungan [80](#page-83-0)

jaringan firewall, mengatasi masalah [84](#page-87-0) gambar konektor [11](#page-14-0) kecepatan sambungan [216](#page-219-0) melihat dan mencetak jaringan [215](#page-218-0) pengaturan, mengubah [215](#page-218-0) pengaturan IP [216](#page-219-0) pengaturan komunikasi nirkabel [217](#page-220-0) pengaturan lanjutan [215](#page-218-0) pengaturan nirkabel [140](#page-143-0), [218](#page-221-0) persyaratan sistem [150](#page-153-0) protokol yang didukung [150](#page-153-0) sistem operasi yang didukung [149](#page-152-0) jenis koneksi ubah [220](#page-223-0) jenis panggilan, pengaturan [60](#page-63-0)

# **K**

kabel telepon pengetesan jenis yang benar gagal [115](#page-118-0) pengetesan koneksi ke rongga yang benar gagal [114](#page-117-0) perpanjangan [124](#page-127-0) kaca, pemindai lokasi [10](#page-13-0) membersihkan [21](#page-24-0) memuatkan dokumen asli [18](#page-21-0) kaca pemindai lokasi [10](#page-13-0) membersihkan [21](#page-24-0) memuatkan dokumen asli [18](#page-21-0) kapasitas ADF [19](#page-22-0) baki [152](#page-155-0) kartrid tinta didukung [189](#page-192-0) hasil [148](#page-151-0) jaminan [146](#page-149-0) kiat [67](#page-70-0) lokasi [11](#page-14-0)

membersihkan [76](#page-79-0) membersihkan area saluran tinta [100](#page-103-0) membersihkan kontak [99](#page-102-0) memeriksa level tinta [68](#page-71-0) memesan secara daring [188](#page-191-0) menangani [69](#page-72-0) mengganti [69](#page-72-0) mensejajarkan [73](#page-76-0) nama komponen [69](#page-72-0) pengetesan [140](#page-143-0) yang didukung [148](#page-151-0) kartu dukungan baki [152](#page-155-0) ukuran yang didukung [151](#page-154-0) keamanan pengaturan nirkabel [218](#page-221-0) kecepatan mengatasi masalah cetak [84](#page-87-0) mengatasi masalah pemindai [107](#page-110-0) kecepatan baud [61](#page-64-0) kecepatan sambungan, pengaturan [216](#page-219-0) kepala, faks [58](#page-61-0) kertas macet [142](#page-145-0), [143](#page-146-0) ukuran, atur untuk faks [52](#page-55-0) kertas dengan ukuran yang disesuaikan Mac OS [34](#page-37-0) mencetak pada [33](#page-36-0) kirim faks jadwal [46](#page-49-0) memori, dari [45](#page-48-0) panggilan monitor [47](#page-50-0) kode identifikasi pelanggan [58](#page-61-0) komunikasi nirkabel informasi pengaturan [162](#page-165-0) memasang pada Mac OS X [219](#page-222-0) mengatasi masalah dasar nirkabel [126](#page-129-0) mengatasi masalah nirkabel tingkat lanjut [127](#page-130-0) mengurangi gangguan [222](#page-225-0) menonaktifkan [220](#page-223-0) pemasangan Ethernet [219](#page-222-0) pengamanan [221](#page-224-0) pengaturan [217,](#page-220-0) [218](#page-221-0)

radio, menonaktifkan [215](#page-218-0) wisaya [218](#page-221-0) koneksi USB rongga, lokasi [10](#page-13-0) spesifikasi [148](#page-151-0) konektor, letak [11](#page-14-0) kualitas, mengatasi masalah mencetak [86](#page-89-0) penyalinan [105](#page-108-0) pindai [109](#page-112-0) kualitas cetak mengatasi masalah [86](#page-89-0)

## **L**

lampu, panel kontrol [12](#page-15-0) laporan galat, faks [64](#page-67-0) konfirmasi, faks [63](#page-66-0) pengetesan faks gagal [112](#page-115-0) pengetesan nirkabel [220](#page-223-0) laporan galat, faks [64](#page-67-0) laporan konfirmasi, faks [63](#page-66-0) laporan pengetesan nirkabel cetak [220](#page-223-0) level tinta, memeriksa [68](#page-71-0) log, faks mencetak [65](#page-68-0) log aktivitas [140](#page-143-0)

## **M**

macet kertas [142](#page-145-0), [143](#page-146-0) media yang harus dihindari [18](#page-21-0) mengatasi [141](#page-144-0) Mac OS dua sisi [37](#page-40-0) kertas dengan ukuran yang disesuaikan [34](#page-37-0) Mencetak foto [32](#page-35-0) Mencetak tanpa batas tepi [36](#page-39-0) pengaturan cetak [27](#page-30-0) Mac OS X HP Utility [226](#page-229-0) menghapus instalasi perangkat lunak [223](#page-226-0) pemasangan komunikasi nirkabel [219](#page-222-0) maklumat Hewlett-Packard Company [3](#page-3-0)

margin pengaturan, spesifikasi [153](#page-156-0) masalah pasokan kertas, mengatasi masalah [102](#page-105-0) media halaman miring [103](#page-106-0) HP, memesan [189](#page-192-0) jenis dan berat yang didukung [152](#page-155-0) kapasitas ADF [19](#page-22-0) memilih [18](#page-21-0) mencetak pada ukuran yang disesuaikan [33](#page-36-0) mengatasi macet [141](#page-144-0) mengatasi masalah pasokan [102](#page-105-0) mengisi baki [20](#page-23-0) spesifikasi [150](#page-153-0) ukuran yang didukung [150](#page-153-0) media foto ukuran yang didukung [152](#page-155-0) media ukuran khusus ukuran yang didukung [152](#page-155-0) melihat pengaturan jaringan [215](#page-218-0) membatalkan faks teriadwal [46](#page-49-0) membersihkan area saluran tinta kartrid tinta [100](#page-103-0) bagian luar [22](#page-25-0) kaca pemindai [21](#page-24-0) kartrid tinta [76](#page-79-0) kontak kartrid tinta [99](#page-102-0) pemasok dokumen otomatis [22](#page-25-0) memindai dari panel kontrol perangkat [38](#page-41-0) mengatasi masalah [107](#page-110-0) mengirim ke komputer [38](#page-41-0) OCR [39](#page-42-0) pelan [107](#page-110-0) pesan galat [109](#page-112-0) memori cetak ulang faks [50](#page-53-0) menghapus faks [51](#page-54-0) simpan faks [49](#page-52-0) memuatkan baki [20](#page-23-0) memuatkan media [20](#page-23-0)

menampung penerimaan faks [51](#page-54-0) mencetak laporan faks [63](#page-66-0) log faks [65](#page-68-0) mengatasi masalah [83](#page-86-0) pelan [84](#page-87-0) rincian faks terakhir [66](#page-69-0) Mencetak amplop Mac OS [29](#page-32-0) Mencetak brosur cetak [28](#page-31-0) Mencetak foto Mac OS [32](#page-35-0) Windows [31,](#page-34-0) [33](#page-36-0) mencetak pelan, mengatasi masalah [84](#page-87-0) Mencetak tanpa batas tepi Mac OS [36](#page-39-0) Windows [35](#page-38-0) menerima faks memblokir nomor [53](#page-56-0) mengalihkan [52](#page-55-0) mengatasi masalah [118,](#page-121-0) [121](#page-124-0) penampungan [51](#page-54-0) secara manual [49](#page-52-0) secara otomatis [48](#page-51-0) mengalihkan faks [52](#page-55-0) mengatasi masalah beberapa halaman terambil sekaligus [103](#page-106-0) daya [83](#page-86-0) faks [111](#page-114-0) firewall [84](#page-87-0) halaman konfigurasi jaringan [140](#page-143-0) halaman kosong dicetak [84](#page-87-0) halaman miring [103](#page-106-0) halaman terpotong, penempatan teks atau gambar salah [85](#page-88-0) informasi hilang atau tidak benar [85](#page-88-0) instalasi [136](#page-139-0) jaringan kabel [125](#page-128-0) kiat [82](#page-85-0) kualitas cetak [86](#page-89-0) kualitas penyalinan [105](#page-108-0) kualitas pindai [109](#page-112-0) macet, kertas [143](#page-146-0) masalah nirkabel [126](#page-129-0)

masalah pasokan kertas [102](#page-105-0) media tidak terambil dari baki [102](#page-105-0) memindai [107](#page-110-0) mencetak [83](#page-86-0) mencetak pelan [84](#page-87-0) menerima faks [118,](#page-121-0) [121](#page-124-0) mengatasi masalah umum jaringan [125](#page-128-0) mengirim faks [118,](#page-121-0) [120,](#page-123-0) [123](#page-126-0) menyalin [104](#page-107-0) mesin penjawab [124](#page-127-0) pengetesan faks [112](#page-115-0) pengetesan jenis kabel telepon gagal [115](#page-118-0) pengetesan koneksi kabel telepon faks gagal [114](#page-117-0) pengetesan nada panggil faks gagal [116](#page-119-0) pengetesan perangkat keras faks gagal [112](#page-115-0) pengetesan saluran faks gagal [117](#page-120-0) pengetesan soket telepon, gagal [113](#page-116-0) pesan-pesan panel kontrol [14](#page-17-0) Printer Status Report (Laporan Status Printer) [138](#page-141-0) salinan miring [106](#page-109-0) server web tertanam [135](#page-138-0) tidak ada yang dicetak [83](#page-86-0) mengedit teks dalam program OCR [39](#page-42-0) mengetes, faks pemasangan [214](#page-217-0) mengganti kartrid tinta [69](#page-72-0) menghapus log faks [65](#page-68-0) menghapus faks dari memori [51](#page-54-0) menghapus instalasi perangkat lunak Mac OS X [223](#page-226-0) Windows [222](#page-225-0) mengirim faks faks dasar [42](#page-45-0) mengatasi masalah [118,](#page-121-0) [120](#page-123-0), [123](#page-126-0)

### Indeks

panggilan monitor [44](#page-47-0) secara manual [43](#page-46-0) mengirim pemindaian mengatasi masalah [107](#page-110-0) untuk OCR [39](#page-42-0) mengirim pindaian ke komputer [38](#page-41-0) **Mengkonfigurasi** firewall [133](#page-136-0) mensejajarkan kartrid tinta [73](#page-76-0) menyalin mengatasi masalah [104](#page-107-0) pengaturan [40](#page-43-0) mesin penjawab nada faks terekam [124](#page-127-0) pemasangan dengan faks (sistem telepon paralel) [206](#page-209-0) pemasangan dengan faks dan modem [208](#page-211-0) miring, mengatasi masalah memindai [110](#page-113-0) mencetak [103](#page-106-0) menyalin [106](#page-109-0) mode faks sampah [53](#page-56-0) mode koreksi galat [47](#page-50-0) mode koreksi galat, faks [60](#page-63-0) modem bersama dengan faks (sistem telepon paralel) [200](#page-203-0) bersama dengan faks dan mesin penjawab (sistem telepon paralel) [208](#page-211-0) bersama dengan faks dan pesan suara (sistem telepon paralel) [211](#page-214-0) bersama dengan saluran faks dan suara (sistem telepon paralel) [203](#page-206-0) modem dial-up bersama dengan faks (sistem telepon paralel) [200](#page-203-0) bersama dengan faks dan mesin penjawab (sistem telepon paralel) [208](#page-211-0) bersama dengan faks dan pesan suara (sistem telepon paralel) [211](#page-214-0) bersama dengan saluran faks dan suara (sistem telepon paralel) [203](#page-206-0)

modem komputer bersama dengan faks (sistem telepon paralel) [200](#page-203-0) bersama dengan faks dan mesin penjawab (sistem telepon paralel) [208](#page-211-0) bersama dengan faks dan pesan suara (sistem telepon paralel) [211](#page-214-0) bersama dengan saluran faks dan suara (sistem telepon paralel) [203](#page-206-0)

## **N**

nomor faks diblokir atur [53](#page-56-0) nomor model [139,](#page-142-0) [140](#page-143-0) nomor model resmi [164](#page-167-0) nomor seri [139](#page-142-0), [140](#page-143-0)

## **O**

**OCR** mengatasi masalah [109](#page-112-0) mengedit dokumen pemindaian [39](#page-42-0)

## **P**

panel akses belakang gambar [11](#page-14-0) mengatasi macet [141](#page-144-0) panel kontrol lampu [12](#page-15-0) pesan [14](#page-17-0) tombol [12](#page-15-0) panel kontrol perangkat lokasi [10](#page-13-0) memindai dari [38](#page-41-0) mengirim faks [43](#page-46-0) pengaturan jaringan [215](#page-218-0) panel kontrol produk memindai [39](#page-42-0) panggilan monitor [44,](#page-47-0) [47](#page-50-0) panggilan nada [60](#page-63-0) panggilan pulsa [60](#page-63-0) panggil cepat mengirim faks [42](#page-45-0) papan tombol, panel kontrol perangkat lokasi [12](#page-15-0) pasokan ganda, mengatasi masalah [103](#page-106-0)

pemasangan dering berbeda (sistem telepon paralel) [197](#page-200-0) DSL (sistem telepon paralel) [195](#page-198-0) faks, dengan sistem telepon paralel [190](#page-193-0) mengetes pemasangan [214](#page-217-0) mesin penjawab (sistem telepon paralel) [206](#page-209-0) mesin penjawab dan modem (sistem telepon paralel) [208](#page-211-0) modem komputer (sistem telepon paralel) [200](#page-203-0) modem komputer dan mesin penjawab (sistem telepon paralel) [208](#page-211-0) modem komputer dan pesan suara (sistem telepon paralel) [211](#page-214-0) pesan suara (sistem telepon paralel) [199](#page-202-0) pesan suara dan modem komputer (sistem telepon paralel) [211](#page-214-0) saluran faks terpisah (sistem telepon paralel) [194](#page-197-0) saluran ISDN (sistem telepon paralel) [196](#page-199-0) saluran modem komputer dan suara (sistem telepon paralel) [203](#page-206-0) saluran suara bersama (sistem telepon paralel) [198](#page-201-0) sistem PBX (sistem telepon paralel) [196](#page-199-0) skenario faks [191](#page-194-0) pemasok dokumen otomatis (ADF) kapasitas [19](#page-22-0) masalah pemasokan, mengatasi masalah [22](#page-25-0) membersihkan [22](#page-25-0) memuatkan dokumen asli [19](#page-22-0) pemeliharaan membersihkan kartrid tinta [76](#page-79-0)

mengganti kartrid tinta [69](#page-72-0) mensejajarkan kartrid tinta [73](#page-76-0) penahan kartrid tinta, lokasi [11](#page-14-0) pengamanan komunikasi nirkabel [221](#page-224-0) pengandar jaminan [146](#page-149-0) pengandar cetak jaminan [146](#page-149-0) pengandar printer jaminan [146](#page-149-0) pengaturan jaringan [215](#page-218-0) kecepatan, faks [61](#page-64-0) menyalin [40](#page-43-0) volume, faks [62](#page-65-0) pengaturan IP [216](#page-219-0) pengaturan penyalinan menyalin [41](#page-44-0) pengaturan standar menyalin [41](#page-44-0) pengetesan, faks gagal [112](#page-115-0) kondisi saluran faks [117](#page-120-0) koneksi rongga, gagal [114](#page-117-0) nada panggil, gagal [116](#page-119-0) pengetesan jenis kabel telepon gagal [115](#page-118-0) perangkat keras, gagal [112](#page-115-0) soket telepon [113](#page-116-0) pengetesan kondisi saluran, faks [117](#page-120-0) pengetesan nada panggil, gagal [116](#page-119-0) pengetesan rongga yang benar, faks [114](#page-117-0) pengetesan soket telepon, faks [113](#page-116-0) pengurangan ukuran faks [53](#page-56-0) pengurangan ukuran faks otomatis [53](#page-56-0) penyalinan berwarna [40](#page-43-0) perangkat keras, pengetesan pengaturan faks [112](#page-115-0) perangkat lunak jaminan [146](#page-149-0) menghapus instalasi dari Mac OS X [223](#page-226-0)

menghapus instalasi Windows [222](#page-225-0) OCR [39](#page-42-0) perawatan memeriksa level tinta [68](#page-71-0) persediaan hasil [148](#page-151-0) memesan secara daring [188](#page-191-0) Printer Status Report (Laporan Status Printer) [139](#page-142-0) Self-Test Report (Laporan Swa-Uji) [140](#page-143-0) persyaratan sistem [149](#page-152-0) pesan galat panel kontrol perangkat [14](#page-17-0) tidak dapat mengaktifkan sumber TWAIN [109](#page-112-0) pesan galat kritis [15](#page-18-0) pesan peringatan [14](#page-17-0) pesan suara pemasangan dengan faks (sistem telepon paralel) [199](#page-202-0) pemasangan faks dan modem komputer (sistem telepon paralel) [211](#page-214-0) pilihan panggil ulang, pengaturan [61](#page-64-0) pindai kualitas [109](#page-112-0) spesifikasi pindai [156](#page-159-0) pintu akses media cetak, lokasi [11](#page-14-0) pintu kartrid tinta, lokasi [11](#page-14-0) pita atau strip putih, mengatasi masalah pemindaian [110](#page-113-0) pola dering jawab mengubah [59](#page-62-0) sistem telepon paralel [197](#page-200-0) Printer Status Report (Laporan Status Printer) cetak [140](#page-143-0) informasi tentang [138](#page-141-0) program pelestarian lingkungan [167](#page-170-0) Protokol Internet faks, menggunakan [62](#page-65-0)

### **R**

radio, menonaktifkan [215](#page-218-0) rongga, spesifikasi [148](#page-151-0) rongga jaringan alamat [126](#page-129-0)

## **S**

salin kualitas [105](#page-108-0) spesifikasi [154](#page-157-0) salinan kabur [105](#page-108-0) saluran ISDN, memasang dengan faks sistem telepon paralel [196](#page-199-0) saluran telepon, pola dering jawab [59](#page-62-0) sambungan USB rongga, letak [11](#page-14-0) server web tertanam membuka [227](#page-230-0) mengatasi masalah, tidak dapat dibuka [135](#page-138-0) persyaratan sistem [150](#page-153-0) tentang [226](#page-229-0) setelah jangka waktu dukungan [82](#page-85-0) siaran faks kirim [47](#page-50-0) siklus kerja [148](#page-151-0) simpan faks dalam memori [49](#page-52-0) sistem operasi yang didukung [149](#page-152-0) sistem PBX, memasang dengan faks sistem telepon paralel [196](#page-199-0) sistem telepon paralel jenis pemasangan [191](#page-194-0) negara/wilayah dengan [190](#page-193-0) pemasangan dering berbeda [197](#page-200-0) pemasangan DSL [195](#page-198-0) pemasangan ISDN [196](#page-199-0) pemasangan mesin penjawab [206](#page-209-0) pemasangan modem dan mesin penjawab [208](#page-211-0) pemasangan modem dan pesan suara [211](#page-214-0) pemasangan modem yang digunakan bersama

dengan saluran suara [203](#page-206-0) pemasangan PBX [196](#page-199-0) pemasangan saluran bersama [198](#page-201-0) pemasangan saluran terpisah [194](#page-197-0) pengaturan modem [200](#page-203-0) sistem telepon serial jenis pemasangan [191](#page-194-0) negara/wilayah dengan [190](#page-193-0) situs web dukungan pelanggan [79](#page-82-0) informasi aksesibilitas [3](#page-3-0), [9](#page-12-0) keamanan nirkabel [218](#page-221-0) lembar data hasil persediaan [148](#page-151-0) program berwawasan lingkungan [167](#page-170-0) situs Web memesan persediaan dan aksesori [188](#page-191-0) soket telepon, faks [113](#page-116-0) Solution Center [225](#page-228-0) spesifikasi emisi akustik [156](#page-159-0) fisik [148](#page-151-0) lingkungan pengoperasian [156](#page-159-0) lingkungan penyimpanan [156](#page-159-0) listrik [156](#page-159-0) media [150](#page-153-0) persyaratan sistem [149](#page-152-0) prosesor dan memori [149](#page-152-0) protokol jaringan [150](#page-153-0) spesifikasi kelembaban [156](#page-159-0) spesifikasi lingkungan [156](#page-159-0) spesifikasi lingkungan pengoperasian [156](#page-159-0) spesifikasi lingkungan penyimpanan [156](#page-159-0) spesifikasi listrik [156](#page-159-0) spesifikasi prosesor [149](#page-152-0) spesifikasi suhu [156](#page-159-0) spesifikasi tegangan [156](#page-159-0) status halaman konfigurasi jaringan [140](#page-143-0) pesan [14](#page-17-0)

Printer Status Report (Laporan Status Printer) [139](#page-142-0) Self-Test Report (Laporan Swa-Uji) [140](#page-143-0) strip kabur pada salinan, mengatasi masalah [106](#page-109-0) strip pada pemindaian, mengatasi masalah [110](#page-113-0) strip vertikal pada salinan, mengatasi masalah [106](#page-109-0)

## **T**

tekanan suara [156](#page-159-0) teks hilang dari pemindaian, mengatasi masalah [108](#page-111-0) mengatasi masalah [85](#page-88-0) pemindaian tidak jelas [111](#page-114-0) salinan tidak jelas, mengatasi masalah [106](#page-109-0) tidak dapat diedit setelah pemindaian, mengatasi masalah [109](#page-112-0) tidak halus pada salinan [106](#page-109-0) tidak penuh pada salinan [106](#page-109-0) teks berwarna, dan OCR [39](#page-42-0) telepon, faks dari menerima [49](#page-52-0) mengirim [43](#page-46-0) mengirim, [43](#page-46-0) terima faks dering sebelum menjawab [59](#page-62-0) mode jawab otomatis [58](#page-61-0) tersedia [136](#page-139-0) titik atau goresan, mengatasi masalah memindai [111](#page-114-0) salinan [106](#page-109-0) titik atau goresan hitam, mengatasi masalah memindai [111](#page-114-0) salinan [106](#page-109-0) tombol, panel kontrol [12](#page-15-0) tombol Batal [12](#page-15-0) tombol daya hidup [13](#page-16-0) tombol Help (Bantuan) [12](#page-15-0) tombol Hidup [13](#page-16-0) tombol Kembali [12](#page-15-0)

tombol Mulai [12](#page-15-0) tombol navigasi kanan [12](#page-15-0) tombol navigasi kiri [12](#page-15-0) tombol OK [12](#page-15-0) tombol Pengaturan [12](#page-15-0) Toolbox (Windows) membuka [225](#page-228-0) tentang [225](#page-228-0) TWAIN tidak dapat mengaktifkan sumber [109](#page-112-0)

## **U**

ukuran mengatasi masalah penyalinan [105](#page-108-0) pemindaian, mengatasi masalah [111](#page-114-0)

## **V**

volume suara faks [62](#page-65-0)

## **W**

Windows dua sisi [36](#page-39-0) HP Solution Center [225](#page-228-0) memasang komunikasi nirkabel [219](#page-222-0) mencetak brosur [27](#page-30-0) Mencetak foto [31,](#page-34-0) [33](#page-36-0) menghapus instalasi perangkat lunak [222](#page-225-0) pengaturan cetak [26](#page-29-0) persyaratan sistem [149](#page-152-0) tanpa batas tepi [35](#page-38-0)

© 2009 Hewlett-Packard Development Company, L.P.

www.hp.com/support